**Programmer Manual**

## Tektronix

**AFG3000 Series Arbitrary/Function Generators 071-1639-04**

This document supports firmware version 3.0.0 and above.

**www.tektronix.com**

Copyright © Tektronix. All rights reserved. Licensed software products are owned by Tektronix or its subsidiaries or suppliers, and are protected by national copyright laws and international treaty provisions.

Tektronix products are covered by U.S. and foreign patents, issued and pending. Information in this publication supercedes that in all previously published material. Specifications and price change privileges reserved.

TEKTRONIX and TEK are registered trademarks of Tektronix, Inc.

#### **Contacting Tektronix**

Tektronix, Inc. 14200 SW Karl Braun Drive or P.O. Box 500 Beaverton, OR 97077 USA

For product information, sales, service, and technical support:

- In North America, call 1-800-833-9200
- Worldwide, visit www.tektronix.com to find contacts in your area.

### **WARRANTY 16**

Tektronix warrants that the product will be free from defects in materials and workmanship for a period of three (3) years from the date of original purchase from an authorized Tektronix distributor. If the product proves defective during this warranty period, Tektronix, at its option, either will repair the defective product without charge for parts and labor, or will provide a replacement in exchange for the defective product. Batteries are excluded from this warranty. Parts, modules and replacement products used by Tektronix for warranty work may be new or reconditioned to like new performance. All replaced parts, modules and products become the property of Tektronix.

In order to obtain service under this warranty, Customer must notify Tektronix of the defect before the expiration of the warranty period and make suitable arrangements for the performance of service. Customer shall be responsible for packaging and shipping the defective product to the service center designated by Tektronix, shipping charges prepaid, and with a copy of customer proof of purchase. Tektronix shall pay for the return of the product to Customer if the shipment is to a location within the country in which the Tektronix service center is located. Customer shall be responsible for paying all shipping charges, duties, taxes, and any other charges for products returned to any other locations.

This warranty shall not apply to any defect, failure or damage caused by improper use or improper or inadequate maintenance and care. Tektronix shall not be obligated to furnish service under this warranty a) to repair damage resulting from attempts by personnel other than Tektronix representatives to install, repair or service the product; b) to repair damage resulting from improper use or connection to incompatible equipment; c) to repair any damage or malfunction caused by the use of non-Tektronix supplies; or d) to service a product that has been modified or integrated with other products when the effect of such modification or integration increases the time or difficulty of servicing the product.

**THIS WARRANTY IS GIVEN BY TEKTRONIX WITH RESPECT TO THE PRODUCT IN LIEU OF ANY OTHER WARRANTIES, EXPRESS OR IMPLIED. TEKTRONIX AND ITS VENDORS DISCLAIM ANY IMPLIED WARRANTIES OF MERCHANTABILITY OR FITNESS FOR A PARTICULAR PURPOSE. TEKTRONIX' RESPONSIBILITY TO REPAIR OR REPLACE DEFECTIVE PRODUCTS IS THE SOLE AND EXCLUSIVE REMEDY PROVIDED TO THE CUSTOMER FOR BREACH OF THIS WARRANTY. TEKTRONIX AND ITS VENDORS WILL NOT BE LIABLE FOR ANY INDIRECT, SPECIAL, INCIDENTAL, OR CONSEQUENTIAL DAMAGES IRRESPECTIVE OF WHETHER TEKTRONIX OR THE VENDOR HAS ADVANCE NOTICE OF THE POSSIBILITY OF SUCH DAMAGES.**

## **Table of Contents**

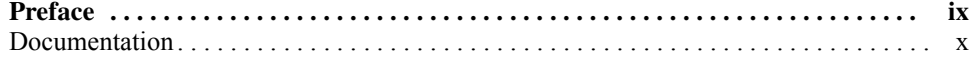

## **[Getting Started](#page-14-0)**

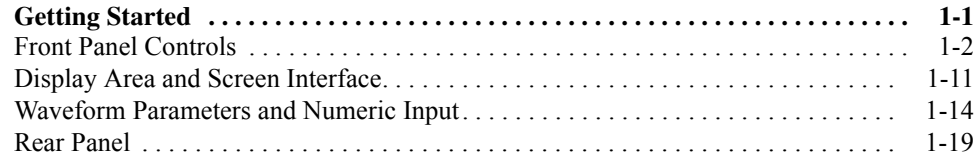

## **[Syntax and Commands](#page-36-0)**

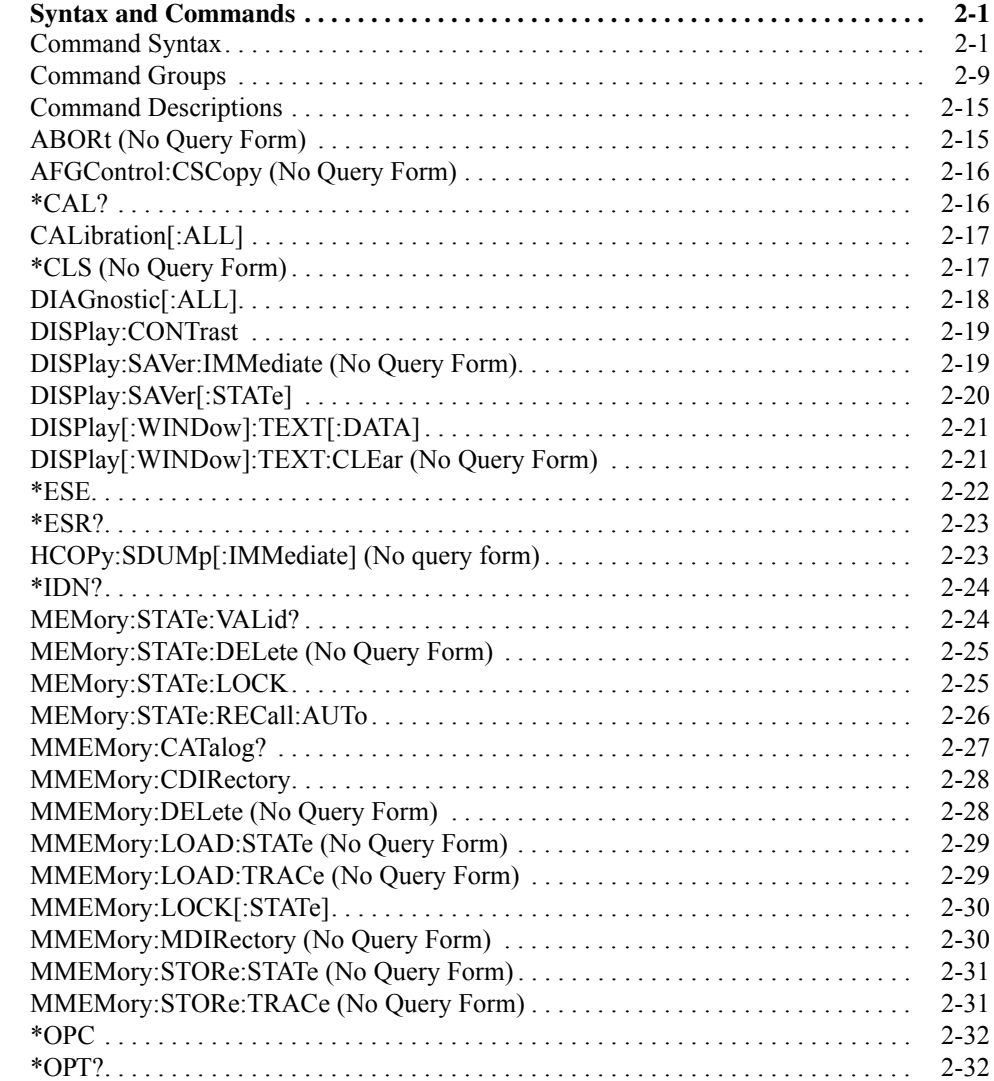

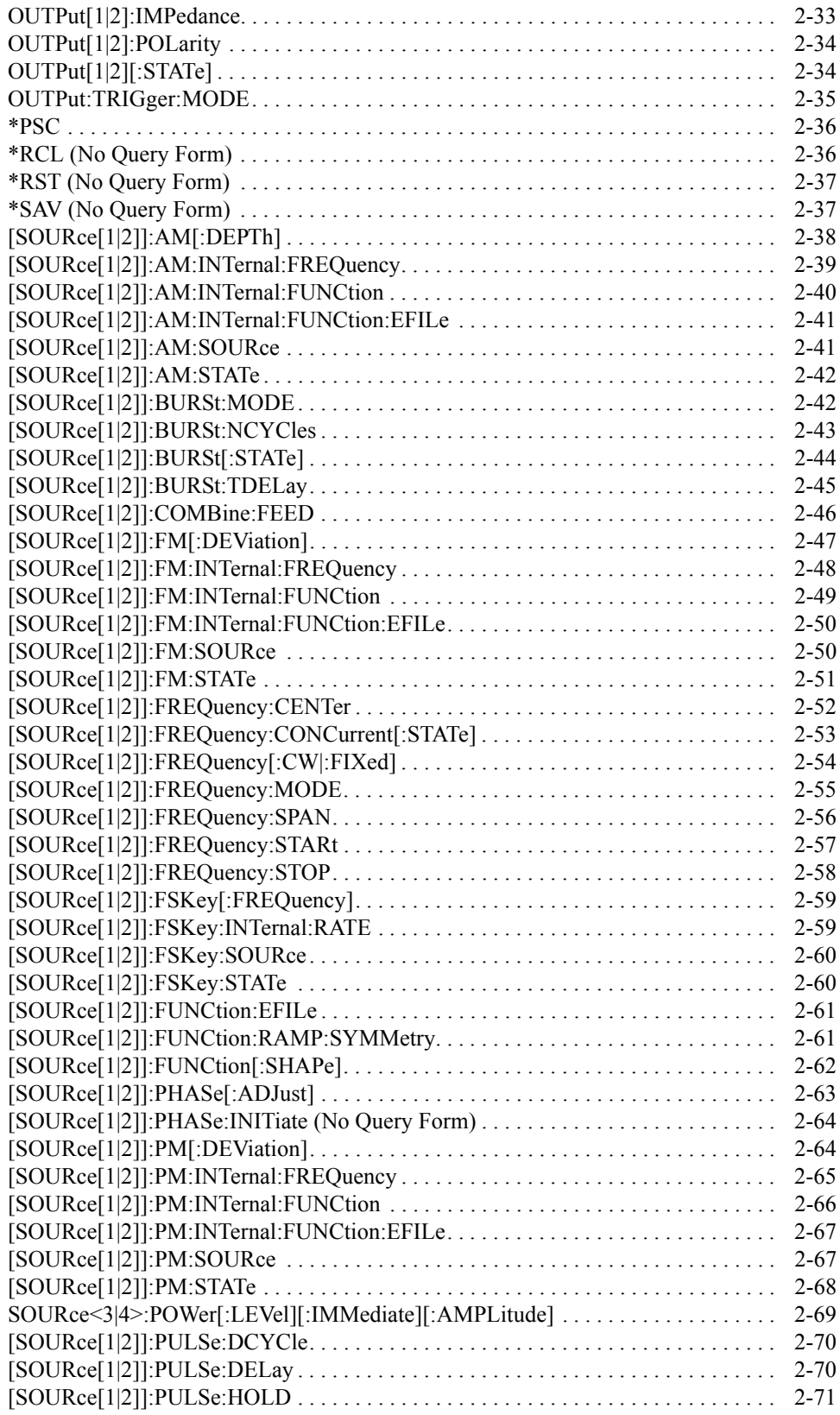

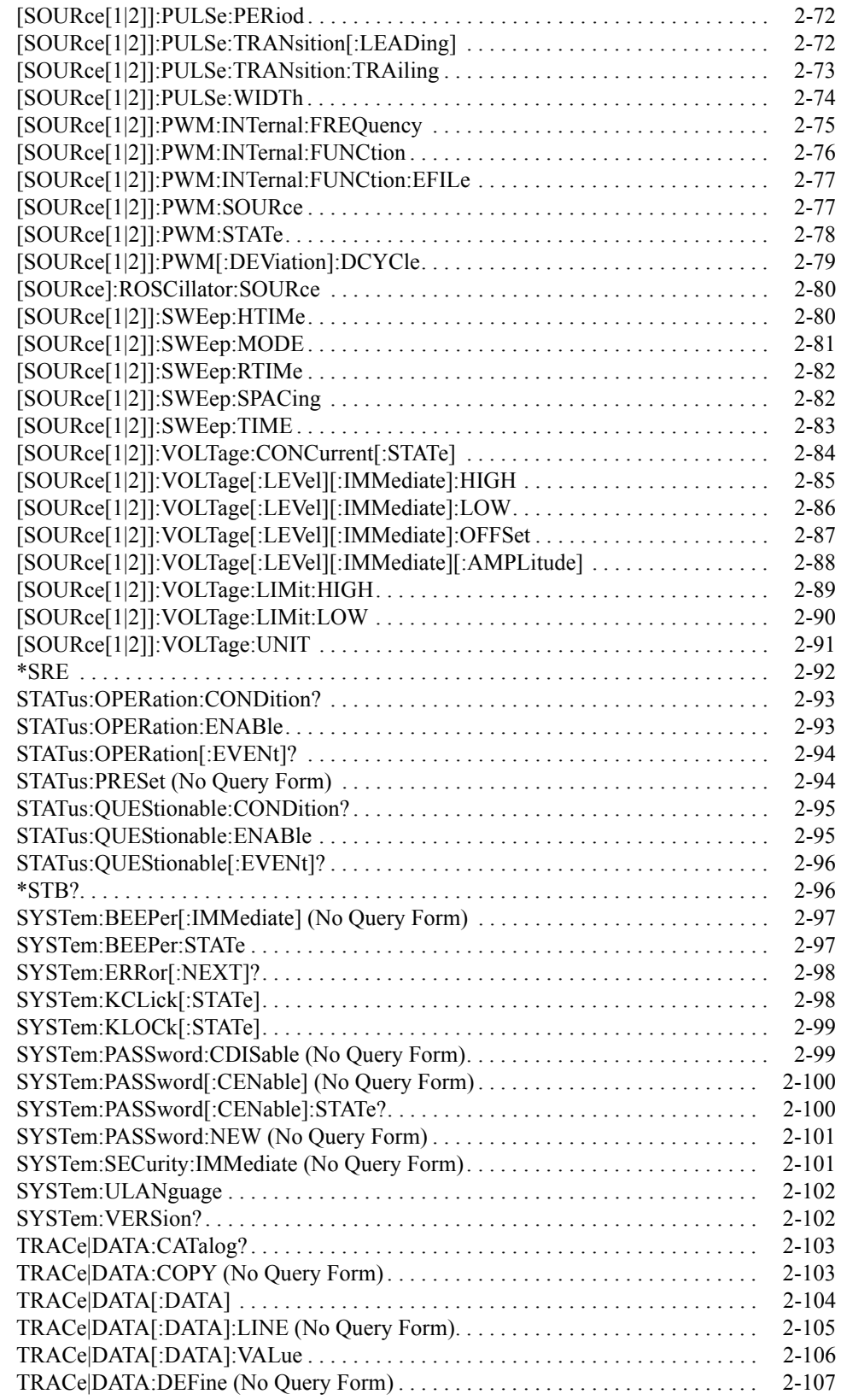

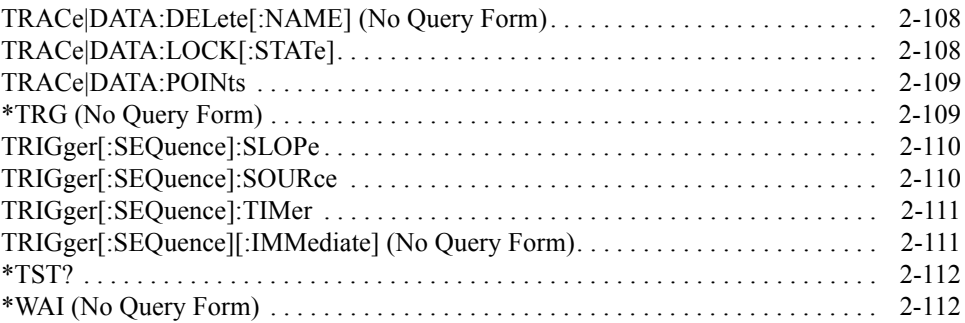

## **[Status and Events](#page-150-0)**

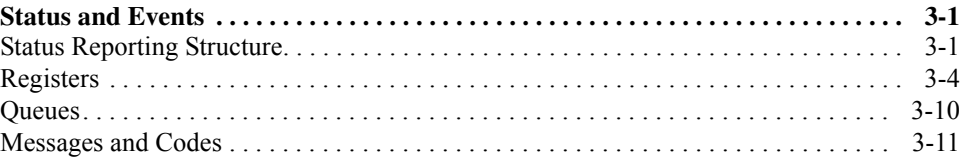

## **[Programming Examples](#page-170-0)**

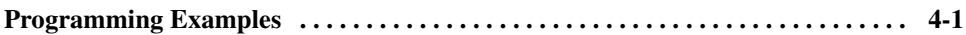

## **[Appendices](#page-176-0)**

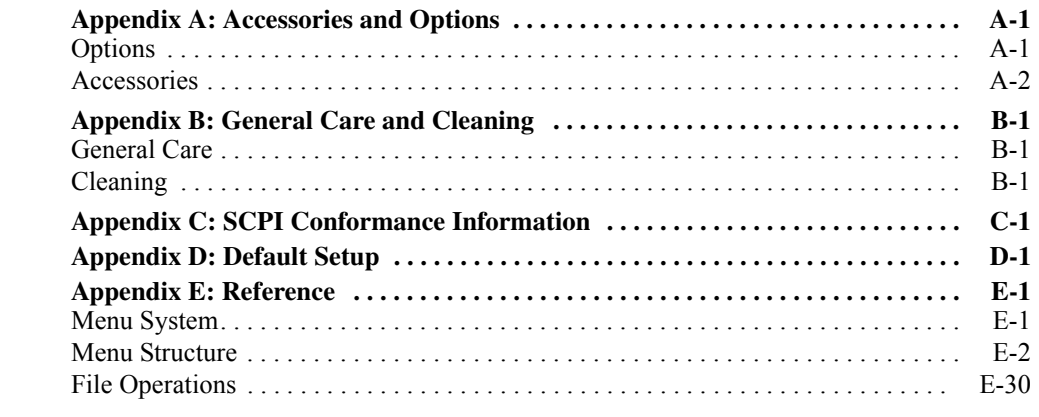

## **[Index](#page-224-0)**

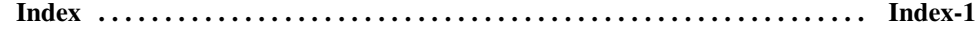

## **List of Figures**

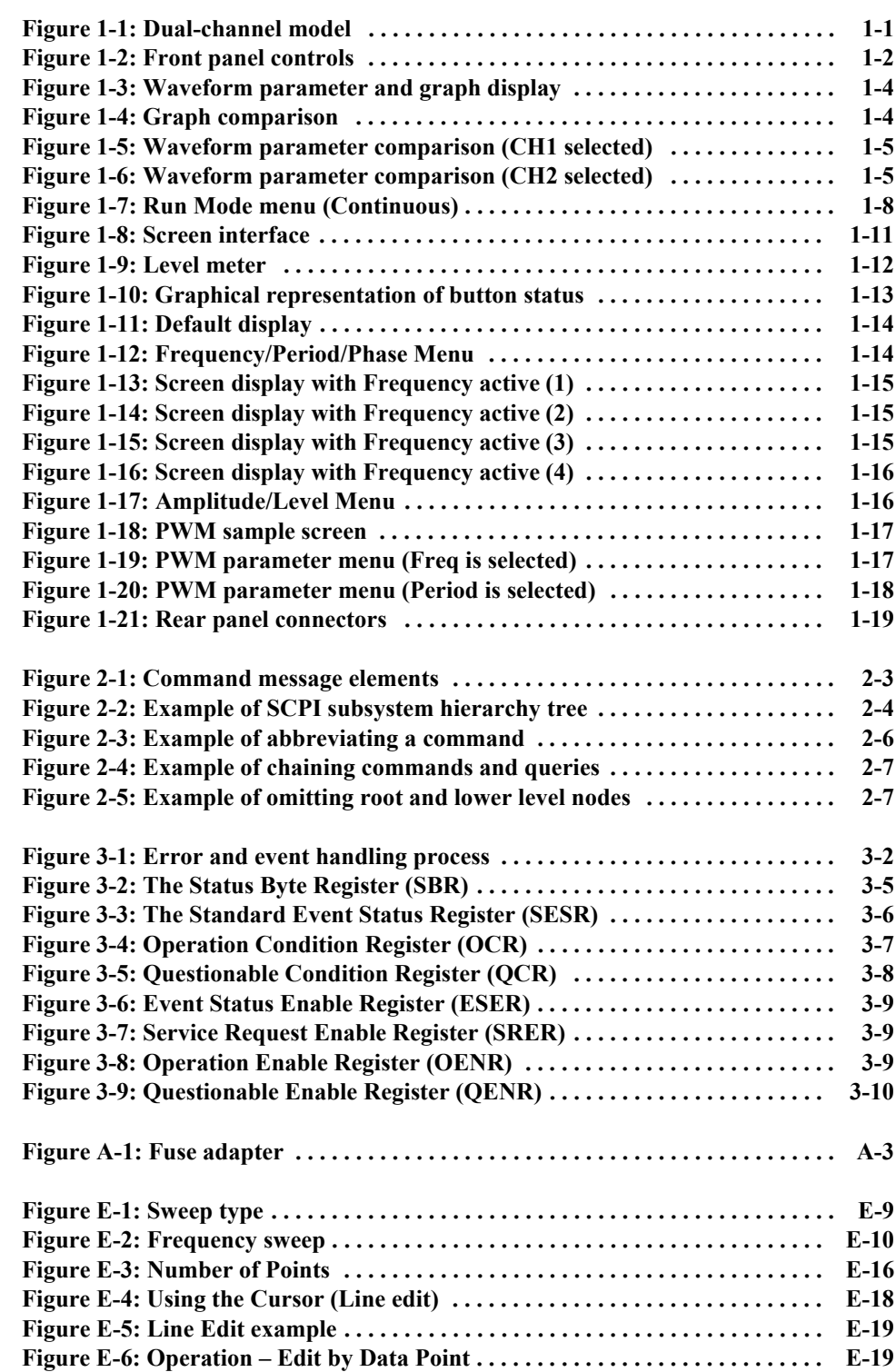

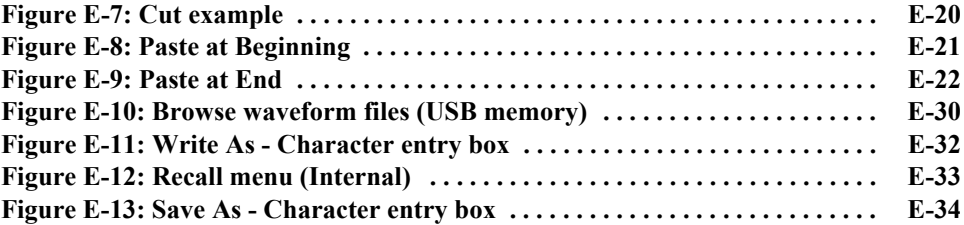

## **List of Tables**

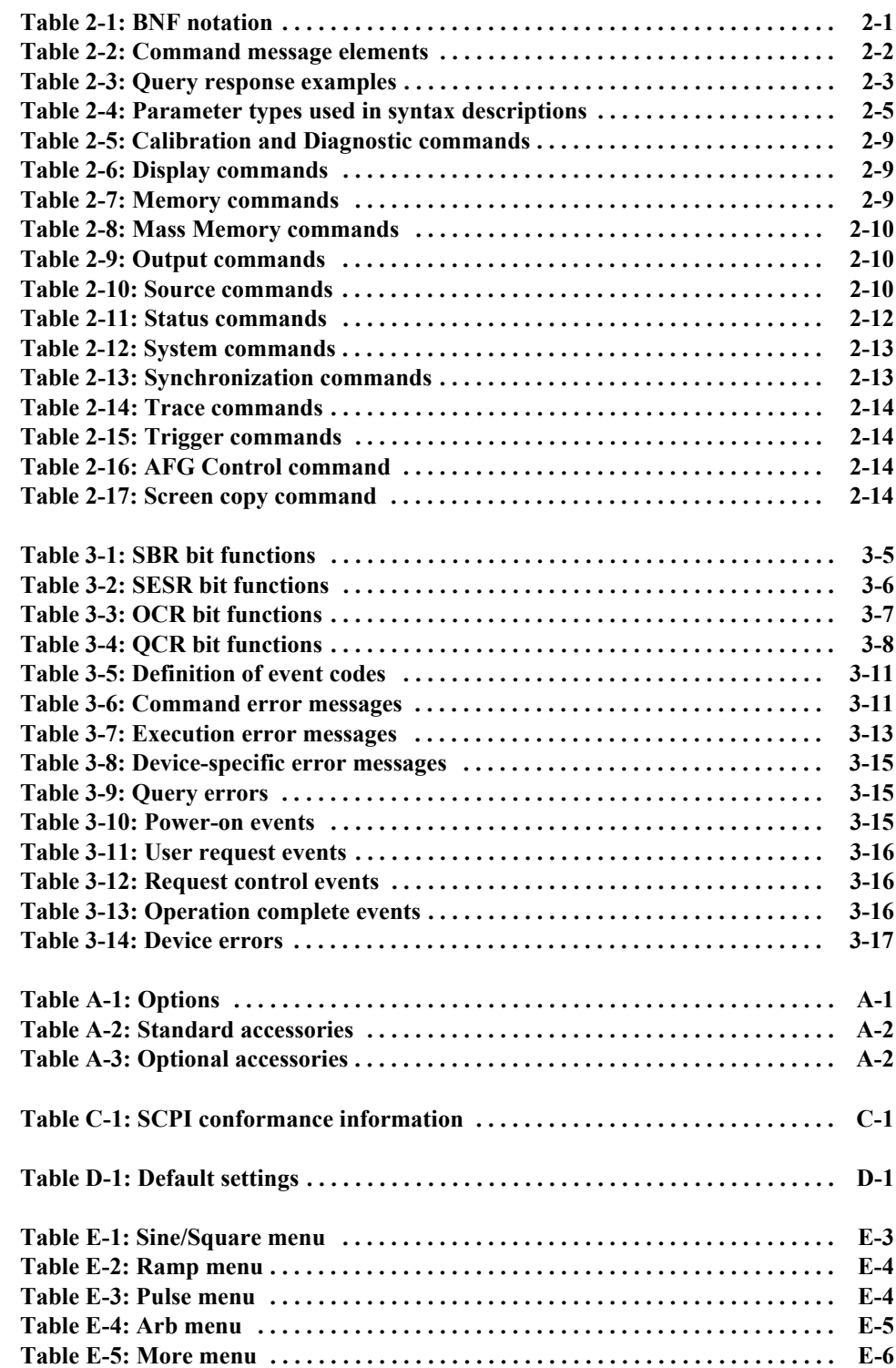

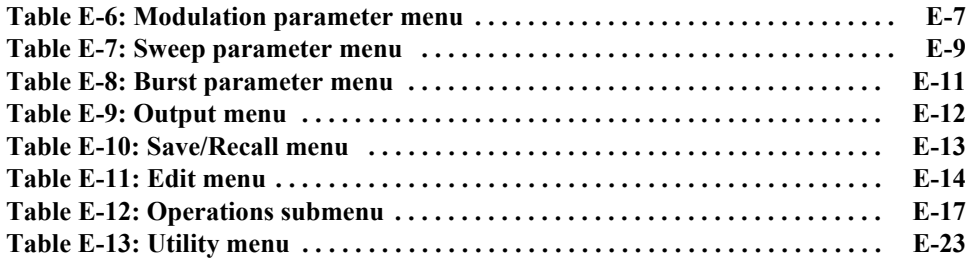

## <span id="page-12-0"></span>**Preface**

This manual provides operating information for the AFG3000 Series Arbitrary/Function Generators. The following instruments are supported by this manual:

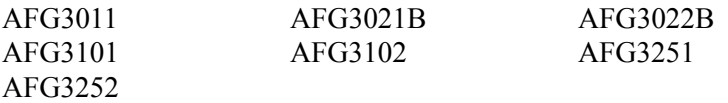

The manual consists of the following sections:

- *Getting Started* covers operating principles of the instrument, which helps you understand how your generator operates.
- *Syntax and Commands* defines the command syntax and processing conventions, describes command notation.
- *Status and Events* explains the status information and event messages reported by the instrument.
- *Programming Examples* contains remote interface application programs to help you develop programs for your application.
- *Appendix A: Accessories & Options* describes the standard and optional accessories as well as the instrument options.
- *Appendix B: General Care and Cleaning* describes how to take care of the instrument.
- *Appendix C: SCPI Conformance Information* contains a list of commands and SCPI information.
- *Appendix D: Default Setup* contains a list of the menus and controls that are recalled when you push the front-panel **Default** button.
- *Appendix E: Reference* provides in-depth descriptions of the instrument menu structures and menu button functions.

### <span id="page-13-0"></span>**Documentation**

In addition to this *AFG3000 Series Arbitrary/Function Generators Programmer Manual*, the following documentation is available for this instrument:

**AFG3000 Series Quick Start User Manual.** The quick start user manual provides information on installation, general features, operating the instrument, and user interface. It also provides electrical, environmental, and physical specifications for the instrument.

**Built in Help System.** The built-in help system that is integrated with the User Interface application that ships with this instrument.

**AFG3000 Series Service Manual.** A service manual is available as an optional accessory. The service manual includes procedures to service the instrument to the module level. The manual also includes performance verification procedures so that you can verify performance to the advertised specifications.

# <span id="page-14-0"></span>**Getting Started**

## <span id="page-16-0"></span>**Getting Started**

The AFG3000 Series Arbitrary/Function Generators front panel is divided into easy to use functional areas. This section provides you with a quick overview of the controls. [Figure 1-1](#page-16-1) shows the front panel of dual-channel model.

<span id="page-16-1"></span>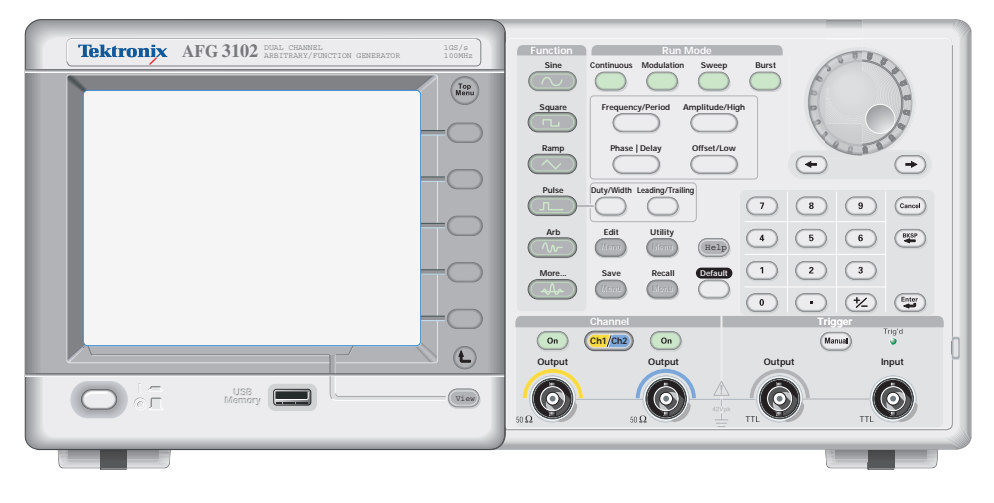

**Figure 1-1: Dual-channel model**

## <span id="page-17-0"></span>**Front Panel Controls**

This section introduces you to the front panel controls of the instrument and provides a brief overview on how to use the front panel key controls.

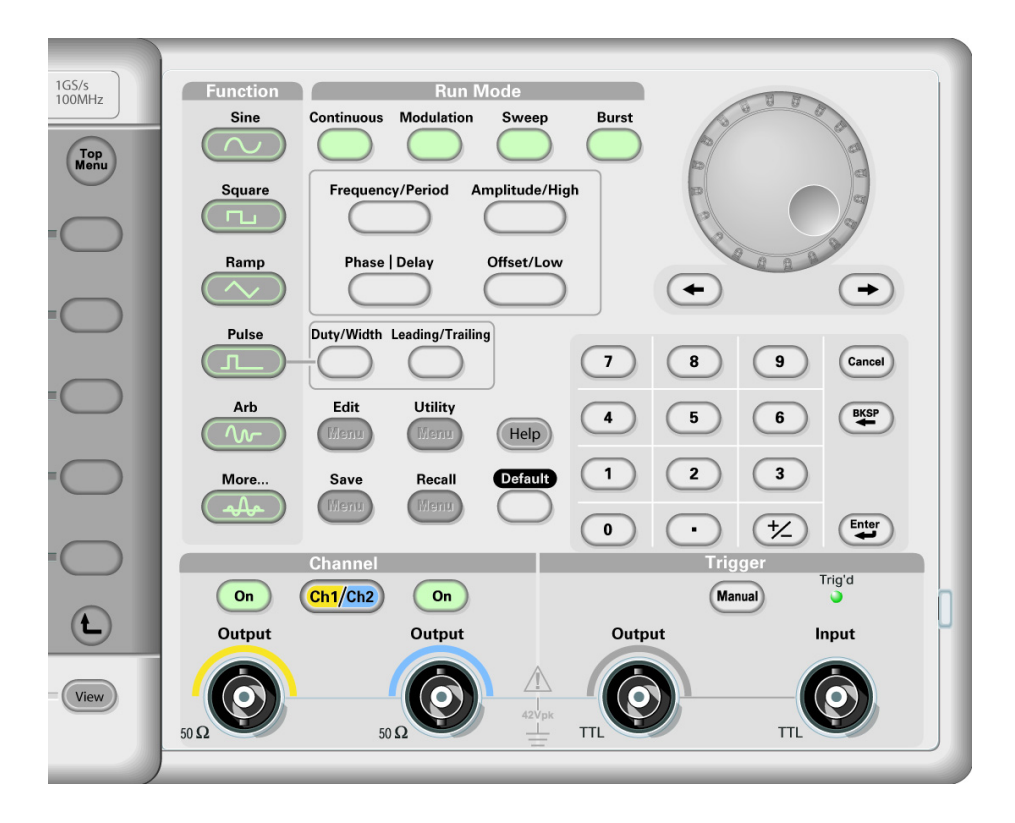

<span id="page-17-1"></span>**Figure 1-2: Front panel controls**

The AFG3000 Series Arbitrary/Function Generators front-panel key controls are divided into the following categories:

- Action buttons
- **Menu buttons**
- State buttons
- **Function buttons**
- Shortcut buttons

**Action Buttons** The Power (not shown in [Figure 1-2](#page-17-1)), Upper Menu, Top Menu, View, and Manual Trigger buttons are called action buttons. When you push these action buttons, it will cause an action.

> **Power button.** Pushing the power button once turns the instrument on. Pushing the power button when the instrument is on will turn off the instrument.

**Upper Menu button.** Pushing the **Upper Menu**  $\bigoplus$  button returns the currently displayed bezel menu to the upper level of the menu tree.

**Top Menu button.** The **Top Menu**  $\left(\frac{1}{2}x\right)$  button is used to return to the top level of the menu tree from the current menu location.

<span id="page-18-0"></span>**View button.** The View  $(\overline{V_{\text{low}}})$  button is used to toggle the screen view format. The arbitrary/function generator provides the following three screen view formats:

- View format 1: Waveform parameter and graph display, see [Figure 1-3](#page-19-0)
- View format 2: Graph comparison, see [Figure 1-4](#page-19-1)
- View format 3: Waveform parameter comparison, see [Figure 1-5](#page-20-0) and [Figure 1-6](#page-20-1)

When the instrument is in one of the three display format, pushing the **View** button will toggle through the three views in a repeating cycle in the order described above.

When the instrument is in the Edit Menu, pushing the **View** button will toggle between Edit text and graphical views. This is the only function of the single-channel model view button.

When the instrument is in the Save/Recall, Utility, Output, or Help menu, pushing the **View** button will have no effect.

**View Format 1.** [Figure 1-3](#page-19-0) is a single channel parameter and graph setup display. In this view, Channel 1 is selected with the Channel Select button. When Channel 2 is selected, the parameters and graph for Channel 2 will be displayed in this view. You can easily toggle between the information for Channel 1 and Channel 2 with this view.

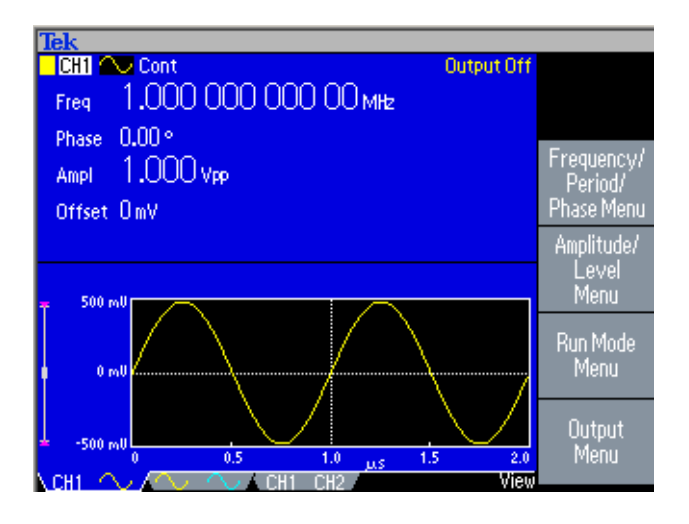

<span id="page-19-0"></span>**Figure 1-3: Waveform parameter and graph display**

**View Format 2.** [Figure 1-4](#page-19-1) is a graph compare view. In this view, the Channel Select button selects the active graph. The selected channel is highlighted.

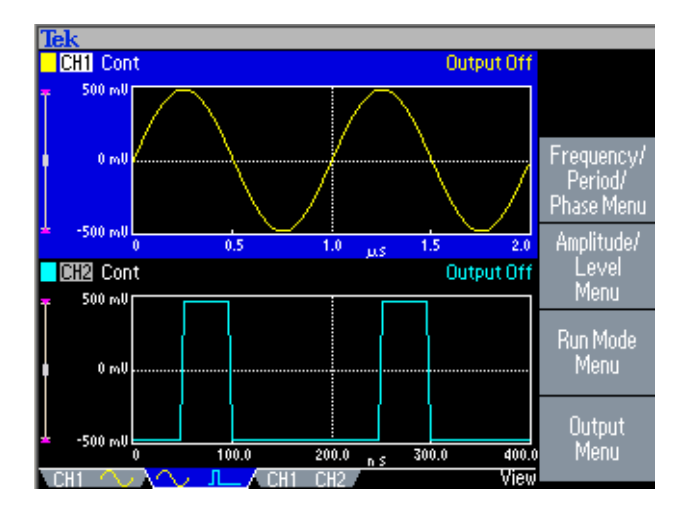

<span id="page-19-1"></span>**Figure 1-4: Graph comparison**

**View Format 3.** [Figure 1-5](#page-20-0) is a channel compare view. In this view, Channel 1 is selected with the Channel Select button.

| ľek             |                      |                 |                    |                       |
|-----------------|----------------------|-----------------|--------------------|-----------------------|
|                 | $CHI$ $\sim$ Cont    |                 | <b>Output Off</b>  |                       |
| Freq            | 1,000 000 000 00 MHz |                 |                    |                       |
| Phase           | $0.00 \circ$         |                 |                    |                       |
| Ampl            | $1.000v_{PP}$        |                 |                    | Frequency/<br>Period/ |
| Offset OmV      |                      |                 |                    | Phase Menu            |
|                 |                      |                 |                    | Amplitude/            |
| CH <sub>2</sub> | $I\!\!L$ Cont        |                 | Output Off         | Level                 |
| Freq            | 5,000 000 000 00 MHz |                 |                    | Menu                  |
|                 | Delay 50.00 ns       | Leading         | $5.00 \text{ ns}$  | Run Mode              |
| Ampl            | $1.000v_{PP}$        | Trailing        | 2.50 <sub>ns</sub> | Menu                  |
| Offset Omv      |                      |                 |                    | Output                |
| Duty            | 25.0 x               |                 |                    | Menu                  |
|                 | CH <sub>1</sub>      | CH <sub>2</sub> | View               |                       |

<span id="page-20-0"></span>**Figure 1-5: Waveform parameter comparison (CH1 selected)**

In [Figure 1-6,](#page-20-1) Channel 2 is selected with the Channel Select button.

| Tek                                                                                                    | Num                                |
|----------------------------------------------------------------------------------------------------|------------------------------------|
| Output Off<br>∕ Cont<br>CH1<br>1.000 000 000 00 mHz<br>Freq<br>$0.00 \circ$                                                                                     | Frequency                          |
| Phase<br>$1.000v_{PP}$<br>Ampl<br>Offset OmV                                                                                                    | Period                             |
| <b>CH2 JL</b><br>Output Off<br>Cont                                                                                                    | Frequency<br>CH1=CH2<br>Off<br>On, |
| 5.000 000 000 00mmz<br>FFreq<br>$50.00$ <sub>ns</sub><br>5.00 <sub>ns</sub><br>Leading<br><b>Delay</b><br>$1.000$ vpp<br>2.50 <sub>ns</sub><br>Ampl<br>Trailing | Lead Delay                         |
| Offset OmV<br>25.0%<br>Duty<br>N CH1<br>View<br>n –<br>CH <sub>2</sub>                                                                                          | Recover<br><b>Lead Delay</b>       |

<span id="page-20-1"></span>**Figure 1-6: Waveform parameter comparison (CH2 selected)**

**Manual Trigger button.** Pushing the **Manual Trigger** button generates a trigger event manually. The Manual Trigger is one of the trigger sources for sweep or burst waveform. If you push the Manual Trigger button, the arbitrary/function generator will initiate one sweep in the Trigger Sweep mode, or output a waveform that has the specified number of cycles in the Burst mode. If the instrument is in Gated mode, it outputs a waveform while the Manual Trigger button is depressed.

**Trig'd LED.** The Trig'd LED is lit whenever the instrument responds to a trigger. Note that the Trig'd LED is a common display for any trigger signals for channel 1 or channel 2.

**Other Action buttons.** The Enter button and the following related buttons are also classified as Action buttons.

- **Enter button.** The **Enter** button causes a numeric input to be updated.
- $\blacksquare$  +/– button. This button is only active when you are setting a value. The  $+/$ button changes the sign of the currently selected parameter from positive to negative. If the value is already negative, this button makes it positive.
- **Cancel button.** The **Cancel** button is active when you are setting a value. Pushing the **Cancel** button closes the Units menu and restores the previous value for the selected setting.

When the front-panel controls are locked, you can use the **Cancel** button to unlock the front-panel controls. See [page 1-10.](#page-25-0)

- **Backspace (BKSP) button.** The **BKSP** button is only active when you are setting a value in the Numeric Input Area. Pushing the **BKSP** button deletes the currently selected digit.
- **Menu Buttons** The Edit, Utility, Save, Recall, Help, and Default buttons are called Menu buttons.

**Edit button.** The **Edit** button opens Edit menu. See [Table E-11 on page E-14](#page-203-1) for the Edit menu map.

**Utility button.** The **Utility** button opens Utility menu. See [Table E-13 on page E-23](#page-212-1)  for the Utility menu map.

**Save button.** The **Save** button opens the Save menu. See [Table E-10 on page E-13](#page-202-1) for the Save menu map.

**Recall button.** The **Recall** button opens the Recall menu. See [Table E-10 on](#page-202-1)  [page E-13](#page-202-1) for the Recall menu map.

**Help button.** The **Help** button opens the built-in Help.

**Default button.** The **Default** button restores the instrument settings to the default values. When you push this button, you will be prompted on the display with a pop-up window message requesting you to confirm that you want to restore the defaults. See *Default Setup* on [page D-1](#page-188-2) for the settings when you push the **Default** button.

**Run Mode buttons.** When one of four Run Mode buttons is selected, the menu for configuring the run mode is displayed on the screen. See *State buttons* on [page 1-7](#page-22-0).

<span id="page-22-0"></span>**State Buttons** The Channel Select, CH1/CH2 Output and Run Mode buttons are called State buttons.

> **Channel Select button.** The Channel Select (Ch1/Ch2) button directly controls the display, toggling between the two channels. This button is used to select the channel that you are currently interacting with. Only one channel can be selected at a time.

> When you push the Channel Select button on the Edit, Utility, Save, Recall, or Help screen, the arbitrary/function generator returns to previous display. The displayed channels do not toggle if you push the Channel Select button on those screen menus. After restoring the main display area, pushing the Channel Select button toggles between CH1 and CH2.

> **CH1/CH2 Output On button.** The arbitrary/function generator allow you to turn on and off the signal output for CH1 and CH2 independently. You can configure the signal with the outputs off, to minimize the chance of sending a problematic signal to your device. You can select either one or both of these buttons. Each button is lit with an LED when in the On state.

> **Run Mode buttons.** Only one Run Mode menu can be selected for each channel. The Run Mode buttons are unique because they are both State and Menu buttons. When one of four buttons is selected, that run mode is activated and the menu for configuring that run mode is displayed on the screen. The selected button is lit with an LED.

- $\blacksquare$  Continuous
- **Modulation**
- Sweep
- Burst

If your instrument is a dual-channel model, Run Mode can be set independently for each channel.

Select the **Run Mode Menu** bezel button from the default screen (see [page 1-14\)](#page-29-1) to display the Run Mode menus. The Continuous mode is selected in [Figure 1-7](#page-23-0). If you select Modulation, Sweep, or Burst as the Run Mode, the corresponding bezel menu is highlighted.

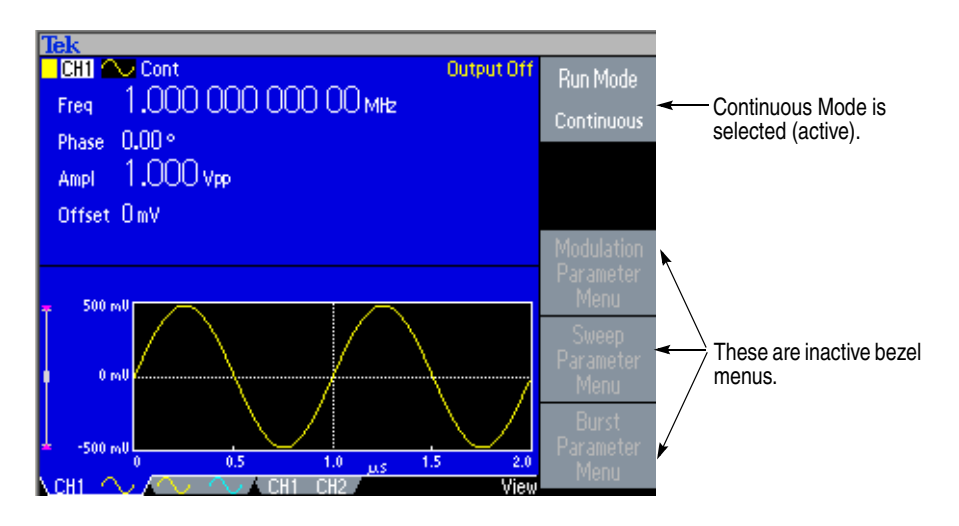

<span id="page-23-0"></span>**Figure 1-7: Run Mode menu (Continuous)**

**Function Buttons** Only one of the Function buttons can be selected for each channel at a time. The selected button will be lit with an LED.

> **Sine button.** Pushing the **Sine** button selects the sine waveform, causing the Sine button LED to turn on. See [Table E-1 on page E-3](#page-192-1) for the menu map.

**Square button.** Pushing the **Square** button selects the square waveform, causing the Square button LED to turn on. See [Table E-1 on page E-3](#page-192-1) for the menu map.

**Ramp button.** Pushing the **Ramp** button selects the ramp waveform, causing the Ramp button LED to turn on. See [Table E-2 on page E-4](#page-193-2) for the menu map.

**Pulse button.** Pushing the **Pulse** button selects the pulse waveform, causing the Pulse button LED to turn on. See [Table E-3 on page E-4](#page-193-3) for the menu map.

**Arb button.** Pushing the **Arb** button causes the Arb waveform menu to be displayed on the screen, and causes the Arb LED to turn on. See [Table E-4 on page E-5](#page-194-1) for the menu map.

**More... button.** Pushing the **More...** button causes the More waveform menu to be displayed on the screen, and causes the More... LED to turn on. See [Table E-5 on](#page-195-1)  [page E-6](#page-195-1) for the menu map.

**Shortcut Buttons** The following six buttons are called Shortcut buttons and are provided as shortcuts for experienced users. You can push this button while viewing any of the display types. If you are not in view format 1, 2, or 3 (see [page 1-3\)](#page-18-0), pushing the shortcut button will take you to the last view you used and highlight the selected setting.

> **Frequency/Period button.** This button selects the setting that was last used (**Frequency** or **Period**). If Frequency was selected, you can change the shortcut by selecting Period with the bezel menu. The next time you push the Frequency/Period button, Period will be selected. This shortcut button allows you to select the setting and enter their numeric value using the front panel, without requiring any bezel menu selection.

**Amplitude/High button.** This button selects the setting that was last used **(Amplitude** or **High Level**).

**Offset/Low button.** This button selects the setting which was last used (**Offset** or **Low Level**).

**Duty/Width button.** This button only operates when the **Pulse** function is selected for the current channel. Otherwise, the button does nothing when pushed. The instrument remembers which setting (**Duty** or **Width**) was last selected from the bezel menu and highlights that setting when this shortcut button is pushed.

**Leading/Trailing button.** This button only operates when the **Pulse** function is selected for the current channel, otherwise, the button does nothing when pushed. The instrument remembers which setting (**Leading Edge** or **Trailing Edge**) was last selected from the bezel menu and highlights that setting when this shortcut button is pushed.

**Phase | Delay button.** This shortcut button is different from the other buttons. This button does not toggle between two parameters. For example, if you push the **Phase | Delay** shortcut button in the pulse parameter menu, **Delay** becomes active. Pushing the **Phase | Delay** button again will have no effect, because there is no Phase parameter in the pulse parameter menu. Similarly, when you push the **Phase | Delay** button in the Sine, Square, or Ramp parameter menu, **Phase** becomes active. Pushing the button again will have no effect, because there is no Delay parameter in these menus.

### **Knob and Arrow Keys** The general purpose knob can be used to increase and decrease selected numeric values. The arrow keys (digit select keys) are used to move the underbar to a field that contains an editable number. This will allow you to change the digit with the knob. Refer to [page 1-15](#page-30-3) for entering or changing numeric values using the knob and the arrow keys.

<span id="page-25-0"></span>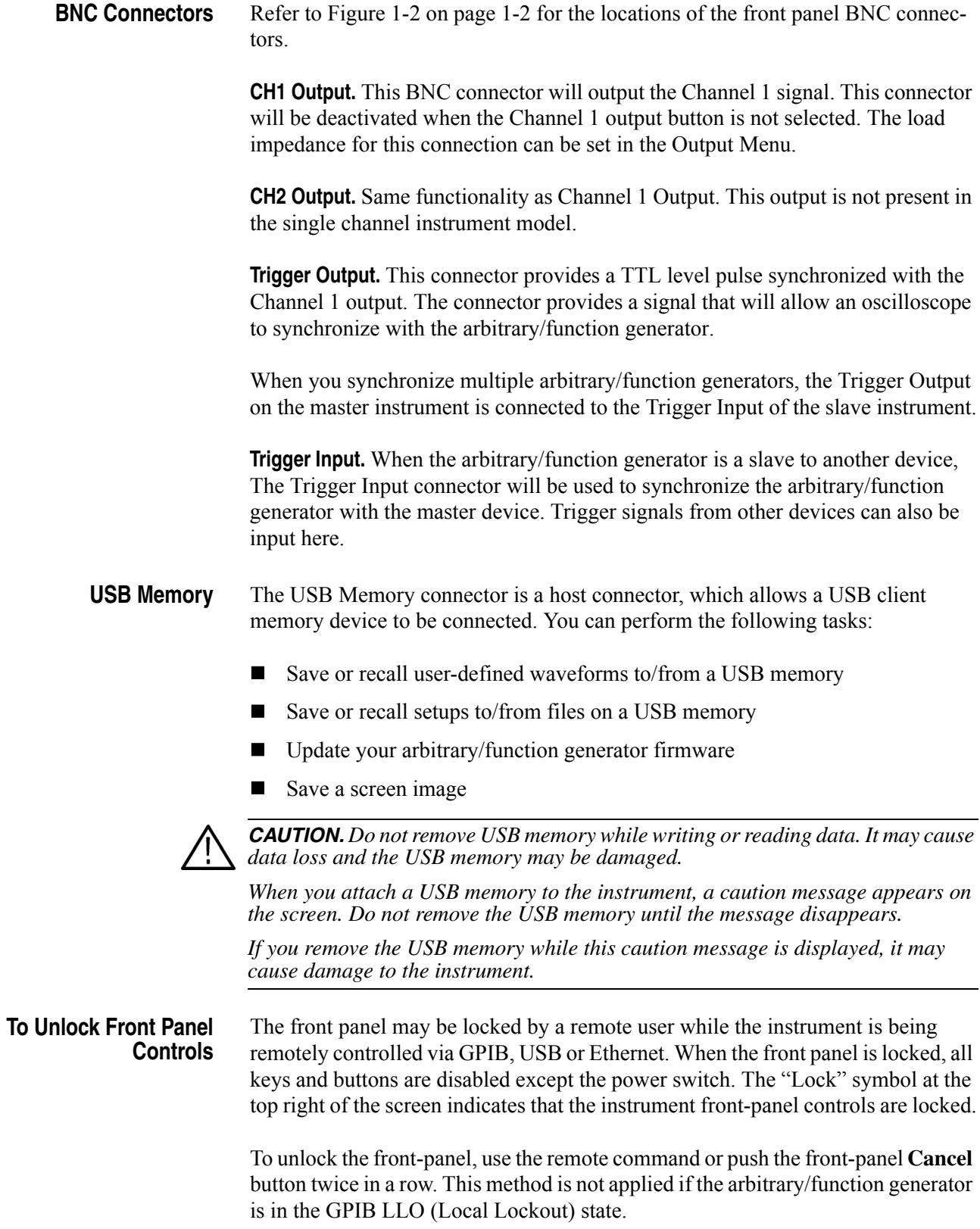

## <span id="page-26-0"></span>**Display Area and Screen Interface**

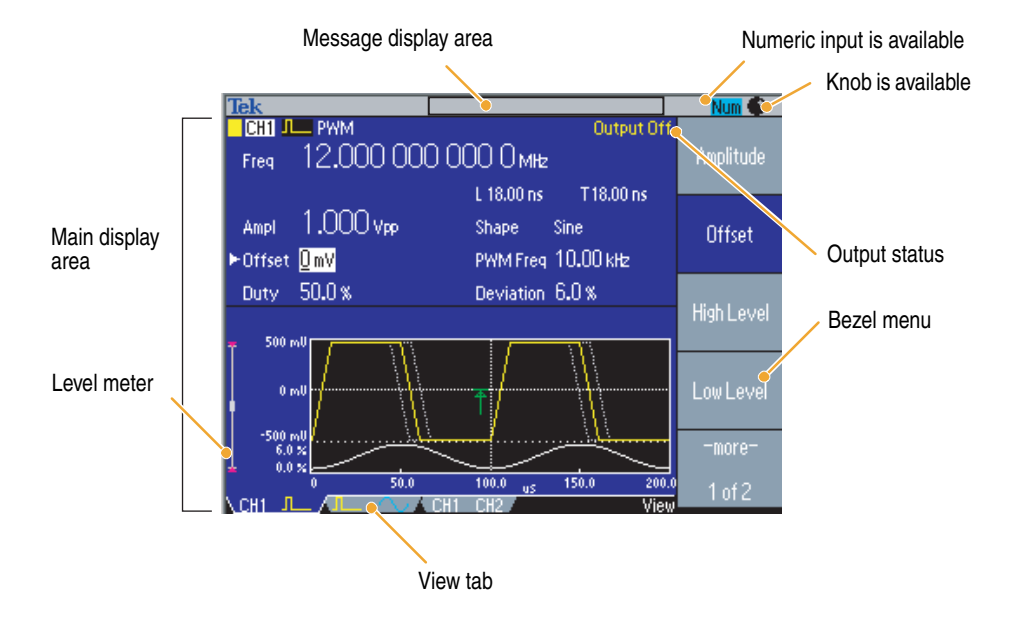

[Figure 1-8](#page-26-1) shows the main areas of the instrument display.

### <span id="page-26-1"></span>**Figure 1-8: Screen interface**

**Main Display Area** Pushing the front-panel **View** button changes the view format of the main display area. See [page 1-3](#page-18-0) for screen view formats.

**View Tab.** The view tabs correspond with the current view format.

**Output Status.** If the output is set to disable, the **Output Off** message is displayed in this area. When you push the front-panel channel output button to enable the output, the message will disappear.

From the Output menu, you can set the load impedance, invert a waveform, or add an external signal to the CH1 output. The status will change based on the output status.

**Screen Copy** You can save a screen image of the arbitrary/function generator to a USB memory. Push the front-panel two arrow keys underneath the rotary knob simultaneously after setting the display to show the screen you want to save as image.

**Level Meter.** Amplitude level is displayed. To protect your DUT (device under test), use the Output Menu to set the limit values for high level and low level. [Figure 1-9](#page-27-0)  shows Level Meter.

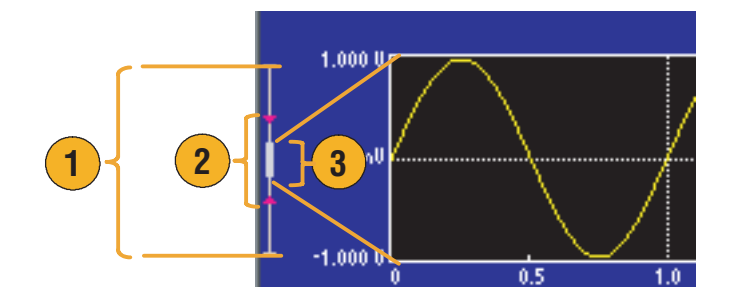

### <span id="page-27-0"></span>**Figure 1-9: Level meter**

- **1.** Shows maximum amplitude level of your instrument.
- **2.** Shows the range of high limit and low limit that you have set.
- **3.** Shows the amplitude level that is currently selected.

**Message Display Area** A message that monitors hardware status such as clock or trigger is displayed in this area.

> The arbitrary/function generator displays a message at the top of the screen, which conveys the following types of information about hardware status:

- External Reference out of range
- Waiting for Trigger

You can also display a text message in this area by using the following remote command. See [page 2-21](#page-58-2).

DISPlay[:WINDow]:TEXT[:DATA]

**Bezel Menu Display Area** When you push a front panel button, the instrument displays the corresponding menu on the right side of the screen. The menu shows the options that are available when you push the unlabeled bezel buttons directly to the right of the screen. (Some documentation may also refer to the bezel buttons as side-menu buttons or soft keys.)

> The AFG3000 Series Arbitrary/Function Generators use four types of menu button status. See Figure [1-10.](#page-28-0)

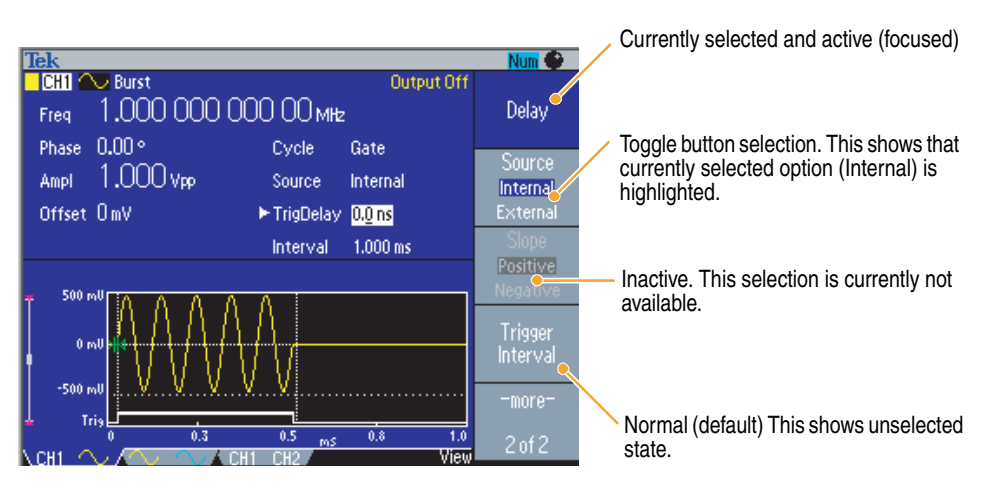

#### <span id="page-28-0"></span>**Figure 1-10: Graphical representation of button status**

Focused (active) – Blue background and white type

The bezel menu item is currently selected.

 Non-Focused – Medium gray background and white type, blue box around type only

There are some toggle button selections within the bezel menus. For example, Internal and External. You can specify either one but not both of these parameters.

Inactive – Medium gray background and light gray type

This selection is currently not available because of the other instrument settings.

Normal (default) – Medium gray background and white type

This is the currently unselected state.

### <span id="page-29-0"></span>**Waveform Parameters and Numeric Input**

This section explains how to set or change the waveform parameters of the arbitrary/function generator using the front-panel controls or bezel menu selection.

**Changing Parameters Using the Bezel Menu**

The arbitrary/function generator outputs a sine waveform of 1 MHz frequency with  $1 V_{p-p}$  by default. You can use the following two methods to set or change the waveform parameters:

- Using the bezel menu selection
- $\Box$  Using the front-panel shortcut buttons (see [page 1-17](#page-32-2))

[Figure 1-11](#page-29-1) shows the default display of sine waveform.

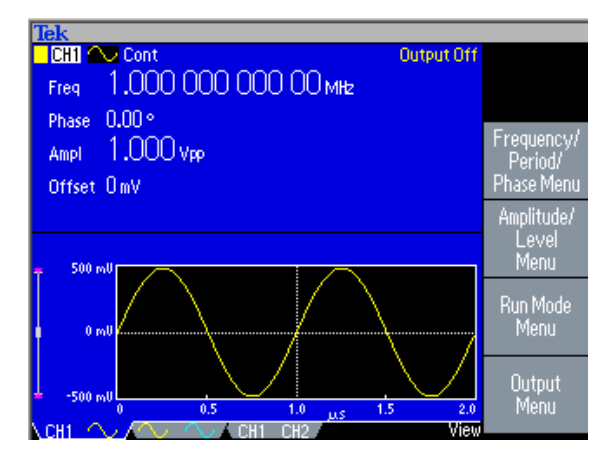

<span id="page-29-1"></span>**Figure 1-11: Default display**

Select the **Frequency/Period/Phase Menu** bezel button from the default display, you can change the values of frequency, period, or phase.

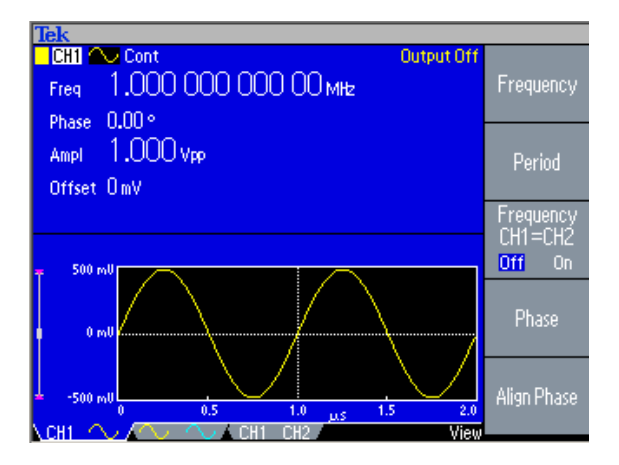

<span id="page-29-2"></span>**Figure 1-12: Frequency/Period/Phase Menu**

<span id="page-30-3"></span>**Numeric Input** If you want to change the frequency value, push the **Frequency** bezel button. The value of Freq in main display area changes to "selected status". The Freq is displayed in black type inside a white box. See [Figure 1-13](#page-30-0).

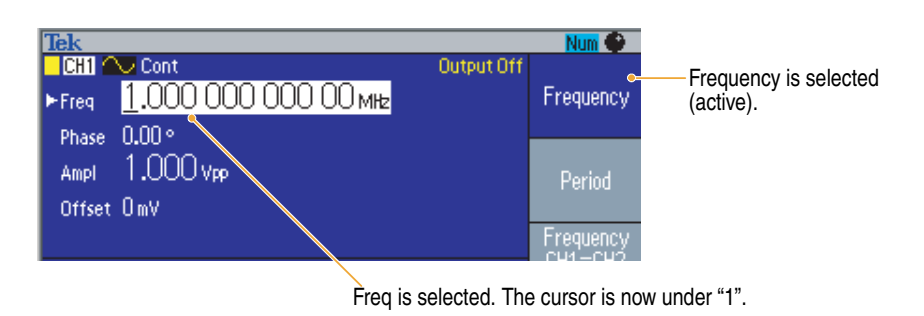

### <span id="page-30-0"></span>**Figure 1-13: Screen display with Frequency active (1)**

To move the cursor, use the arrow keys.

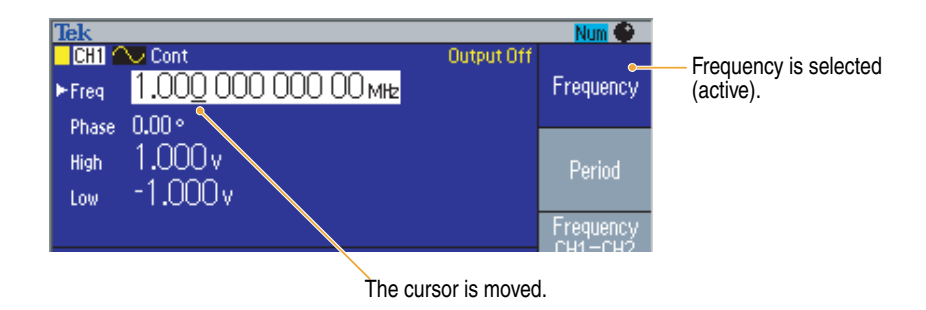

### <span id="page-30-1"></span>**Figure 1-14: Screen display with Frequency active (2)**

To change the value, use the general purpose knob. Turn the knob clockwise to increase the value; turn the knob counterclockwise to decrease the value.

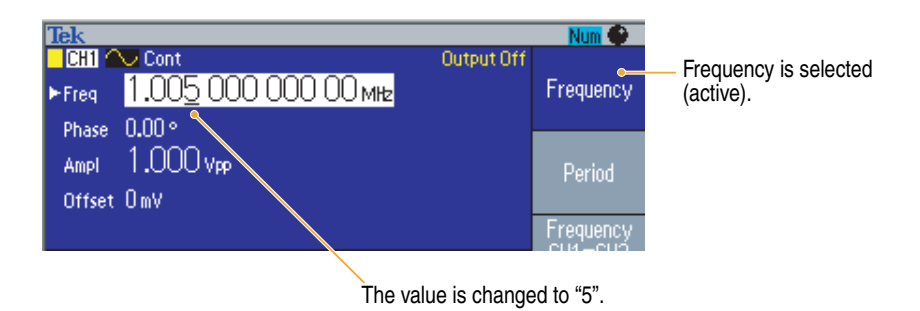

<span id="page-30-2"></span>**Figure 1-15: Screen display with Frequency active (3)**

You can also change the value with the front-panel numeric key-pad. Entering any value from the numeric key-pad will automatically change the bezel menu to Units. See [Figure 1-16](#page-31-0).

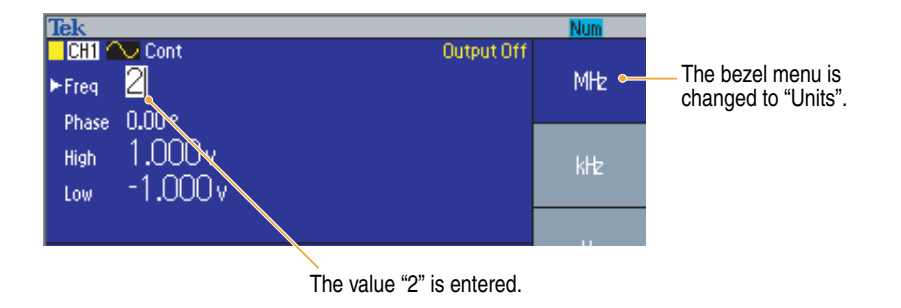

<span id="page-31-0"></span>**Figure 1-16: Screen display with Frequency active (4)**

After entering the frequency value, push the Units bezel button or the front-panel **Enter** button to complete the entry.

To change the amplitude value, push the Top Menu button, and then select the **Amplitude/Level Menu** bezel button. You can change the values of amplitude, offset, high level, or low level.

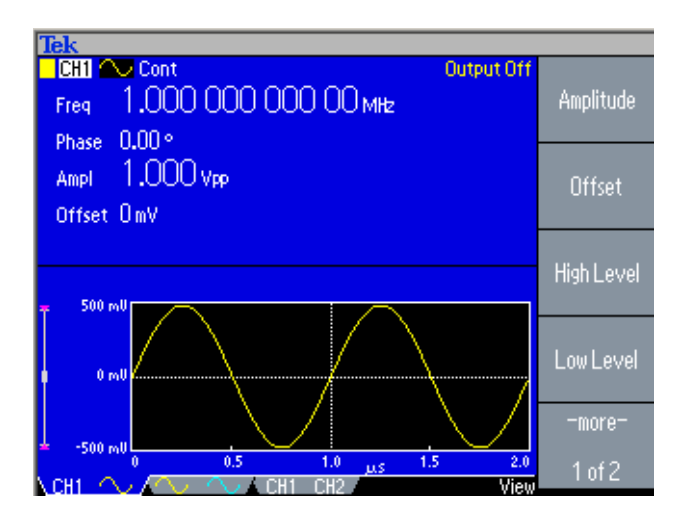

<span id="page-31-1"></span>**Figure 1-17: Amplitude/Level Menu**

### <span id="page-32-2"></span>**Changing Parameters Using the Shortcut Buttons**

The shortcut buttons are provided for experienced users. The buttons allow you to select a setup parameter without using any bezel menu selection. The following example shows how the Frequency/Period shortcut button works.

You can use the shortcut buttons while viewing any of the display formats. Push a shortcut button to display the last view type and highlight the selected parameter setting. [Figure 1-18](#page-32-0) is a sample screen of Pulse Width Modulation parameter menu display.

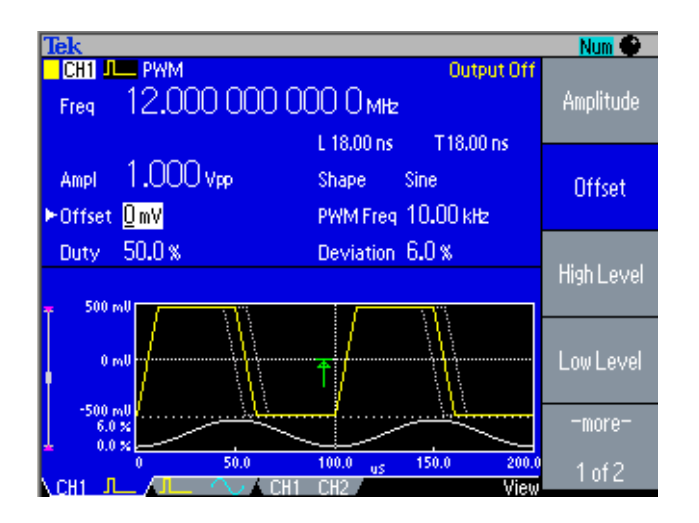

<span id="page-32-0"></span>**Figure 1-18: PWM sample screen**

From [Figure 1-18,](#page-32-0) pushing the **Frequency/Period** shortcut button will change the bezel menu to look like [Figure 1-19](#page-32-1).

<span id="page-32-1"></span>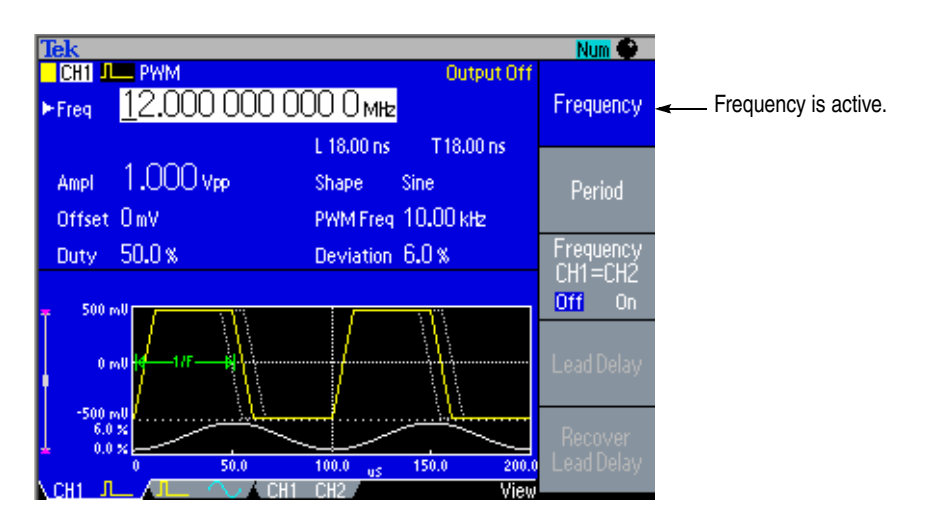

**Figure 1-19: PWM parameter menu (Freq is selected)**

You can now change the frequency value. If you push the **Frequency/Period** shortcut button again, the active parameter will change to Period. See [Figure 1-20](#page-33-0).

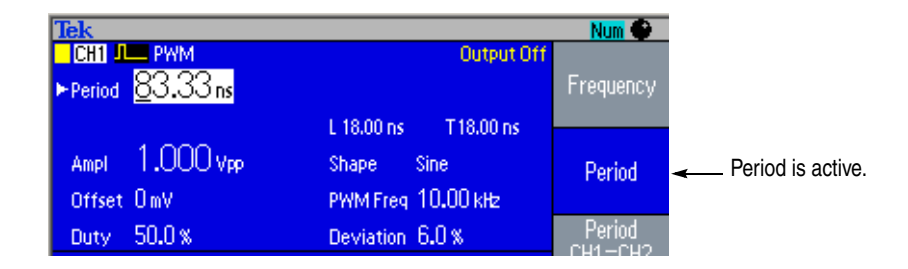

<span id="page-33-0"></span>**Figure 1-20: PWM parameter menu (Period is selected)**

The **Frequency/Period** shortcut button is used to select the setting that was last used (**Frequency** or **Period**). If Frequency was selected, you can change the shortcut by pushing the shortcut button again. The next time you push the **Frequency/Period** button, **Period** will be selected.

*NOTE. The Duty/Width and Leading/Trailing shortcut buttons are operational only when Pulse is selected in the Functional button.*

### <span id="page-34-0"></span>**Rear Panel**

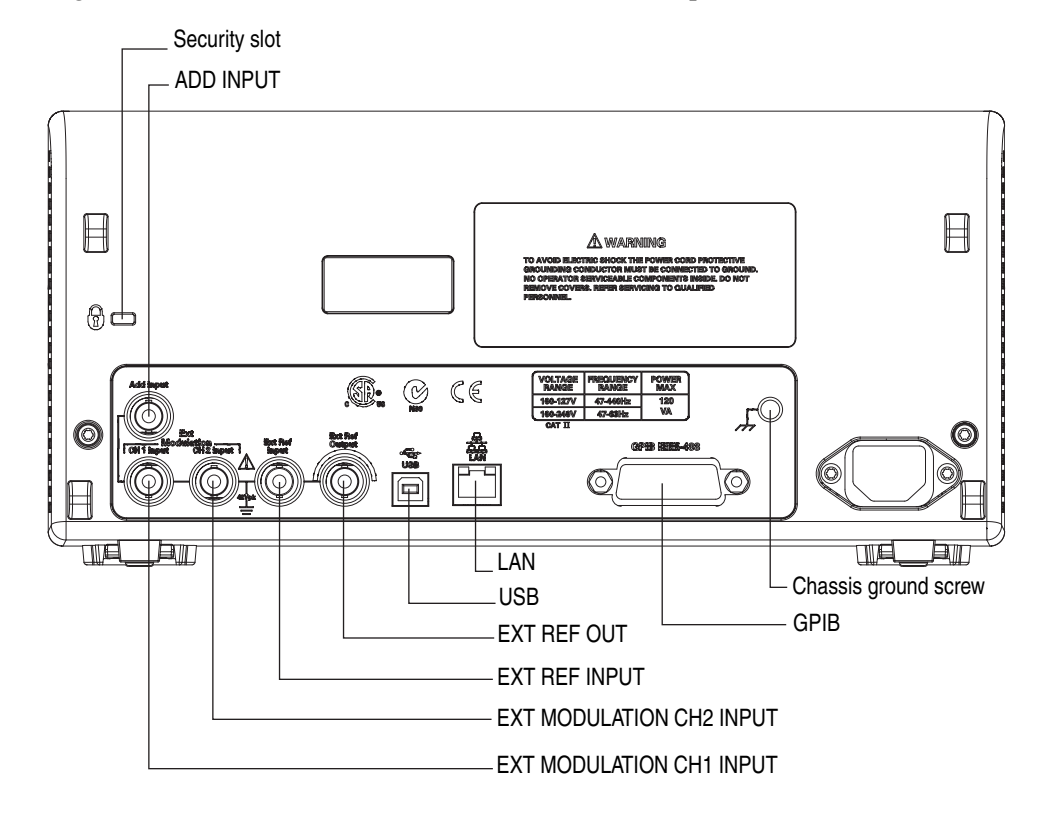

[Figure 1-21](#page-34-1) shows the locations of the instrument rear panel connectors.

<span id="page-34-1"></span>**Figure 1-21: Rear panel connectors**

**EXT REF INPUT.** This input is used when synchronizing multiple arbitrary/function generators or an arbitrary/function generator and another device.

**EXT REF OUTPUT.** This output is used when synchronizing multiple arbitrary/function generators or an arbitrary/function generator and another device.

**ADD INPUT.** (AFG310x and AFG325x) Additional Input connector allows you to input a signal from some other source and add that signal to CH 1 output.

**EXT MODULATION CH 1 INPUT.** A signal applied to the External Modulation CH 1 Input connector is used to modulate the CH 1 output signal. The signal input level applied to this connector will control the modulation depth.

**EXT MODULATION CH 2 INPUT.** (Dual-channel model only) The External Modulation CH 2 Input connector is used to apply an external modulating signal to the CH 2 output signal. The signal input level applied to this connector will control the modulation depth.

**USB.** The USB connector is used to connect a USB controller.

LAN. This connector is used to connect the arbitrary/function generator to a network. Connect a 10BASE-T or 100BASE-T cable here.

**GPIB.** The GPIB connector is used to control the arbitrary/function generator through remote commands.

**Security Slot.** Use a standard laptop computer security cable to secure your arbitrary/function generator to your location.

**Chassis Ground Screw.** The chassis ground screw is used to ground the arbitrary/function generator. Use a unified coarse screw (#6-32, 6.35 mm length or less).
# **Syntax and Commands**

# **Syntax and Commands**

This section provides the following information:

- *Command Syntax* defines the command syntax and processing conventions.
- *Command Groups* describes command groups which lists the commands by function.
- *Command Descriptions* describes the notation of each of the commands in alphabetical order.

#### **Command Syntax**

You can control the operations and functions of the arbitrary/function generator through the GPIB interface using commands and queries. The related topics listed below describe the syntax of these commands and queries. The topics also describe the conventions that the instrument uses to process them. See the *Command Groups*  on [page 2-9](#page-46-0) for a listing of the commands by command group, or use the index to locate a specific command.

**Backus-Naur Form Notation.** This manual describes the commands and queries using Backus-Naur Form (BNF) notation. Refer to [Table 2-1](#page-38-0) for the symbols that are used.

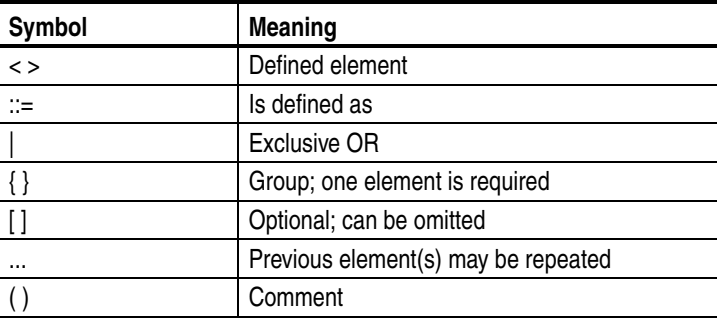

<span id="page-38-0"></span>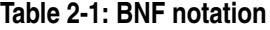

#### **Command and Query Structure**

Commands consist of set commands and query commands (usually simply called commands and queries). Commands change instrument settings or perform a specific action. Queries cause the instrument to return data and information about its status.

Most commands have both a set form and a query form. The query form of the command is the same as the set form except that it ends with a question mark. For example, the set command DISPlay:CONTrast has a query form DISPlay:CONTrast?. Not all commands have both a set and a query form; some commands are set only and some are query only.

A few commands do both a set and query action. For example, the \*CAL? command runs a self-calibration program on the instrument, then returns the result of the calibration.

A command message is a command or query name, followed by any information the instrument needs to execute the command or query. Command messages consist of five element types.

[Table 2-2](#page-39-0) lists and describes the five different element types.

| Symbol                | <b>Meaning</b>                                                                                                    |
|-----------------------|----------------------------------------------------------------------------------------------------|
| <header></header>     | The basic command name. If the header ends with a question mark, the<br>command is a query. The header may begin with a colon (:) character; if<br>the command is concatenated with other commands the beginning colon<br>is required. The beginning colon can never be used with command head-<br>ers beginning with a star (*). |
| <mnemonic></mnemonic> | A header subfunction. Some command headers have only one mne-<br>monic. If a command header has multiple mnemonics, they are always<br>separated from each other by a colon (:) character.                                                                                                    |
| <argument></argument> | A quantity, quality, restriction, or limit associated with the header. Not all<br>commands have an argument, while other commands have multiple argu-<br>ments. Arguments are separated from the header by a <space>. Argu-<br/>ments are separated from each other by a <comma>.</comma></space>                                 |
| <comma></comma>       | A single comma between arguments of multiple-argument commands. It<br>may optionally have white space characters before and after the comma.                                                                                                    |
| <space></space>       | A white space character between command header and argument. It may<br>optionally consist of multiple white space characters.                                                                                                    |

<span id="page-39-0"></span>**Table 2-2: Command message elements**

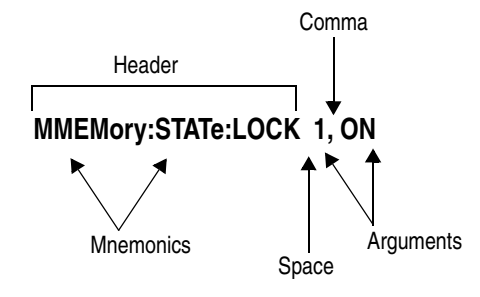

[Figure 2-1](#page-40-0) shows the five command message elements.

<span id="page-40-0"></span>**Figure 2-1: Command message elements**

**Commands.** Commands cause the instrument to perform a specific function or change one of its settings. Commands have the structure:

[:]<Header>[<Space><Argument>[<Comma><Argument>]...]

A command header is made up of one or more mnemonics arranged in a hierarchical or tree structure. The first mnemonic is the base or root of the tree and each subsequent mnemonic is a level or branch of the previous one. Commands at a higher level in the tree may affect those at a lower level. The leading colon (:) always returns you to the base of the command tree.

**Queries.** Queries cause the arbitrary/function generator to return information about its status or settings. Queries have the structure:

[:]<Header>?

[:]<Header>?[<Space><Argument>[<Comma><Argument>]...]

You can specify a query command at any level within the command tree unless otherwise noted. These branch queries return information about all the mnemonics below the specified branch or level.

**Query Responses.** When a query is sent to the arbitrary/function generator, only the values are returned. When the returned value is a mnemonic, it is noted in abbreviated format, as shown in [Table 2-3](#page-40-1).

<span id="page-40-1"></span>**Table 2-3: Query response examples**

| Query                | Response    |
|----------------------|-------------|
| SOURce:PULSe:DCYcle? | 50.0        |
| OUTPut:POLarity?     | <b>NORM</b> |

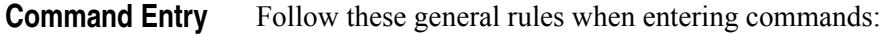

- Enter commands in upper or lower case.
- You can precede any command with white space characters. White space characters include any combination of the ASCII control characters 00 through 09 and 0B through 20 hexadecimal (0 through 9 and 11 through 32 decimal).
- $\blacksquare$  The instrument ignores commands that consists of just a combination of white space characters and line feeds.

#### **SCPI Commands and Queries**

The arbitrary/function generator uses a command language based on the SCPI standard. The SCPI (Standard Commands for Programmable Instruments) standard was created by a consortium to provide guidelines for remote programming of instruments. These guidelines provide a consistent programming environment for instrument control and data transfer. This environment uses defined programming messages, instrument responses and data formats that operate across all SCPI instruments, regardless of manufacturer.

The SCPI language is based on a hierarchical or tree structure that represents a subsystem (see [Figure 2-2\)](#page-41-0). The top level of the tree is the root node; it is followed by one or more lower-level nodes.

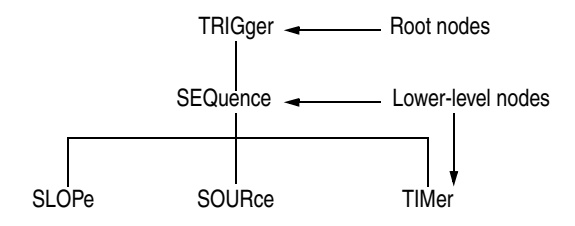

<span id="page-41-0"></span>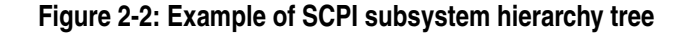

You can create commands and queries from these subsystem hierarchy trees. Commands specify actions for the instrument to perform. Queries return measurement data and information about parameter settings.

**Creating Commands** SCPI commands are created by stringing together the nodes of a subsystem hierarchy and separating each node by a colon.

> In [Figure 2-2](#page-41-0), TRIGger is the root node and SEQuence, SLOPe, SOURce, and TIMer are lower level nodes. To create an SCPI command, start with the root node TRIGger and move down the tree structure adding nodes until you reach the end of a branch. Most commands and some queries have parameters; you must include a value for these parameters. The command descriptions, which begin on [page 2-15,](#page-52-0) list the valid values for all parameters.

For example, TRIGger:SEQuence:SOURce EXTernal is a valid SCPI command created from the hierarchy tree in [Figure 2-2.](#page-41-0)

**Parameter Types** Parameters are indicated by angle brackets, such as <file\_name>. There are several different types of parameters, as listed in [Table 2-4](#page-42-0). The parameter type is listed after the parameter. Some parameter types are defined specifically for the arbitrary/function generator command set and some are defined by SCPI.

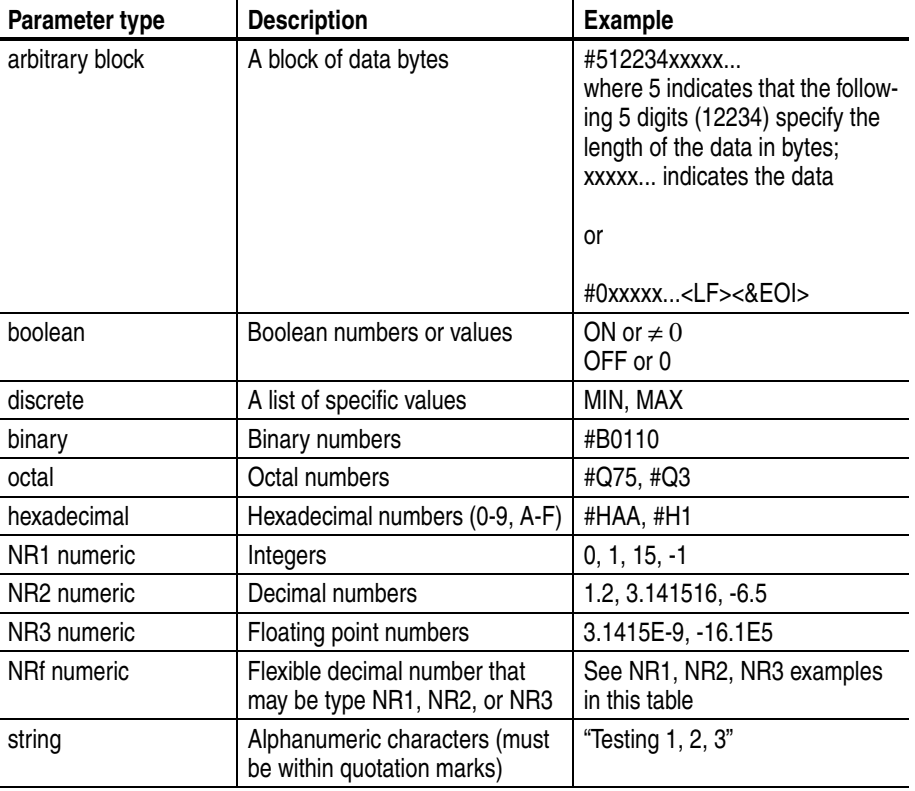

#### <span id="page-42-0"></span>**Table 2-4: Parameter types used in syntax descriptions**

**Special Characters** The Line Feed (LF) character or the New Line (NL) character (ASCII 10), and all characters in the range of ASCII 127-255 are defined as special characters. These characters are used in arbitrary block arguments only; using these characters in other parts of any command yields unpredictable results.

**Abbreviating Commands, Queries, and Parameters**

You can abbreviate most SCPI commands, queries, and parameters to an accepted short form. This manual shows these commands as a combination of upper and lower case letters. The upper case letters indicate the accepted short form of a command, as shown in [Figure 2-3.](#page-43-0) The accepted short form and the long form are equivalent and request the same action of the instrument.

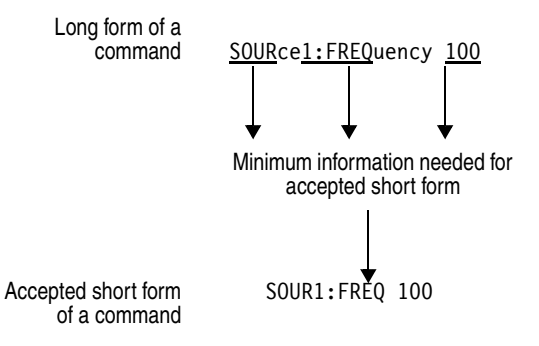

#### <span id="page-43-0"></span>**Figure 2-3: Example of abbreviating a command**

*NOTE. The numeric suffix of a command or query may be included in either the long form or short form. The arbitrary/function generator will default to "1" if no suffix is used.*

#### **Chaining Commands and Queries**

You can chain several commands or queries together into a single message. To create a chained message, first create a command or query, then add a semicolon (;), and finally add more commands or queries and semicolons until you are done. If the command following a semicolon is a root node, precede it with a colon (:). [Figure 2-4](#page-44-0) illustrates a chained message consisting of several commands and queries. The chained message should end in a command or query, not a semicolon. Responses to any queries in your message are separated by semicolons.

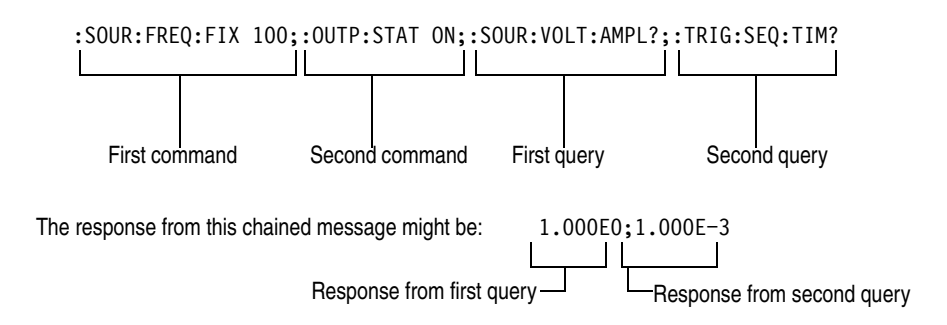

#### <span id="page-44-0"></span>**Figure 2-4: Example of chaining commands and queries**

If a command or query has the same root and lower-level nodes as the previous command or query, you can omit these nodes. In [Figure 2-5,](#page-44-1) the second command has the same root node (SEQuence) as the first command, so these nodes can be omitted.

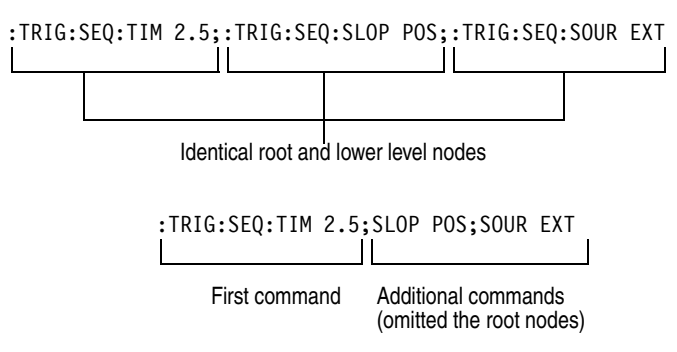

<span id="page-44-1"></span>**Figure 2-5: Example of omitting root and lower level nodes**

**Units and SI Prefix** If the decimal numeric argument refers to voltage, frequency, impedance, or time, you can express it using SI units instead of using the scaled explicit point input value format <NR3>. (SI units are units that conform to the System International d'Unites standard.) For example, you can use the input format 200 mV or 1.0 MHz instead of 200.0E–3 or 1.0E+6, respectively, to specify voltage or frequency.

**General Rules for Using SCPI commands** The following are three general rules for using SCPI commands, queries, and parameters:

> ■ You can use single ('') or double ("'') quotation marks for quoted strings, but you cannot use both types of quotation marks for the same string.

correct "This string uses quotation marks correctly."

correct 'This string also uses quotation marks correctly.'

incorrect "This string does not use quotation marks correctly.'

■ You can use upper case, lower case, or a mixture of both cases for all commands, queries, and parameters.

:SOURCE:FREQUENCY 10MHZ

is the same as

:source:frequency 100mhz

and

:SOURCE:frequency 10MHZ

*NOTE. Quoted strings are case sensitive.*

No embedded spaces are allowed between or within nodes. correct :OUTPUT:FILTER:LPASS:FREQUENCY 200MHZ incorrect :OUTPUT: FILTER: LPASS:FREQUENCY 200MHZ

### <span id="page-46-0"></span>**Command Groups**

This section lists the commands organized by functional group. The Command Descriptions section, starting on [page 2-15,](#page-52-0) lists all commands alphabetically.

**Calibration and Diagnostic Commands.** Calibration and Diagnostic commands let you initiate the instrument self-calibration routines and examine the results of diagnostic tests. [Table 2-5](#page-46-1) lists Calibration and Diagnostic commands.

<span id="page-46-1"></span>**Table 2-5: Calibration and Diagnostic commands**

| Header                        | <b>Description</b>                                |
|-------------------------------|---------------------------------------------------|
| *CAL?                         | Perform self-calibration and return result status |
| CALibration[:ALL]             | Perform self-calibration                          |
| DIAGnostic <sup>[</sup> :ALL] | Perform self-test                                 |
| *TST?                         | Perform self-test and return result status        |

**Display Commands.** Display commands let you change the graticule style, displayed contrast, and other display attributes. [Table 2-6](#page-46-2) lists and describes Display commands.

#### <span id="page-46-2"></span>**Table 2-6: Display commands**

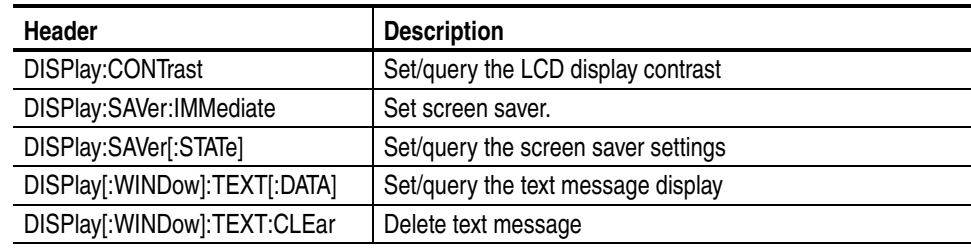

**Memory Commands.** Memory commands let you change setup memory attributes. [Table 2-7](#page-46-3) lists and describes Memory commands.

#### <span id="page-46-3"></span>**Table 2-7: Memory commands**

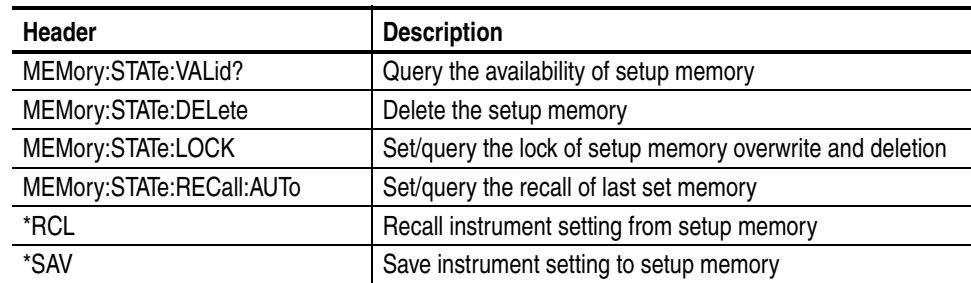

**Mass Memory Commands.** Mass Memory commands let you change mass memory attributes. [Table 2-8](#page-47-0) lists and describes Mass Memory commands.

<span id="page-47-0"></span>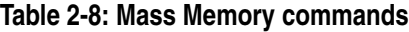

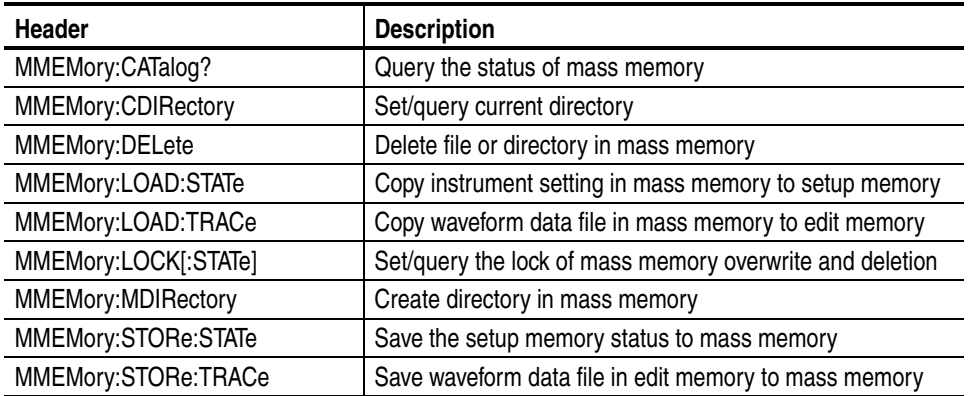

**Output Commands.** Output commands let you set output attributes. [Table 2-9](#page-47-1) lists and describes Output commands.

#### <span id="page-47-1"></span>**Table 2-9: Output commands**

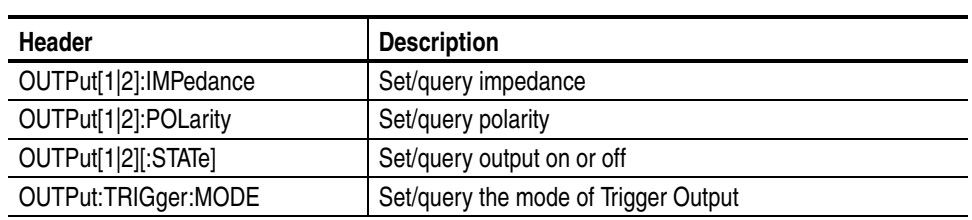

**Source Commands.** Source commands let you set waveform output parameters. [Table 2-10](#page-47-2) lists and describes Source commands.

#### <span id="page-47-2"></span>**Table 2-10: Source commands**

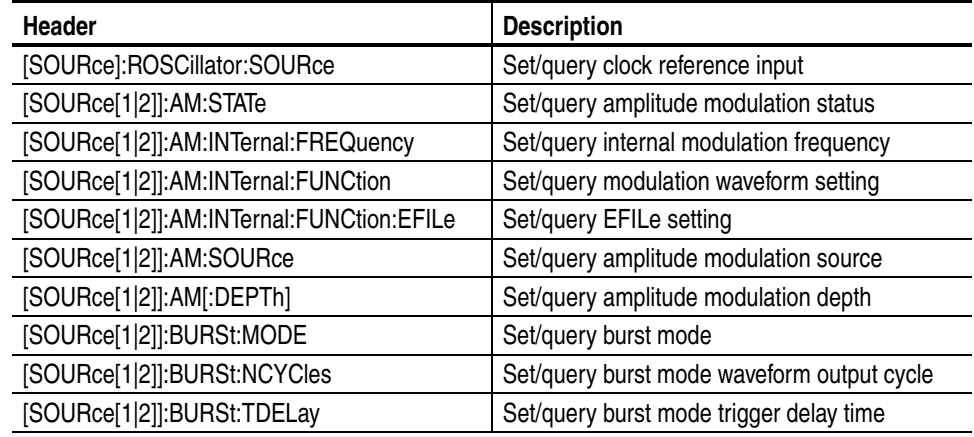

#### **Table 2-10: Source commands (cont.)**

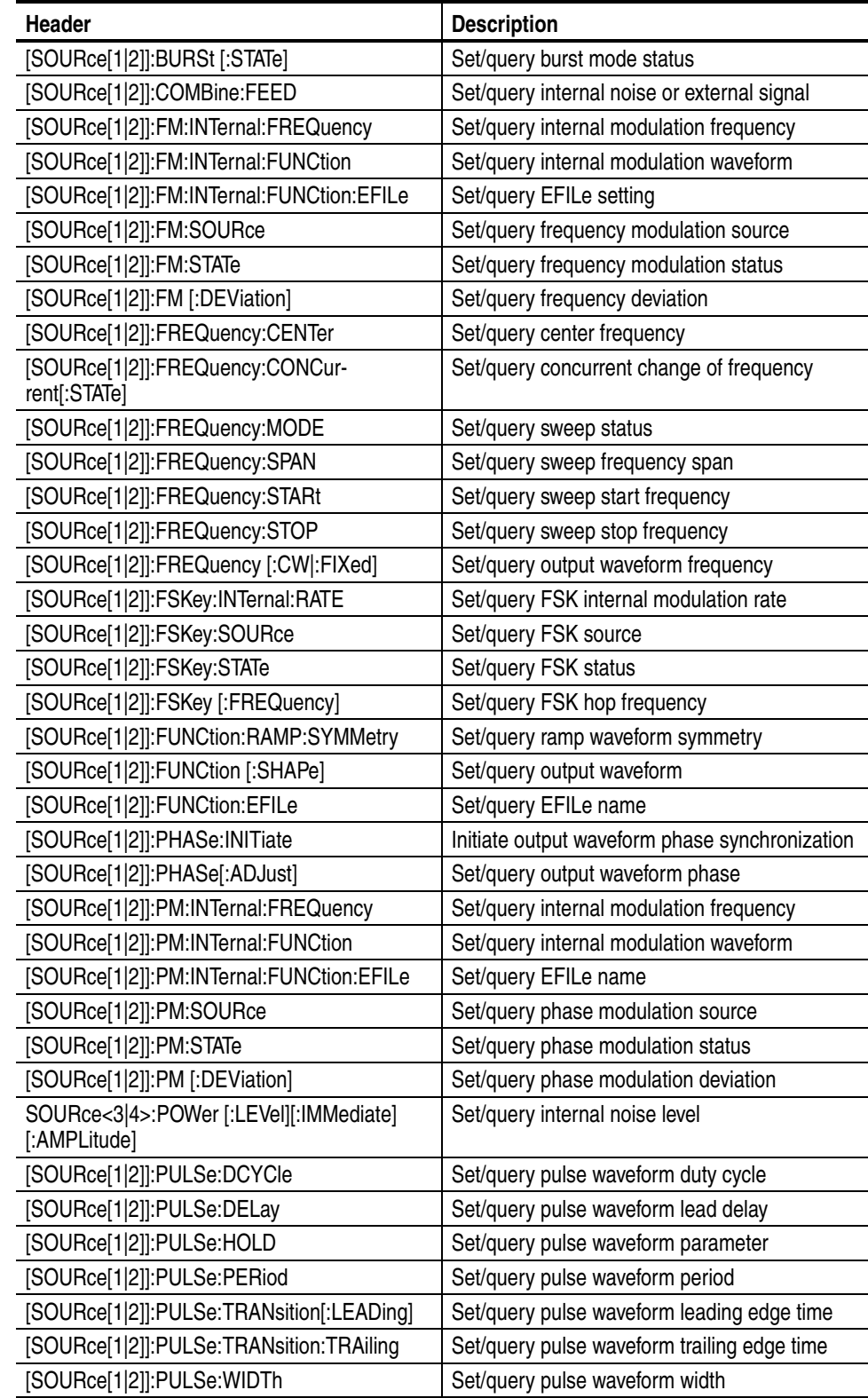

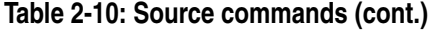

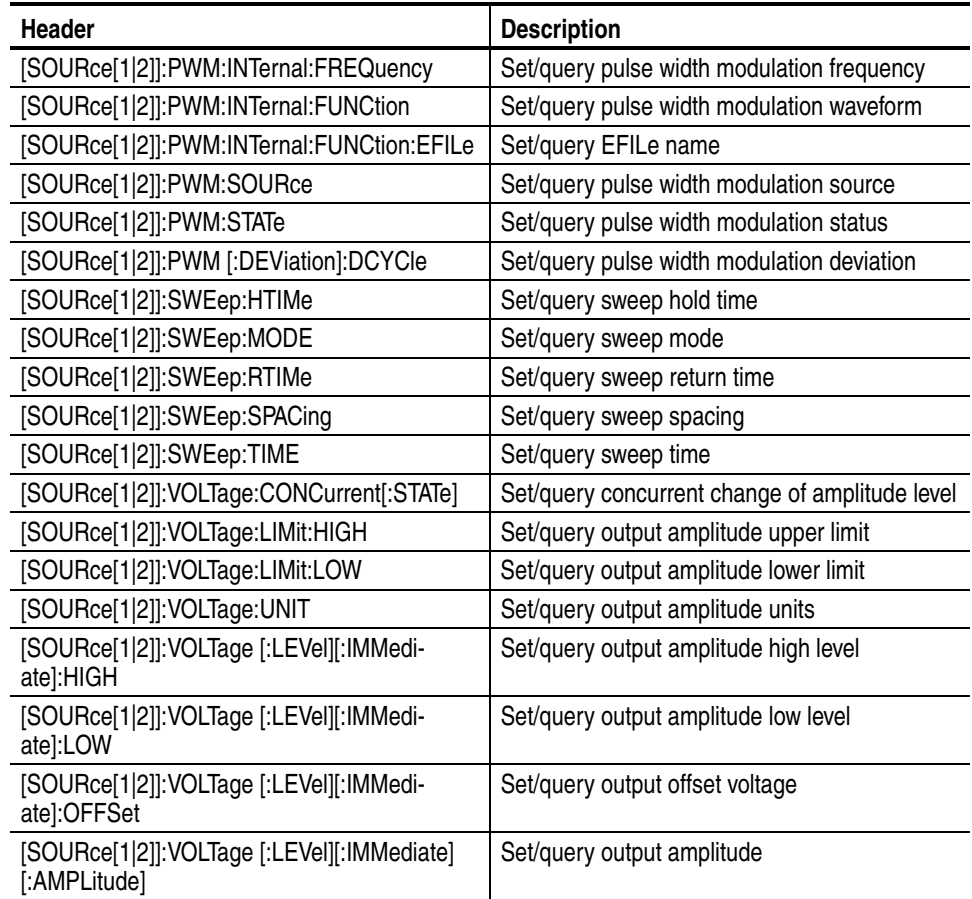

**Status Commands.** Status commands let you determine the status of the instrument. [Table 2-11](#page-49-0) lists and describes Status commands.

i<br>S

#### <span id="page-49-0"></span>**Table 2-11: Status commands**

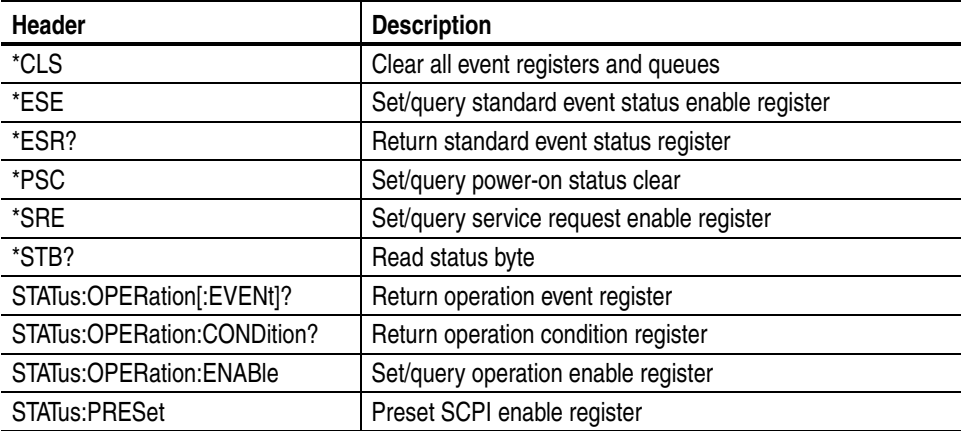

#### **Table 2-11: Status commands (cont.)**

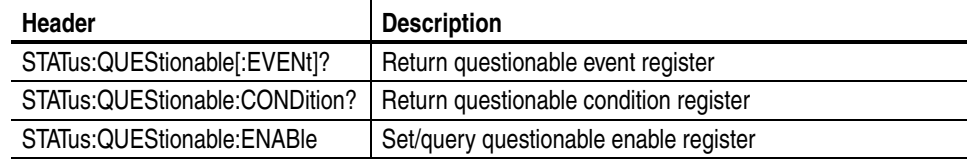

**System Commands.** System commands let you control miscellaneous instrument functions. [Table 2-12](#page-50-1) lists and describes System commands.

#### <span id="page-50-1"></span>**Table 2-12: System commands**

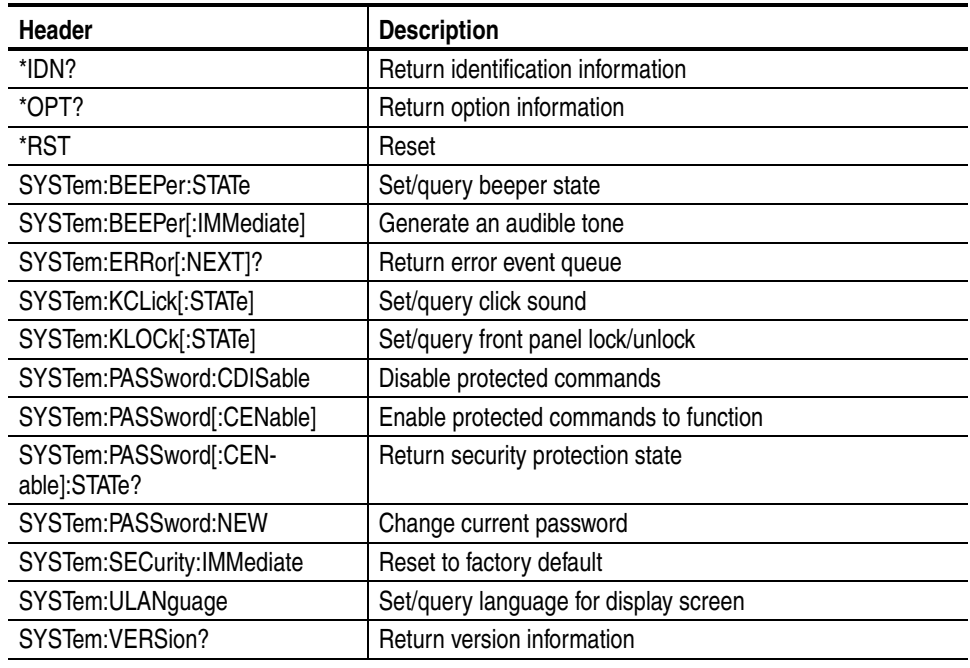

**Synchronization Commands.** Synchronization commands let you synchronize the operation of the instrument. [Table 2-13](#page-50-0) lists and describes Synchronization commands.

#### <span id="page-50-0"></span>**Table 2-13: Synchronization commands**

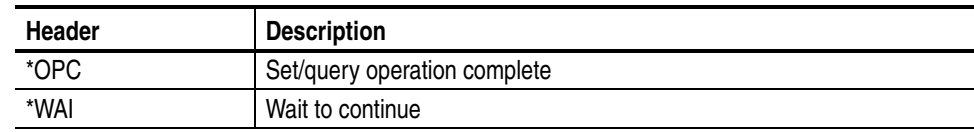

**Trace Commands.** Trace commands let you set the edit memory and user waveform memory. [Table 2-14](#page-51-0) lists and describes Trace commands.

#### <span id="page-51-0"></span>**Table 2-14: Trace commands**

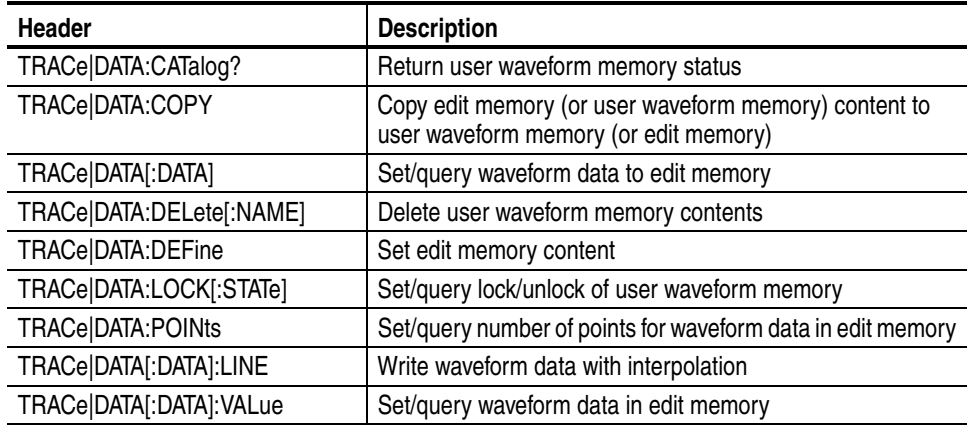

**Trigger Commands.** Trigger commands let you control all aspects of arbitrary/function generator triggering. [Table 2-15](#page-51-1) lists and describes Trigger commands.

#### <span id="page-51-1"></span>**Table 2-15: Trigger commands**

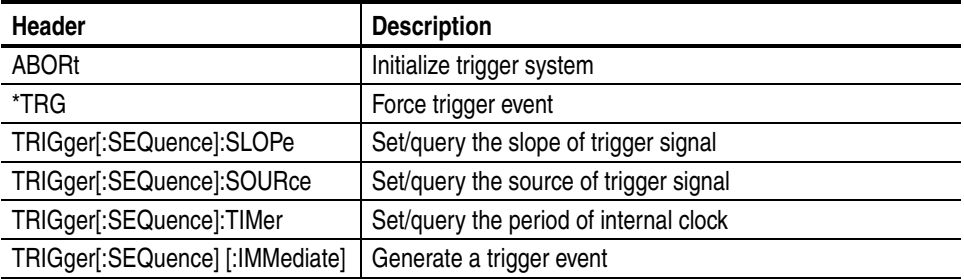

**AFG Control.** AFG Control command copies setups between two channels.

#### **Table 2-16: AFG Control command**

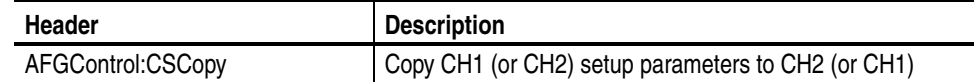

**Screen Copy.** Screen copy command copies screen image.

#### **Table 2-17: Screen copy command**

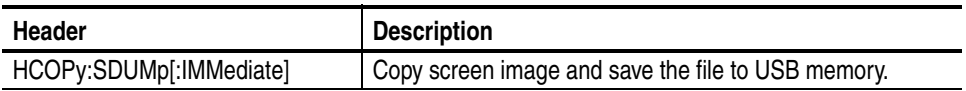

### <span id="page-52-0"></span>**Command Descriptions**

Commands either set or query instrument values. Some commands both set and query, some only set, and some only query.

#### **Manual Conventions** This manual uses the following conventions:

- No Query Form indicates set-only commands
- $\blacksquare$  A question mark (?) appended to the commands and Query Only indicates query-only commands
- Fully spells out headers, mnemonics, and arguments with the minimal spelling shown in upper case; for example, to use the abbreviated form of the DIS-Play:CONTrast command, just type DISP:CONT
- Syntax of some commands varies, depending on the model of arbitrary/function generator you are using; differences are noted

### **ABORt (No Query Form)**

Initializes all the current trigger system parameters and resets all trigger sequences.

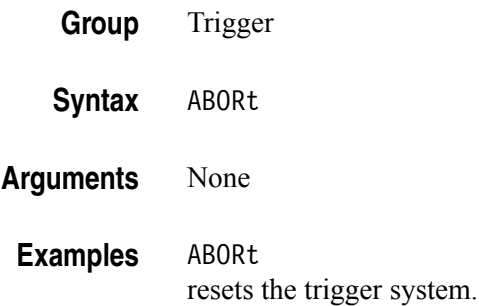

## **AFGControl:CSCopy (No Query Form)**

This command copies setup parameters for one channel to another channel.

If your arbitrary/function generator is a single-channel model, this command is not supported.

**Group** AFG Control

**Syntax** AFGControl:CSCopy {CH1|CH2},{CH1|CH2}

**Arguments** CH1|CH2

**Examples** AFGControl:CSCopy CH1,CH2 copies the CH1 setup parameters into CH2.

#### **\*CAL?**

This command performs an internal calibration and returns 0 (Pass) or a calibration error code.

*NOTE. The self-calibration can take several minutes to complete. During this time, the arbitrary/function generator does not execute any commands. Do not power off the instrument during the self-calibration.*

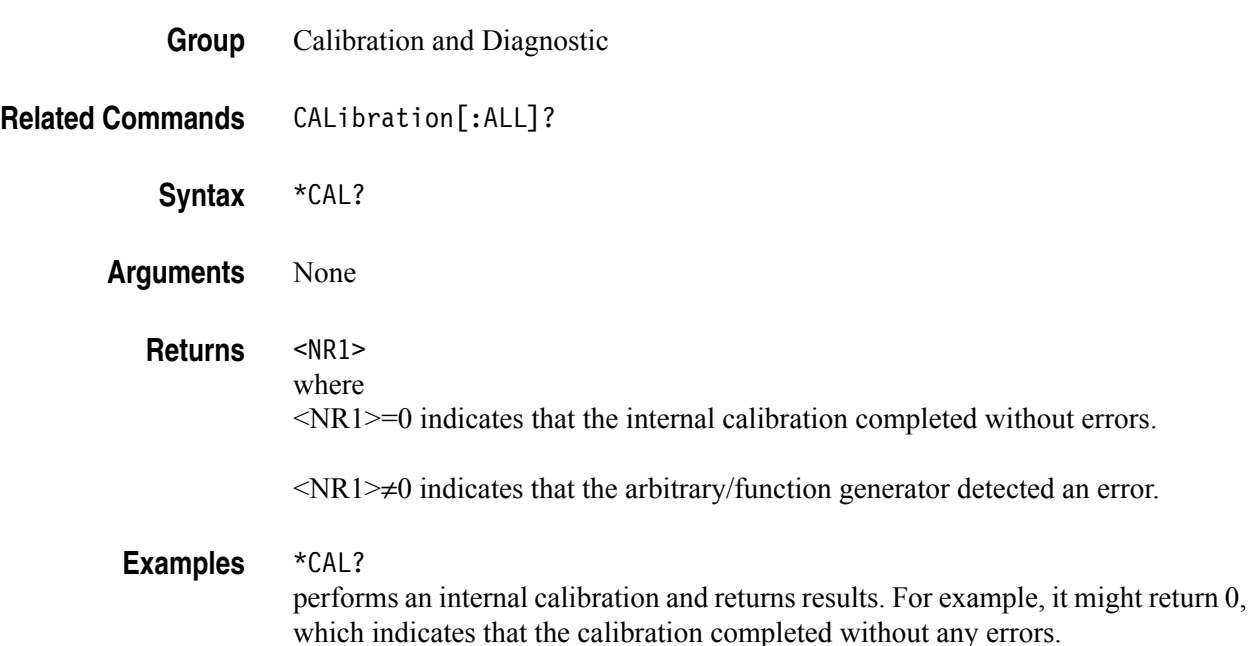

# **CALibration[:ALL]**

The CALibration[:ALL] command performs an internal calibration.

The CALibration[:ALL]? command performs an internal calibration and returns 0 (Pass) or a calibration error code.

*NOTE. The self-calibration can take several minutes to complete. During this time, the arbitrary/function generator does not execute any commands. Do not power off the instrument during the self-calibration.*

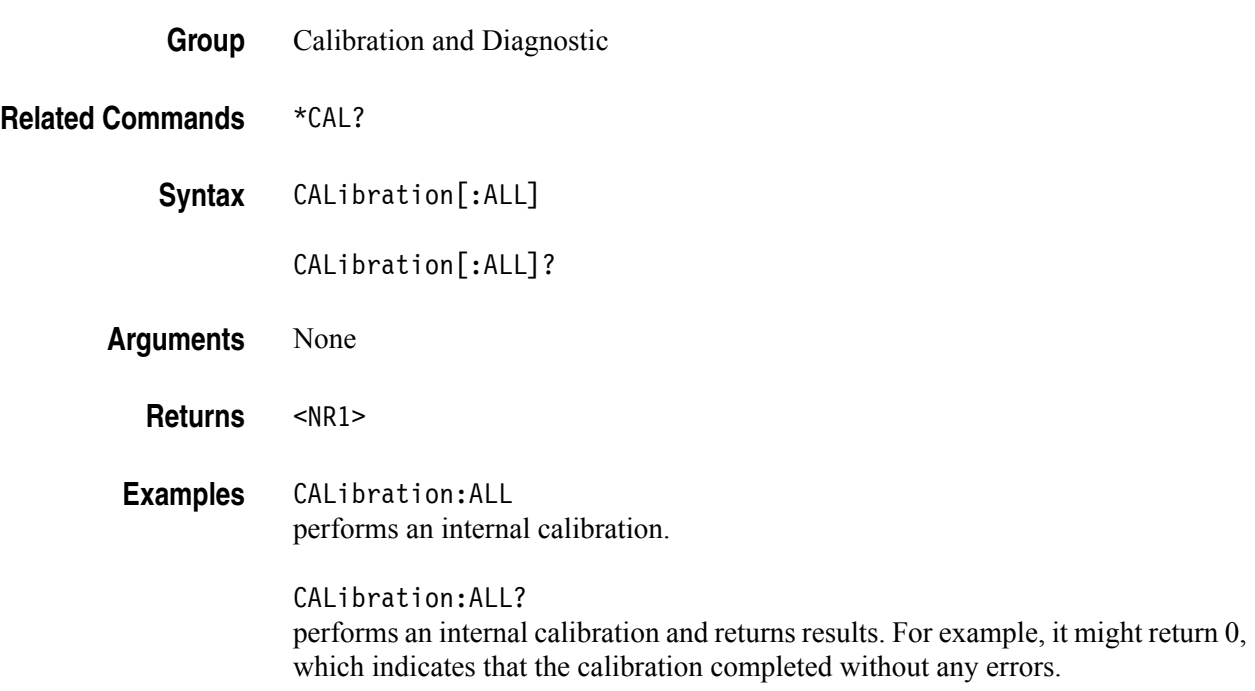

### **\*CLS (No Query Form)**

This command clears all the event registers and queues, which are used in the arbitrary/function generator status and event reporting system.

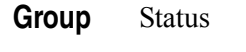

**Syntax** \*CLS

**Arguments** None

**Examples** \*CLS clears all the event registers and queues.

# **DIAGnostic[:ALL]**

The DIAGnostic[:ALL] command performs a self-test. The DIAGnostic[:ALL]? command returns the results after executing the test.

*NOTE. The self-test can take several minutes to complete. During this time, the arbitrary/function generator does not execute any commands. Do not power off the instrument during the self-test.*

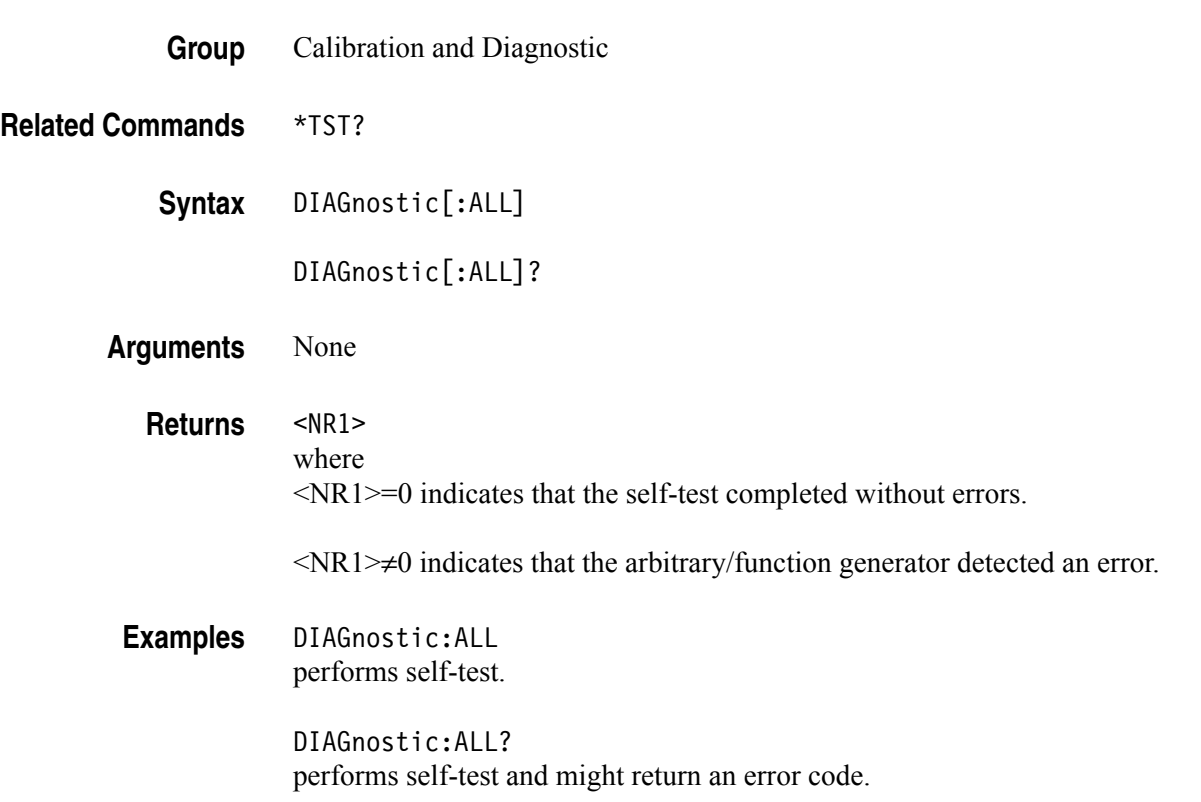

### **DISPlay:CONTrast**

This command sets or queries the contrast of the LCD display.

- **Group** Display
- **Syntax** DISPlay:CONTrast {<contrast>|MINimum|MAXimum}

DISPlay:CONTrast? [MINimum|MAXimum]

**Arguments** <contrast>::=<NR2> where <NR2> is a range of display contrast from 0.00 through 1.00 (resolution: 3 digits). The larger the value, the greater the screen contrast.

MINimum sets the display to the 0 contrast level.

MAXimum sets the display to the largest contrast level.

**Returns** <NR2>

**Examples** DISPlay:CONTrast MAXimum sets the display contrast to the largest contrast level.

## **DISPlay:SAVer:IMMediate (No Query Form)**

This command sets the screen saver state to on regardless of the DISPlay:SAVer[:STATe]? command setting.

The screen saver will be enabled immediately (without waiting for five minutes).

- **Group** Display
- **Related Commands** DISPlay:SAVer[:STATe]?
	- **Syntax** DISPlay:SAVer:IMMediate
	- **Arguments** None
		- **Examples** DISPlay:SAVer:IMMediate sets the screen saver state to on.

### **DISPlay:SAVer[:STATe]**

This command sets or queries the screen saver setting of the LCD display. When enabled, the screen saver function automatically starts if no operations are applied to the instrument front panel for five minutes.

- **Group** Display
- **Related Commands** DISPlay:SAVer:IMMediate

**Syntax** DISPlay:SAVer[:STATe] {ON|OFF|<NR1>}

DISPlay:SAVer[:STATe]?

**Arguments** ON or <NR1>≠0 enables the screen saver function.

OFF or <NR1>=0 disables the screen saver function.

- **Returns** <NR1>
- **Examples** DISPlay:SAVer:STATe OFF disables the screen saver function.

# **DISPlay[:WINDow]:TEXT[:DATA]**

The DISPlay[:WINDow]:TEXT[:DATA] command displays a text message on the instrument screen.

The DISPlay[:WINDow]:TEXT[:DATA]? command returns a text string currently displayed on the instrument screen.

The displayable characters are ASCII code 32 through 126, and the instrument can display approximately 64 characters.

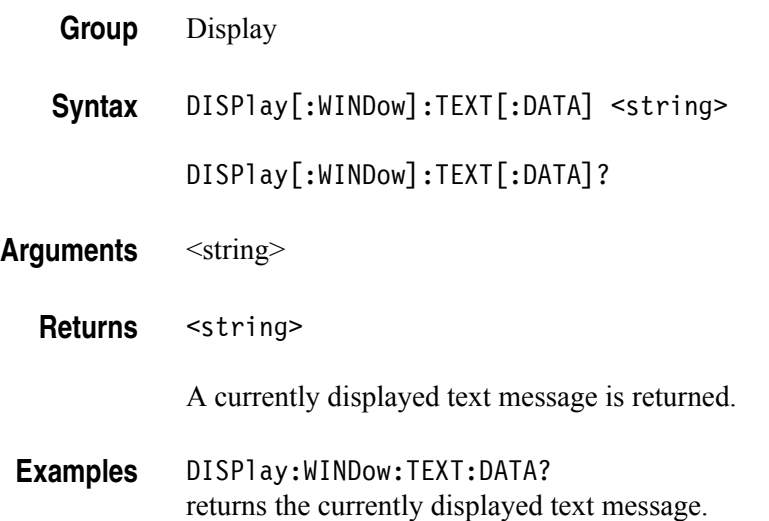

# **DISPlay[:WINDow]:TEXT:CLEar (No Query Form)**

This command clears the text message from the display screen.

- **Group** Display
- **Syntax** DISPlay[:WINDow]:TEXT:CLEar
- **Arguments** None
- **Examples** DISPlay:WINDow:TEXT:CLEar clears the text message from the screen.

# **\*ESE**

This command sets or queries the bits in the Event Status Enable Register (ESER) used in the status and events reporting system of the arbitrary/function generator. The query command returns the contents of the ESER. **Group** Status **Related Commands** \*CLS, \*ESR?, \*PSC, \*SRE, \*STB Syntax \*ESE <bit value> \*ESE? Arguments <br />  $\leq$  <br />  $\leq$  value>::=<NR1> where:  $\langle NR1 \rangle$  is a value in the range of 0 through 255. The binary bits of the ESER are set according to this value. **Returns** <br />  $\leq$  <br />  $\leq$  value> **Examples** \*ESE 177 sets the ESER to 177 (binary 10110001), which sets the PON, CME, EXE and OPC bits. \*ESE? might return 186, indicating that the ESER contains the binary value 10111010.

### **\*ESR?**

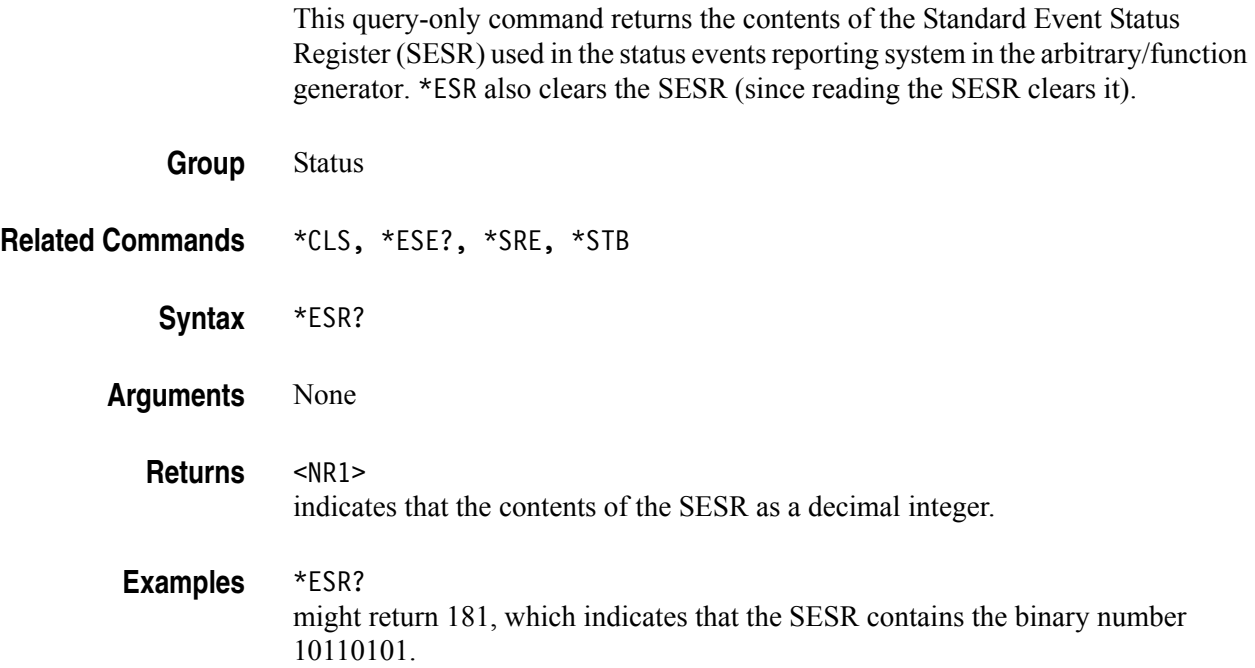

# **HCOPy:SDUMp[:IMMediate] (No query form)**

This command copies a screen image and saves the image file to a USB memory. The default file name is TEK00nnn.BMP, where nnn is a consecutive number from 000 through 999. The image files are saved in a folder named "TEK" in the USB memory.

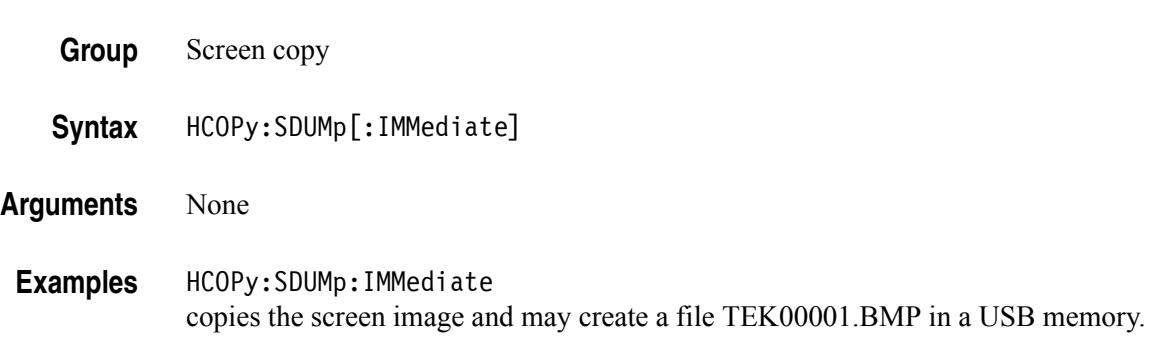

### **\*IDN?**

This query-only command returns identification information on the arbitrary/function generator.

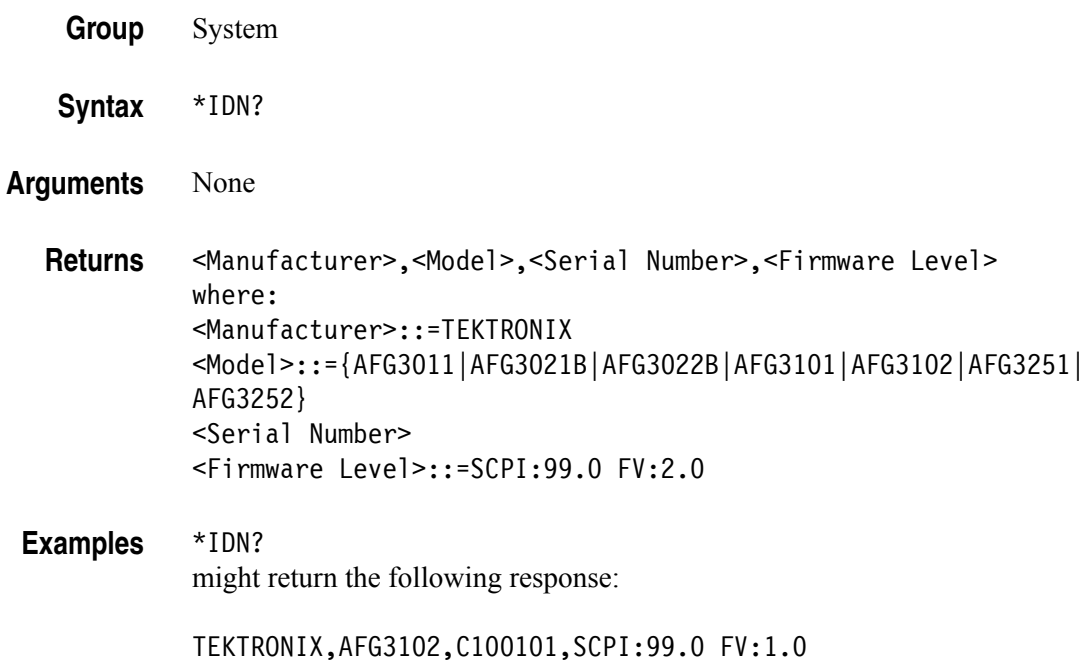

# **MEMory:STATe:VALid?**

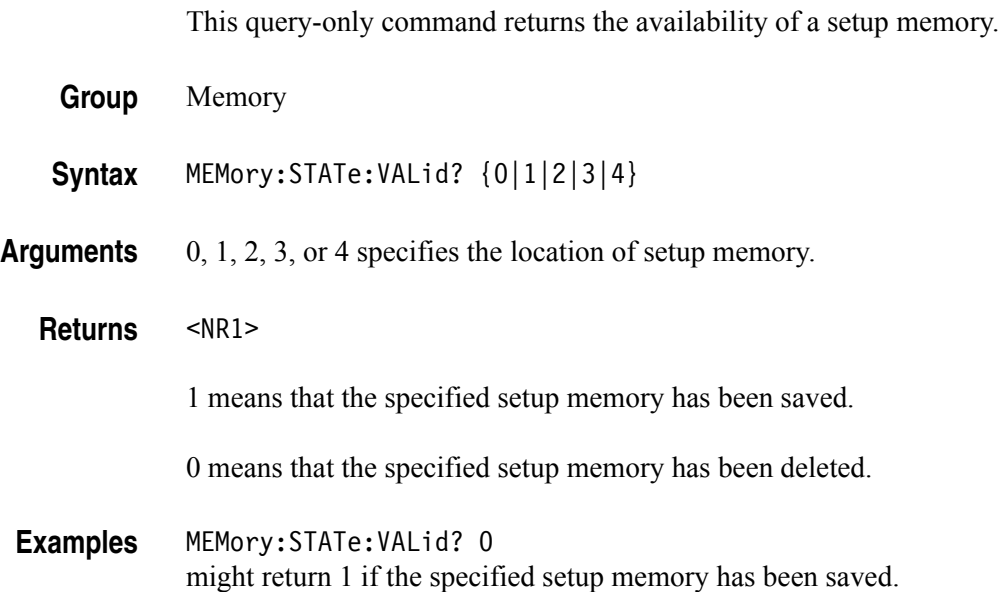

### **MEMory:STATe:DELete (No Query Form)**

This command deletes the contents of specified setup memory. If a specified setup memory is not allowed to overwrite or delete, this command causes an error.

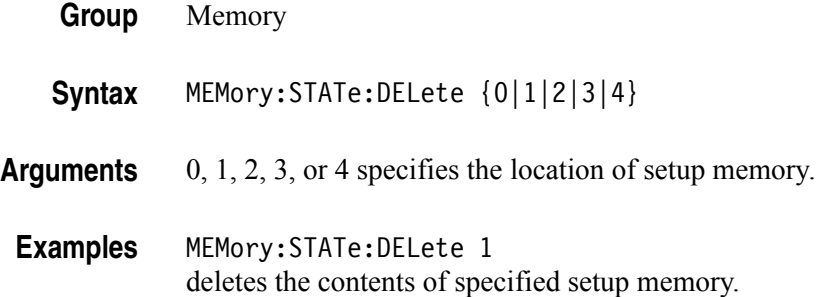

### **MEMory:STATe:LOCK**

This command sets or queries whether to lock the specified setup memory. If you lock a setup memory, you cannot overwrite or delete the setup file.

You cannot execute this command for the setup memory of location number 0 (last setup memory).

**Group** Memory

**Syntax** MEMory:STATe:LOCK {1|2|3|4},{ON|OFF|<NR1>}

MEMory:STATe:LOCK?{1|2|3|4}

**Arguments** ON or <NR1>≠0 locks the specified location of setup memory.

OFF or <NR1>=0 allows you to overwrite or delete the specified location of setup memory.

**Returns** <NR1>

**Examples** MEMory:STATe:LOCK 1,ON locks the setup memory of location number 1.

### **MEMory:STATe:RECall:AUTo**

This command sets or queries whether to enable the automatic recall of last setup memory when powered-on. The next time you apply the power, the arbitrary/function generator will automatically recall the settings you used when you powered off the instrument.

If you select OFF, the default setups are recalled when you power on the instrument.

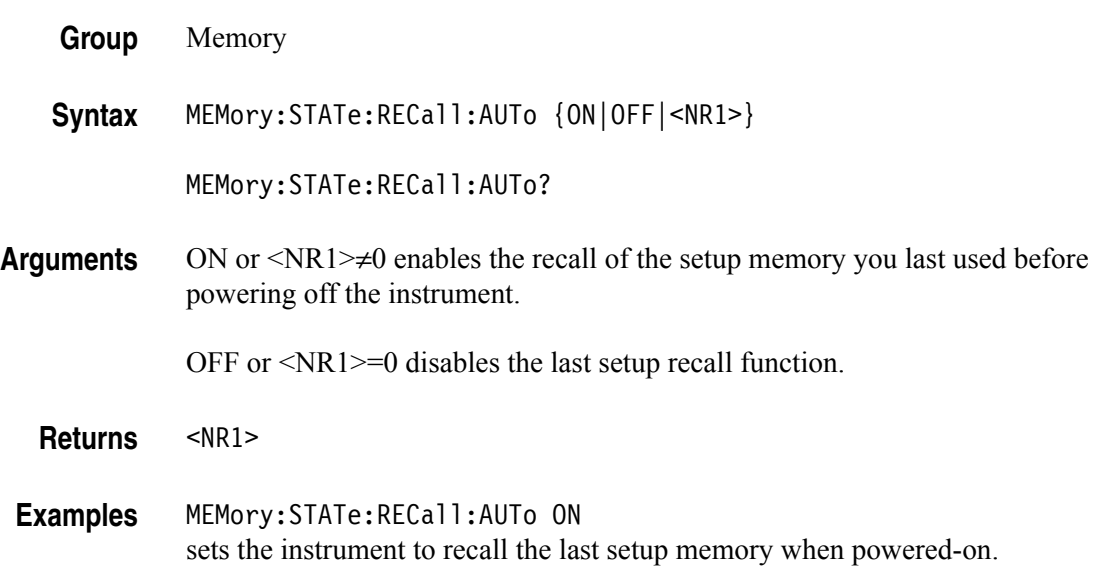

# **MMEMory:CATalog?**

This query-only command returns the current state of the mass storage system (USB memory).

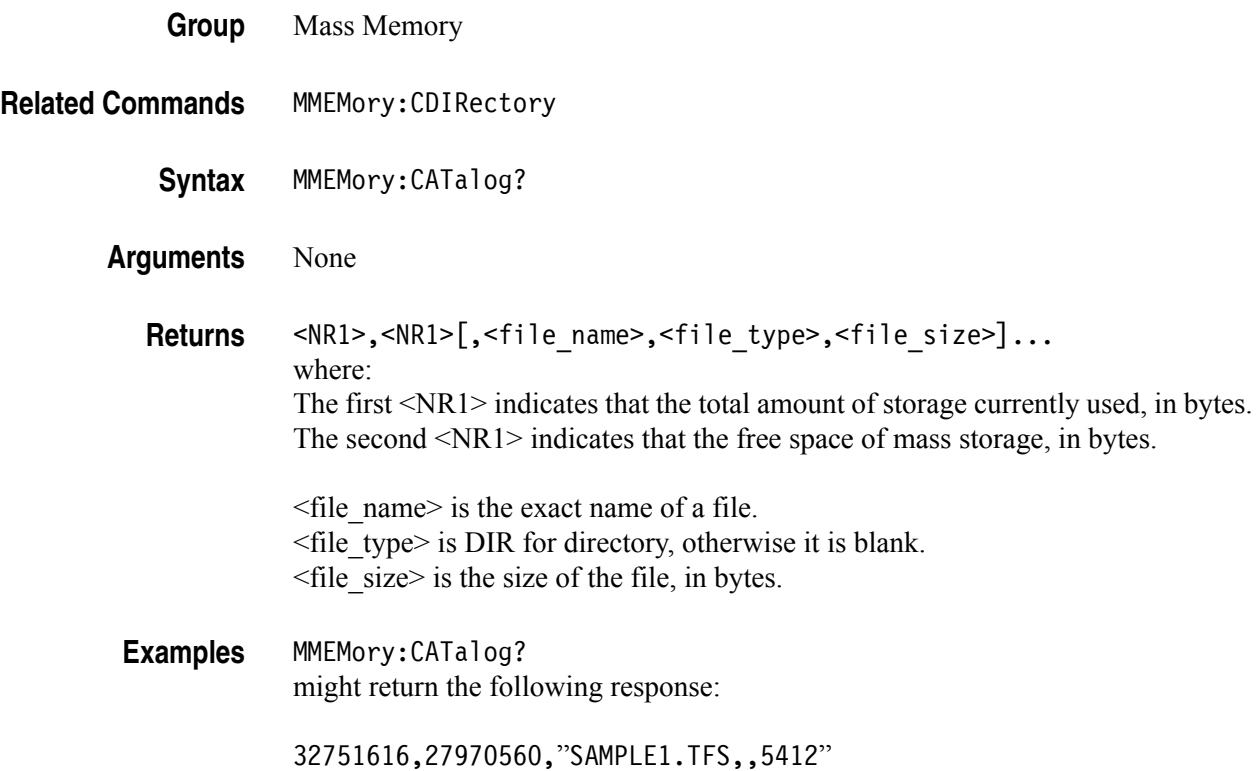

### **MMEMory:CDIRectory**

This command changes the current working directory in the mass storage system.

- **Group** Mass Memory
- Syntax MMEMory: CDIRectory [<directory name>]

MMEMory:CDIRectory?

**Arguments** <directory\_name>::=<string> indicates the current working directory for the mass storage system.

> If you do not specify a parameter, the directory is set to the \*RST value. At \*RST, this parameter is set to the root.

- Returns <directory name>::=<string>
- **Examples** MMEMory:CDIRectory "/AFG/WORK0" changes the current directory to /AFG/WORK0.

### **MMEMory:DELete (No Query Form)**

This command deletes a file or directory from the mass storage system. If a specified file in the mass storage is not allowed to overwrite or delete, this command causes an error. You can delete a directory if it is empty.

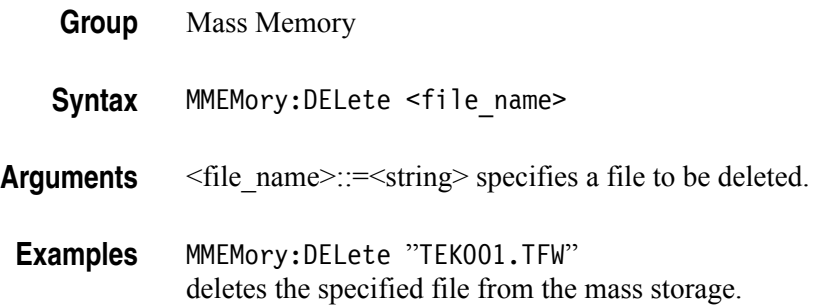

### **MMEMory:LOAD:STATe (No Query Form)**

This command copies a setup file in the mass storage system to an internal setup memory. If a specified internal setup memory is locked, this command causes an error.

When you power off the instrument, the setups are automatically overwritten in the setup memory 0 (last setup memory).

**Group** Mass Memory

**Related Commands** MEMory:STATe:LOCK MEMory:STATe:RECall:AUTo MMEMory:STORe:STATe

- **Syntax** MMEMory:LOAD:STATe{0|1|2|3|4},<file\_name>
- **Arguments** 0, 1, 2, 3, or 4 specifies the location of setup memory. <file\_name>::=<string> specifies a setup file to be copied.
- **Examples** MMEMory:LOAD:STATe 1,"SETUP1.TFS" copies a file named SETUP1.TFS in the mass storage into the internal memory location 1.

### **MMEMory:LOAD:TRACe (No Query Form)**

This command copies a waveform data file in the mass storage system to Edit Memory. If the file format is different, this command causes an error.

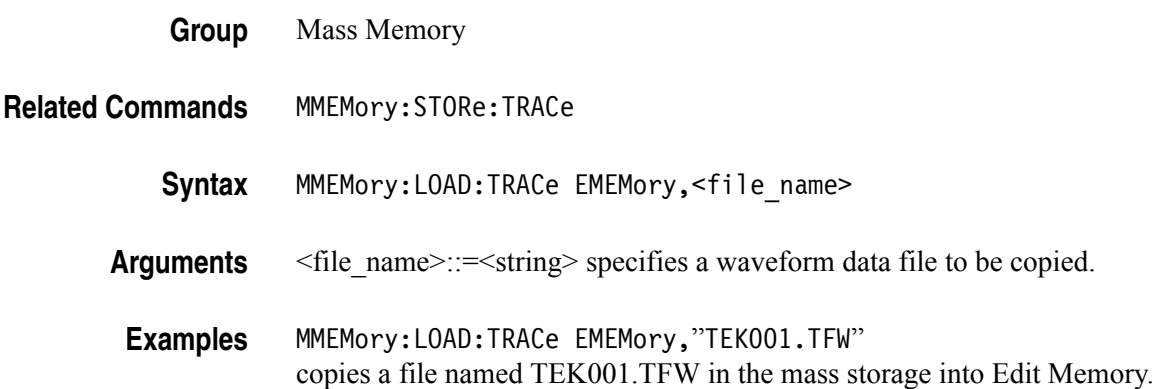

### **MMEMory:LOCK[:STATe]**

This command sets or queries whether to lock a file or directory in the mass storage system. If you lock a file or directory, you cannot overwrite or delete it.

**Group** Mass Memory

Syntax MMEMory:LOCK[:STATe]<file\_name>,{ON|OFF|<NR1>}

MMEMory:LOCK[:STATe]<file\_name>?

**Arguments** ON or <NR1>≠0 locks a file or directory in the mass storage system.

OFF or  $\leq NR1 \geq 0$  allows you to overwrite or delete a file or directory in the mass storage system.

- **Returns** <NR1>
- **Examples** MEMory:LOCK[:STATe] "SETUP1.TFS",ON locks the file "SETUP1.TFS".

### **MMEMory:MDIRectory (No Query Form)**

This command creates a directory in the mass storage system. If the specified directory is locked in the mass storage system, this command causes an error.

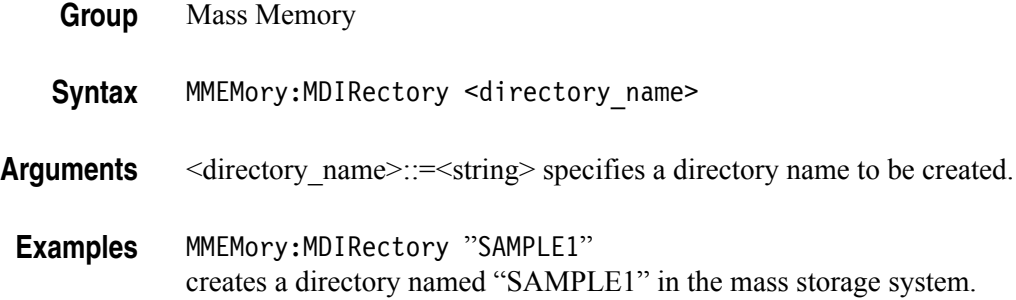

### **MMEMory:STORe:STATe (No Query Form)**

This command copies a setup file in the setup memory to a specified file in the mass storage system. If the specified file in the mass storage system is locked, this command causes an error. You cannot create a new file if the directory is locked. If the setup memory is deleted, this command causes an error. <file name> is a quoted string that defines the file name and path.

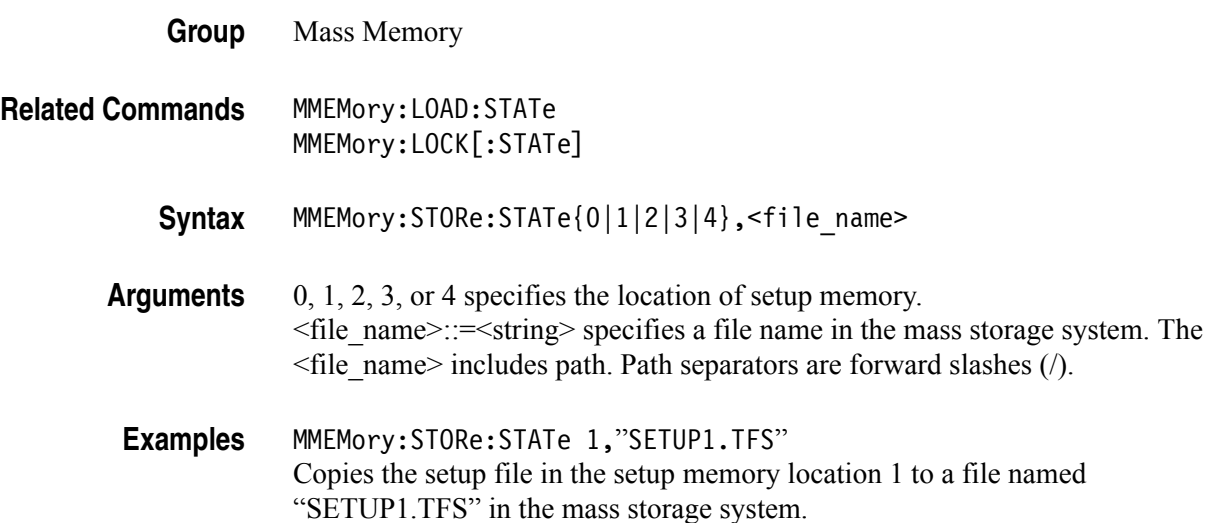

### **MMEMory:STORe:TRACe (No Query Form)**

This command copies a waveform data file in the Edit Memory to a file in the mass storage system. If the file in the mass storage is locked, this command causes an error. You cannot create a new file if the directory is locked.

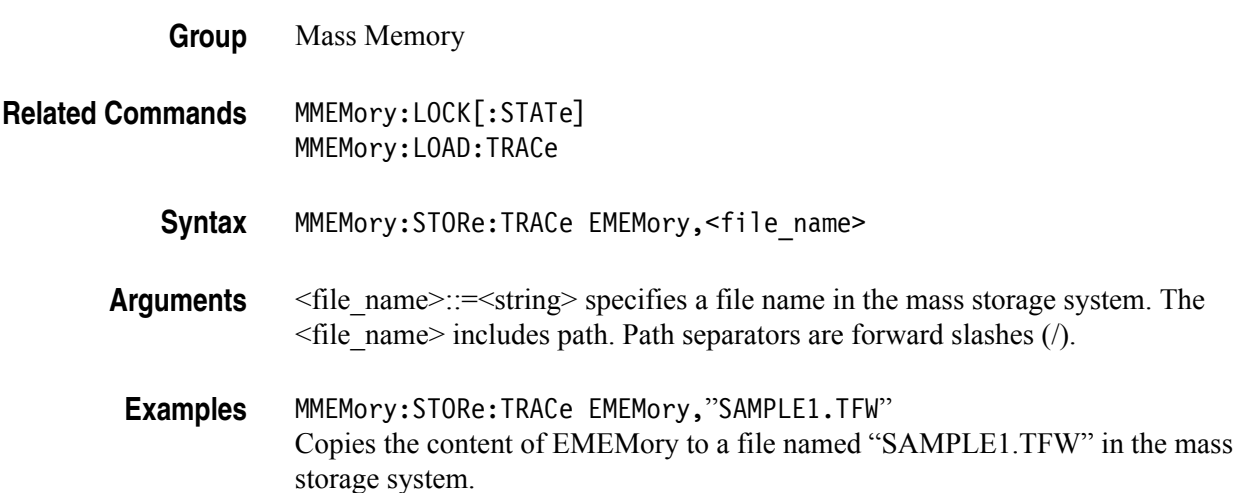

# **\*OPC**

This command generates the operation complete message by setting bit 0 in the Standard Event Status Register (SESR) when all pending commands that generate an OPC message are complete.

The query command places the ASCII character "1" into the output queue when all such OPC commands are complete.

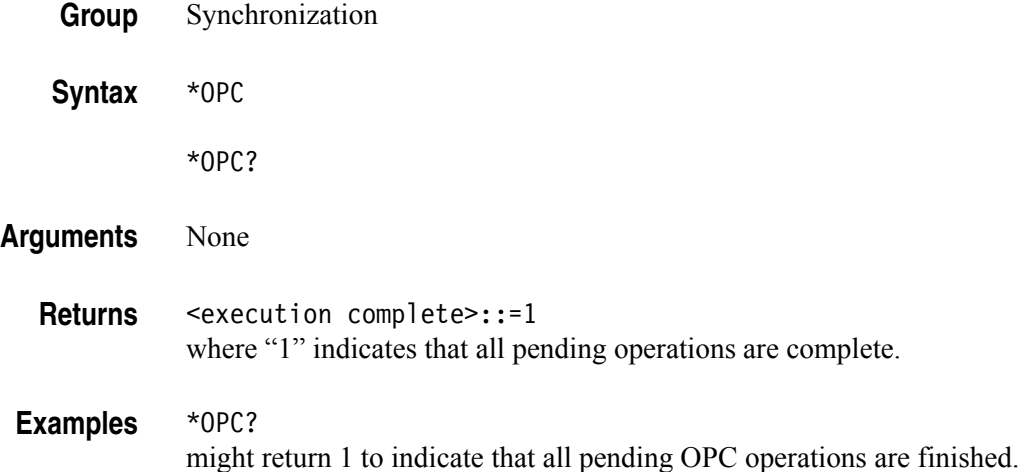

### **\*OPT?**

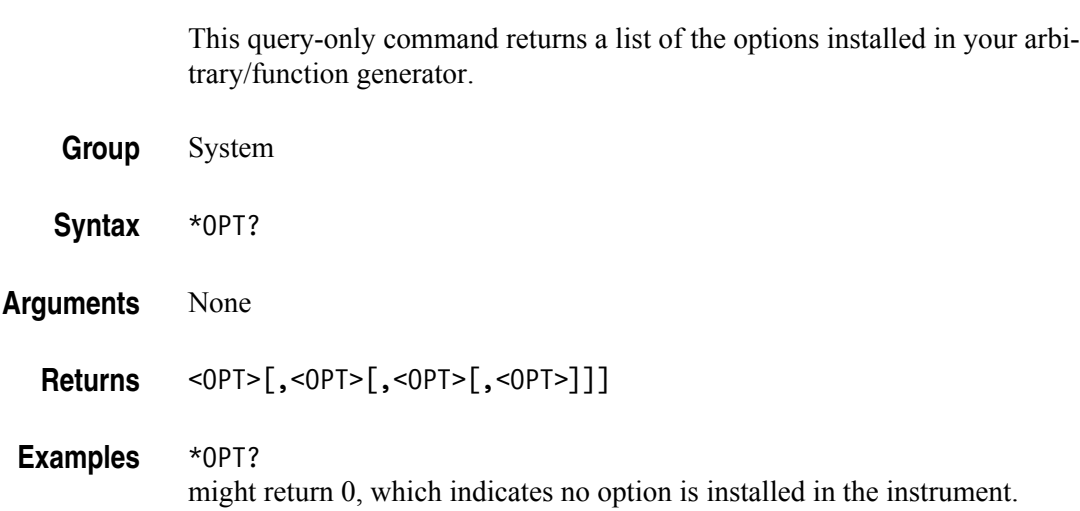

# **OUTPut[1|2]:IMPedance**

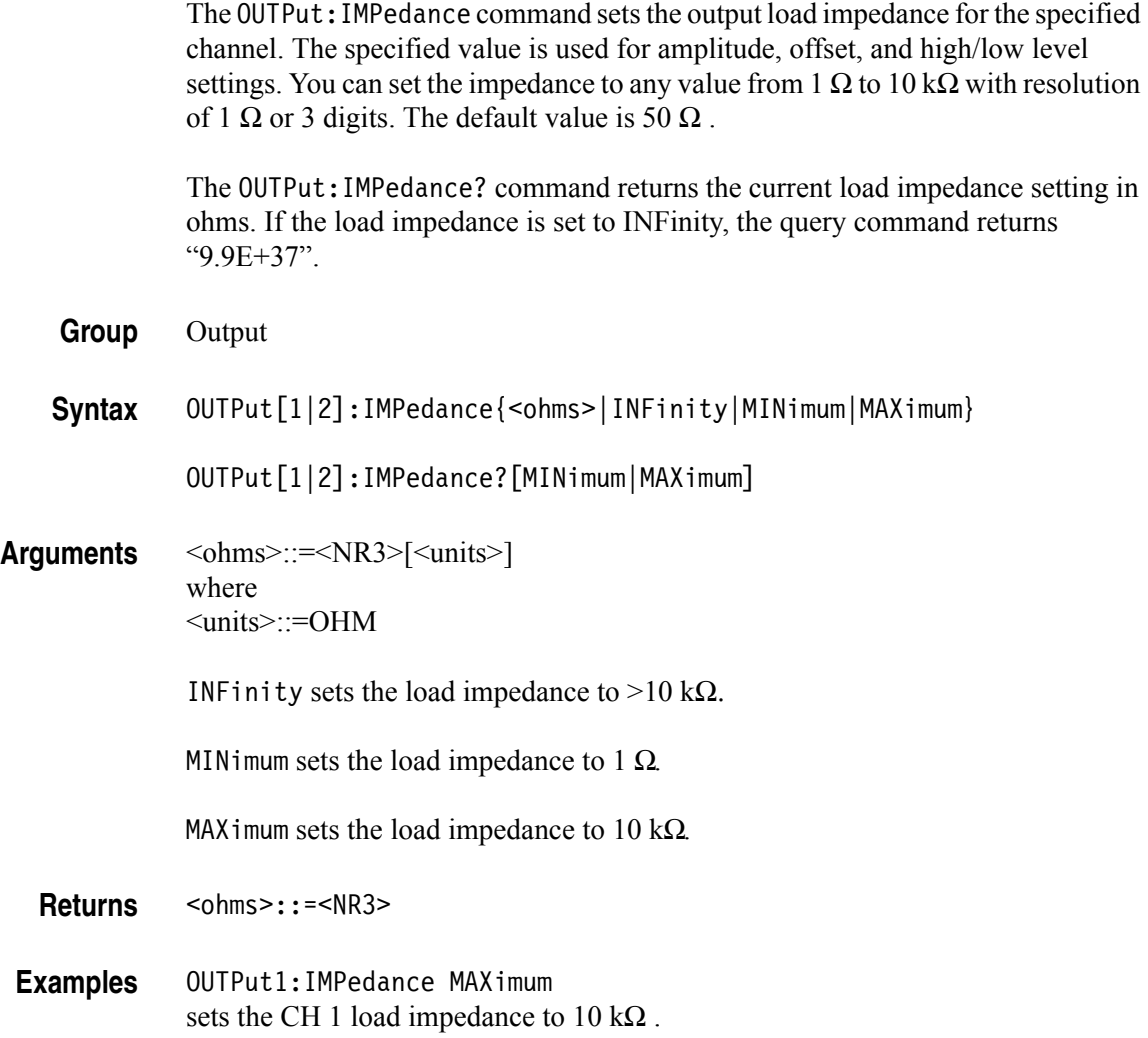

# **OUTPut[1|2]:POLarity**

This command inverts a specified output waveform relative to the offset level. The query command returns the polarity for the specified channel.

**Group** Output

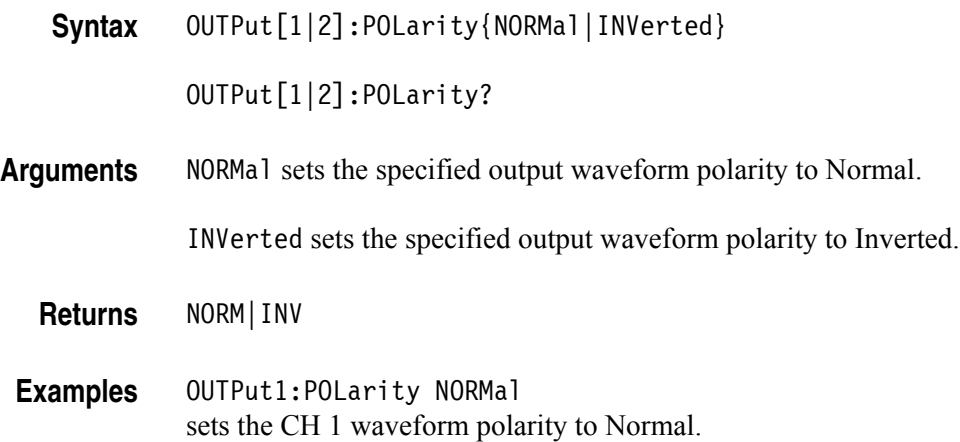

# **OUTPut[1|2][:STATe]**

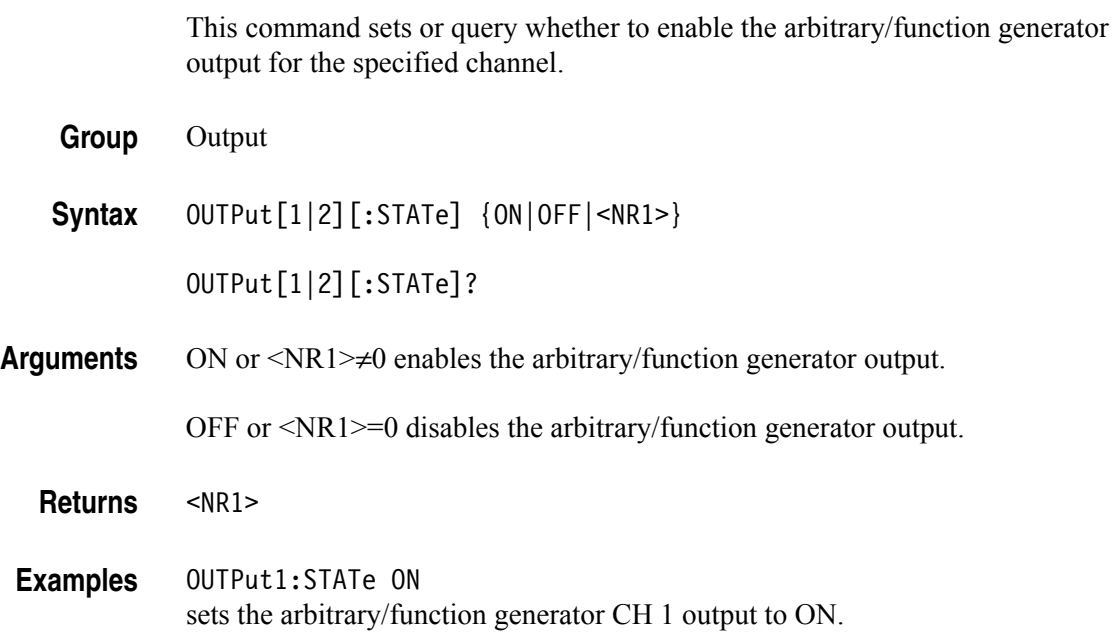
#### **OUTPut:TRIGger:MODE**

This command sets or queries the mode (trigger or sync) for Trigger Output signal.

When the burst count is set to Inf-Cycles in burst mode, TRIGger indicates that the infinite number of cycles of waveform will be output from the Trigger Output connector.

When the burst count is set to Inf-Cycles in burst mode, SYNC indicates that one pulse waveform is output from the Trigger Output connector when the Inf-Cycles starts.

When Run Mode is specified other than Burst Inf-Cycles, TRIGger and SYNC have the same effect.

**Group** Output

**Syntax** OUTPut:TRIGger:MODE {TRIGger|SYNC}

OUTPut:TRIGger:MODE?

**Arguments** TRIGger means TRIGger is selected for Trigger Out.

SYNC means SYNC is selected for Trigger Out.

**Returns** TRIG|SYNC

**Examples** OUTPut:TRIGger:MODE SYNC outputs one cycle waveform from the Trigger Output connector when Inf-Cycles starts.

## **\*PSC**

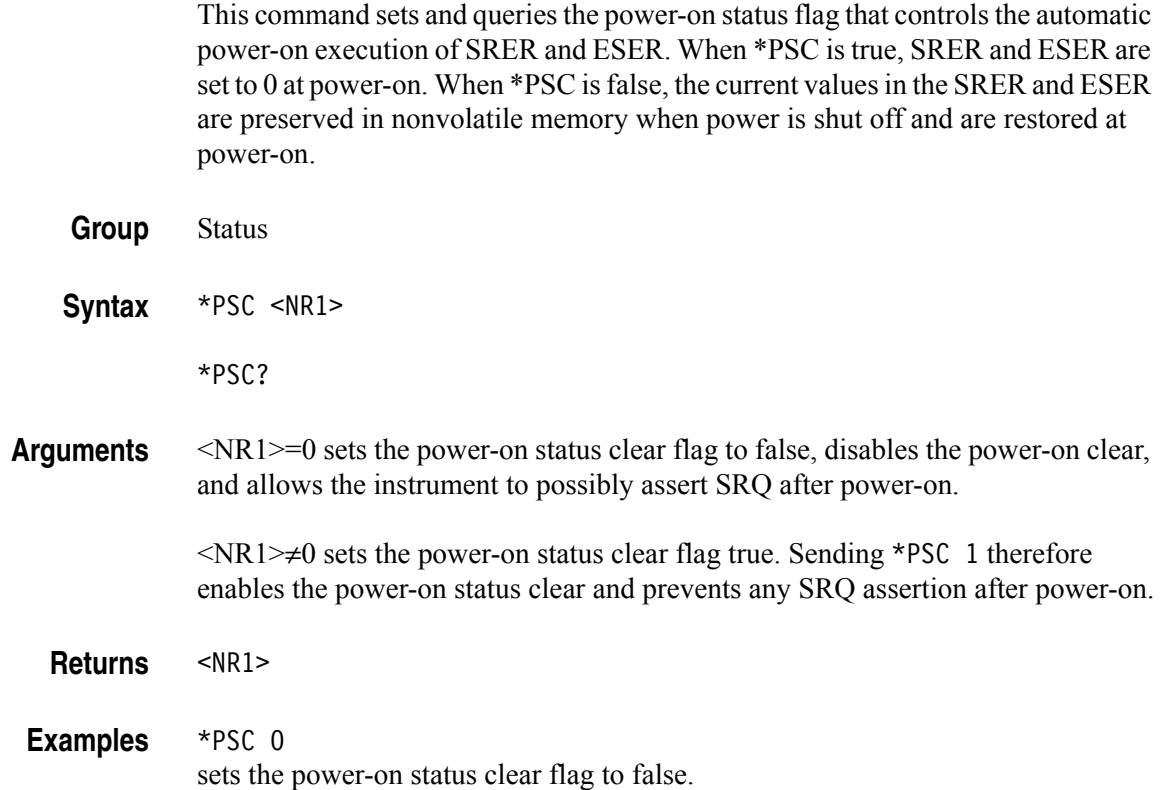

## **\*RCL (No Query Form)**

This command restores the state of the instrument from a copy of the settings stored in the setup memory. The settings are stored using the \*SAV command. If the specified setup memory is deleted, this command causes an error.

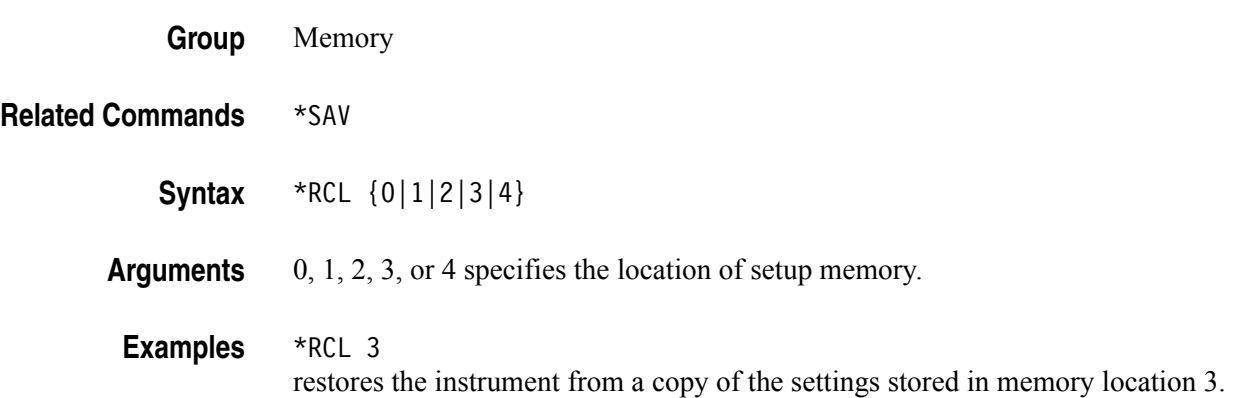

#### **\*RST (No Query Form)**

This command resets the instrument to the factory default settings. This command is equivalent to pushing the **Default** button on the front panel. The default values are listed in *Default Settings* on [page D-1.](#page-188-0)

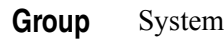

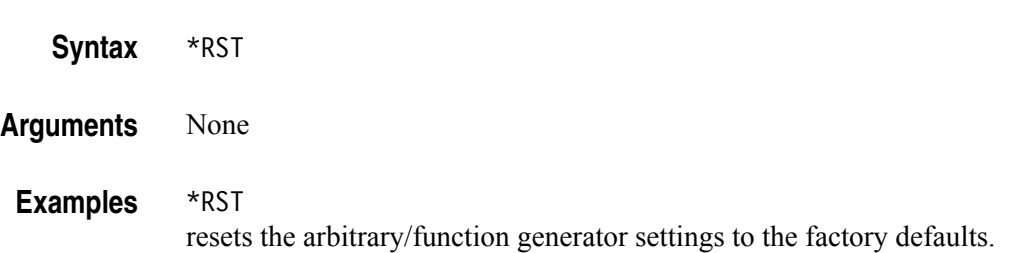

#### **\*SAV (No Query Form)**

This command stores the current settings of the arbitrary/function generator to a specified setup memory location.

A setup memory location numbered 0 (last setup memory) is automatically overwritten by the setups when you power off the instrument.

If a specified numbered setup memory is locked, this command causes an error.

- **Group** Memory
- **Related Commands** \*RCL

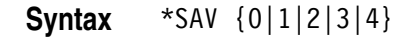

**Arguments** 0, 1, 2, 3, or 4 specifies the location of setup memory.

**Examples** \*SAV 2 saves the current instrument state in the memory location 2.

# **[SOURce[1|2]]:AM[:DEPTh]**

This command sets or queries the modulation depth of AM modulation for the specified channel. You can set the modulation depth from 0.0% to 120.0% with resolution of 0.1%.

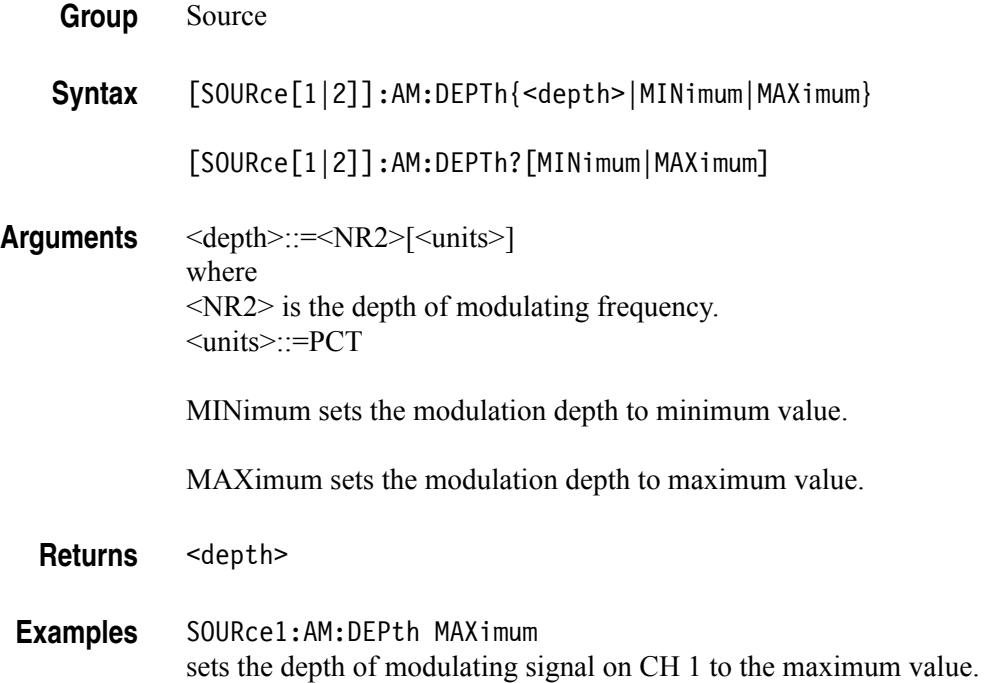

# **[SOURce[1|2]]:AM:INTernal:FREQuency**

This command sets or queries the internal modulation frequency of AM modulation for the specified channel. You can use this command only when the internal modulation source is selected. You can set the internal modulation frequency from 2 mHz to 50.00 kHz with resolution of 1 mHz.

You can select the source of modulating signal by using the [SOURce[1|2]]:AM:SOURce [INTernal|EXTernal] command.

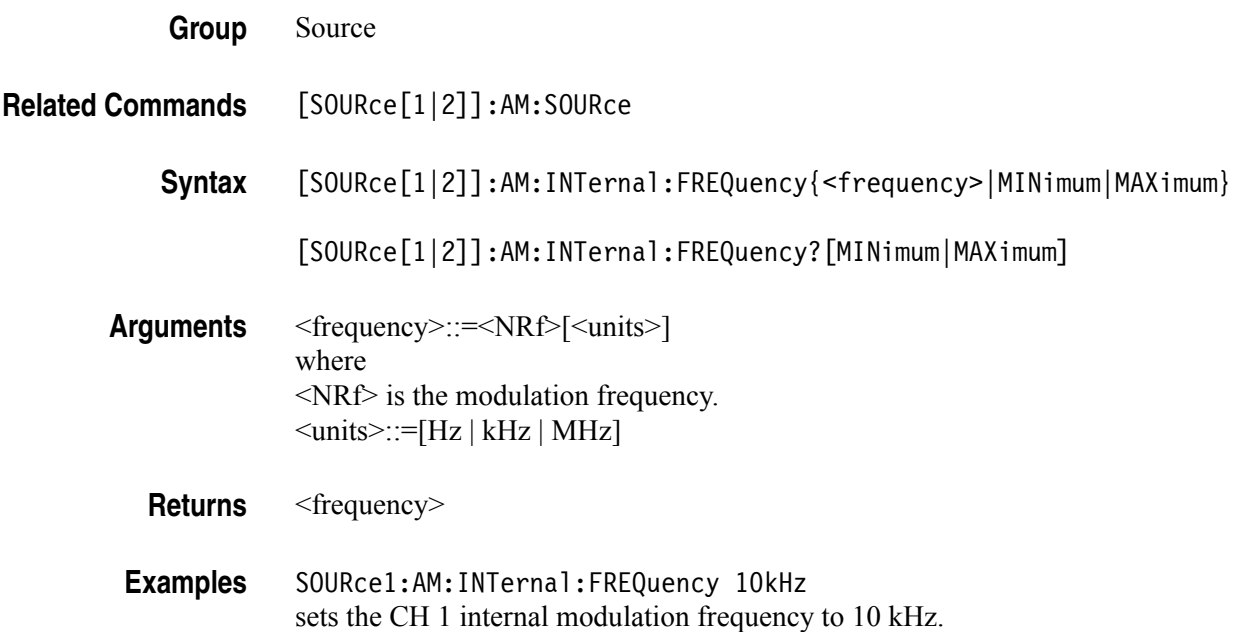

# **[SOURce[1|2]]:AM:INTernal:FUNCtion**

This command sets or queries the modulating waveform of AM modulation for the specified channel. You can use this command only when the internal modulation source is selected.

If you specify EFILe when there is no EFILe or the EFILe is not yet defined, this command causes an error.

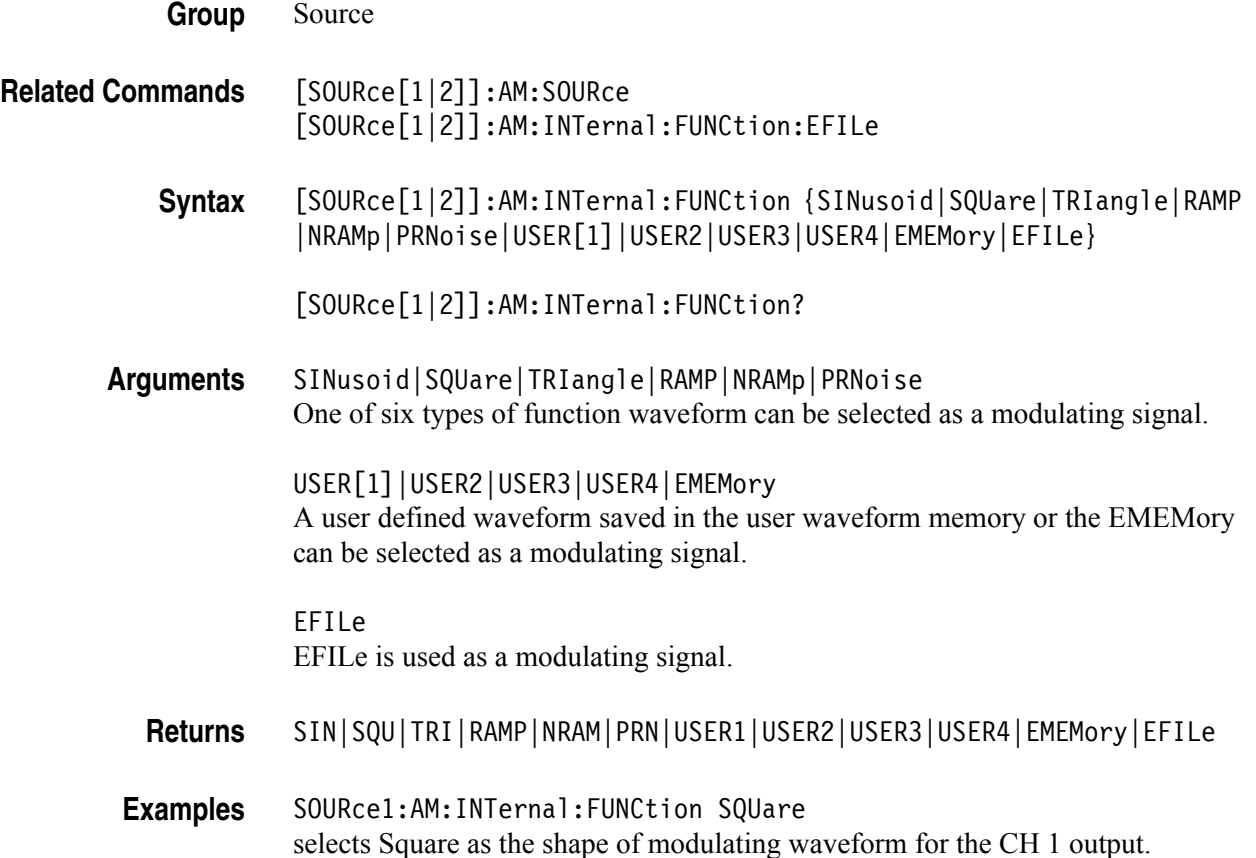

## **[SOURce[1|2]]:AM:INTernal:FUNCtion:EFILe**

This command sets or queries an EFILe name used as a modulating waveform for AM modulation. A file name must be specified in the mass storage system. This command returns " " if there is no file in the mass storage.

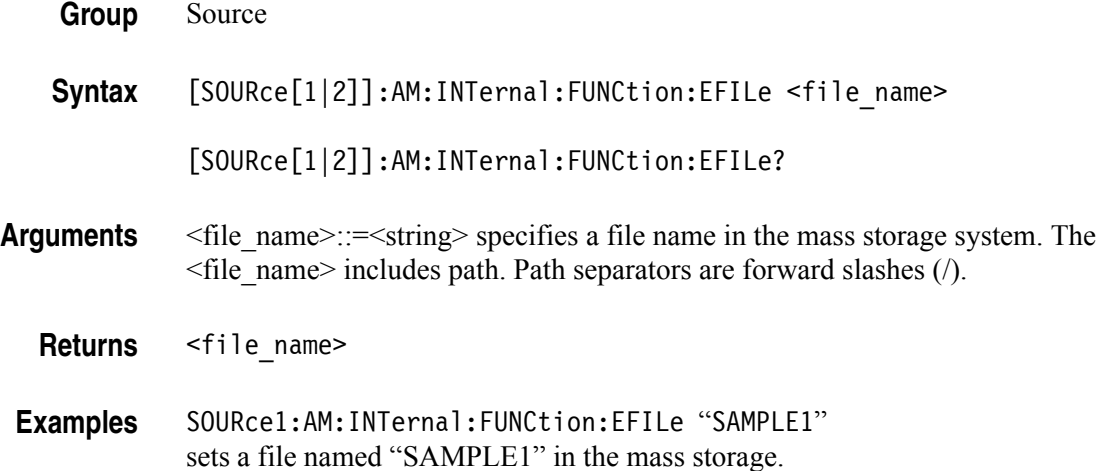

#### **[SOURce[1|2]]:AM:SOURce**

This command sets or queries the source of modulating signal of AM modulation for the specified channel.

**Group** Source

**Syntax** [SOURce[1|2]]:AM:SOURce [INTernal|EXTernal]

[SOURce[1|2]]:AM:SOURce?

**Arguments** INTernal means that the carrier waveform is modulated with an internal source.

EXTernal means that the carrier waveform is modulated with an external source.

**Returns** INT|EXT

**Examples** SOURce1:AM:SOURce INTernal sets the CH 1 source of modulating signal to internal.

# **[SOURce[1|2]]:AM:STATe**

This command enables or disables AM modulation for the specified channel. The query command returns the state of AM modulation.

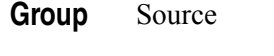

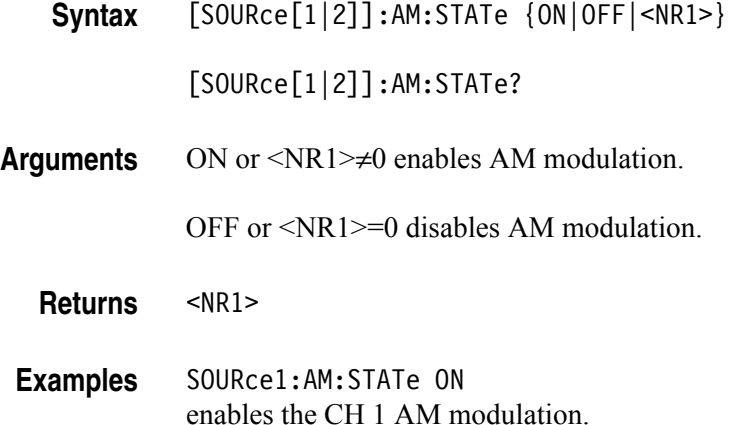

# **[SOURce[1|2]]:BURSt:MODE**

This command sets or queries the burst mode for the specified channel.

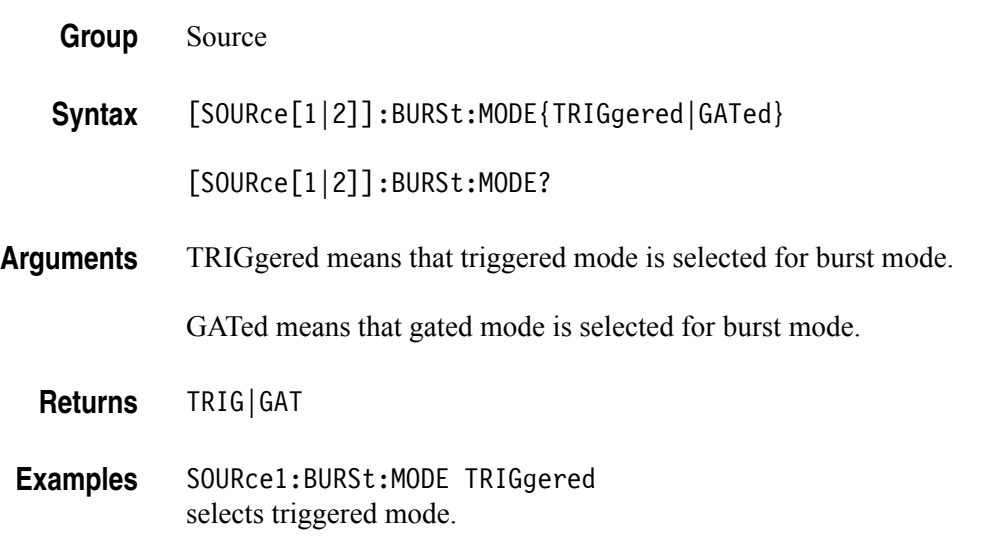

## **[SOURce[1|2]]:BURSt:NCYCles**

This command sets or queries the number of cycles (burst count) to be output in burst mode for the specified channel. The query command returns 9.9E+37 if the burst count is set to INFinity.

**Group** Source

**Syntax** [SOURce[1|2]]:BURSt:NCYCles {<cycles>|INFinity|MINimum|MAXimum} [SOURce[1|2]]:BURSt:NCYCles? [MINimum|MAXimum]

Arguments <cycles>::=<NRf> where <NRf> is the burst count. The burst count ranges from 1 to 1,000,000.

INFinity sets the burst count to infinite count.

MINimum sets the burst count to minimum count.

MAXimum sets the burst count to maximum count.

**Returns** <cycles>

**Examples** SOURce1:BURSt:NCYCles 2 sets the CH 1 burst count to 2.

# **[SOURce[1|2]]:BURSt[:STATe]**

This command enables or disables the burst mode for the specified channel. The query command returns the state of burst mode.

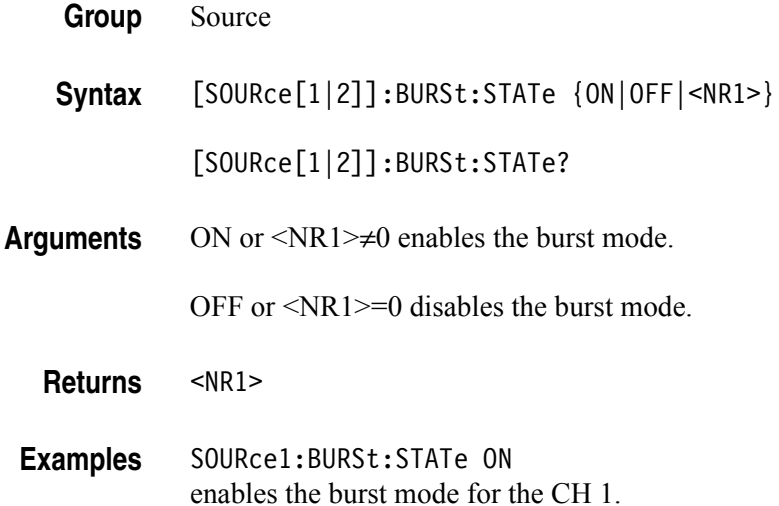

**2-44** AFG3000 Series Arbitrary/Function Generators Programmer Manual

# **[SOURce[1|2]]:BURSt:TDELay**

This command sets or queries delay time in the burst mode for the specified channel. It specifies a time delay between the trigger and the signal output. This command is available only in the Triggered burst mode.

The setting range is 0.0 ns to 85.000 s with resolution of 100 ps or 5 digits.

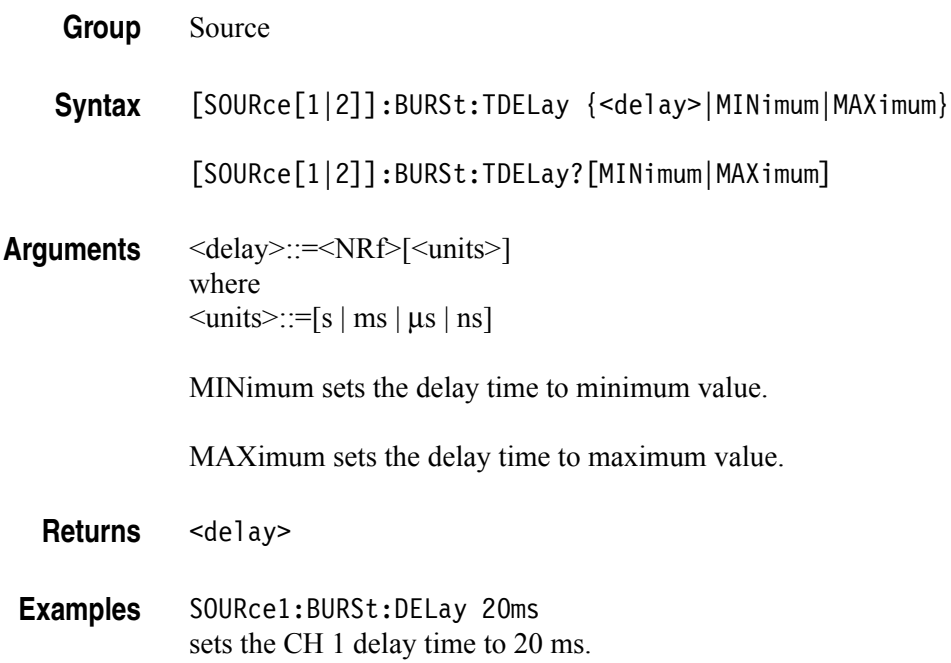

# **[SOURce[1|2]]:COMBine:FEED**

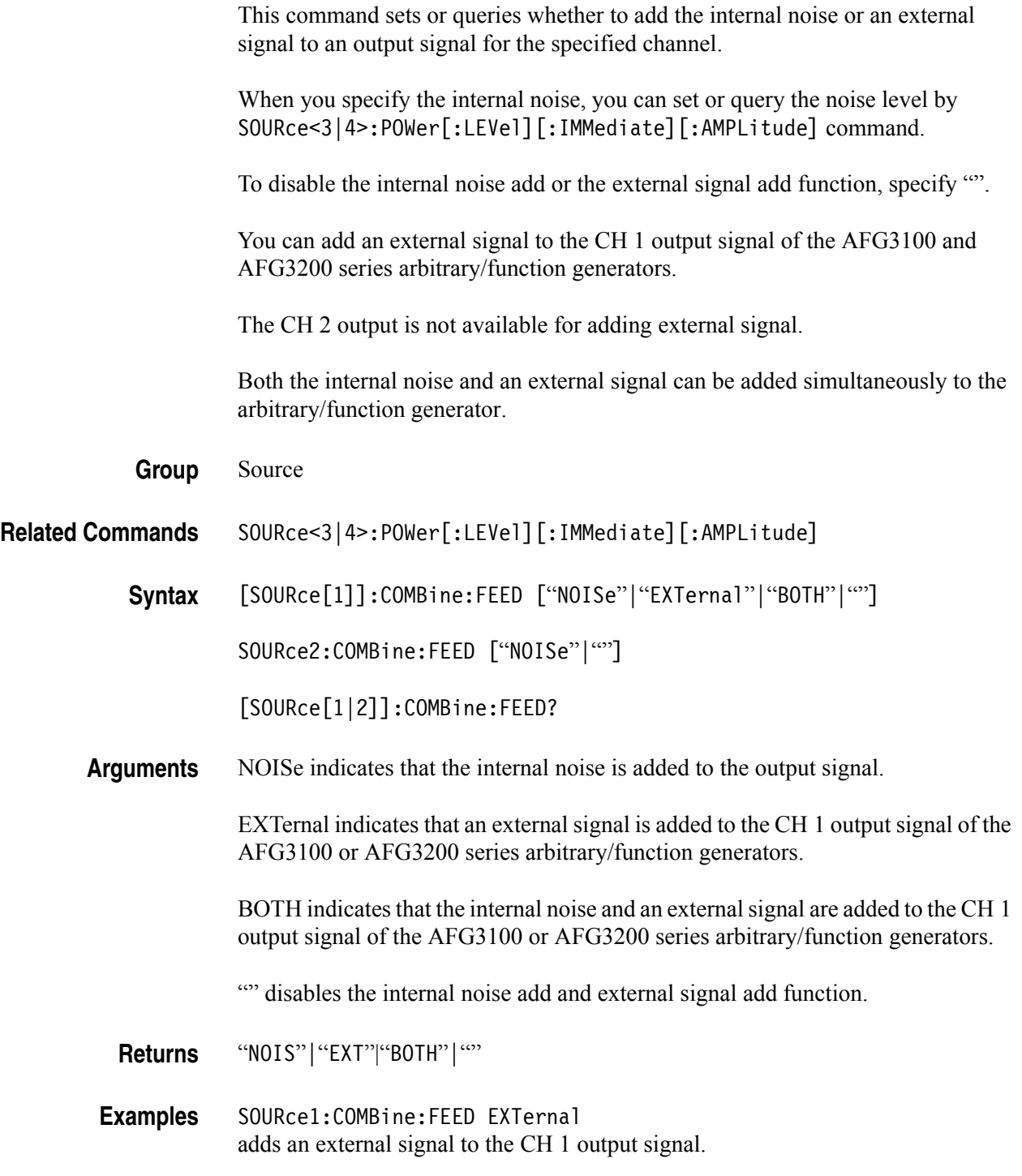

# **[SOURce[1|2]]:FM[:DEViation]**

This command sets or queries the peak frequency deviation of FM modulation for the specified channel. The setting range of frequency deviation depends on the waveform selected as the carrier. For more information, refer to the specifications page of Quick Start User Manual.

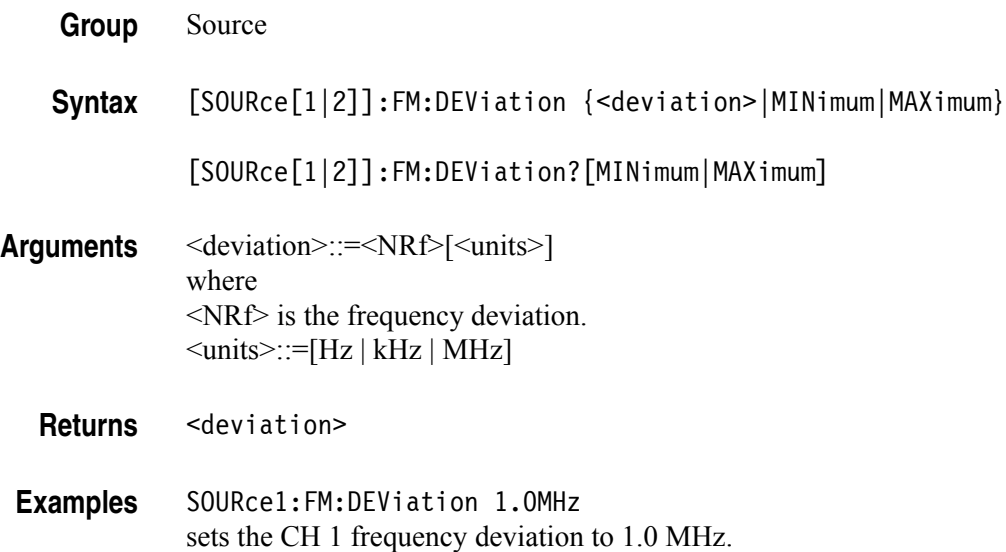

# **[SOURce[1|2]]:FM:INTernal:FREQuency**

This command sets or queries the internal modulation frequency of FM modulation for the specified channel. You can use this command only when the internal modulation source is selected.

You can set the internal modulation frequency from 2 mHz to 50.00 kHz with resolution of 1 mHz.

You can select the source of modulating signal by using the [SOURce[1|2]]:FM:SOURce [INTernal|EXTernal] command.

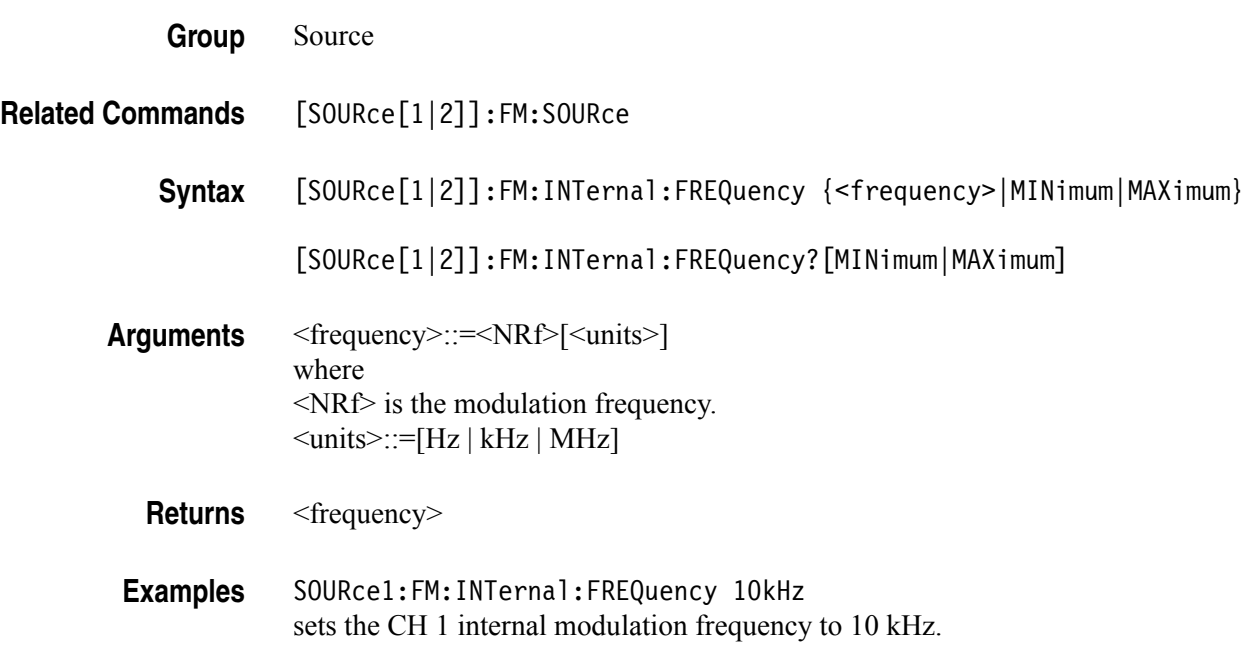

# **[SOURce[1|2]]:FM:INTernal:FUNCtion**

This command sets or queries the modulating waveform of FM modulation for the specified channel. You can use this command only when the internal modulation source is selected.

If you specify EFILe when there is no EFILe or the EFILe is not yet defined, this command causes an error.

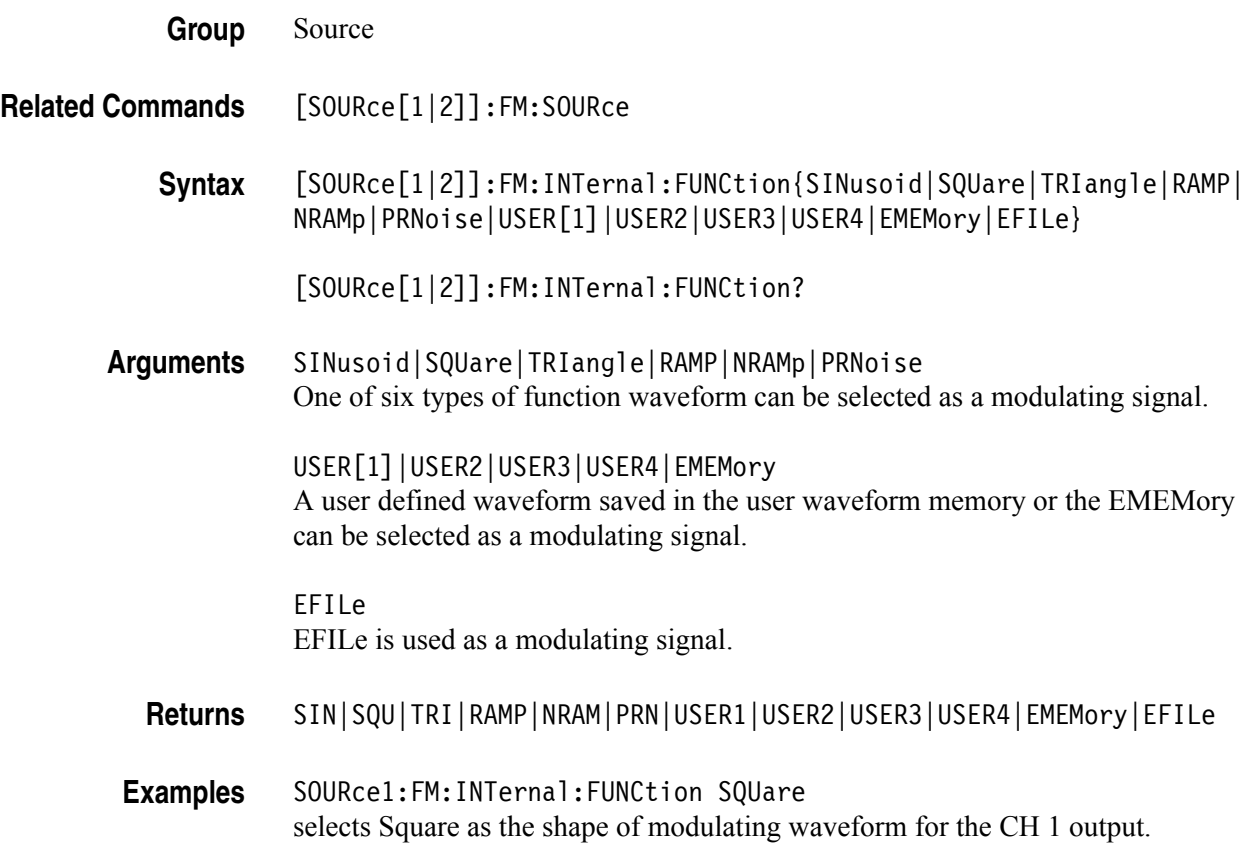

## **[SOURce[1|2]]:FM:INTernal:FUNCtion:EFILe**

This command sets or queries an EFILe name used as a modulating waveform for FM modulation. A file name must be specified in the mass storage system. This command returns "" if there is no file in the mass storage.

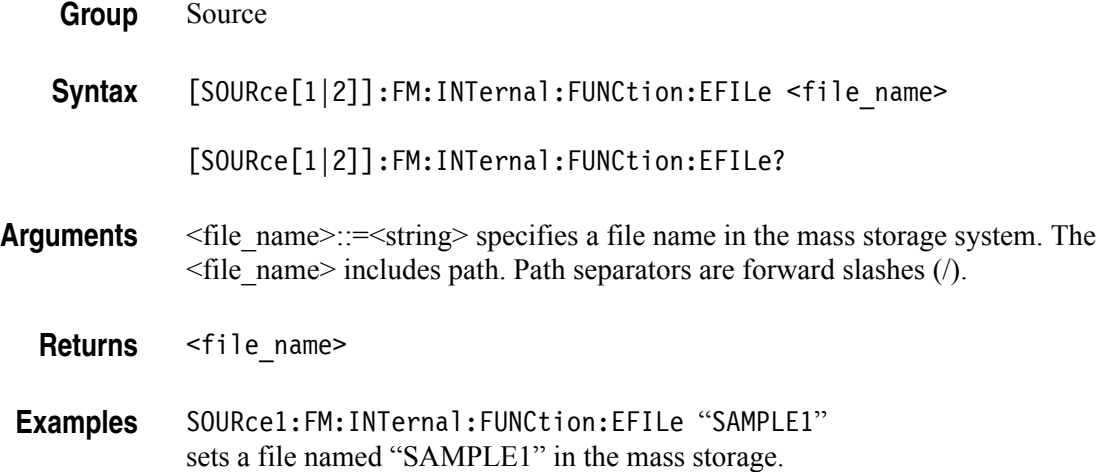

#### **[SOURce[1|2]]:FM:SOURce**

This command sets or queries the source of modulating signal of FM modulation for the specified channel.

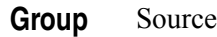

**Syntax** [SOURce[1|2]]:FM:SOURce [INTernal|EXTernal]

[SOURce[1|2]]:FM:SOURce?

**Arguments** INTernal means that the carrier waveform is modulated with the internal source.

EXTernal means that the carrier waveform is modulated with an external source.

**Returns** INT|EXT

**Examples** SOURce1:FM:SOURce INTernal sets the CH 1 source of modulating signal to internal.

# **[SOURce[1|2]]:FM:STATe**

This command enables or disables FM modulation. The query command returns the state of FM modulation.

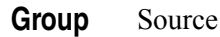

**Syntax** [SOURce[1|2]]:FM:STATe {ON|OFF|<NR1>}

[SOURce[1|2]]:FM:STATe?

**Arguments** ON or <NR1>≠0 enables FM modulation.

OFF or <NR1>=0 disables FM modulation.

- **Returns** <NR1>
- **Examples** SOURce1:FM:STATe ON enables the CH 1 FM modulation.

# **[SOURce[1|2]]:FREQuency:CENTer**

This command sets or queries the center frequency of sweep for the specified channel. This command is always used with the [SOURce[1|2]]:FREQuency:SPAN command. The setting range of center frequency depends on the waveform selected for sweep.

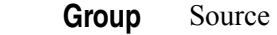

- **Related Commands** [SOURce[1|2]]:FREQuency:SPAN [SOURce[1|2]]:FREQuency:MODE
	- **Syntax** [SOURce[1|2]]:FREQuency:CENTer {<frequency>|MINimum|MAXimum}

[SOURce[1|2]]:FREQuency:CENTer?

- **Arguments** <frequency>::=<NRf>[<units>] where <NRf> is the center frequency.  $\le$ units>::=[Hz | kHz | MHz]
	- **Returns** <frequency>
- **Examples** SOURce1:FREQuency:CENTer 550kHz sets the CH 1 center frequency to 550 kHz.

## **[SOURce[1|2]]:FREQuency:CONCurrent[:STATe]**

This command enables or disables the function to copy the frequency (or period) of one channel to another channel.

The[SOURce[1|2]]:FREQuency:CONCurrent command copies the frequency (or period) of the channel specified by the header suffix to another channel. If you specify CH 1 with the header, the CH 1 frequency will be copied to CH 2.

The[SOURce[1|2]]:FREQuency:CONCurrent? command returns "0" (off) or "1" (on).

If your arbitrary/function generator is single-channel model, this command is not supported.

**Group** Source

**Syntax** [SOURce[1|2]]:FREQuency:CONCurrent {ON|OFF|<NR1>}

[SOURce[1|2]]:FREQuency:CONCurrent?

**Arguments** ON or <NR1>≠0 enables the concurrent copy function.

OFF or  $\langle NR1 \rangle = 0$  disables the concurrent copy function.

**Returns** <NR1>

**Examples** SOURce1:FREQuency:CONCurrent ON copies the frequency value of CH 1 to CH 2.

# **[SOURce[1|2]]:FREQuency[:CW|:FIXed]**

This command sets or queries the frequency of output waveform for the specified channel. This command is available when the Run Mode is set to other than Sweep.

The setting range of output frequency depends on the type of output waveform. If you change the type of output waveform, it might change the output frequency because changing waveform types impacts on the setting range of output frequency. The resolution is 1 μHz or 12 digits. For more information on the setting range, refer to the specifications page of Quick Start User Manual.

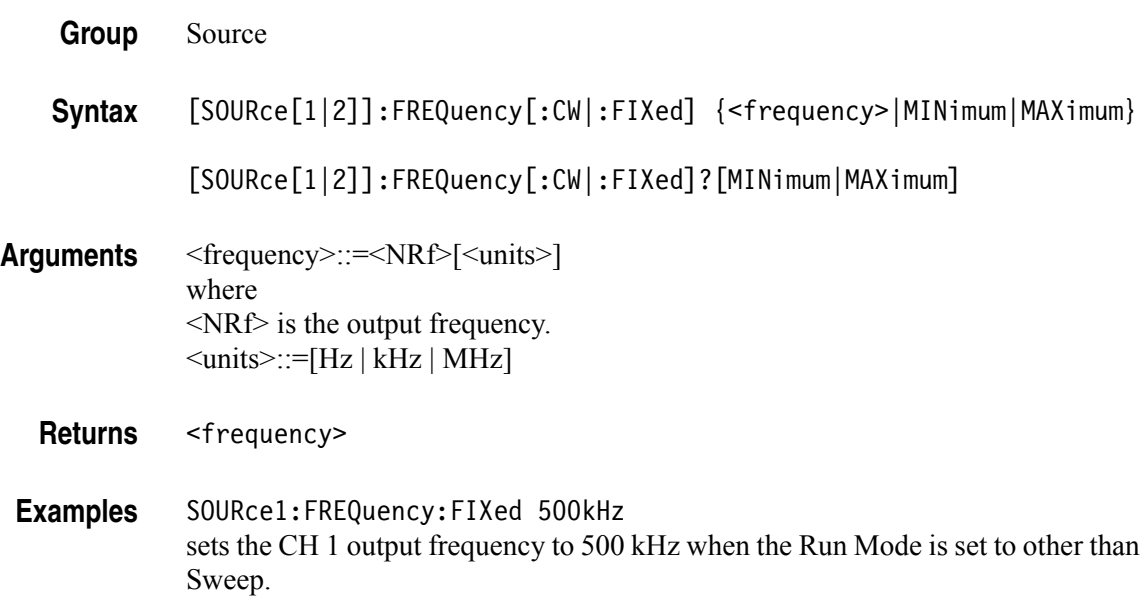

# **[SOURce[1|2]]:FREQuency:MODE**

This command sets or queries the frequency sweep state. You can select sine, square, ramp, or arbitrary waveform for sweep. The arbitrary/function generator automatically changes to the Continuous mode if any waveform is selected other than sine, square, ramp, or an arbitrary waveform.

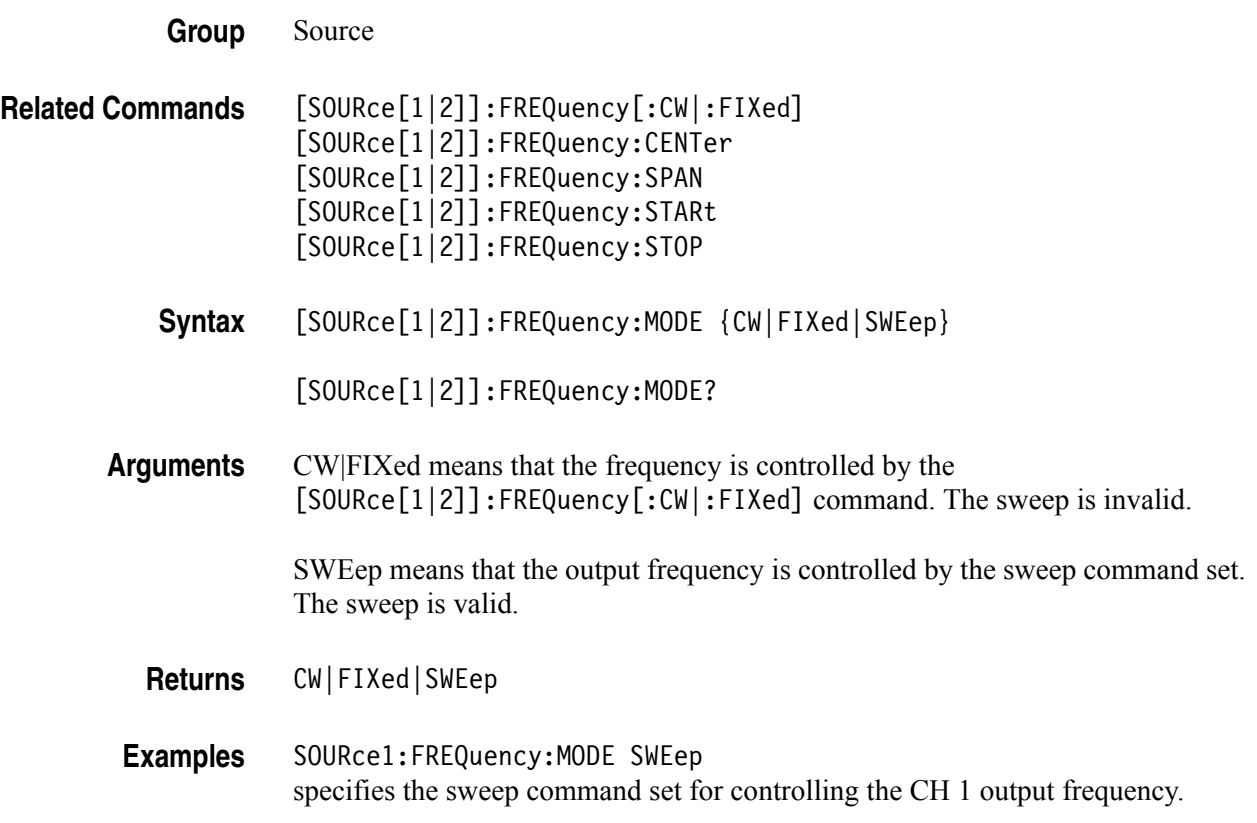

# **[SOURce[1|2]]:FREQuency:SPAN**

This command sets or queries the span of frequency sweep for the specified channel. This command is always used with the [SOURce[1|2]]:FREQuency:CENTer command. The setting range of frequency span depends on the waveform selected for sweep.

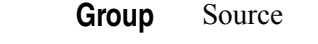

- **Related Commands** [SOURce[1|2]]:FREQuency:CENTer [SOURce[1|2]]:FREQuency:MODE
	- **Syntax** [SOURce[1|2]]:FREQuency:SPAN {<frequency>|MINimum|MAXimum}

[SOURce[1|2]]:FREQuency:SPAN? [MINimum|MAXimum]

- **Arguments** <frequency>::=<NRf>[<units>] where <NRf> is the frequency span.  $\le$ units>::=[Hz | kHz | MHz]
	- **Returns** <frequency>
- **Examples** SOURce1:FREQuency:SPAN 900 kHz sets the CH 1 frequency span to 900 kHz.

# **[SOURce[1|2]]:FREQuency:STARt**

This command sets or queries the start frequency of sweep for the specified channel. This command is always used with the [SOURce[1|2]]:FREQuency:STOP command. The setting range of start frequency depends on the waveform selected for sweep. For more information on the setting range, refer to the specifications page of Quick Start User Manual.

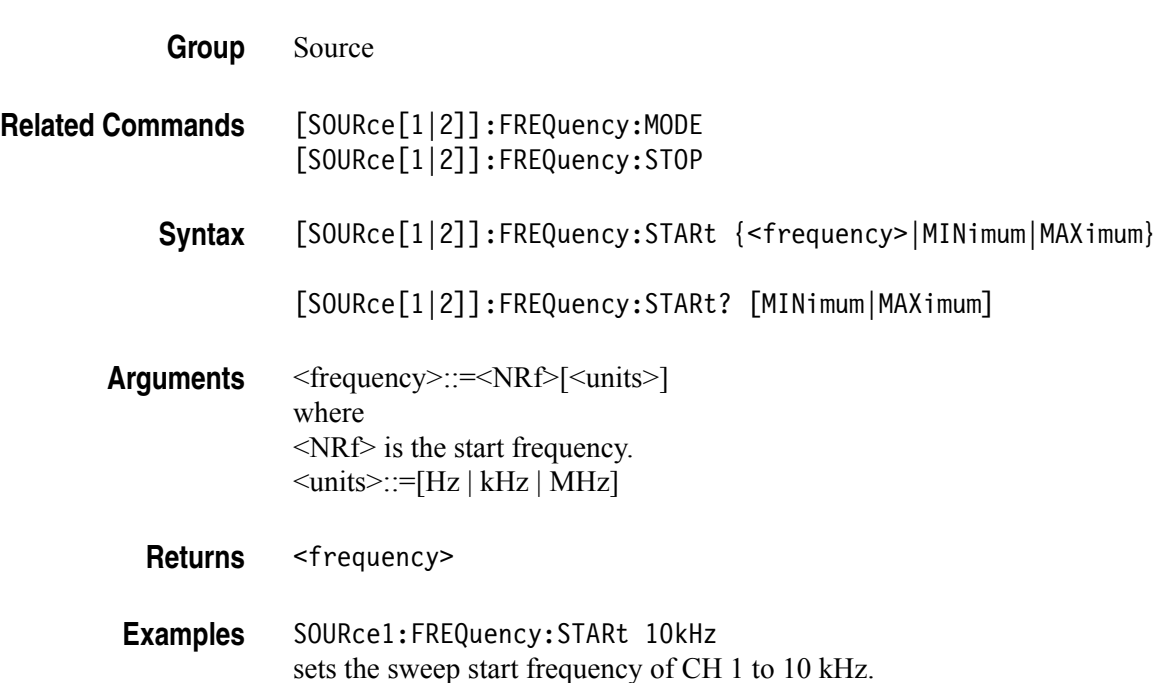

# **[SOURce[1|2]]:FREQuency:STOP**

This command sets or queries the start frequency of sweep for the specified channel. This command is always used with the [SOURce[1|2]]:FREQuency:STARt command. The setting range of stop frequency depends on the waveform selected for sweep. For more information on the setting range, refer to the specifications page of Quick Start User Manual.

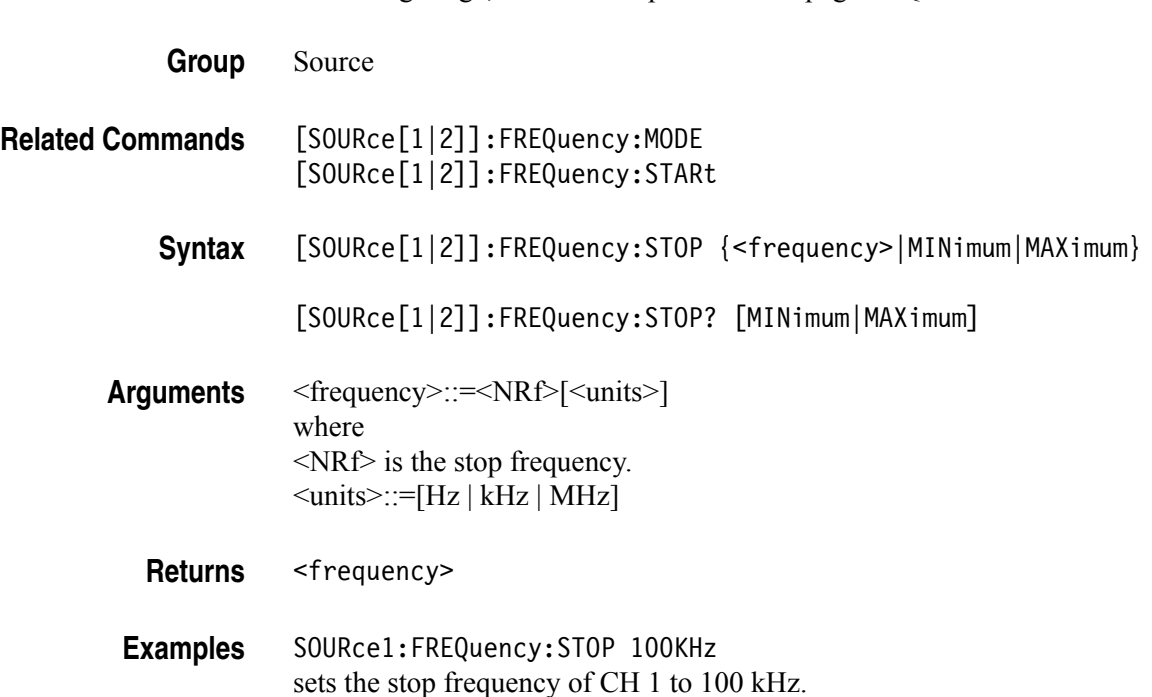

# **[SOURce[1|2]]:FSKey[:FREQuency]**

This command sets or queries the hop frequency of FSK modulation for the specified channel.

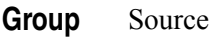

**Syntax** [SOURce[1|2]]:FSKey[:FREQuency] {<frequency>|MINimum|MAXimum}

[SOURce[1|2]]:FSKey[:FREQuency]? [MINimum|MAXimum]

- **Arguments** <frequency>::=<NRf>[<units>] where <NRf> is the hop frequency.  $\le$ units>::=[Hz | kHz | MHz]
	- **Returns** <frequency>
- **Examples** SOURce1:FSKey:FREQuency 1.0MHz sets the hop frequency of CH 1 FSK modulation to 1.0 MHz.

## **[SOURce[1|2]]:FSKey:INTernal:RATE**

This command sets or queries the internal modulation rate of FSK modulation for the specified channel. You can use this command only when the internal modulation source is selected.

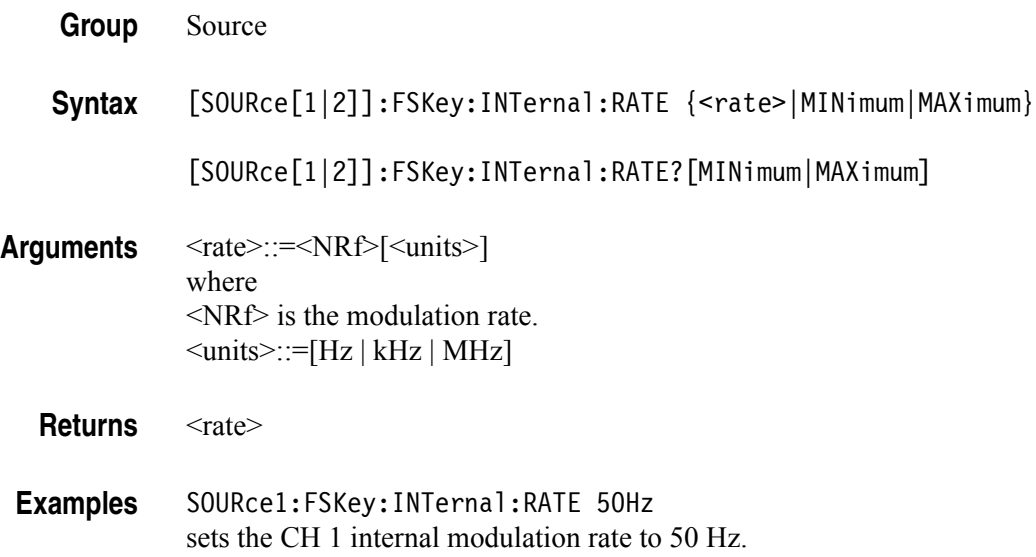

#### **[SOURce[1|2]]:FSKey:SOURce**

This command sets or queries the source of modulation signal of FSK modulation for the specified channel.

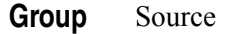

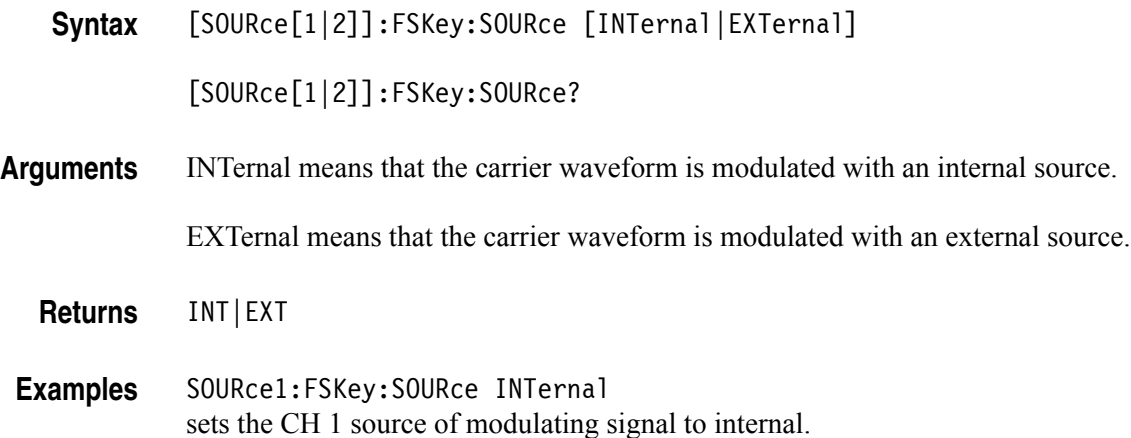

## **[SOURce[1|2]]:FSKey:STATe**

This command enables or disables FSK modulation. The query command returns the state of FSK modulation.You can select a sine, square, ramp, or arbitrary waveform for the carrier waveform.

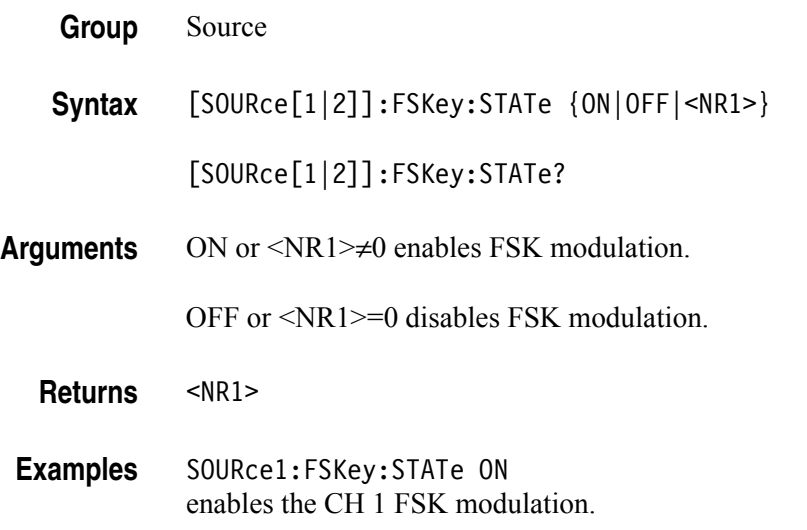

#### **[SOURce[1|2]]:FUNCtion:EFILe**

This command sets or queries an EFILe name used as an output waveform. A file name must be specified in the mass storage system. This command returns "" if there is no file in the mass storage.

**Group** Source

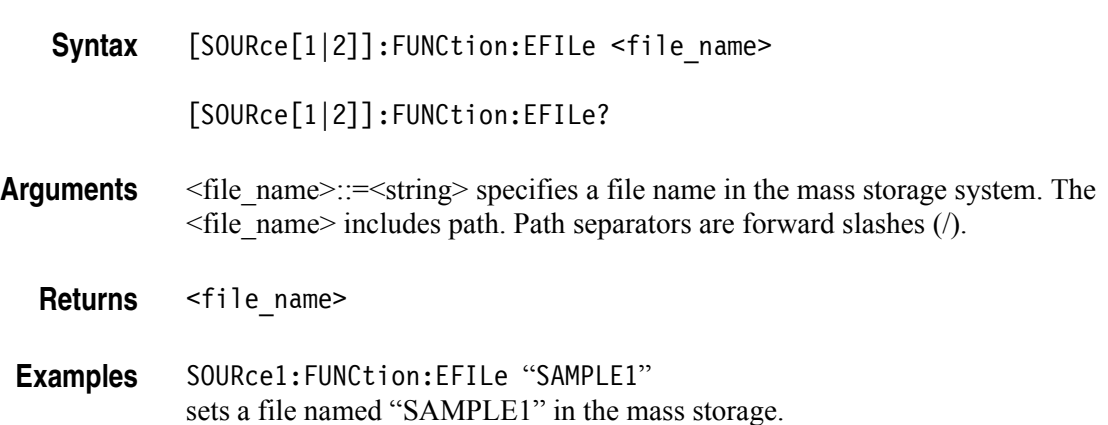

#### **[SOURce[1|2]]:FUNCtion:RAMP:SYMMetry**

This command sets or queries the symmetry of ramp waveform for the specified channel. The setting range is 0.0% to 100.0%.

**Group** Source

**Syntax** [SOURce[1|2]]:FUNCtion:RAMP:SYMMetry {<symmetry>|MINimum|MAXimum}

[SOURce[1|2]]:FUNCtion:RAMP:SYMMetry? [MINimum|MAXimum]

**Arguments** <symmetry>::=<NR2>[<units>] where <NR2> is the symmetry. <units>::=PCT

**Returns** <symmetry>

**Examples** SOURce1:FUNCtion:RAMP:SYMMetry 80.5 sets the symmetry of the CH 1 ramp waveform to 80.5%.

## **[SOURce[1|2]]:FUNCtion[:SHAPe]**

This command sets or queries the shape of the output waveform. When the specified user memory is deleted, this command causes an error if you select the user memory.

**Group** Source

**Syntax** [SOURce[1|2]]:FUNCtion[:SHAPe] {SINusoid|SQUare|PULSe|RAMP |PRNoise|DC|SINC|GAUSsian|LORentz|ERISe|EDECay|HAVersine|USER[1]| USER2|USER3|USER4|EMEMory|EFILe}

[SOURce[1|2]]:FUNCtion[:SHAPe]?

**Arguments** SINusoid|SQUare|PULSe|RAMP|PRNoise|DC|SINC|GAUSsian| LORentz|ERISe|EDECay|HAVersine

> The following table shows the combination of modulation type and the shape of output waveform.

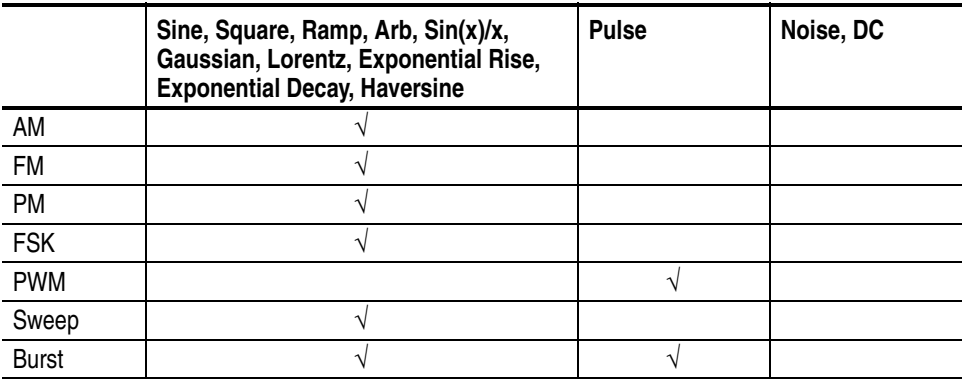

If you select a waveform shape that is not allowed with a particular modulation, sweep, or burst, the Run mode will automatically be changed to Continuous.

If you specify EFILe when there is no EFILe or the EFILe is not yet defined, this command causes an error.

If you change the type of output waveform, it might change the output frequency because changing waveform types impacts the setting range of output frequency.

USER[1]|USER2|USER3|USER4|EMEMory

A user defined waveform saved in the user waveform memory or the EMEMory can be selected as an output waveform.

EFILe EFILe is specified as an output waveform.

- **Returns** SIN|SQU|PULS|RAMP|PRN|DC|SINC|GAUS|LOR|ERIS|EDEC|HARV|USER1|USER2 |USER3|USER4|EMEMory|EFILe
- **Examples** SOURce1:FUNCtion:SHAPe SQUare selects the shape of CH 1 output waveform to square waveform.

#### **[SOURce[1|2]]:PHASe[:ADJust]**

This command sets or queries the phase of output waveform for the specified channel. You can set the value in radians or degrees. If no units are specified, the default is RAD. The query command returns the value in RAD.

This command is supported when you select a waveform other than DC, Noise, and Pulse.

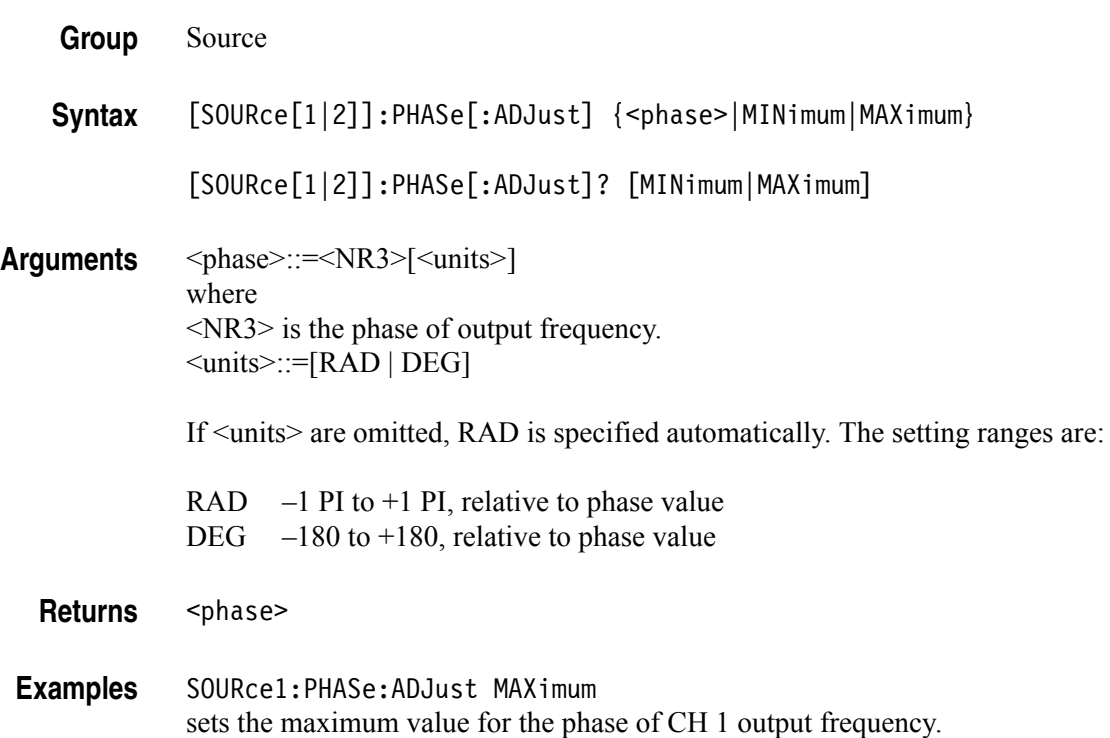

### **[SOURce[1|2]]:PHASe:INITiate (No Query Form)**

This command synchronizes the phase of CH 1 and CH 2 output waveforms. The arbitrary/function generator performs the same operation if you specify either SOURce1 or SOURce2.

If your arbitrary/function generator is single-channel model, this command is not supported.

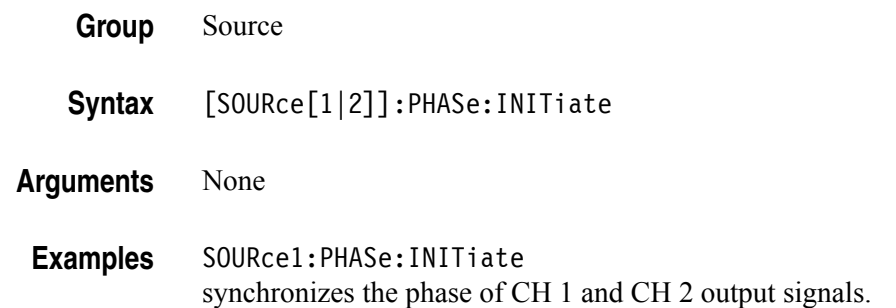

#### **[SOURce[1|2]]:PM[:DEViation]**

This command sets or queries the peak frequency deviation of PM modulation for the specified channel.

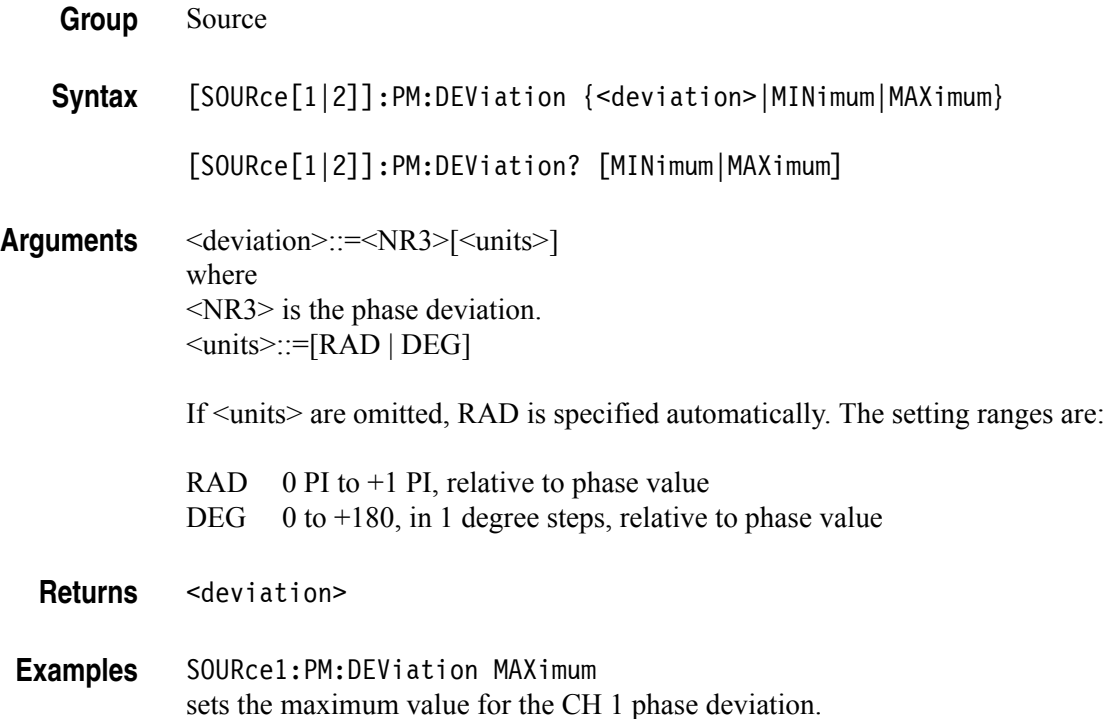

# **[SOURce[1|2]]:PM:INTernal:FREQuency**

This command sets or queries the internal modulation frequency of PM modulation for the specified channel. You can use this command only when the internal modulation source is selected.

You can set the internal modulation frequency from 2 mHz to 50.00 kHz with resolution of 1 mHz.

You can select the source of modulating signal by using the [SOURce[1|2]]:PM:SOURce [INTernal|EXTernal] command.

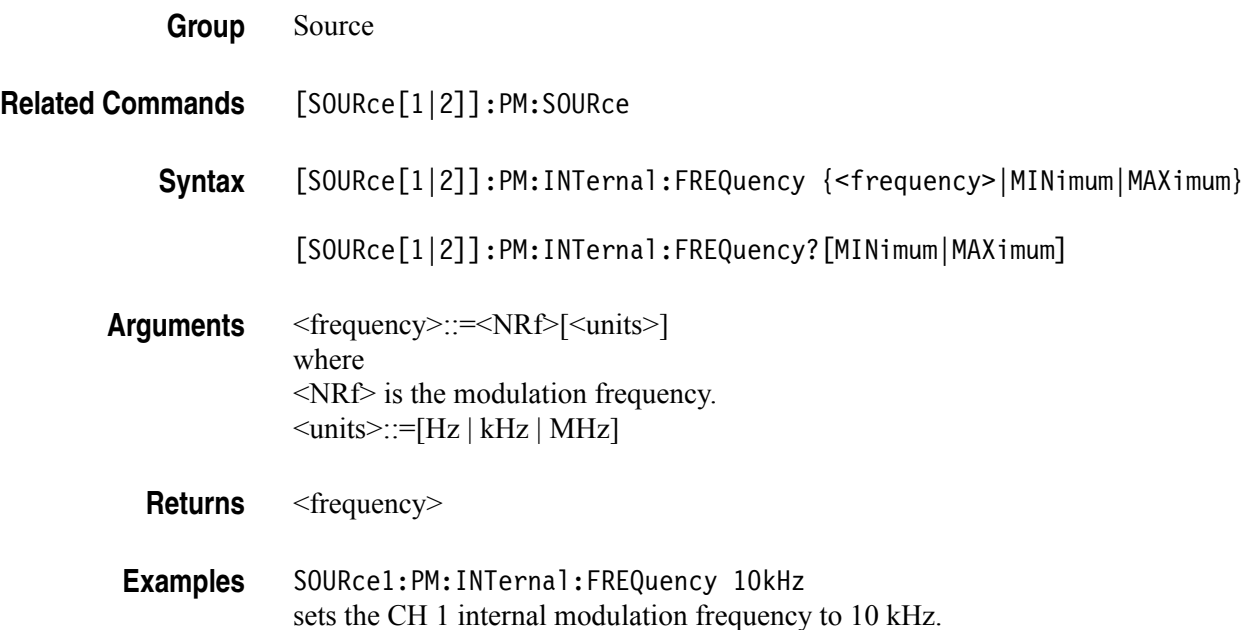

# **[SOURce[1|2]]:PM:INTernal:FUNCtion**

This command sets or queries the modulating waveform of PM modulation for the specified channel. You can use this command only when the internal modulation source is selected.

If you specify EFILe when there is no EFILe or the EFILe is not yet defined, this command causes an error.

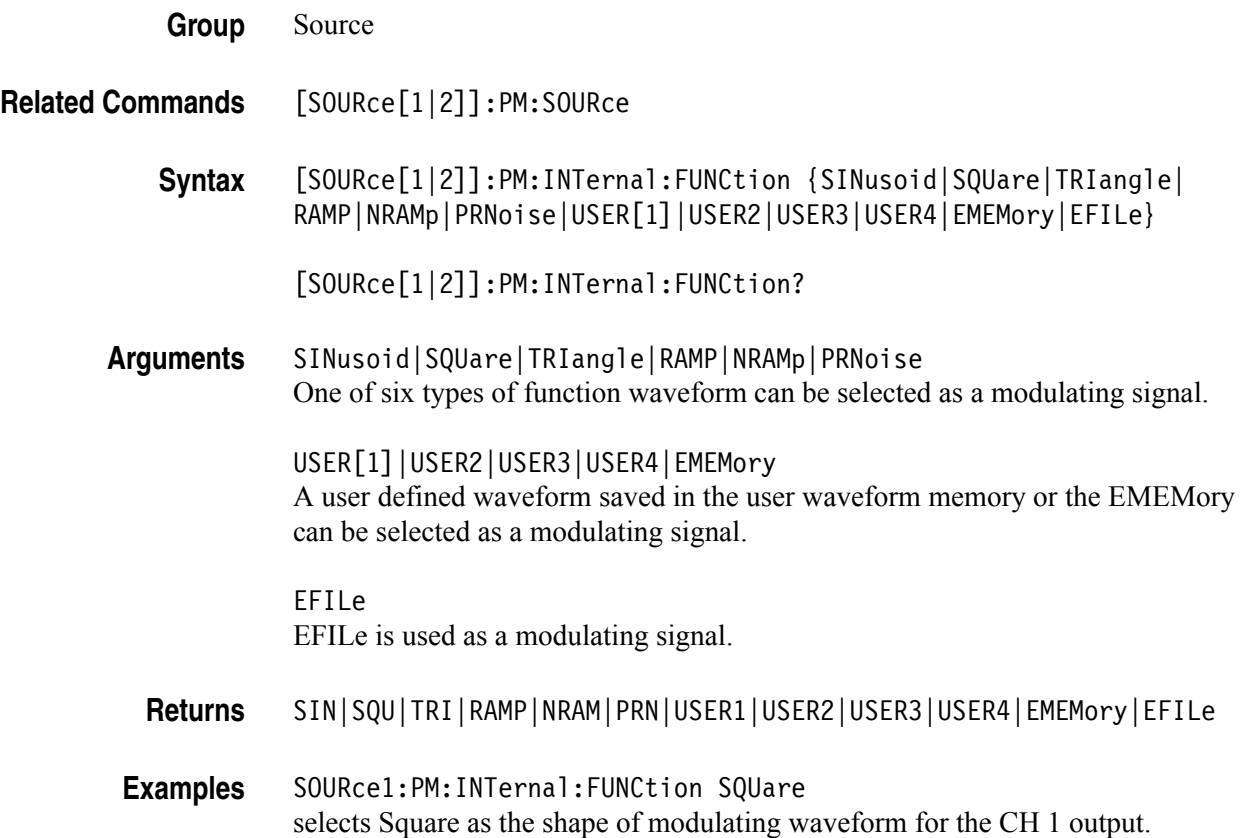

### **[SOURce[1|2]]:PM:INTernal:FUNCtion:EFILe**

This command sets or queries an EFILe name used as a modulating waveform for PM modulation. A file name must be specified in the mass storage system. This command returns " " if there is no file in the mass storage.

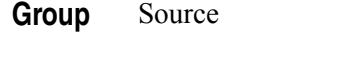

**Returns** <file name>

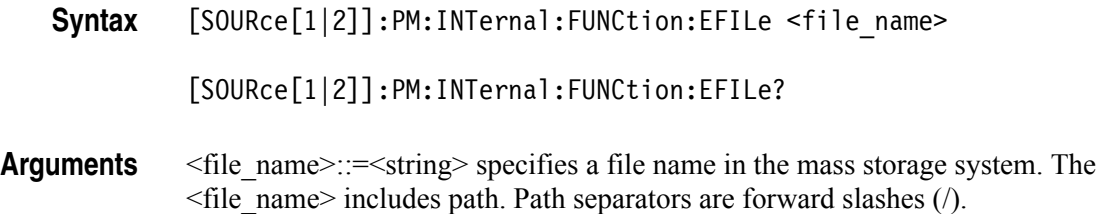

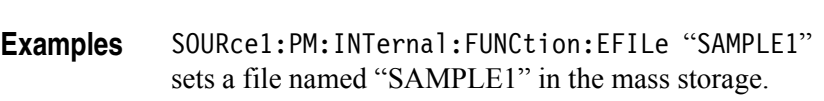

#### **[SOURce[1|2]]:PM:SOURce**

This command sets or queries the source of modulation signal of PM modulation for the specified channel.

**Group** Source

**Syntax** [SOURce[1|2]]:PM:SOURce [INTernal|EXTernal]

[SOURce[1|2]]:PM:SOURce?

**Arguments** INTernal means that the carrier waveform is modulated with an internal source.

EXTernal means that the carrier waveform is modulated with an external source.

**Returns** INT|EXT

**Examples** SOURce1:PM:SOURce INTernal sets the CH 1 source of modulating signal to internal.

# **[SOURce[1|2]]:PM:STATe**

This command enables or disables PM modulation. The query command returns the state of PM modulation.You can select a sine, square, ramp, or arbitrary waveform for the carrier waveform.

**Group** Source

**Syntax** [SOURce[1|2]]:PM:STATe {ON|OFF|<NR1>}

[SOURce[1|2]]:PM:STATe?

**Arguments** ON or <NR1>≠0 enables PM modulation.

OFF or <NR1>=0 disables PM modulation.

- **Returns** <NR1>
- **Examples** SOURce1:PM:STATe ON enables the CH 1 PM modulation.

## **SOURce<3|4>:POWer[:LEVel][:IMMediate][:AMPLitude]**

This command sets or queries the internal noise level which applies to the output signal for the specified channel. The noise level represents the percent against current amplitude level. The setting range is 0 to 50%.

This command is available when Run Mode is set to Continuous, Burst, or Sweep.

You can set or query whether to add the internal noise to the output signal using the [SOURce[1|2]]:COMBine:FEED command.

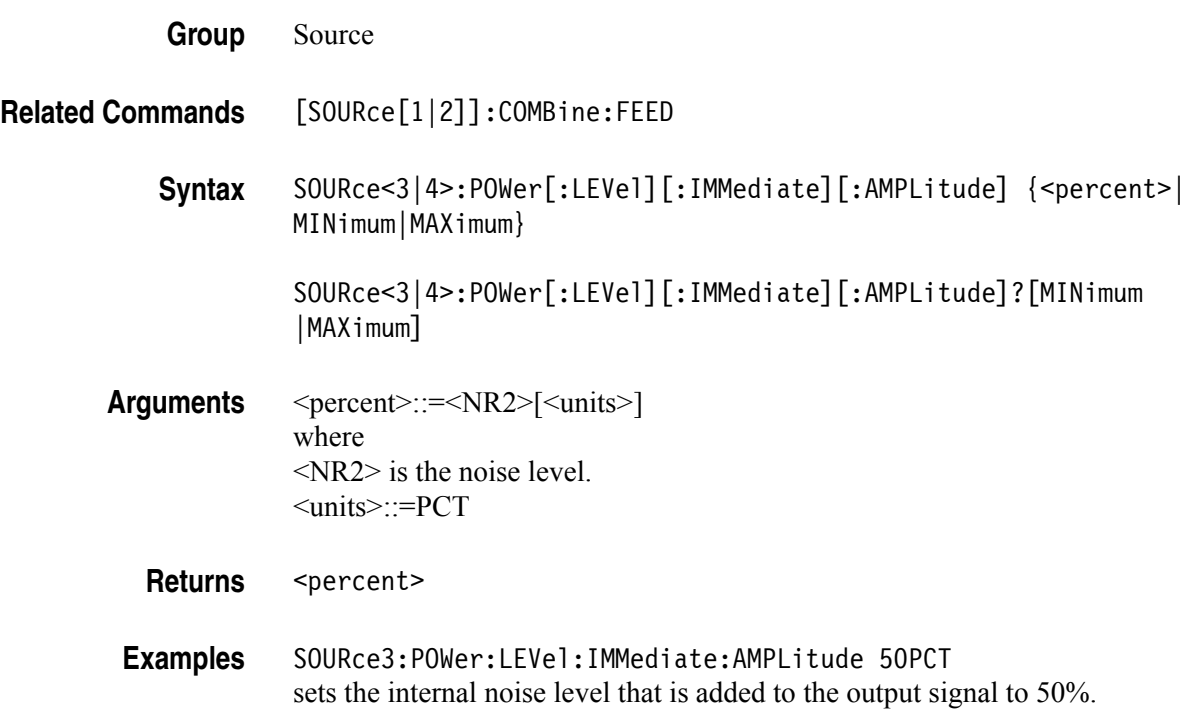

## **[SOURce[1|2]]:PULSe:DCYCle**

This command sets or queries the duty cycle of the pulse waveform for the specified channel. The setting range is 0.001% to 99.999% in increments of 0.001.

The arbitrary/function generator will hold the settings of leading edge and trailing edge when the duty cycle is varied.

Refer to the [SOURce[1|2]]:PULSe:WIDTh command for the setting range.

- **Group** Source
- **Related Commands** [SOURce[1|2]]:PULSe:WIDTh
	- **Syntax** [SOURce[1|2]]:PULSe:DCYCle {<percent>|MINimum|MAXimum}

[SOURce[1|2]]:PULSe:DCYCle? [MINimum|MAXimum]

- **Arguments** <percent>::=<NR2>[<units>] where <NR2> is the duty cycle. <units>::=PCT
	- **Returns** <percent>
- **Examples** SOURce1:PULSe:DCYCle 80.5 sets the duty cycle of the pulse waveform on CH 1 to 80.5%.

#### **[SOURce[1|2]]:PULSe:DELay**

This command sets or queries the lead delay of the pulse waveform for the specified channel.

- **Group** Source
- **Syntax** [SOURce[1|2]]:PULSe:DELay {<delay>|MINimum|MAXimum}

[SOURce[1|2]]:PULSe:DELay?[MINimum|MAXimum]

**Arguments** <delay>::=<NR2>[<units>] where <NR2> is the lead delay.  $\leq$ units $\geq$ ::=[ns | µs | ms | s]
Setting range: 0 ns to Pulse Period (Continuous mode)

0 ns to Pulse Period – {Pulse Width +  $0.8 \times$  (Leading Edge Time + Trailing Edge Time)} (Triggered/Gated burst mode)

**Returns** <delay>

**Examples** SOURce1:PULSe:DELay 20ms sets the CH 1 lead delay to 20 ms.

#### **[SOURce[1|2]]:PULSe:HOLD**

The [SOURce[1|2]]:PULSe:HOLD command sets the arbitrary/function generator to hold either pulse width or pulse duty.

The [SOURce[1|2]]:PULSe:HOLD? command returns WIDTh or DUTY.

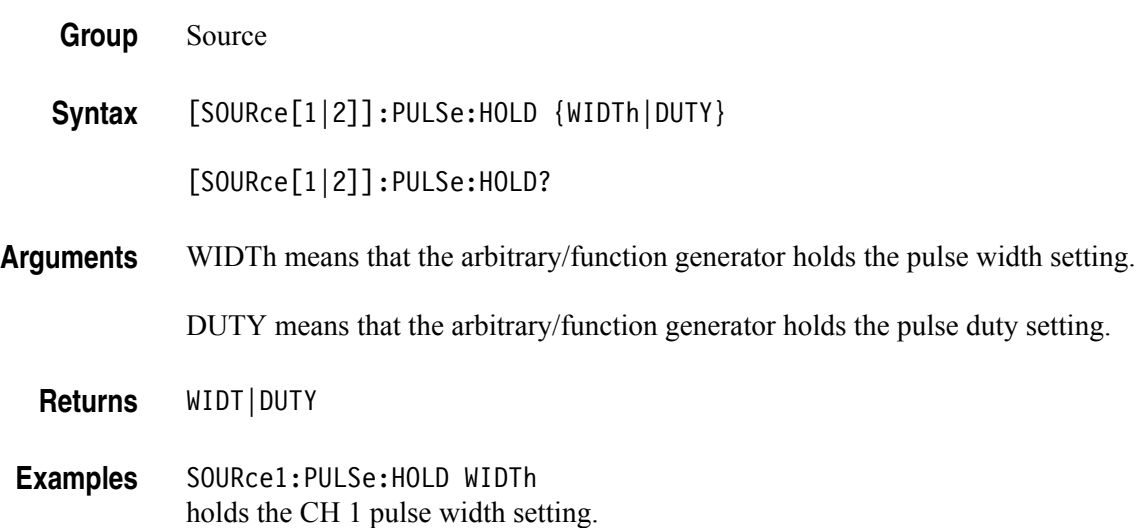

# **[SOURce[1|2]]:PULSe:PERiod**

This command sets or queries the period for pulse waveform.

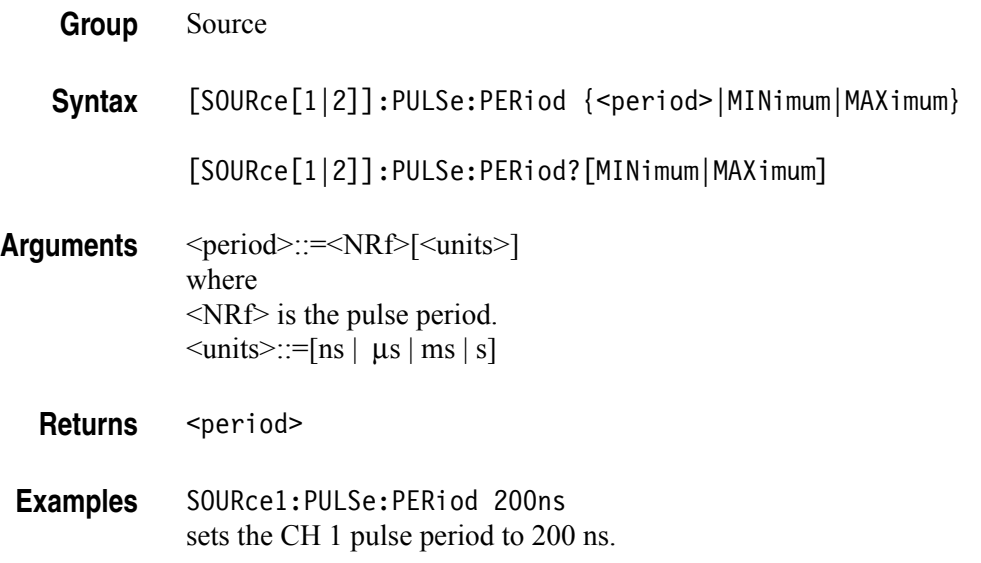

## **[SOURce[1|2]]:PULSe:TRANsition[:LEADing]**

This command sets or queries the leading edge time of pulse waveform.

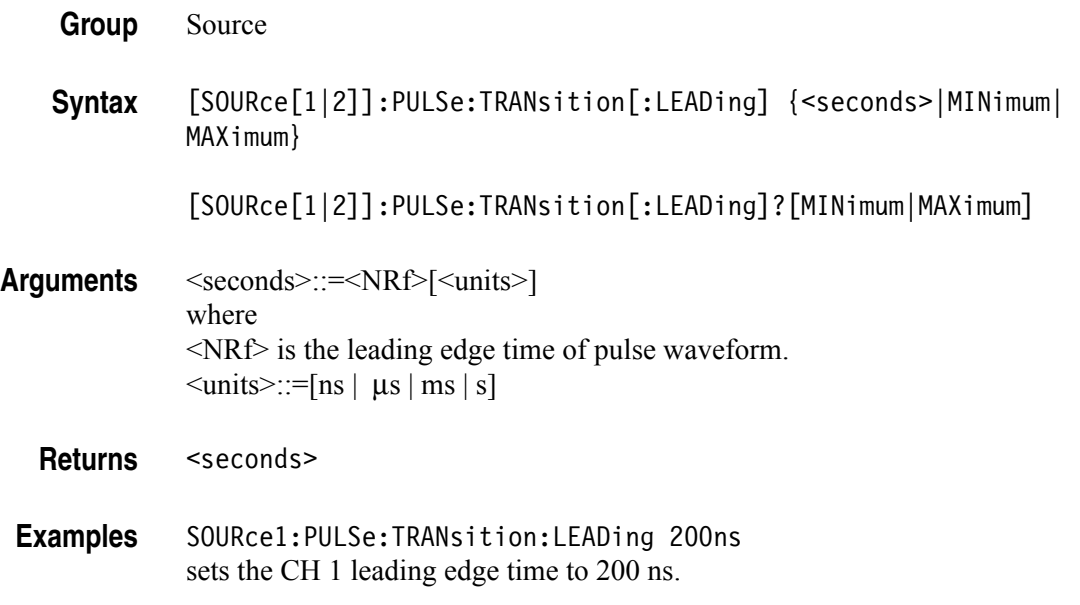

# **[SOURce[1|2]]:PULSe:TRANsition:TRAiling**

This command sets or queries the trailing edge time of pulse waveform.

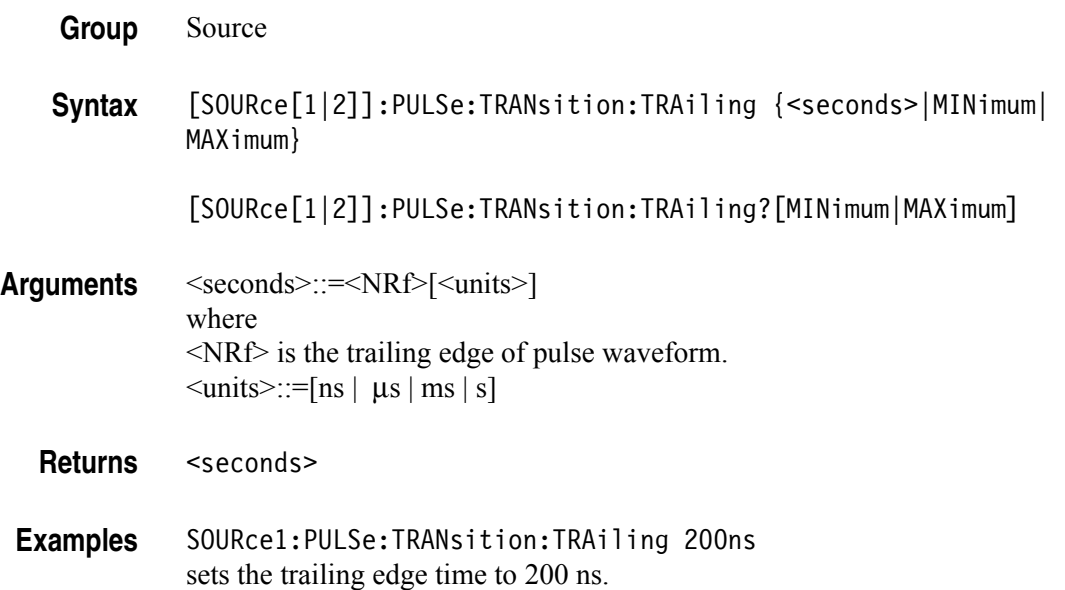

## **[SOURce[1|2]]:PULSe:WIDTh**

This command sets or queries the pulse width for the specified channel.

Pulse Width = Period  $\times$  Duty Cycle / 100

The pulse width must be less than the period. The setting range is 0.001% to 99.999% in terms of duty cycle.

AFG3011: 80 ns to 999.99 s AFG3021B and AFG3022B: 30 ns to 999.99 s AFG3101 and AFG3102: 8 ns to 999.99 s AFG3251 and AFG3252: 4 ns to 999.99 s

Pulse Width ≤ Pulse Period –  $0.8 \times$  (Leading Edge Time + Trailing Edge Time)

Pulse Width  $\geq 0.625 \times$  (Leading Edge Time + Trailing Edge Time)

- **Group** Source
- **Related Commands** [SOURce[1|2]]:PULSe:DCYCle

**Syntax** [SOURce[1|2]]:PULSe:WIDTh {<seconds>|MINimum|MAXimum}

[SOURce[1|2]]:PULSe:WIDTh?[MINimum|MAXimum]

- **Arguments** <seconds>::=<NRf>[<units>] where <NRf> is the pulse width.  $\leq$ units $\geq$ ::=[ns | µs | ms | s]
	- **Returns** <seconds>
	- **Examples** SOURce1:PULSe:WIDTh 200ns sets the CH 1 pulse width to 200 ns.

## **[SOURce[1|2]]:PWM:INTernal:FREQuency**

This command sets or queries the internal modulation frequency of PWM modulation for the specified channel. You can use this command only when the internal modulation source is selected.

You can set the internal modulation frequency from 2 mHz to 50.00 kHz with resolution of 1 mHz.

You can select the source of modulating signal by using the [SOURce[1|2]]:PWM:SOURce [INTernal|EXTernal] command.

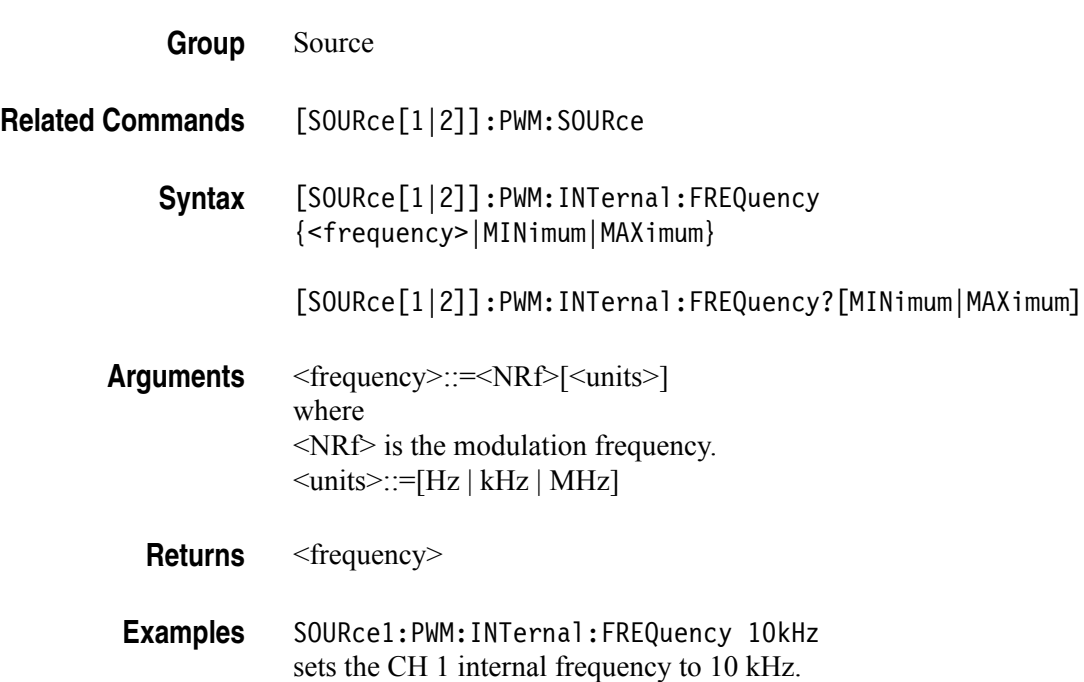

# **[SOURce[1|2]]:PWM:INTernal:FUNCtion**

This command sets or queries the modulating waveform of PWM modulation for the specified channel. You can use this command only when the internal modulation source is selected.

If you specify EFILe when there is no EFILe or the EFILe is not yet defined, this command causes an error.

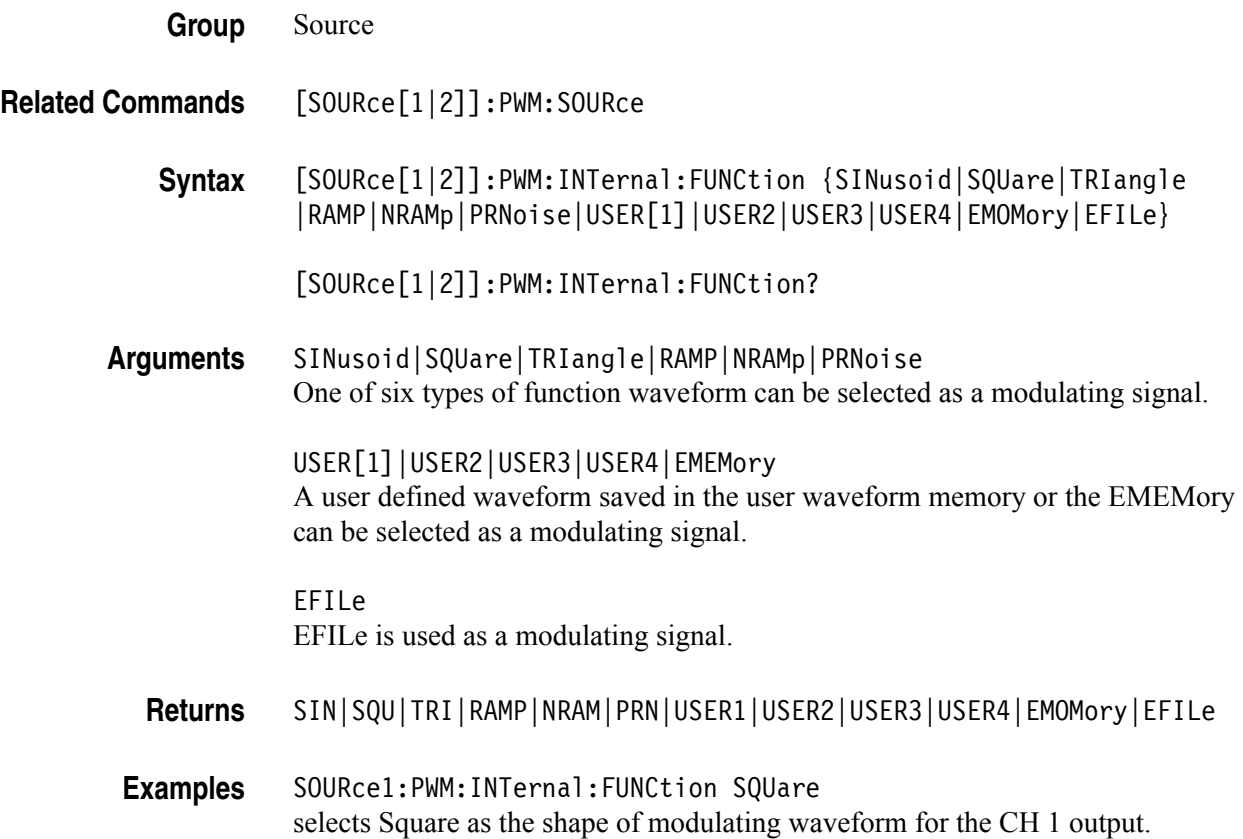

#### **[SOURce[1|2]]:PWM:INTernal:FUNCtion:EFILe**

This command sets or queries an EFILe name used as a modulating waveform for PWM modulation. A file name must be specified in the mass storage system. This command returns " " if there is no file in the mass storage.

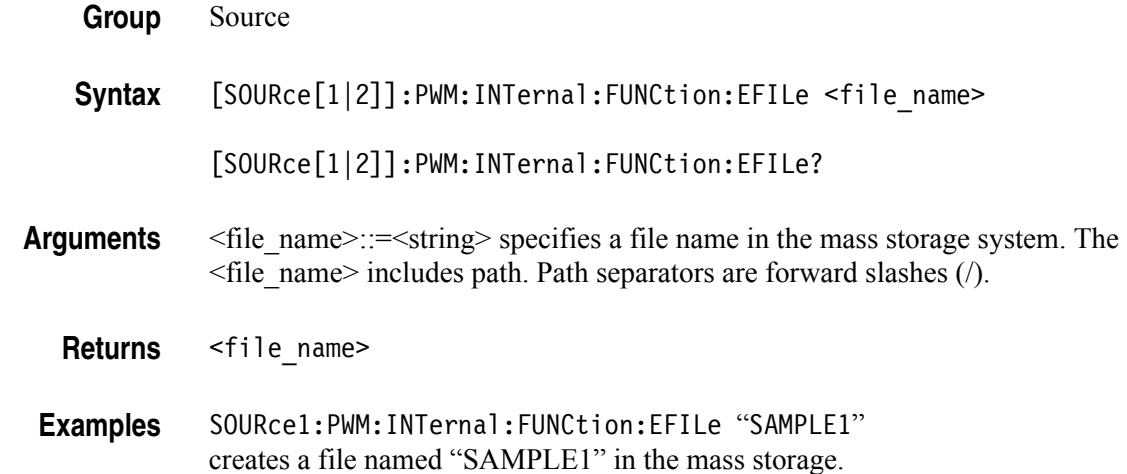

#### **[SOURce[1|2]]:PWM:SOURce**

This command sets or queries the source of modulating signal of PWM modulation for the specified channel.

- **Group** Source
- **Syntax** [SOURce[1|2]]:PWM:SOURce [INTernal|EXTernal]

[SOURce[1|2]]:PWM:SOURce?

**Arguments** INTernal means that the carrier waveform is modulated with the internal source.

EXTernal means that the carrier waveform is modulated with an external source.

**Returns** INT|EXT

**Examples** SOURce1:PWM:SOURce INTernal sets the source of modulating signal on CH 1 to internal.

## **[SOURce[1|2]]:PWM:STATe**

This command enables or disables PWM modulation. The query command returns the state of PWM modulation. You can select only pulse waveform as a carrier waveform for PWM.

**Group** Source

**Syntax** [SOURce[1|2]]:PWM:STATe {ON|OFF|<NR1>}

[SOURce[1|2]]:PWM:STATe?

**Arguments** ON or <NR1>≠0 enables PWM modulation.

OFF or <NR1>=0 disables PWM modulation.

- **Returns** <NR1>
- **Examples** SOURce1:PWM:STATe ON enables the CH 1 PWM modulation.

## **[SOURce[1|2]]:PWM[:DEViation]:DCYCle**

This command sets or queries the PWM deviation in percent for the specified channel.

The setting range must meet the following conditions:

Deviation ≤ Pulse Width – PWmin Deviation ≤ Pulse Period – Pulse Width – PWmin Deviation ≤ Pulse Width –  $0.8 \times$  (Leading Edge Time + Trailing Edge Time) Deviation ≤ Pulse Period – Pulse Width –  $0.8 \times$  (Leading Edge Time + Trailing Edge Time) where PWmin is the minimum pulse width.

**Group** Source

**Syntax** [SOURce[1|2]]:PWM[:DEViation]:DCYCle {<percent>|MINimum|MAXimum} [SOURce[1|2]]:PWM[:DEViation]:DCYCle? [MINimum|MAXimum]

**Arguments** <percent>::=<NR2>[<units>] where <NR2> is the PWM deviation. <units>::=PCT

- Returns <percent>
- **Examples** SOURce1:PWM[:DEViation]:DCYCle 5.0 sets the CH 1 PWM deviation to 5.0%.

#### **[SOURce]:ROSCillator:SOURce**

This command sets the reference clock to either internal or external.

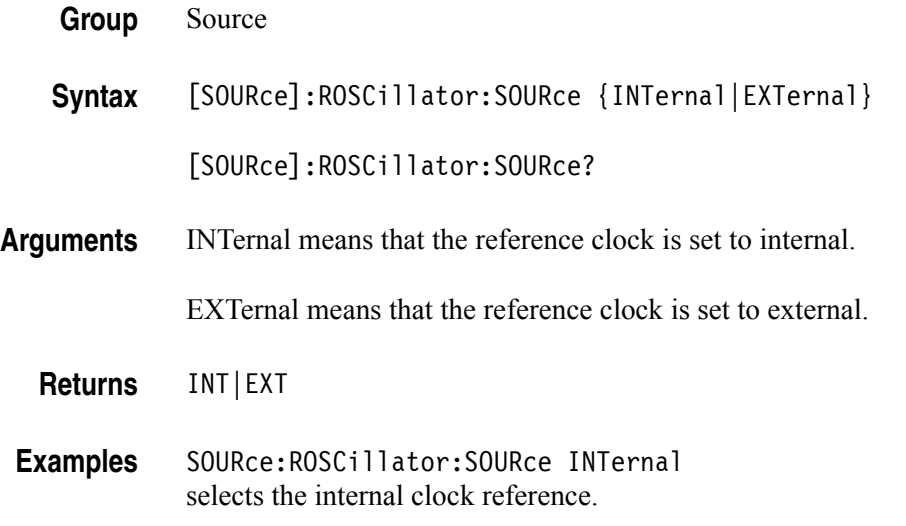

#### **[SOURce[1|2]]:SWEep:HTIMe**

This command sets or queries the sweep hold time. Hold time represents the amount of time that the frequency must remain stable after reaching the stop frequency.

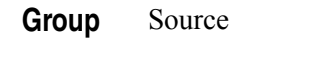

**Syntax** [SOURce[1|2]]:SWEep:HTIMe {<seconds>|MINimum|MAXimum}

[SOURce[1|2]]:SWEep:HTIMe? [MINimum|MAXimum]

**Arguments** <seconds>::=<NRf>[<units>] where <NRf> is the hold time in seconds.  $\leq$ units $\geq$ ::=[ns | µs | ms | s]

**Returns** <seconds>

**Examples** SOURce1:SWEep:HTIMe 1ms sets the CH 1 hold time to 1 ms.

# **[SOURce[1|2]]:SWEep:MODE**

The [SOURce[1|2]]:SWEep:MODE command selects auto or manual for the sweep mode for the specified channel.

The query command returns the sweep mode for the specified channel.

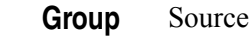

**Related Commands** [SOURce[1|2]]:SWEep:HTIMe [SOURce[1|2]]:SWEep:RTIMe [SOURce[1|2]]:SWEep:TIME TRIGger[:SEQuence]:SOURce TRIGger[:SEQuence]:TIMer

**Syntax** [SOURce[1|2]]:SWEep:MODE {AUTO|MANual}

[SOURce[1|2]]:SWEep:MODE?

**Arguments** AUTO sets the sweep mode to auto. The instrument outputs a continuous sweep at a rate specified by Sweep Time, Hold Time, and Return Time.

> MANual sets the sweep mode to manual. The instrument outputs one sweep when a trigger input is received.

- **Returns** AUTO|MAN
- **Examples** SOURce1:SWEep:MODE AUTO sets the CH1 sweep mode to auto. The instrument outputs a continuous sweep.

#### **[SOURce[1|2]]:SWEep:RTIMe**

This command sets or queries the sweep return time. Return time represents the amount of time from stop frequency through start frequency. Return time does not include hold time.

**Group** Source

**Syntax** [SOURce[1|2]]:SWEep:RTIMe {<seconds>|MINimum|MAXimum}

[SOURce[1|2]]:SWEep:RTIMe? [MINimum|MAXimum]

**Arguments** <seconds>::=<NRf>[<units>] where <NRf> is the return time in seconds.  $\leq$ units $\geq$ ::=[ns | µs | ms | s]

**Returns** <seconds>

**Examples** SOURce1:SWEep:RTIMe 1ms sets the CH 1 return time to 1 ms.

#### **[SOURce[1|2]]:SWEep:SPACing**

The [SOURce[1|2]]:SWEep:SPACing command selects linear or logarithmic spacing for the sweep for the specified channel.

The query command returns the type for the sweep spacing for the specified channel.

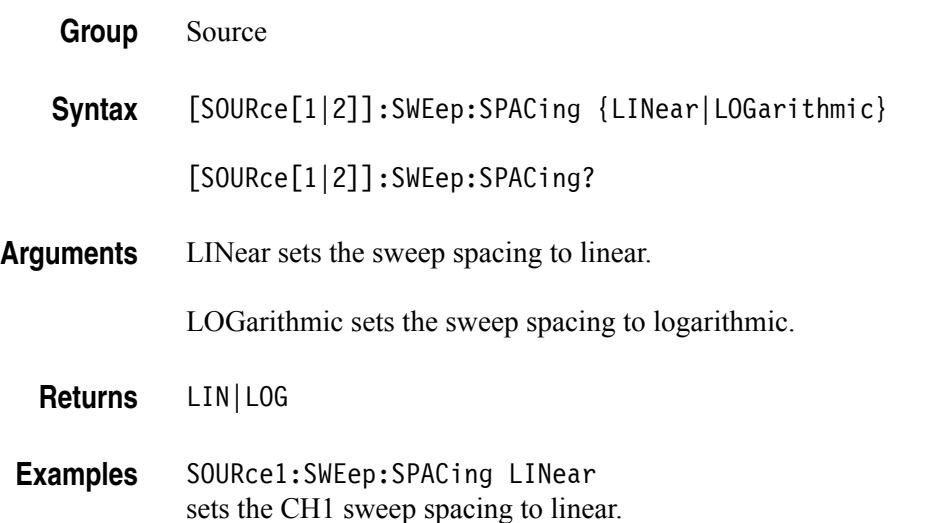

# **[SOURce[1|2]]:SWEep:TIME**

This command sets or queries the sweep time for the sweep for the specified channel. The sweep time does not include hold time and return time. The setting range is 1 ms to 300 s.

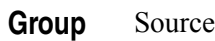

**Syntax** [SOURce[1|2]]:SWEep:TIME {<seconds>|MINimum|MAXimum} [SOURce[1|2]]:SWEep:TIME? [MINimum|MAXimum]

- **Arguments** <seconds>::=<NRf>[<units>] where <NRf> is the sweep time in seconds.  $\leq$ units $\geq$ ::=[ns | µs | ms | s]
	- **Returns** <seconds>
- **Examples** SOURce1:SWEep:TIME 100ms sets the CH 1 sweep time to 100 ms.

# **[SOURce[1|2]]:VOLTage:CONCurrent[:STATe]**

This command enables or disables the function to copy the voltage level of one channel to another channel.

The[SOURce[1|2]]:VOLTage:CONCurrent[:STATe] command copies the voltage level of the channel specified by the header suffix to another channel. If you specify CH 1 with the header, the CH 1 voltage level will be copied to CH 2.

The query command returns "0" (off) or "1" (on).

If your arbitrary/function generator is a single-channel model, this command is not supported.

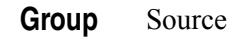

**Syntax** [SOURce[1|2]]:VOLTage:CONCurrent[:STATe] {ON|OFF|<NR1>}

[SOURce[1|2]]:VOLTage:CONCurrent[:STATe]?

**Arguments** ON or <NR1>≠0 enables the concurrent copy function.

OFF or <NR1>=0 disables the concurrent copy function.

- **Returns** <NR1>
- **Examples** SOURce1:VOLTage:CONCurrent:STATe ON enables the concurrent copy function.

# **[SOURce[1|2]]:VOLTage[:LEVel][:IMMediate]:HIGH**

This command sets or queries the high level of output amplitude for the specified channel. If your instrument is a dual-channel model and the [SOURce[1|2]]:VOLTage:CONCurrent[:STATe] command is set to ON, then the high level of other channel is also the same value.

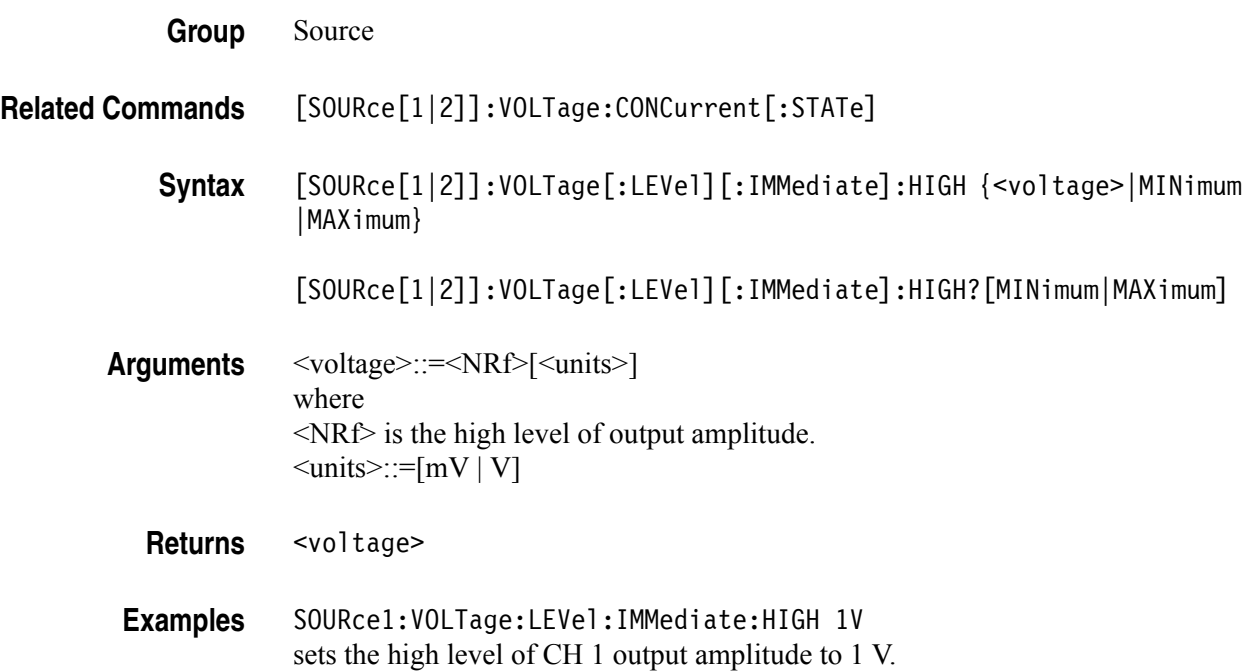

# **[SOURce[1|2]]:VOLTage[:LEVel][:IMMediate]:LOW**

This command sets or queries the low level of output amplitude for the specified channel. If your instrument is a dual-channel model and the [SOURce[1|2]]:VOLTage:CONCurrent[:STATe] command is set to ON, then the low level of other channel is also the same value.

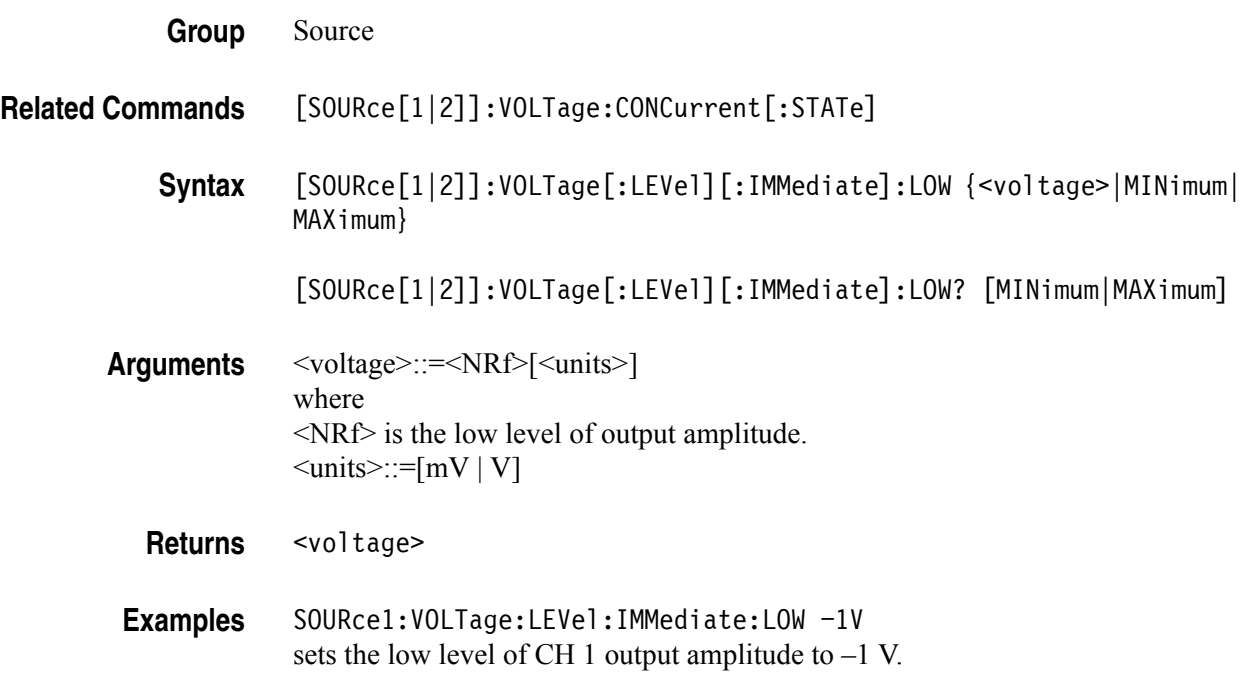

# **[SOURce[1|2]]:VOLTage[:LEVel][:IMMediate]:OFFSet**

This command sets or queries the offset level for the specified channel. If your instrument is a dual-channel model and the [SOURce[1|2]]:VOLTage:CONCurrent[:STATe] command is set to ON, then the offset level of the other channel is also the same value.

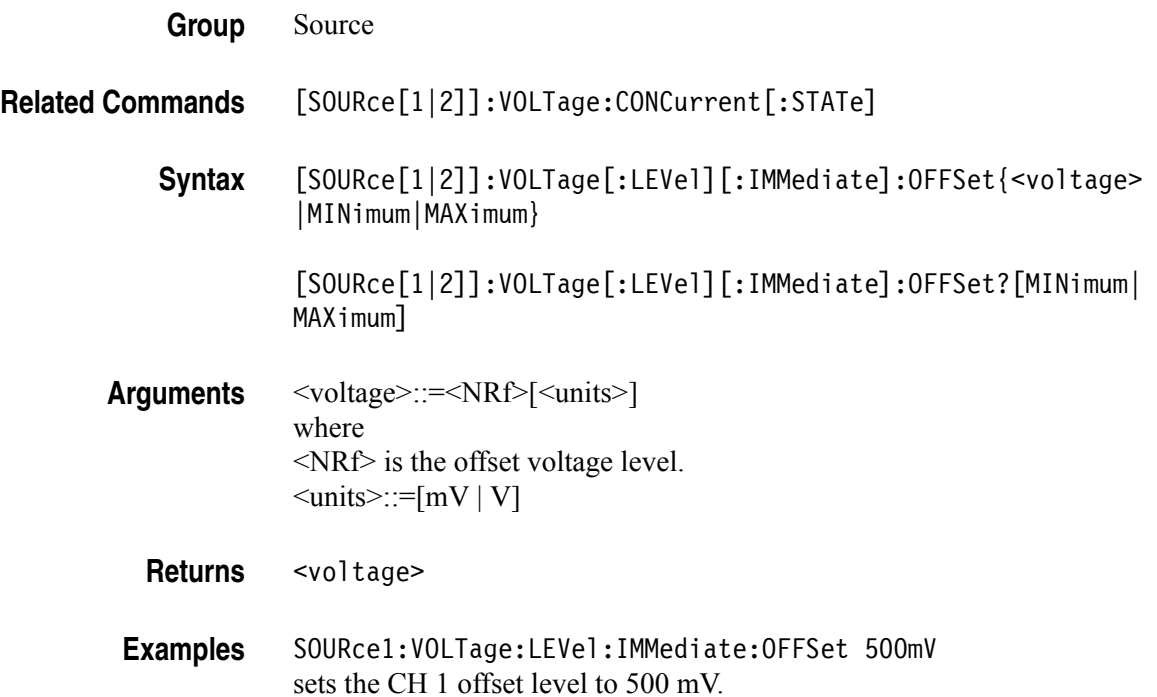

# **[SOURce[1|2]]:VOLTage[:LEVel][:IMMediate][:AMPLitude]**

This command sets or queries the output amplitude for the specified channel. If your instrument is two channel model and the [SOURce[1|2]]:VOLTage:CONCurrent[:STATe] command is set to ON, then the output amplitude of the other channel is the same value.

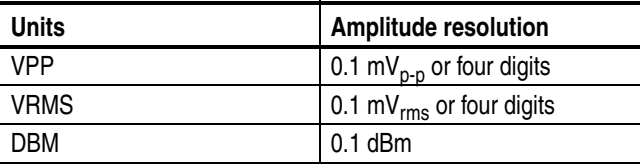

You can set the units of output amplitude by using either the bezel menu selection or the [SOURce[1|2]]:VOLTage:UNIT command. The selection by bezel menu has priority over the remote command.

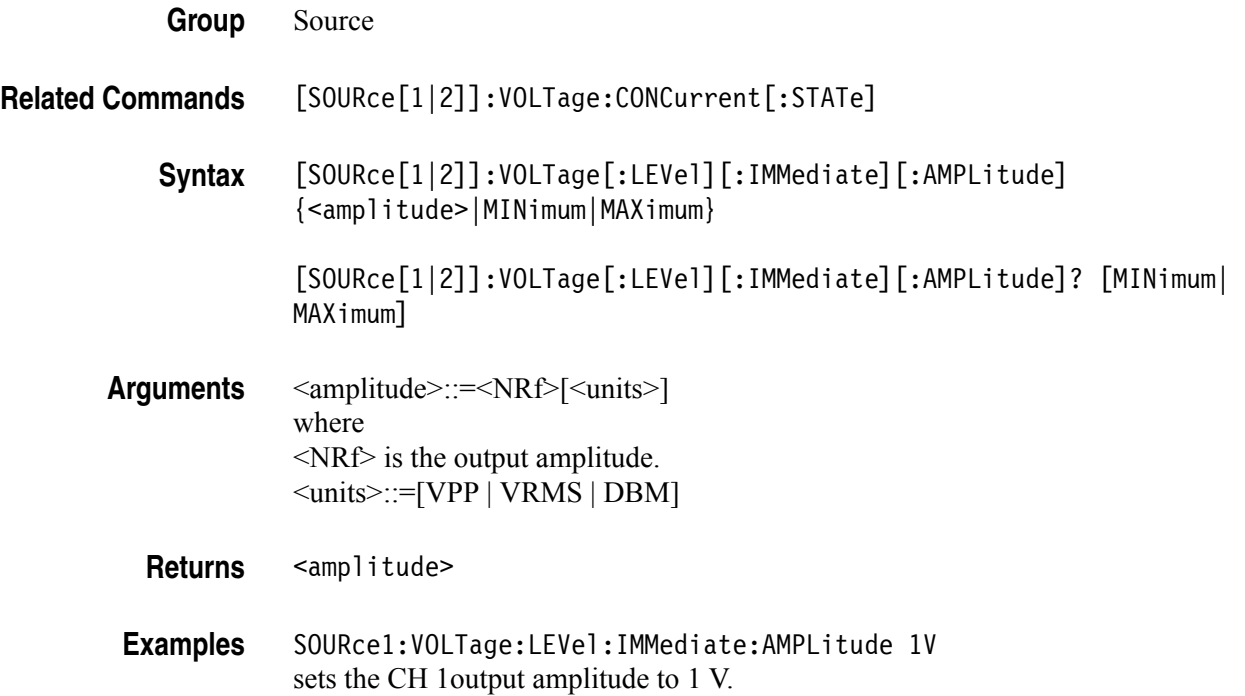

# **[SOURce[1|2]]:VOLTage:LIMit:HIGH**

This command sets or queries the higher limit of the output amplitude high level for the specified channel. If your instrument is a dual-channel model and the [SOURce[1|2]]:VOLTage:CONCurrent[:STATe] command is set to ON, then the higher level limit of the other channel is the same value.

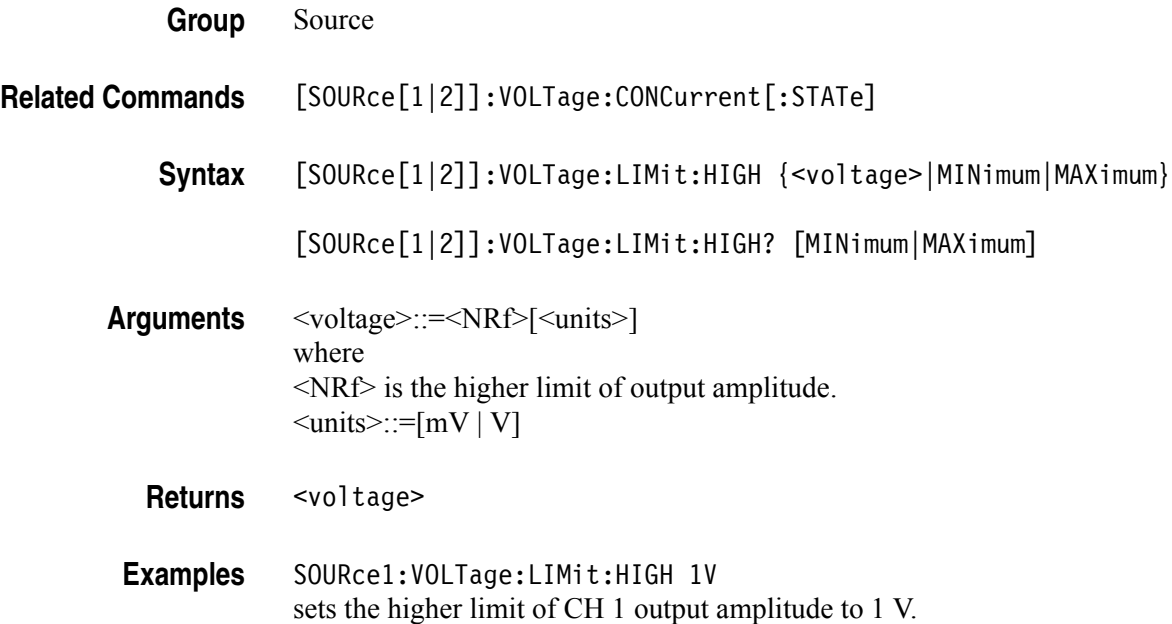

## **[SOURce[1|2]]:VOLTage:LIMit:LOW**

This command sets or queries the lower limit of the output amplitude low level for the specified channel. If your instrument is a dual-channel model and the [SOURce[1|2]]:VOLTage:CONCurrent[:STATe] command is set to ON, then the low level lower limit of the other channel is the same value.

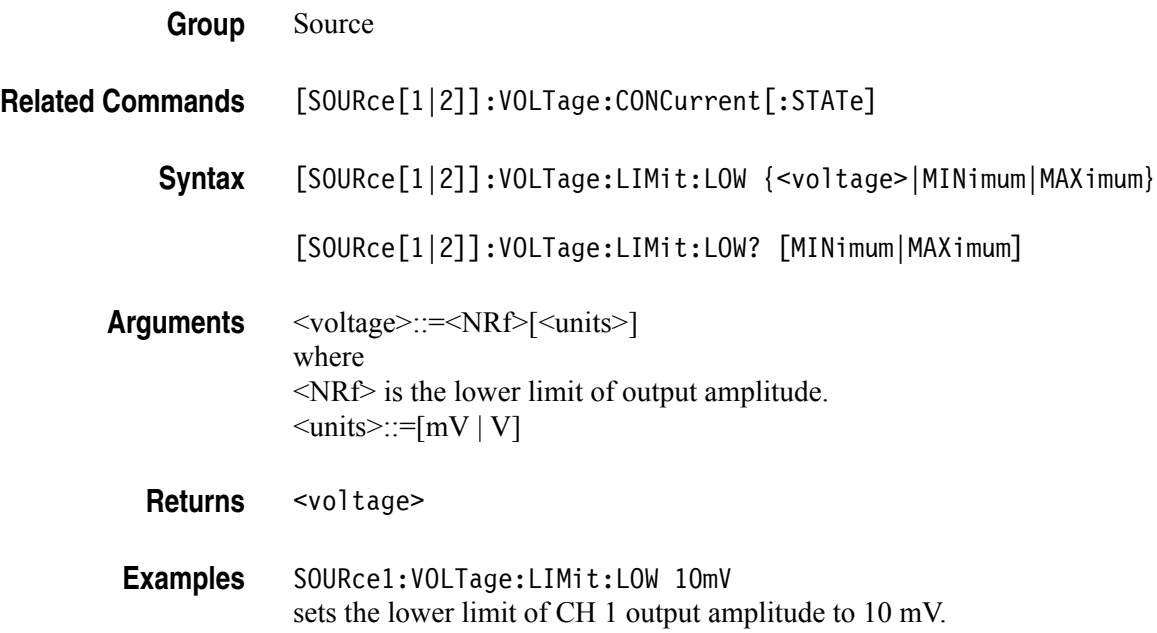

# **[SOURce[1|2]]:VOLTage:UNIT**

This command sets or queries the units of output amplitude for the specified channel. This command does not affect the offset, High level, or Low level of output. The setting of this command is not affected by the units setting of [SOURce[1|2]]:VOLTage[:LEVel][:IMMediate][:AMPLitude] command.

Vrns = 
$$
\frac{Vpp}{2\sqrt{2}}
$$
 (si n)  
\ndBm =  $10 \times 1 \text{ og}_{10} \left(\frac{P}{Q \text{ } Q1}\right)$   $P = \frac{Vr \text{ ns}^2}{RL}$   
\nRL load impedance Vr \text{ ns} =  $\frac{Vpp}{2\sqrt{3}}$  (tri angle)

If your instrument is a dual-channel model and the [SOURce[1|2]]:VOLTage:CONCurrent[:STATe] command is set to ON, then the units of the other channel are set the same.

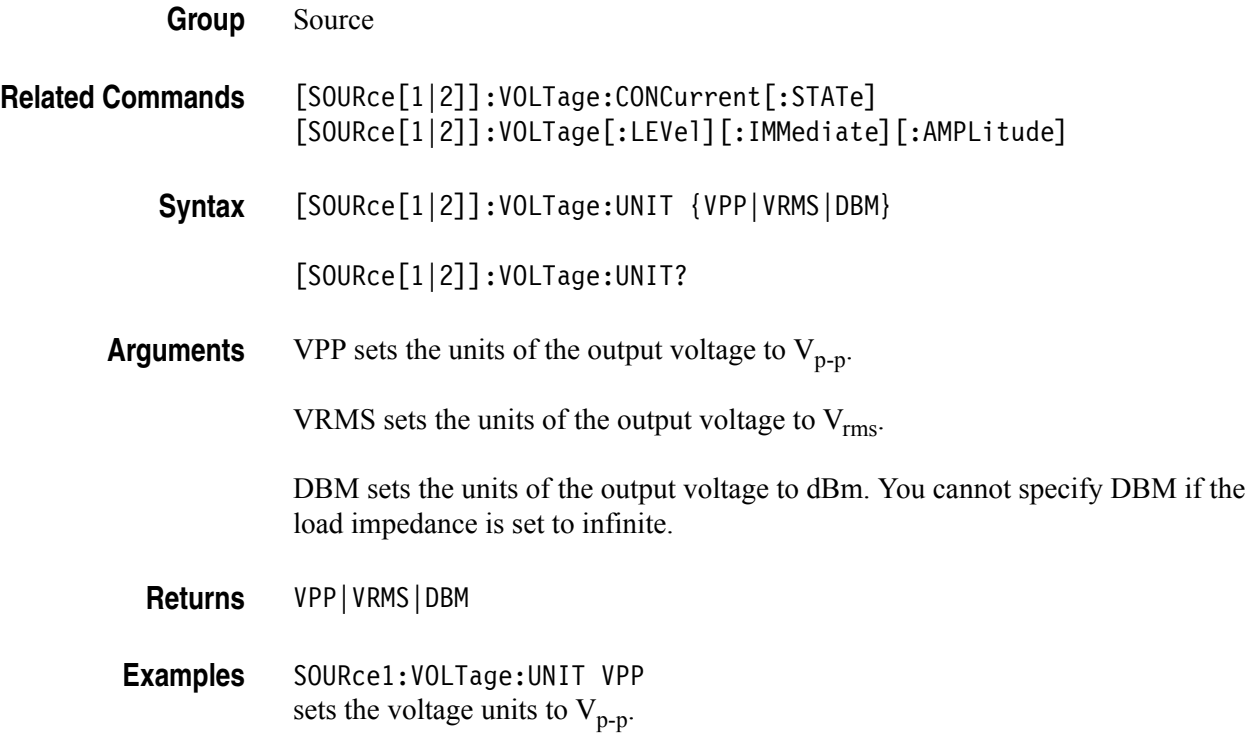

## **\*SRE**

This command sets and queries the bits in the Service Request Enable Register (SRER).

**Group** Status **Related Commands** \*PSC **Syntax** \*SRE <br />bit value> \*SRE? **Arguments** <bit\_value>::=<NR1> where  $\langle NR1 \rangle$  is a value in the range from 0 through 255. The binary bits of the SRER are set according to this value. Using an out-of-range value causes an execution error. The power-on default for SRER is 0 if \*PSC is set to 1. If \*PSC is set to 0, the SRER maintains the previous power cycle value through the current power cycle. **Returns** <br />  $\leq$  <br />  $\leq$  value> **Examples** \*SRE 48 sets the bits in the SRER to binary 00110000. \*SRE? might return 32, showing that the bits in the SRER have the binary value of 00100000.

## **STATus:OPERation:CONDition?**

This query-only command returns the contents of the Operation Condition Register.

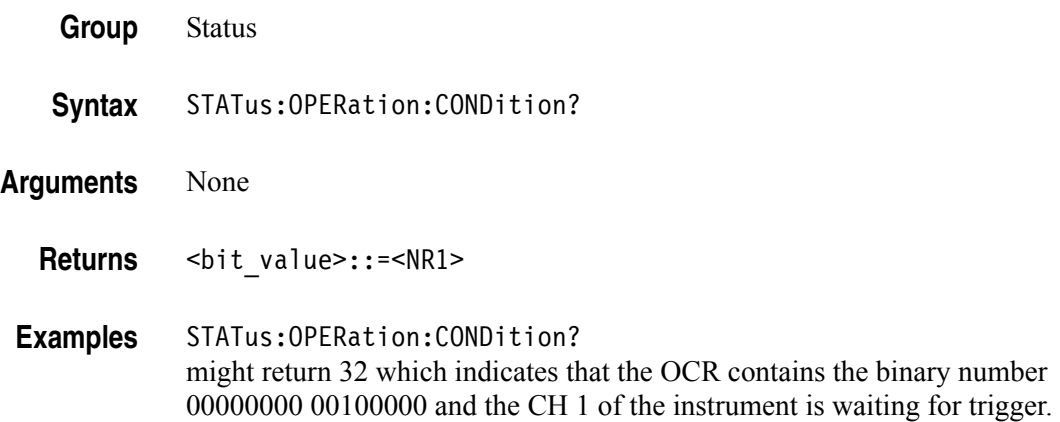

#### **STATus:OPERation:ENABle**

This command sets or queries the mask for the Operation Enable Register.

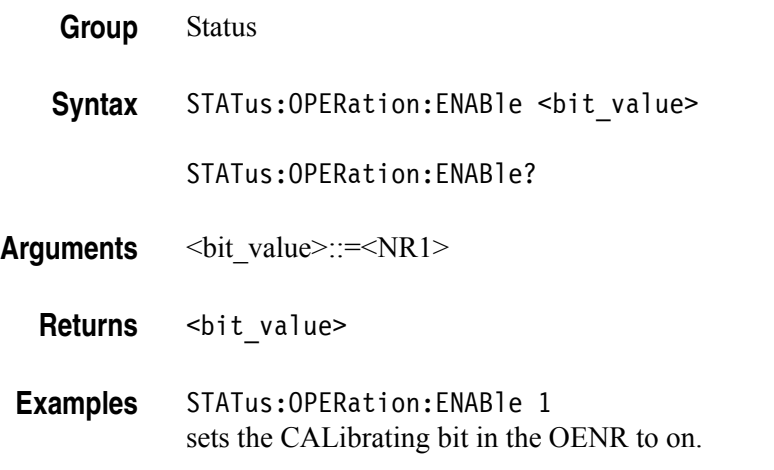

#### **STATus:OPERation[:EVENt]?**

This query-only command returns the value in the Operation Event Register and clears the Operation Event Register.

- **Group** Status
- **Syntax** STATus:OPERation[:EVENt]?
- **Arguments** None
	- **Returns** <NR1>
- **Examples** STATus:OPERation:EVENt? might return 1 which indicates that the OEVR contains the binary number 00000000 00000001 and the CALibrating bit is set to on.

#### **STATus:PRESet (No Query Form)**

This command presets the SCPI status registers (OENR and QENR).

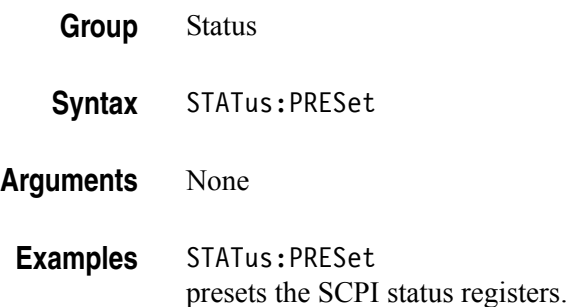

## **STATus:QUEStionable:CONDition?**

This query-only command returns the contents of the Questionable Condition Register.

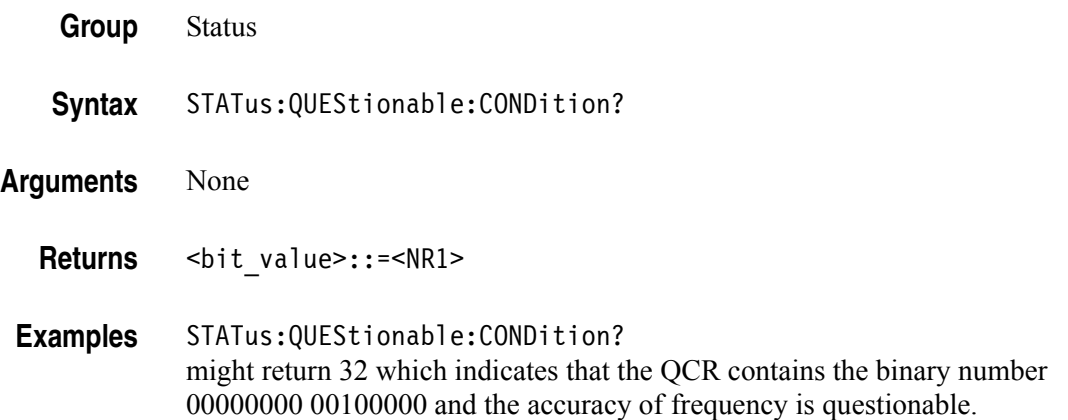

#### **STATus:QUEStionable:ENABle**

This command sets or queries the mask for the Questionable Enable Register.

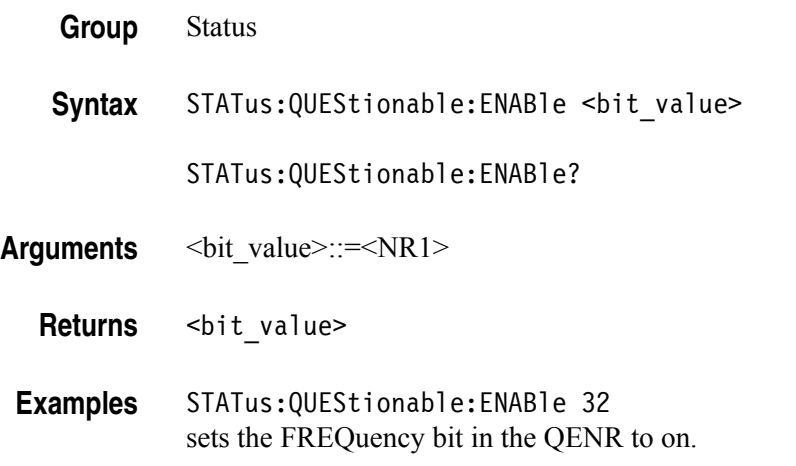

#### **STATus:QUEStionable[:EVENt]?**

This query-only command returns the value in the Questionable Event Register and clears the Questionable Event Register.

**Group** Status **Syntax** STATus:QUEStionable[:EVENt]? **Arguments** None Returns <bit value>::=<NR1> **Examples** STATus:QUEStionable[:EVENt]? might return 32 which indicates that the QEVR contains the binary number 00000000 00100000 and the FREQuency bit is set to on.

#### **\*STB?**

This query-only command returns the contents of the Status Byte Register (SBR) using the Master Summary Status (MSS) bit.

- **Group** Status
- **Syntax** \*STB?
- **Arguments** None
	- **Returns** <NR1>
- **Examples** \*STB? might return 96, showing that the SBR contains the binary value 01100000.

#### **SYSTem:BEEPer[:IMMediate] (No Query Form)**

This command causes the instrument to beep immediately.

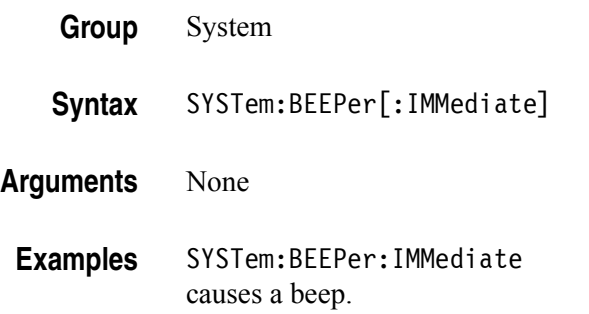

#### **SYSTem:BEEPer:STATe**

The SYSTem:BEEPer:STATe command sets the beeper ON or OFF.

The SYSTem:BEEPer:STATe? command returns "0" (OFF) or "1" (ON).

When the beeper is set to ON, the instrument will beep when an error message or a warning message is displayed on the screen. The instrument does not beep when an error or warning caused by remote command execution.

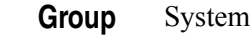

- **Related Commands** SYSTem:BEEPer[:IMMediate]
	- **Syntax** SYSTem:BEEPer:STATe {ON|OFF|<NR1>}

SYSTem:BEEPer:STATe?

**Arguments** ON or <NR1>≠0 enables the beeper.

OFF or <NR1>=0 disables the beeper.

**Returns** <NR1>

**Examples** SYSTem:BEEPer:STATe ON enables the beeper function.

# **SYSTem:ERRor[:NEXT]?**

This query-only command returns the contents of the Error/Event queue.

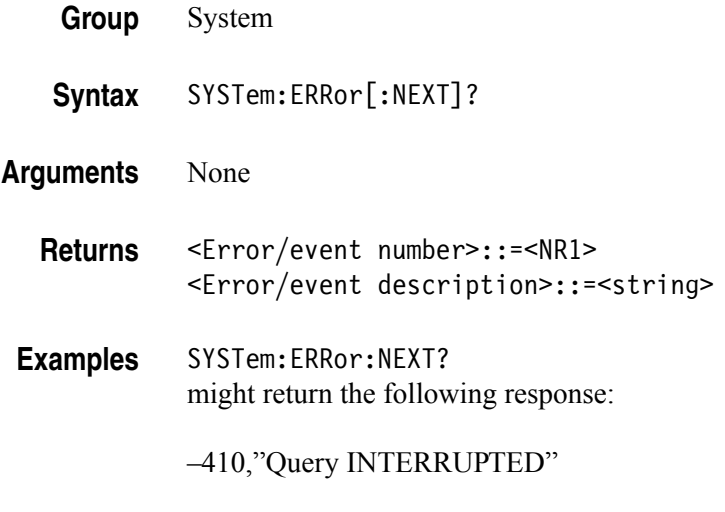

If the instrument detects an error or an event occurs, the event number and event message will be returned.

#### **SYSTem:KCLick[:STATe]**

This command enables or disables the click sound when you push the front panel buttons or turn the general purpose knob. The query command returns "0" (OFF) or " $1$ " (ON).

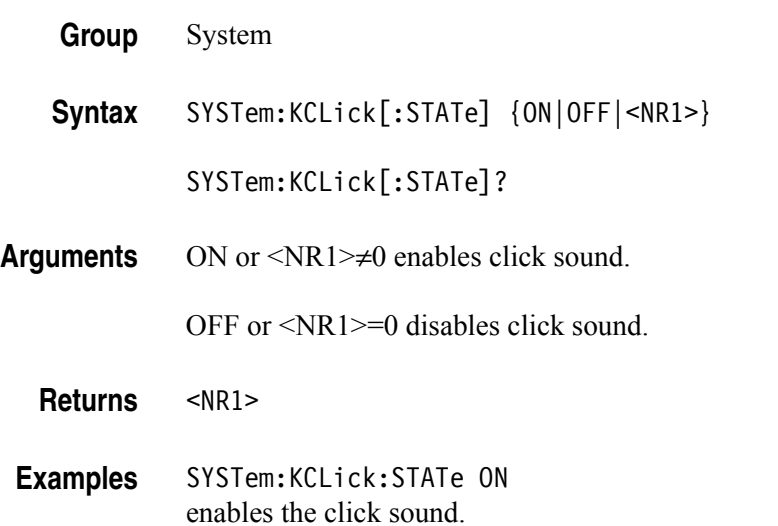

#### **SYSTem:KLOCk[:STATe]**

This command locks or unlocks the instrument front panel controls. The query command returns "0" (OFF) or "1" (ON).

**Group** System

**Syntax** SYSTem:KLOCk[:STATe] {ON|OFF|<NR1>}

SYSTem:KLOCk[:STATe]?

**Arguments** ON or <NR1>≠0 locks front panel controls.

OFF or <NR1>=0 unlocks front panel controls.

**Returns** <NR1>

**Examples** SYSTem:KLOCk:STATe ON locks front panel controls.

#### **SYSTem:PASSword:CDISable (No Query Form)**

This command disables protected commands. The instrument security protection is activated.

In the AFG3000 Series Arbitrary/Function Generators, no remote commands are under the control of SYSTem:PASSword commands.

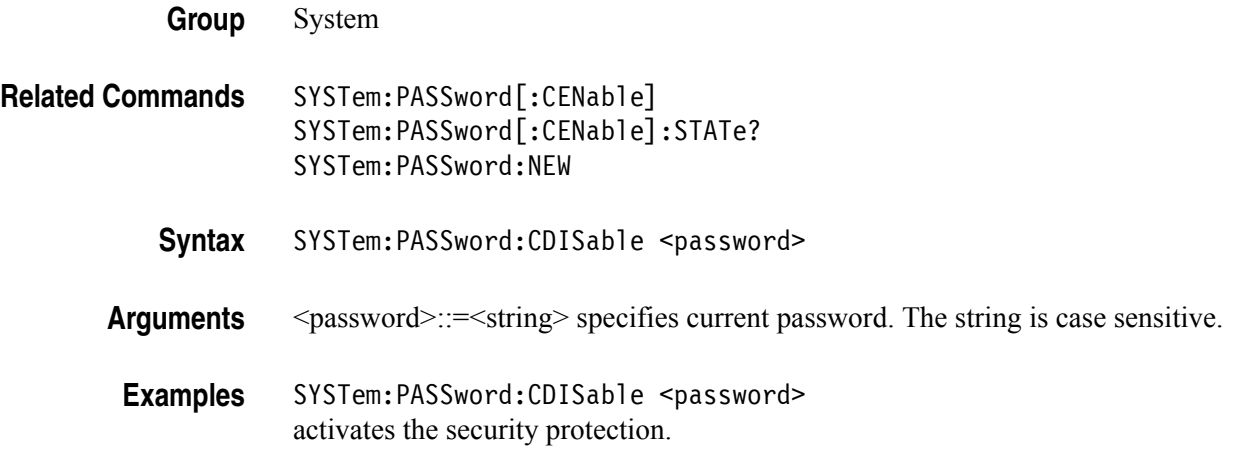

## **SYSTem:PASSword[:CENable] (No Query Form)**

This command enables protected commands to function. The instrument security protection is deactivated.

In the AFG3000 Series Arbitrary/Function Generators, no remote commands are under the control of SYSTem:PASSword commands.

#### **Group** System

**Related Commands** SYSTem:PASSword:CDISable SYSTem:PASSword[:CENable]:STATe? SYSTem:PASSword:NEW

Syntax SYSTem:PASSword[:CENable] <password>

**Arguments** <password>::=<string> specifies current password. The string is case sensitive.

Examples SYSTem:PASSword:CENable <password> deactivates the security protection.

#### **SYSTem:PASSword[:CENable]:STATe?**

This query-only command returns the security protection state.

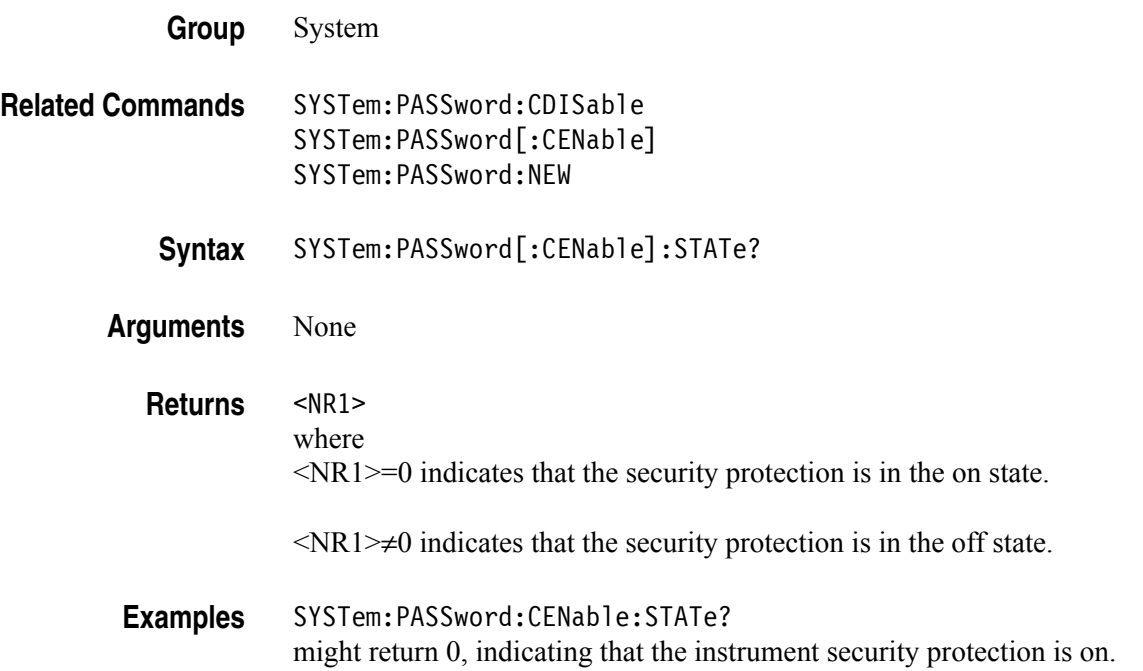

#### **SYSTem:PASSword:NEW (No Query Form)**

This command changes the password.

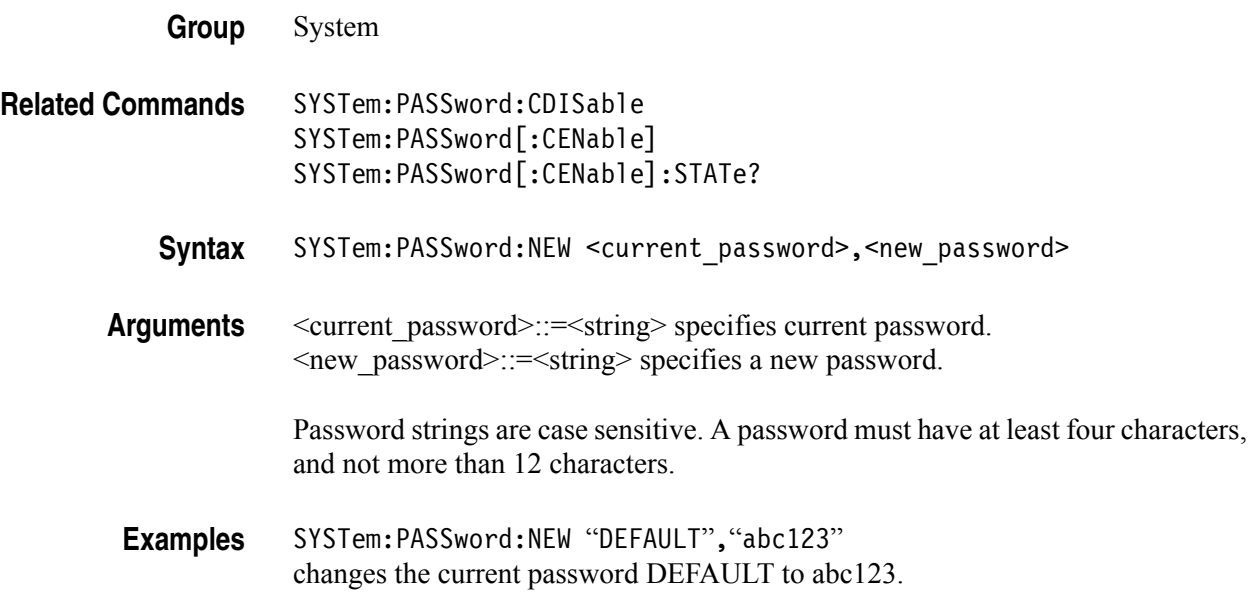

#### **SYSTem:SECurity:IMMediate (No Query Form)**

This command erases all the current instrument setups, setup memory, last setup memory, user waveform memory, and log content, and recalls the factory default settings. Calibration data is not erased.

The communication settings are initialized to the factory default settings. This might cause a remote communication error.

- **Group** System
- **Syntax** SYSTem:SECurity:IMMediate
- **Arguments** None
- **Examples** SYSTem:SECurity:IMMediate initializes the instrument.

#### **SYSTem:ULANguage**

This command sets or queries the language that the instrument uses to display information on the screen.

- **Group** System
- **Syntax** SYSTem:ULANguage {ENGLish|FRENch|GERMan|JAPanese|KORean|SCHinese| TCHinese|RUSSian}

SYSTem:ULANguage?

- **Arguments** ENGLish|FRENch|GERMan|JAPanese|KORean|SCHinese|TCHinese|RUSSian specifies which language will be used to display instrument information on the screen.
	- **Returns** ENGLish|FRENch|GERMan|JAPanese|KORean|SCHinese|TCHinese|RUSSian
- **Examples** SYSTem:ULANguage FRENch specifies that the instrument displays information in French.

#### **SYSTem:VERSion?**

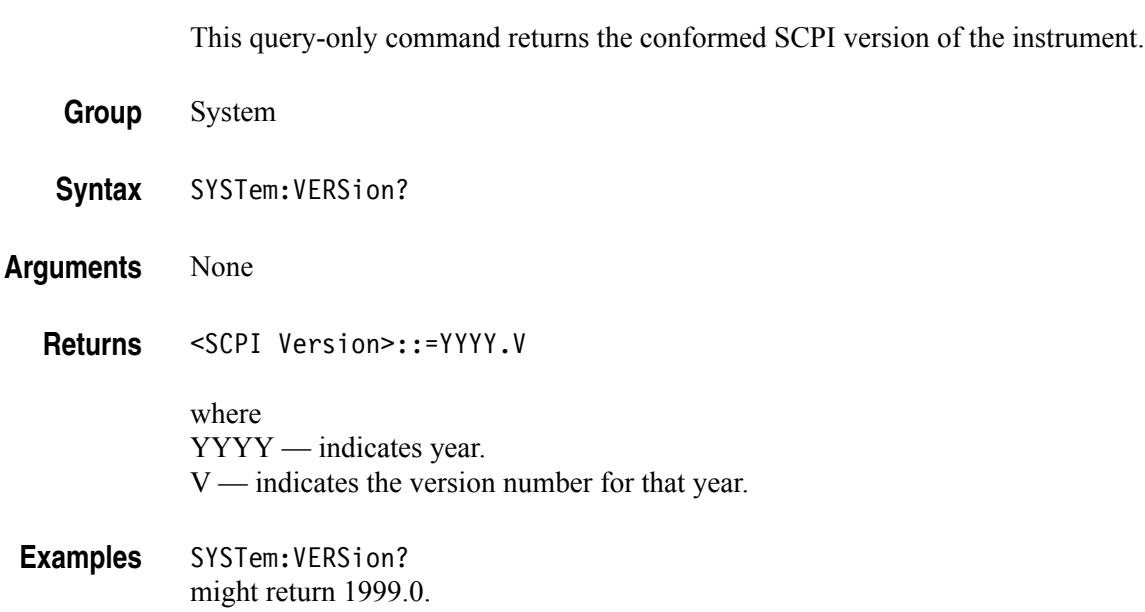

## **TRACe|DATA:CATalog?**

This query-only command returns the names of user waveform memory and edit memory.

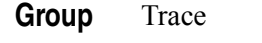

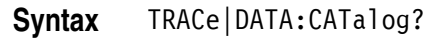

**Arguments** None

**Returns** <string>

A series of strings separated by commas is returned. Each string is enclosed within quotation marks.

**Examples** DATA:CATalog? might return "USER1","USER4","EMEM"

> This example indicates that waveform data of USER2 and USER3 are deleted and not saved. Edit memory always has data.

#### **TRACe|DATA:COPY (No Query Form)**

This command copies the contents of edit memory (or user waveform memory) to a specified user waveform memory (or edit memory).

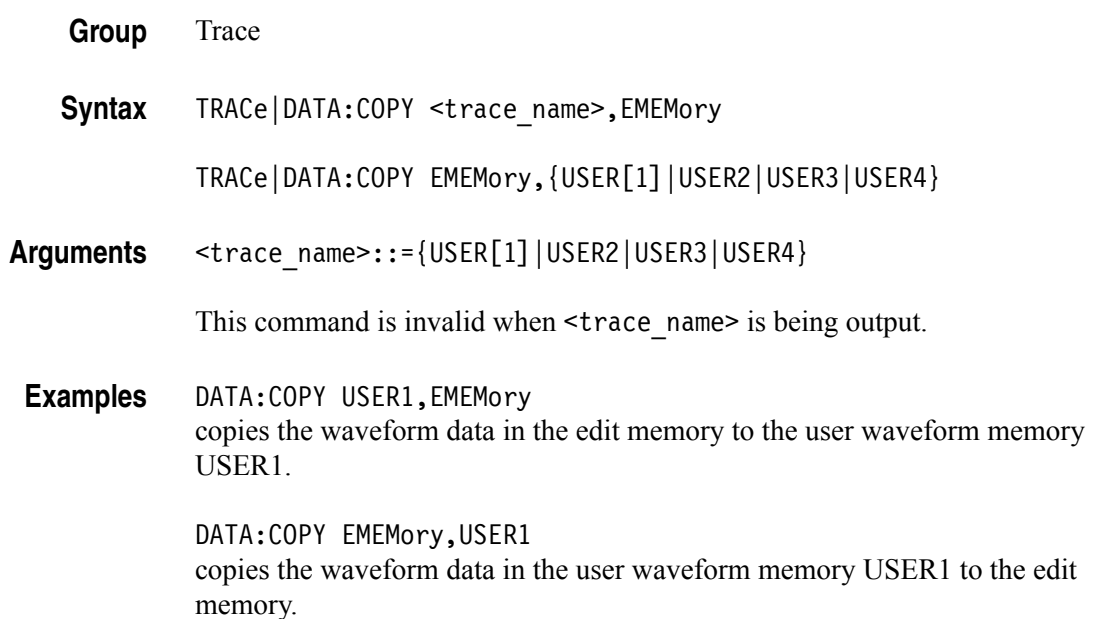

# **TRACe|DATA[:DATA]**

This command transfers the waveform data from the external controller to the edit memory in the arbitrary/function generator. The query command returns the binary block data.

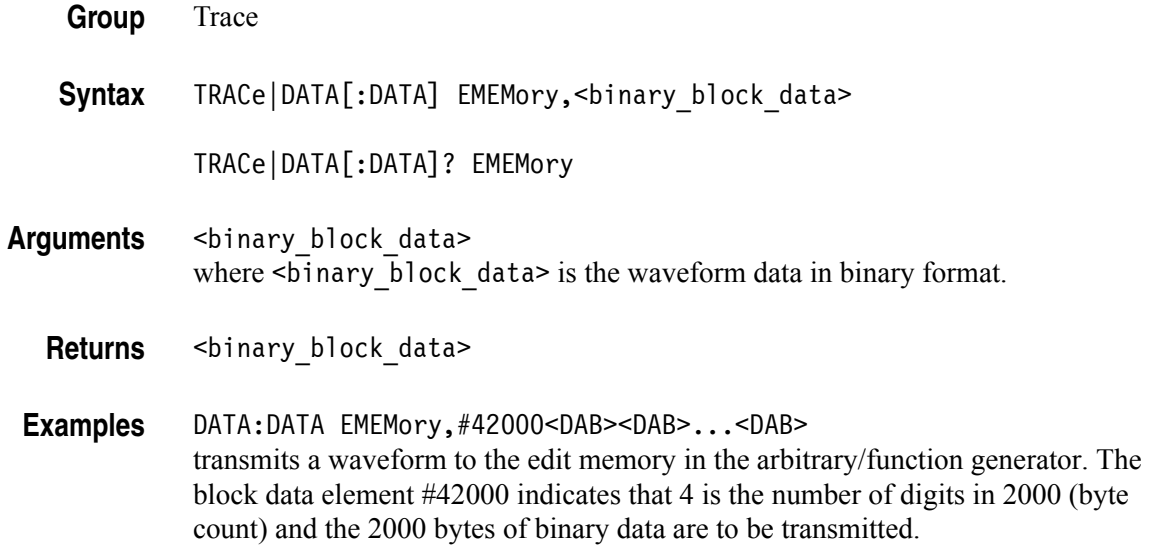

#### **TRACe|DATA[:DATA]:LINE (No Query Form)**

This command writes line data to the edit memory. The data between the specified points is interpolated linearly.

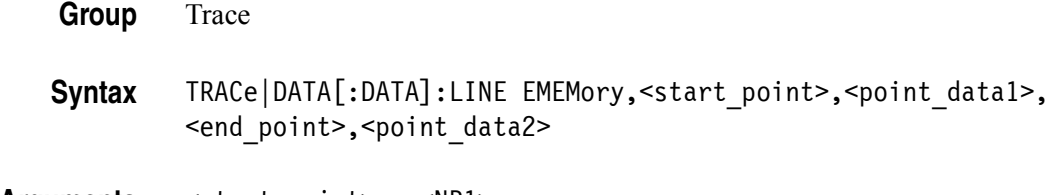

**Arguments** <start\_point>::=<NR1> where  $\leq NR1$  is the first point from which the data is interpolated linearly.

> <point\_data1>::=<NR1> where  $\leq NR1$  is the data value at the start point.

<end\_point>::=<NR1> where  $\langle NR1 \rangle$  is the last point from which the data is interpolated linearly.

<point\_data2>::=<NR1> where  $\leq$ NR1> is the data value at the end point.

**Examples** DATA:DATA:LINE EMEMory,1,2047,250,4094 sets a data value of 2047 for start point 1 and a data value of 4094 for end point 250, and interpolates linearly between these two points in the edit memory.

# **TRACe|DATA[:DATA]:VALue**

This command sets or queries the data value at the specified point in the edit memory.

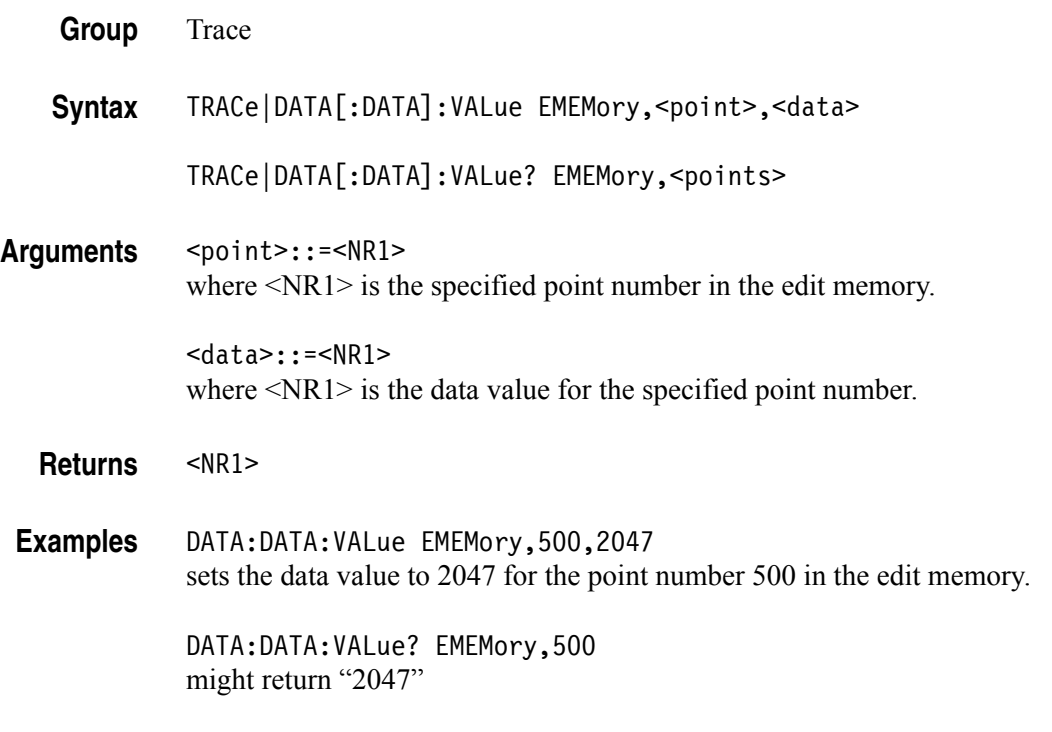

This example indicates that the data value of point number 500 is set to 2047.
# **TRACe|DATA:DEFine (No Query Form)**

This command resets the contents of edit memory.

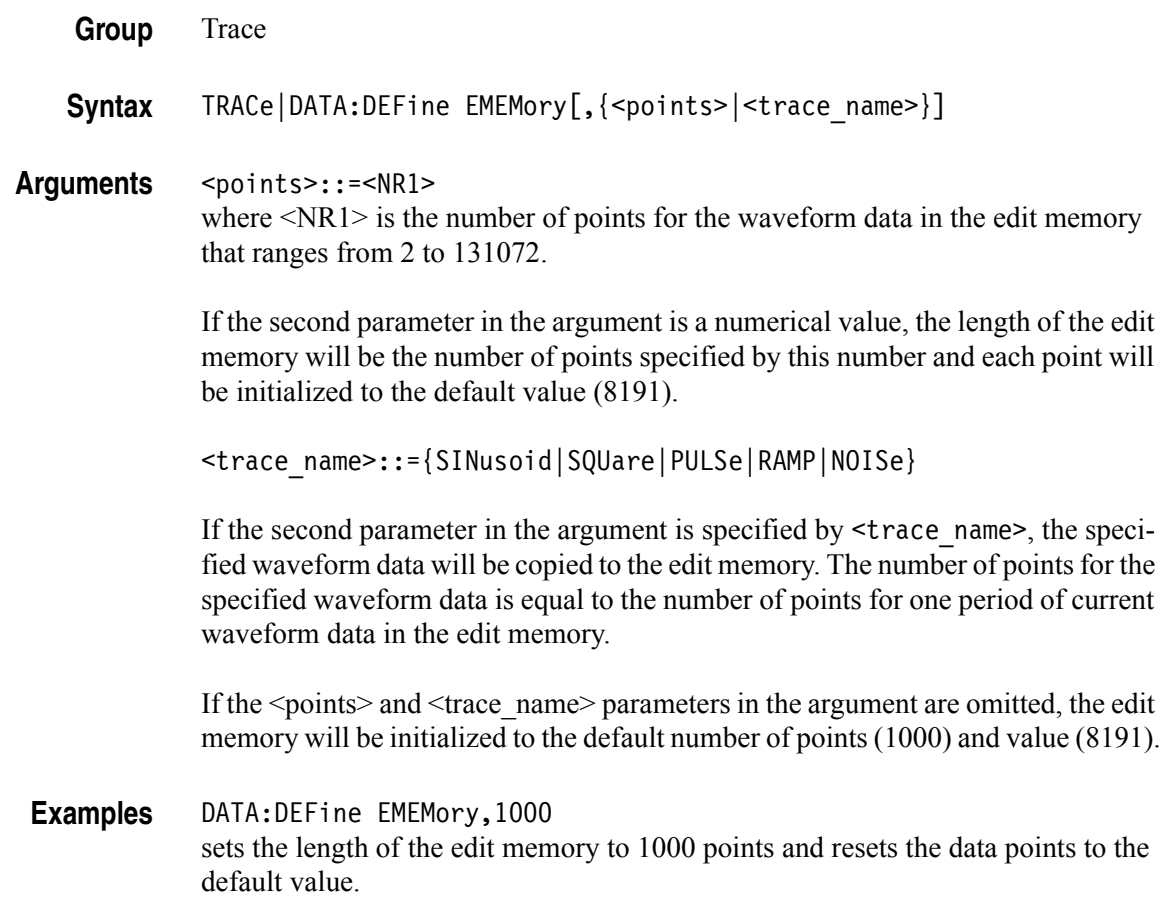

# **TRACe|DATA:DELete[:NAME] (No Query Form)**

This command deletes the contents of specified user waveform memory.

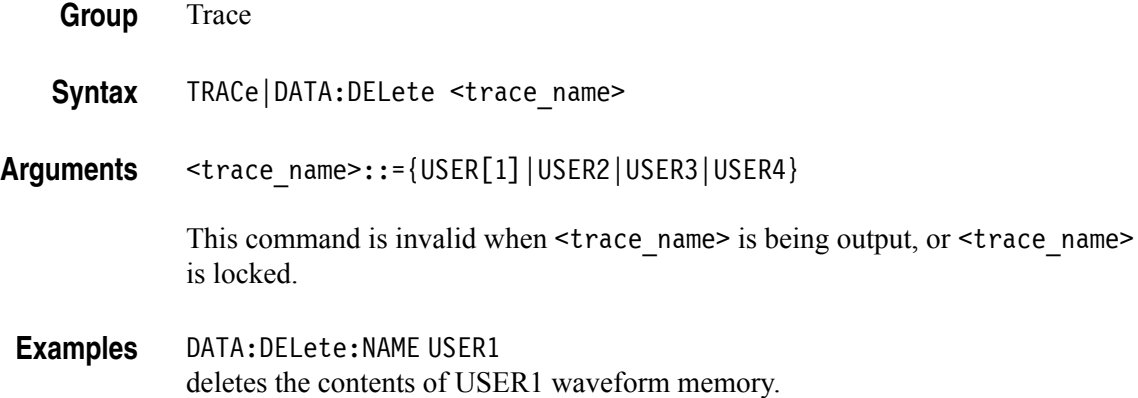

# **TRACe|DATA:LOCK[:STATe]**

This command sets or queries whether to lock or unlock the user waveform memory.

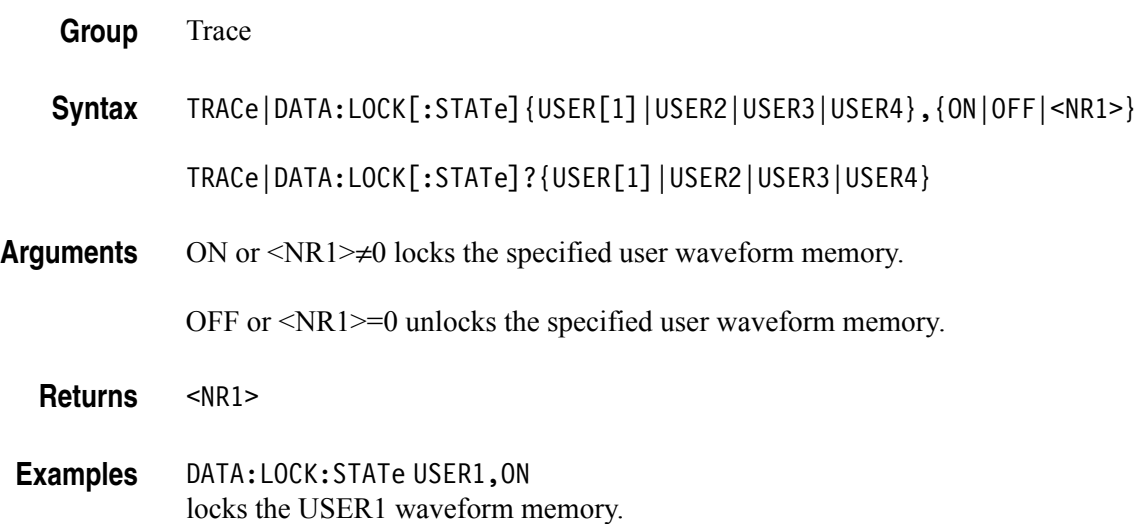

# **TRACe|DATA:POINts**

This command sets or queries the number of data points for the waveform created in the edit memory.

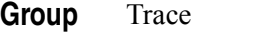

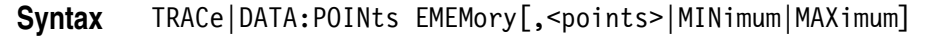

TRACe|DATA:POINts? EMEMory{,MIN|MAX}

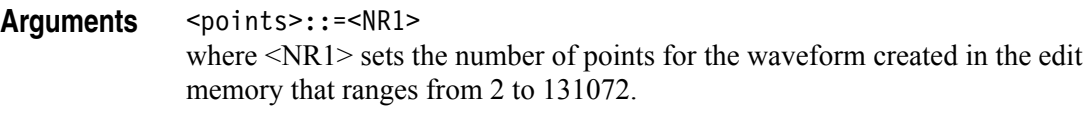

**Returns** <NR1>

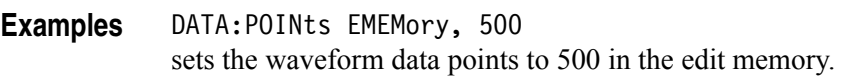

# **\*TRG (No Query Form)**

This command generates a trigger event.

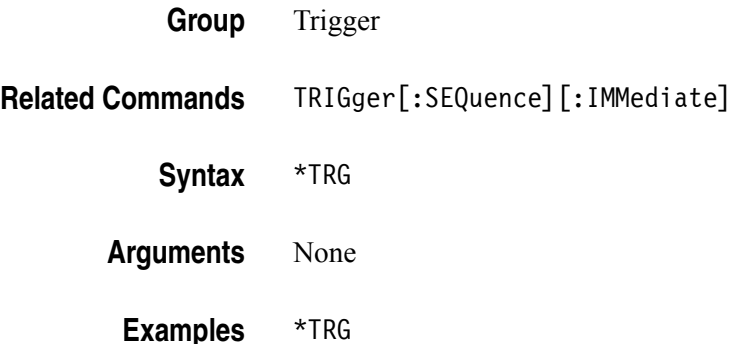

generates a trigger event.

# **TRIGger[:SEQuence]:SLOPe**

This command sets or queries the slope of trigger signal.

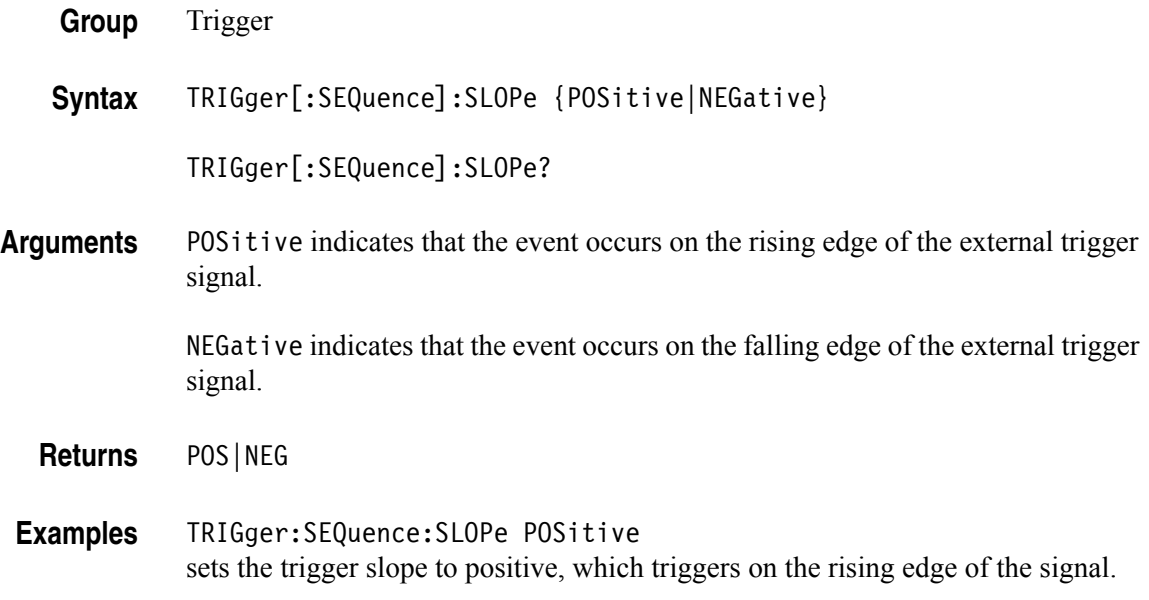

# **TRIGger[:SEQuence]:SOURce**

This command sets or queries the trigger source for an external trigger signal.

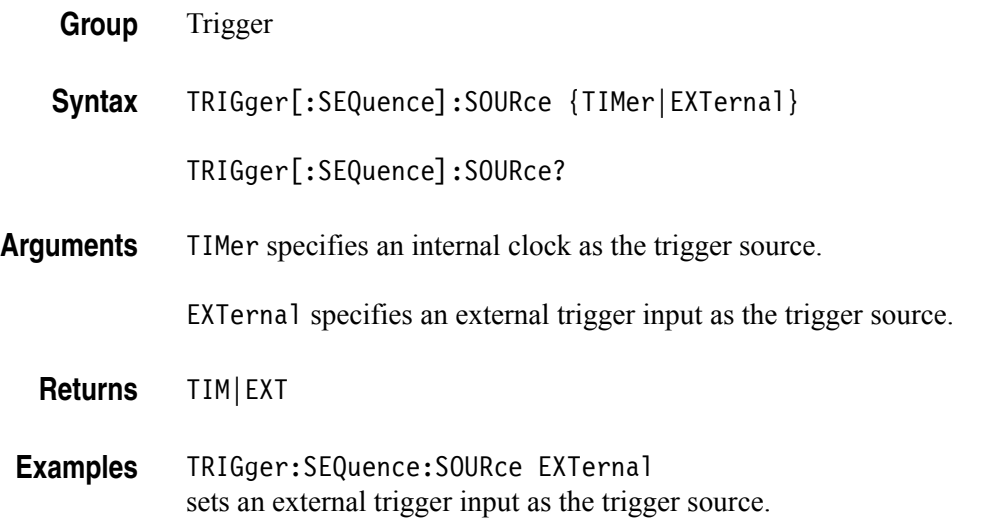

# **TRIGger[:SEQuence]:TIMer**

This command sets or queries the period of an internal clock when you select the internal clock as the trigger source with the TRIGger[:SEQuence]:SOURce command. The setting range is 1 μs to 500.0 s.

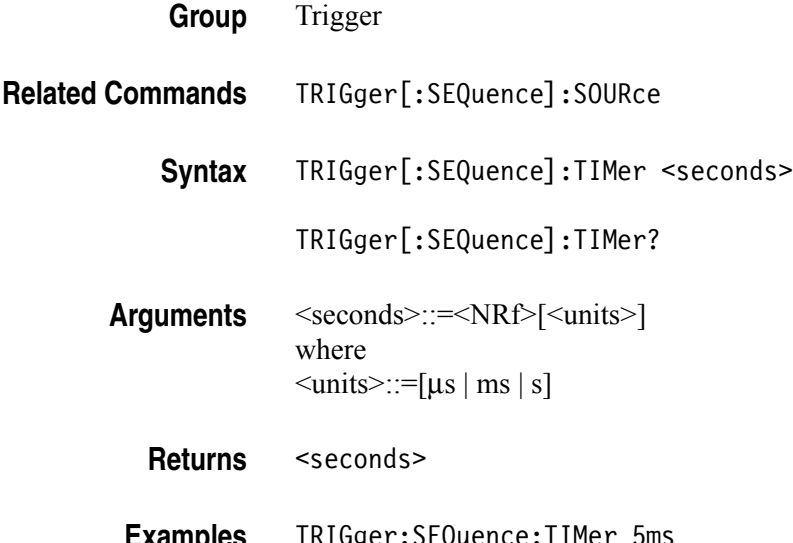

Examples sets the internal trigger rate to 5 ms.

# **TRIGger[:SEQuence][:IMMediate] (No Query Form)**

This command forces a trigger event to occur.

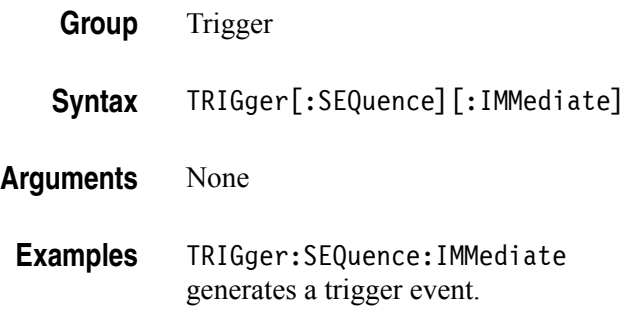

# **\*TST?**

This command performs a self-test and returns the results.

*NOTE. The self-test can take several minutes to complete. During this time, the arbitrary/function generator does not execute any commands. Do not power off the instrument during the self-test.*

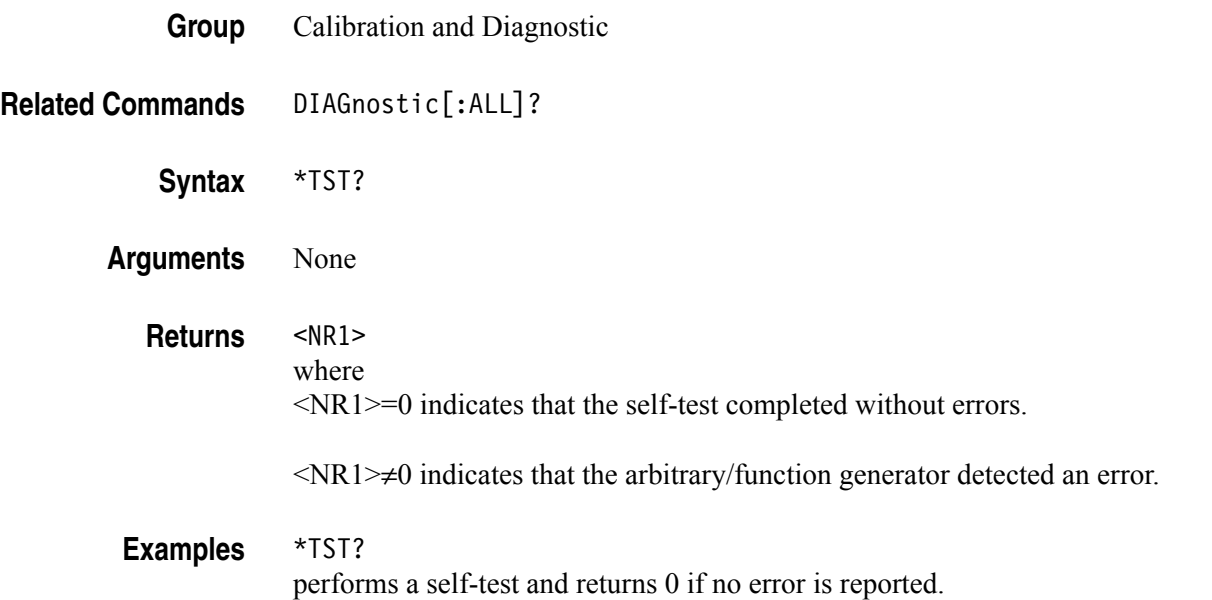

# **\*WAI (No Query Form)**

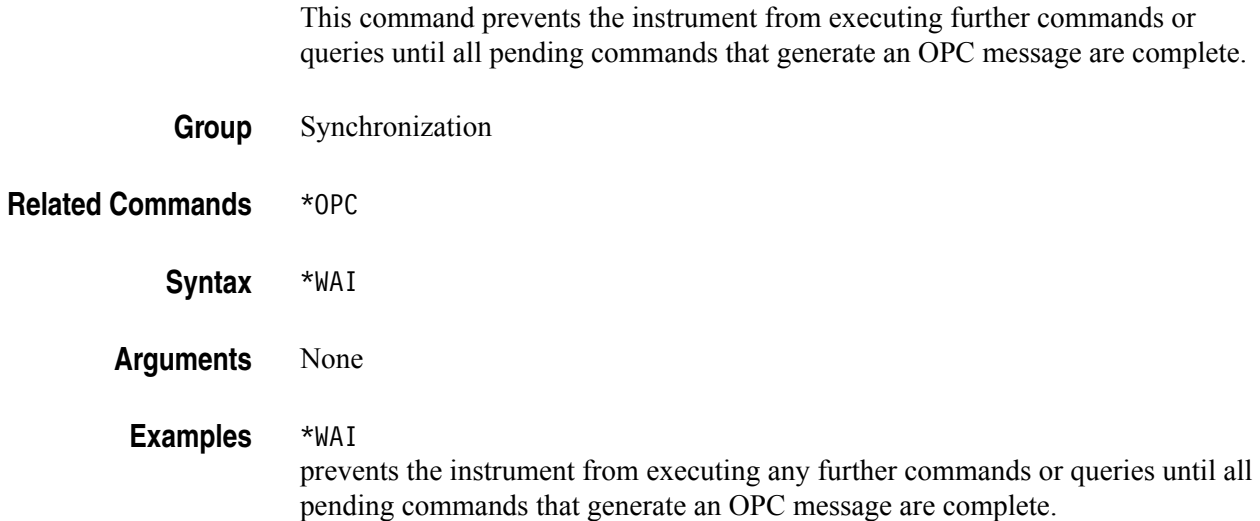

# **Status and Events**

# **Status and Events**

This section provides details about the status information and events the arbitrary/function generator reports.

## **Status Reporting Structure**

The arbitrary/function generator status reporting functions conform to IEEE-488.2 and SCPI standards. Use the status reporting function to check for instrument errors and to identify the types of events that have occurred on the instrument.

[Figure 3-1](#page-153-0) shows an outline of the instrument error and event reporting function.

The error and event reporting system consists of the following three blocks:

- Standard/Event Status
- Operation Status
- **Questionable Status**

The operations processed in these blocks are summarized in status bytes, which provide the error and event data.

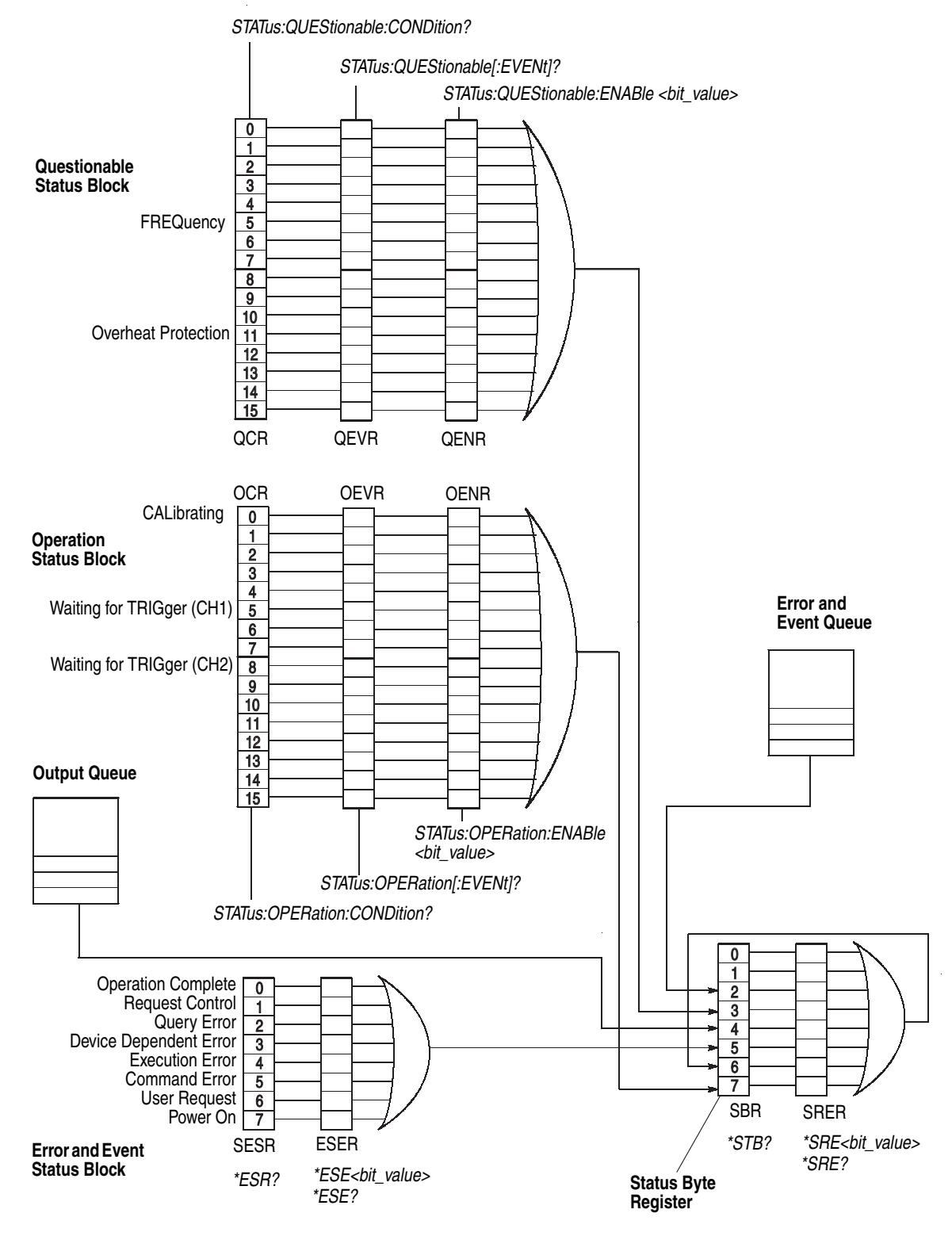

<span id="page-153-0"></span>**Figure 3-1: Error and event handling process**

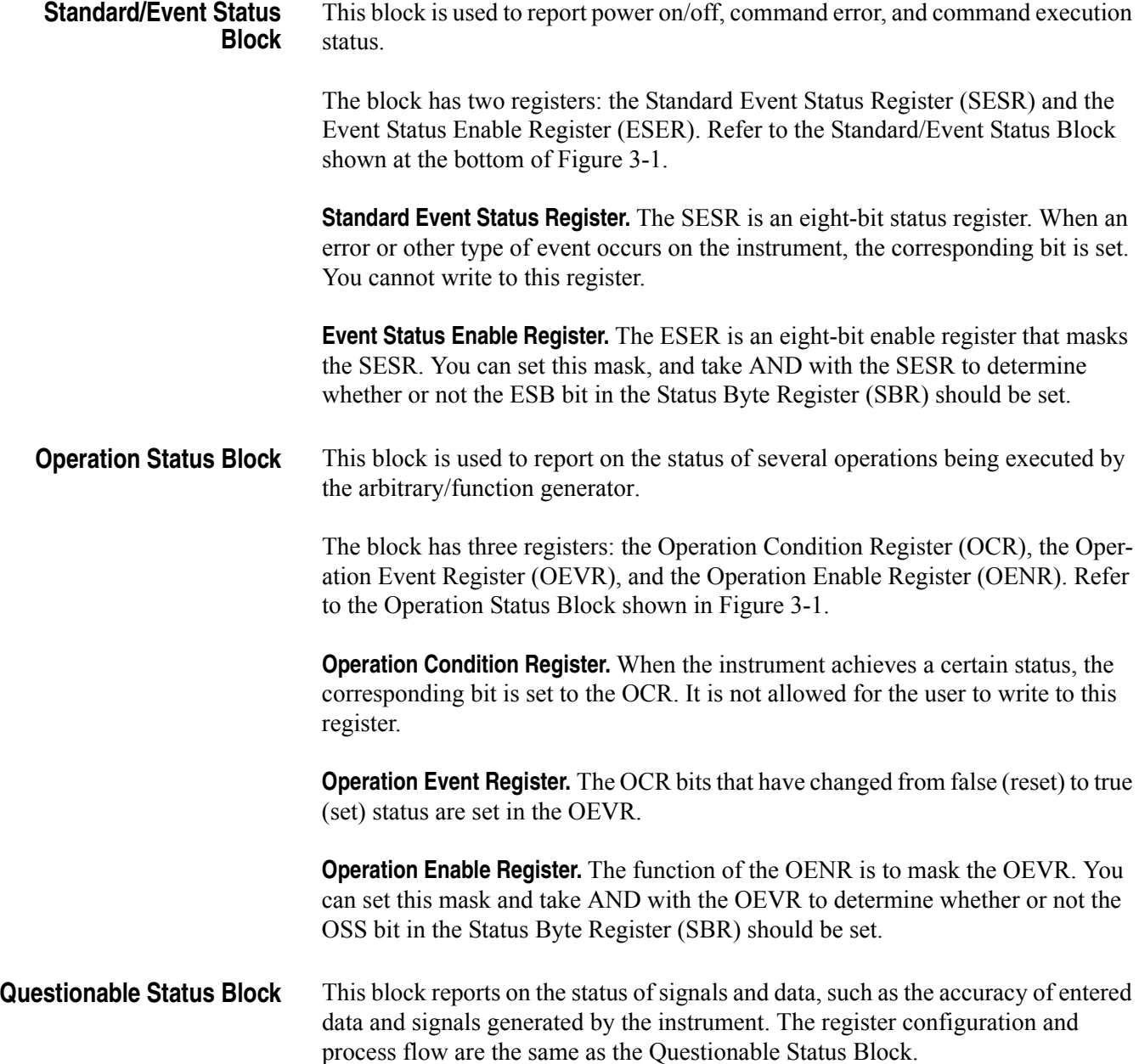

# **Registers**

The registers in the event reporting system fall into two functional groups:

- The Status Registers contain information about the status of the instrument.
- Enable Registers determine whether selected types of events are reported to the Status Registers and the Event Queue.

#### **Status Registers** There are six types of status registers:

- Status Byte Register (SBR), [page 3-5](#page-156-0)
- Standard Event Status Register (SESR), [page 3-6](#page-157-0)
- Operation Condition Register (OCR), [page 3-7](#page-158-0)
- Operation Event Register (OEVR), [page 3-7](#page-158-1)
- Questionable Condition Register (QCR), [page 3-8](#page-159-0)
- Questionable Event Register (QEVR), [page 3-8](#page-159-1)

<span id="page-156-0"></span>**Status Byte Register (SBR).** The SBR is made up of 8 bits. Bits 4, 5 and 6 are defined in accordance with IEEE Std 488.2-1992 (see [Figure 3-2\)](#page-156-1). These bits are used to monitor the output queue, SESR, and service requests, respectively.

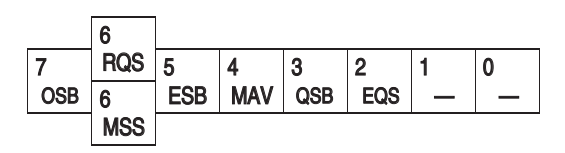

<span id="page-156-1"></span>**Figure 3-2: The Status Byte Register (SBR)**

#### **Table 3-1: SBR bit functions**

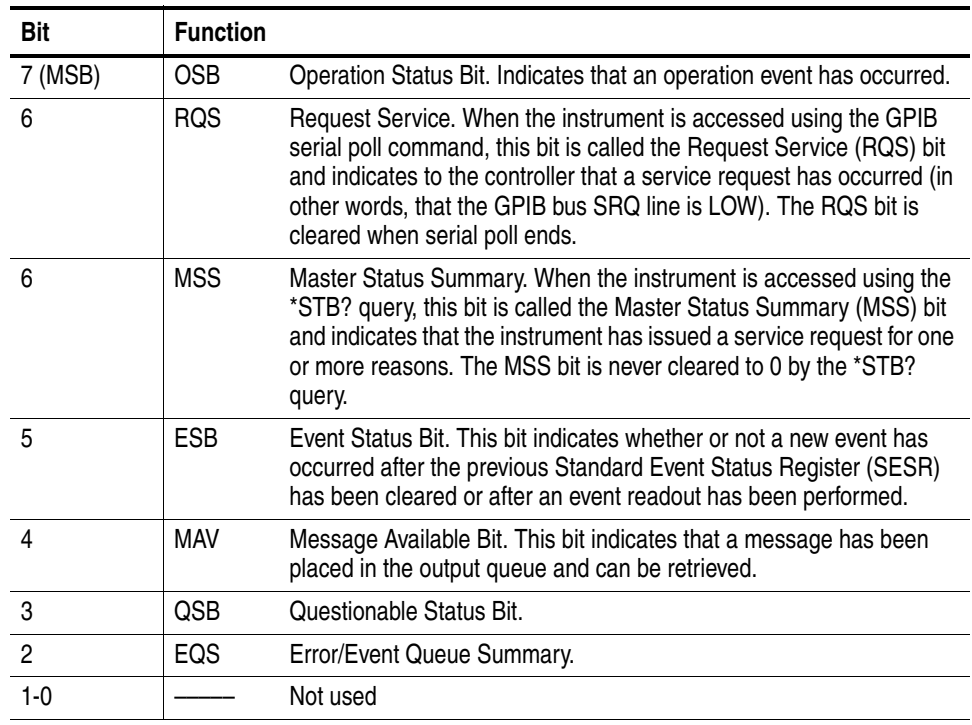

<span id="page-157-0"></span>**Standard Event Status Register (SESR).** The SESR records eight types of events that can occur within the instrument as shown in [Figure 3-3.](#page-157-1)

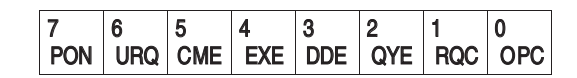

#### <span id="page-157-1"></span>**Figure 3-3: The Standard Event Status Register (SESR)**

#### **Table 3-2: SESR bit functions**

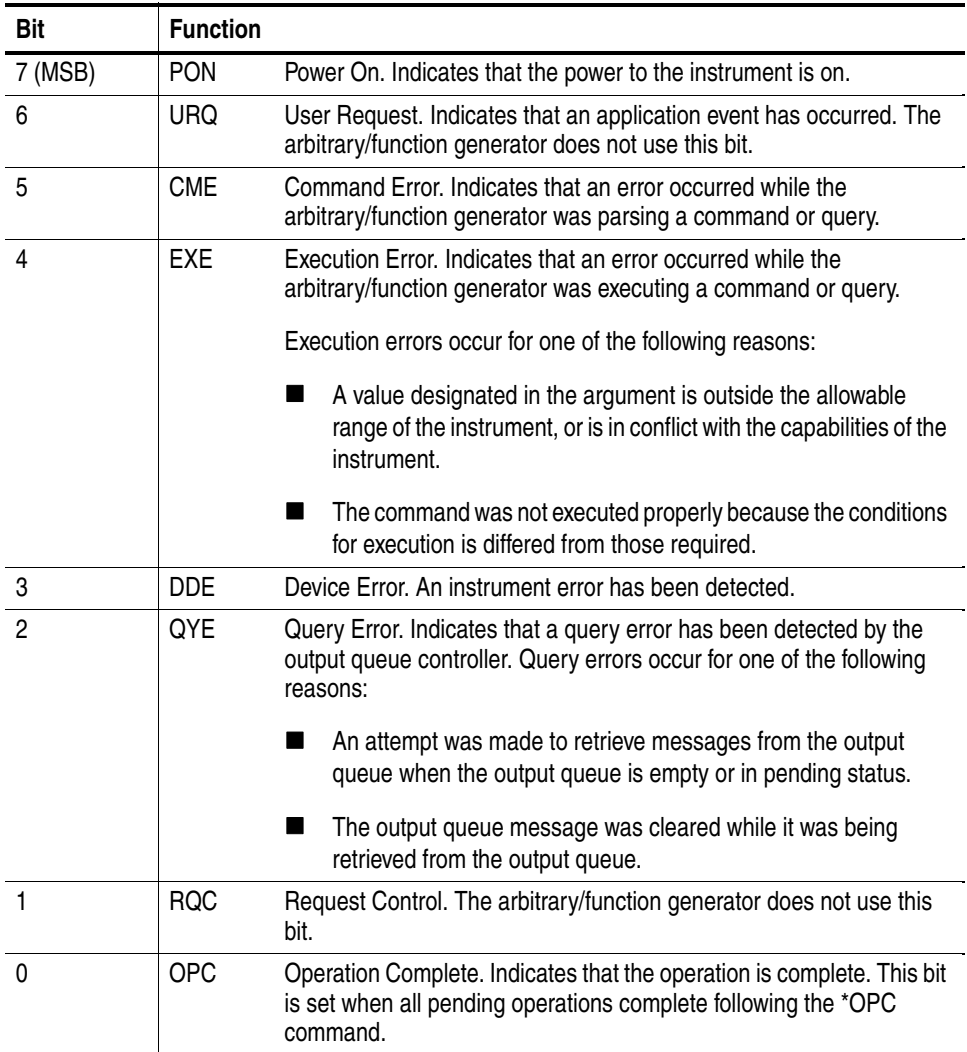

<span id="page-158-1"></span>**Operation Event Register (OEVR).** This register has the same content as the Operation Condition Register.

<span id="page-158-0"></span>**Operation Condition Register (OCR).** The Operation Condition Register is made up of sixteen bits, which note the occurrence of events as shown in [Figure 3-4.](#page-158-2)

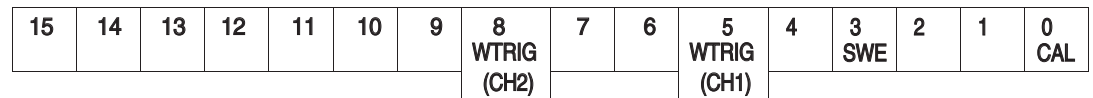

<span id="page-158-2"></span>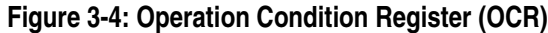

#### **Table 3-3: OCR bit functions**

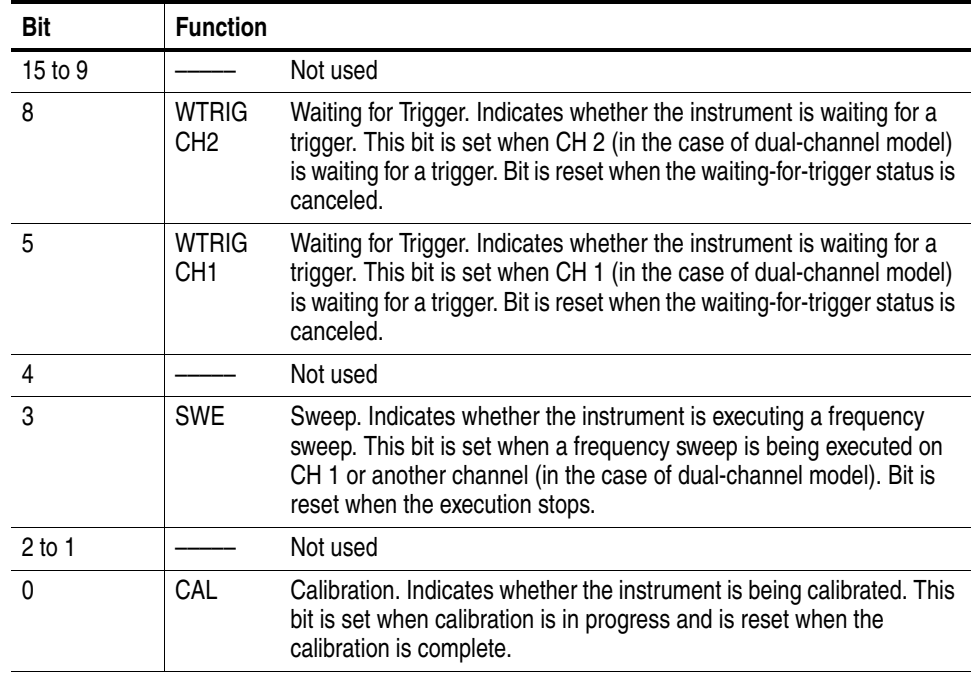

<span id="page-159-1"></span>**Questionable Event Register (QEVR).** This register has the same content as the Questionable Condition Register.

<span id="page-159-0"></span>**Questionable Condition Register (QCR).** The Questionable Condition Register is made up of sixteen bits which note the occurrence of two types of events.

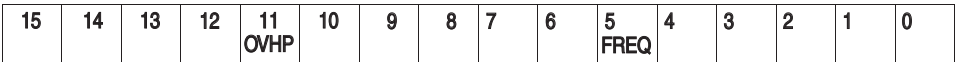

#### **Figure 3-5: Questionable Condition Register (QCR)**

#### **Table 3-4: QCR bit functions**

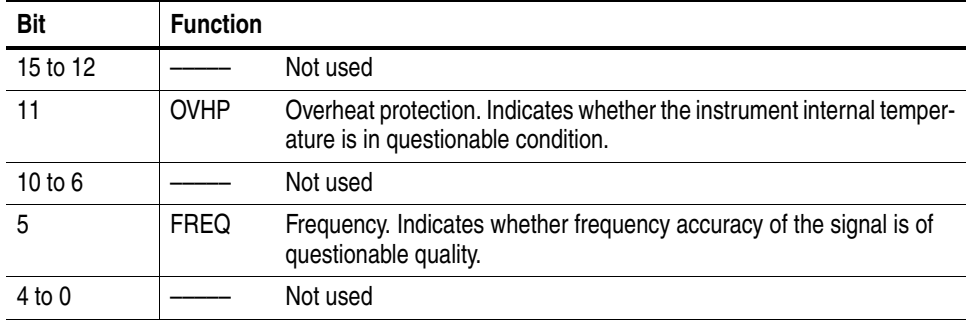

#### **Enable Registers** There are four types of enable registers:

- Event Status Enable Register (ESER), [page 3-8](#page-159-2)
- Service Request Enable Register (SRER), [page 3-9](#page-160-0)
- Operation Enable Register (OENR), [page 3-9](#page-160-1)
- Questionable Enable Register (QENR), [page 3-10](#page-161-0)

Each bit in the enable registers corresponds to a bit in the controlling status register. By setting and resetting the bits in the enable register, you can determine whether or not events that occur will be registered to the status register and queue.

<span id="page-159-2"></span>**Event Status Enable Register (ESER).** The ESER consists of bits defined exactly the same as bits 0 through 7 in the SESR register. You can use this register to control whether or not the Event Status Bit (ESB) in the SBR should be set when an event has occurred, and to determine if the corresponding SESR bit is set.

To set the ESB in the SBR (when the SESR bit has been set), set the ESER bit corresponding to that event. To prevent the ESB from being set, reset the ESER bit corresponding to that event.

Use the \*ESC command to set the bits in the ESER. Use the \*ESR? query to read the contents of the ESER. [Figure 3-6](#page-160-2) shows the ESER functions.

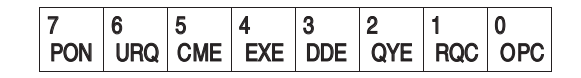

<span id="page-160-2"></span>**Figure 3-6: Event Status Enable Register (ESER)**

<span id="page-160-0"></span>**Service Request Enable Register (SRER).** The SRER consists of bits defined exactly the same as bits 0 through 7 in the SBR. You can use this register to define which events will generate service requests.

The SRER bit 6 cannot be set. Also, the RQS is not maskable.

The generation of a service request with the GPIB interface involves changing the SRQ line to LOW, and making a service request to the controller. The result is that a status byte for which an RQS has been set is returned in response to serial polling by the controller.

Use the \*SRE command to set the bits of the SRER. Use the \*SRE? query to read the contents of the SRER. Bit 6 must be set to 0. [Figure 3-7](#page-160-3) shows the SRER functions.

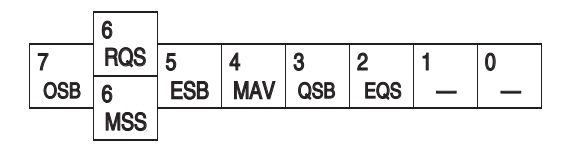

<span id="page-160-3"></span>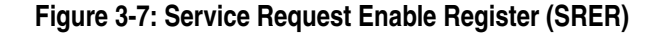

<span id="page-160-1"></span>**Operation Enable Register (OENR).** The OENR consists of bits defined exactly the same as bits 0 through 15 in the OEVR (see [Figure 3-8\)](#page-160-4). You can use this register to control whether or not the Operation Status Bit (OSB) in the SBR is set when an event occurs and the corresponding OEVR bit is set.

Use the STATus:OPERation:ENABle command to set the bits in the OENR. Use the STATus:OPERation:ENABle? query to read the contents of the OENR.

| 15 | 14 | 13 | 12 | - -<br>. . | $\overline{a}$<br>יי | $\sim$ | <b>WTRIG</b>      | - | ⌒<br>о | <b>WTRIG</b>                     | o<br>s<br><b>SWE</b> |  | <b>CAL</b> |
|----|----|----|----|------------|----------------------|--------|-------------------|---|--------|----------------------------------|----------------------|--|------------|
|    |    |    |    |            |                      |        | $\sqrt{2}$<br>שחב |   |        | $\sqrt{2}$<br>(CH <sub>1</sub> ) |                      |  |            |

<span id="page-160-4"></span>**Figure 3-8: Operation Enable Register (OENR)**

<span id="page-161-0"></span>**Questionable Enable Register (QENR).** The QENR consists of bits defined exactly the same as bits 0 through 15 in the QEVR register (see [Figure 3-9](#page-161-1)). You can use this register to control whether the QSB in the SBR is set when an event occurs and the corresponding QEVR bit is set.

Use the STATus:QUEStionable:ENABle command to set the bits in the QENR. Use the STATus:QUEStionable:ENABle? query to read the contents of the QENR.

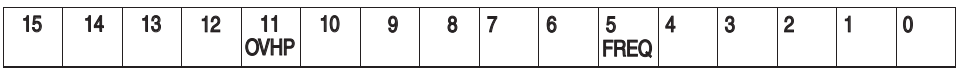

<span id="page-161-1"></span>**Figure 3-9: Questionable Enable Register (QENR)**

# **Queues**

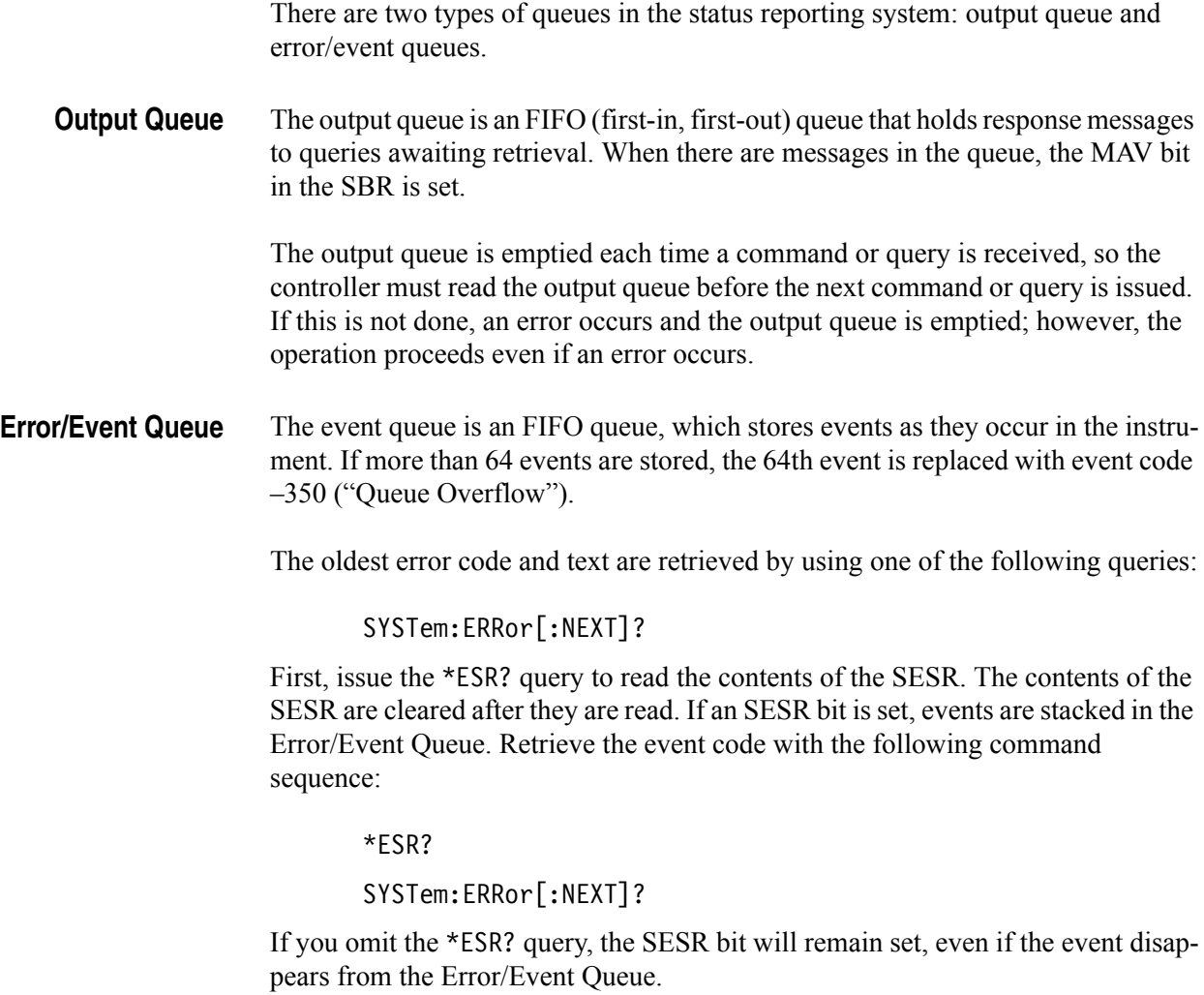

# **Messages and Codes**

Error and event codes with negative values are SCPI standard codes. Error and event codes with positive values are unique to the AFG3000 Series Arbitrary/Function Generators.

[Table 3-5](#page-162-0) lists event code definitions. When an error occurs, you can find its error class by checking for the code range in [Table 3-6](#page-162-1) through [Table 3-14](#page-168-0). Events in these tables are organized by event class.

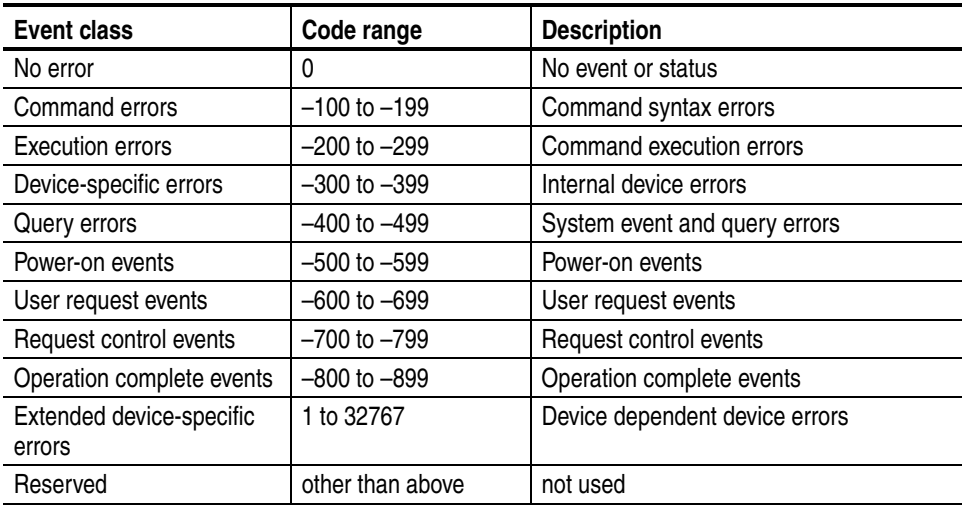

#### <span id="page-162-0"></span>**Table 3-5: Definition of event codes**

#### **Command Errors** [Table 3-6](#page-162-1) shows the error messages generated by improper command syntax. Check that the command is properly formed and that it follows the rules in the *Syntax and Commands* starting on [page 2-1](#page-38-0).

#### <span id="page-162-1"></span>**Table 3-6: Command error messages**

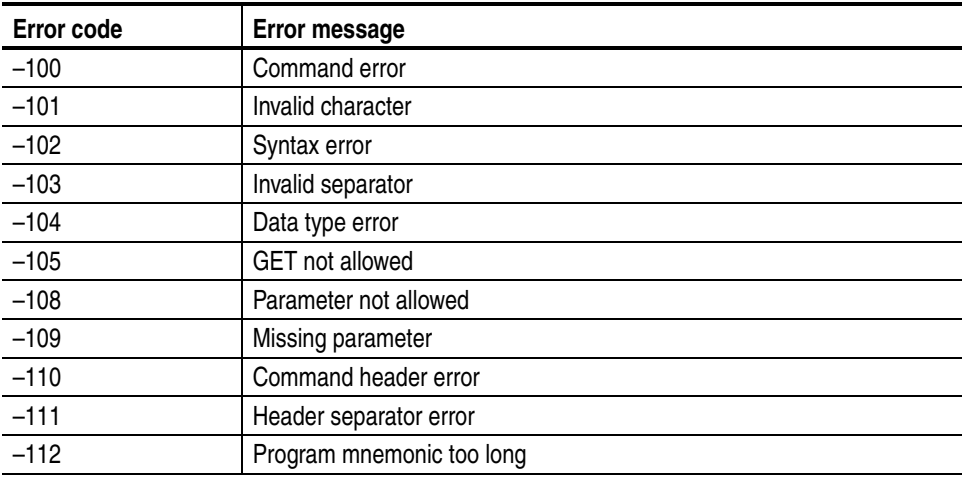

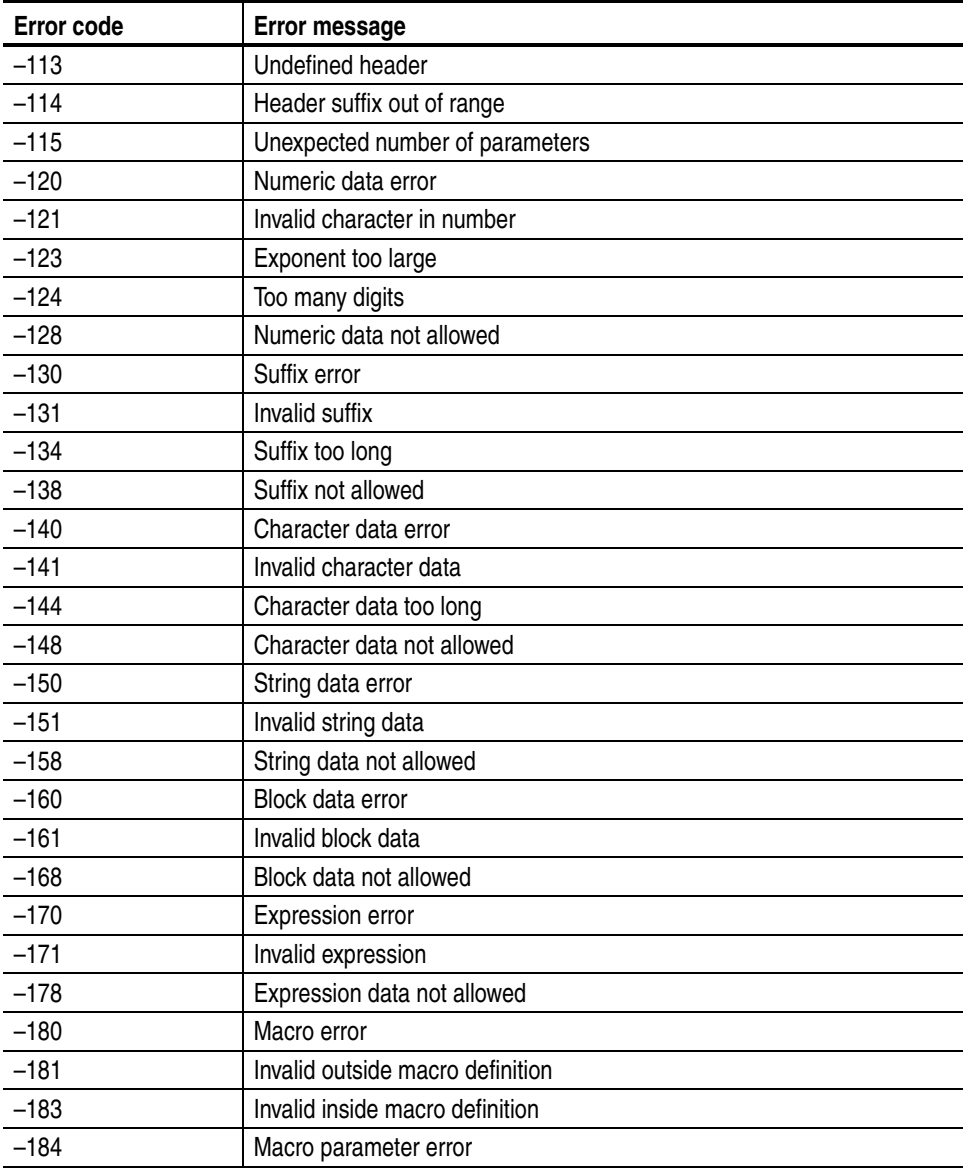

## **Table 3-6: Command error messages (cont.)**

## **Execution Errors** [Table 3-7](#page-164-0) lists the errors that are detected during execution of a command.

<span id="page-164-0"></span>**Table 3-7: Execution error messages**

| Error code | Error message            |  |  |  |  |
|------------|--------------------------|--|--|--|--|
| $-200$     | Execution error          |  |  |  |  |
| $-201$     | Invalid while in local   |  |  |  |  |
| $-202$     | Settings lost due to RTL |  |  |  |  |
| $-203$     | Command protected        |  |  |  |  |
| $-210$     | Trigger error            |  |  |  |  |
| $-211$     | Trigger ignored          |  |  |  |  |
| $-212$     | Arm ignored              |  |  |  |  |
| $-213$     | Init ignored             |  |  |  |  |
| $-214$     | Trigger deadlock         |  |  |  |  |
| $-215$     | Arm deadlock             |  |  |  |  |
| $-220$     | Parameter error          |  |  |  |  |
| $-221$     | Settings conflict        |  |  |  |  |
| $-222$     | Data out of range        |  |  |  |  |
| $-223$     | Too much data            |  |  |  |  |
| $-224$     | Illegal parameter value  |  |  |  |  |
| $-225$     | Out of memory            |  |  |  |  |
| $-226$     | Lists not same length    |  |  |  |  |
| $-230$     | Data corrupt or stale    |  |  |  |  |
| $-231$     | Data questionable        |  |  |  |  |
| $-232$     | Invalid format           |  |  |  |  |
| $-233$     | Invalid version          |  |  |  |  |
| $-240$     | Hardware error           |  |  |  |  |
| $-241$     | Hardware missing         |  |  |  |  |
| $-250$     | Mass storage error       |  |  |  |  |
| $-251$     | Missing mass storage     |  |  |  |  |
| $-252$     | Missing media            |  |  |  |  |
| $-253$     | Corrupt media            |  |  |  |  |
| $-254$     | Media full               |  |  |  |  |
| $-255$     | Directory full           |  |  |  |  |
| $-256$     | File name not found      |  |  |  |  |
| $-257$     | File name error          |  |  |  |  |
| $-258$     | Media protected          |  |  |  |  |
| $-260$     | Expression error         |  |  |  |  |
| $-261$     | Math error in expression |  |  |  |  |
| $-270$     | Macro error              |  |  |  |  |
| $-271$     | Macro syntax error       |  |  |  |  |
| $-272$     | Macro execution error    |  |  |  |  |
| $-273$     | Illegal macro label      |  |  |  |  |

| <b>Error code</b> | Error message                  |
|-------------------|--------------------------------|
| $-274$            | Macro parameter error          |
| $-275$            | Macro definition too long      |
| $-276$            | Macro recursion error          |
| $-277$            | Macro redefinition not allowed |
| $-278$            | Macro header not found         |
| $-280$            | Program error                  |
| $-281$            | Cannot create program          |
| $-282$            | Illegal program name           |
| $-283$            | Illegal variable name          |
| $-284$            | Program currently running      |
| $-285$            | Program syntax error           |
| $-286$            | Program runtime error          |
| $-290$            | Memory use error               |
| $-291$            | Out of memory                  |
| $-292$            | Referenced name does not exist |
| $-293$            | Referenced name already exists |
| $-294$            | Incompatible type              |

**Table 3-7: Execution error messages (cont.)**

#### **Device Specific Errors** [Table 3-8](#page-166-0) lists the device-specific errors that can occur during arbitrary/function generator operation. These errors may indicate that the instrument needs repair.

| Error code | <b>Message</b>                   |
|------------|----------------------------------|
| $-300$     | Device specific error            |
| $-310$     | System error                     |
| $-311$     | Memory error                     |
| $-312$     | PUD memory lost                  |
| $-313$     | Calibration memory lost          |
| $-314$     | Save/recall memory lost          |
| $-315$     | Configuration memory lost        |
| $-320$     | Storage fault                    |
| $-321$     | Out of memory                    |
| $-330$     | Self-test failed                 |
| $-340$     | Calibration failed               |
| $-350$     | Queue overflow                   |
| $-360$     | Communication error              |
| $-361$     | Parity error in program message  |
| $-362$     | Framing error in program message |
| $-363$     | Input buffer overrun             |
| $-365$     | Time out error                   |

<span id="page-166-0"></span>**Table 3-8: Device-specific error messages**

**Query Errors** [Table 3-9](#page-166-1) lists the error codes that are returned in response to an unanswered query.

#### <span id="page-166-1"></span>**Table 3-9: Query errors**

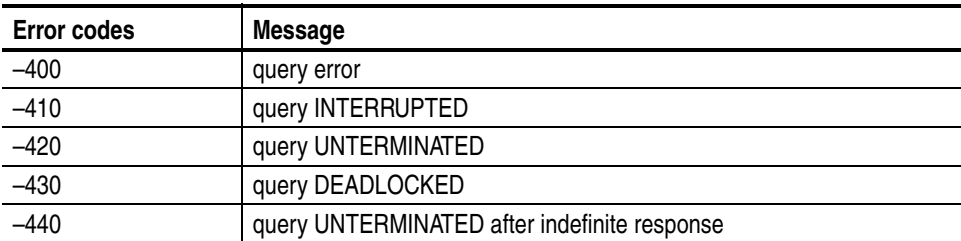

**Power-on Events** These events occur when the instrument detects an off to on transition in its power supply.

#### **Table 3-10: Power-on events**

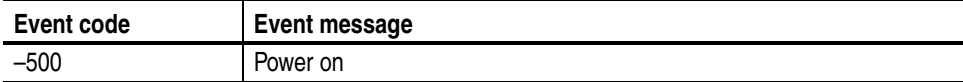

**User Request Events** These events are not used in this instrument.

#### **Table 3-11: User request events**

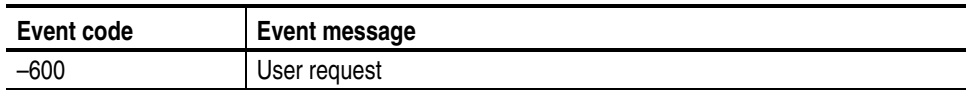

#### **Request Control Events** These events are not used in this instrument.

#### **Table 3-12: Request control events**

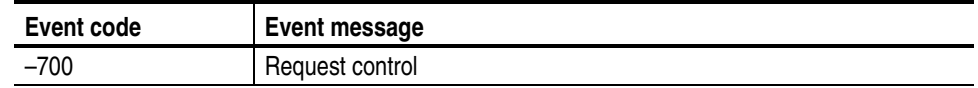

#### **Operation Complete Events** These events occur when instrument's synchronization protocol, having been enabled by an \*OPC command, completes all selected pending operations.

#### **Table 3-13: Operation complete events**

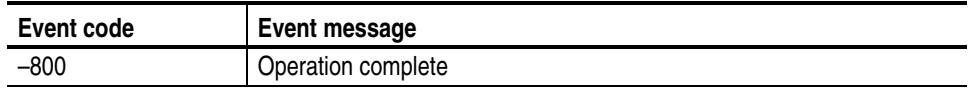

**Device Errors** [Table 3-14](#page-168-0) lists the error codes that are unique to the AFG3000 Series Arbitrary/Function Generators.

#### <span id="page-168-0"></span>**Table 3-14: Device errors**

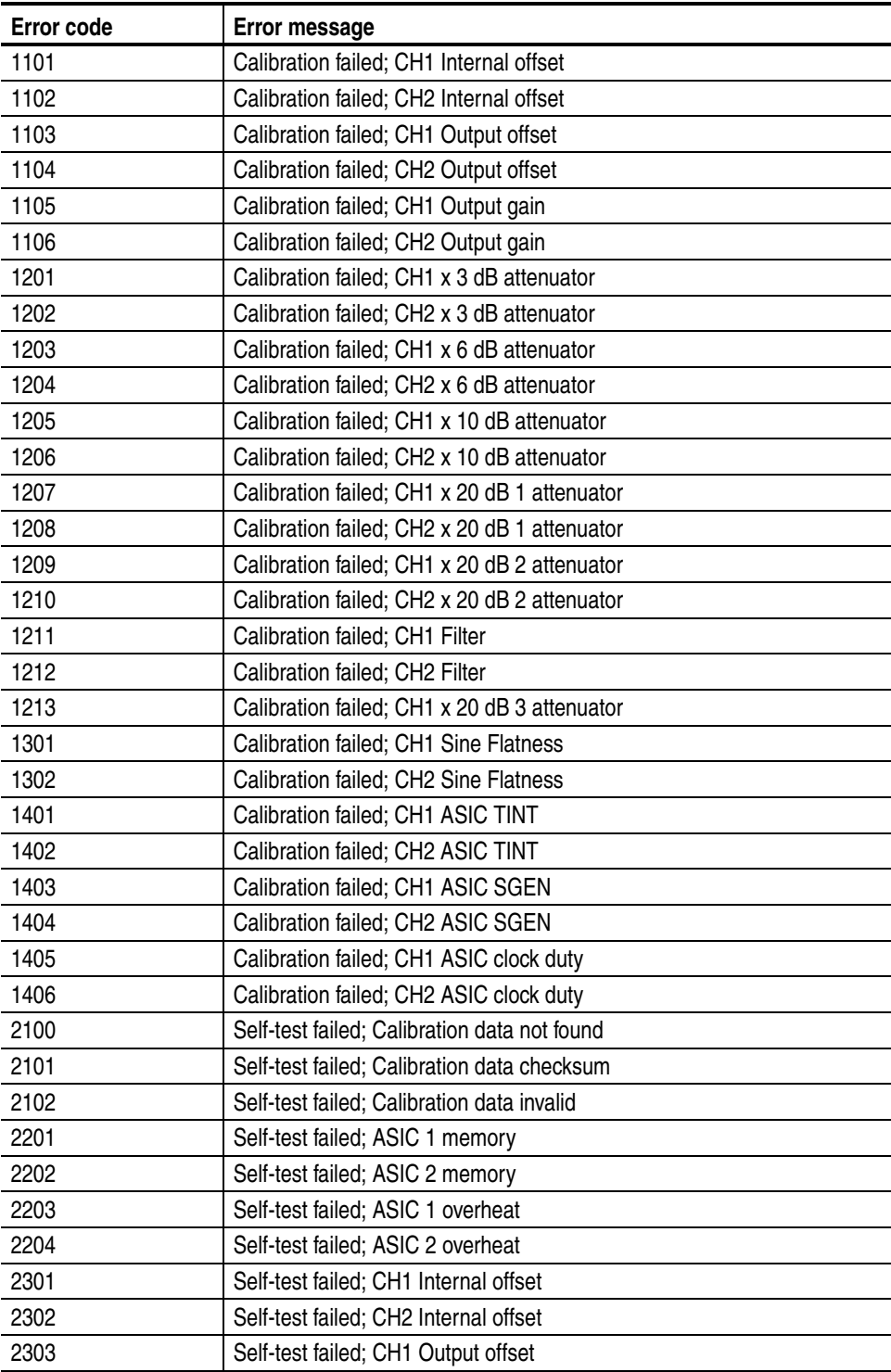

## **Table 3-14: Device errors (cont.)**

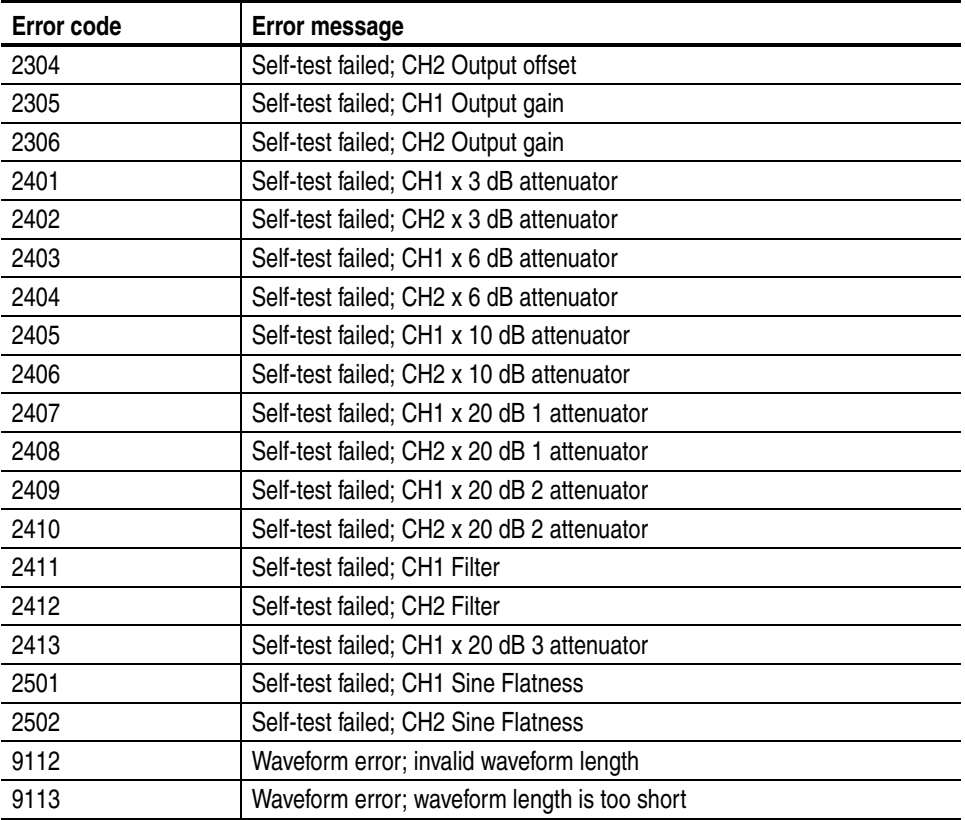

# **Programming Examples**

# **Programming Examples**

The following two example programs, which demonstrate methods that you can use to control the arbitrary/function generator through the General Purpose Interface Bus (GPIB), are included on the *AFG3000 Series Arbitrary/Function Generators Product CD*.

- Example 1: Set up a Waveform Output
- Example 2: Waveform Transfer and Copy

The example programs are written in Microsoft Visual Basic Version 6.0. The programs run on Windows PC compatible systems equipped with TekVISA and a National Instruments GPIB board with the associated drivers.

TekVISA is the Tektronix implementation of the VISA Application Programming Interface (API). TekVISA is industry-compliant software for writing interoperable instrument drivers in a variety of Application Development Environments (ADEs).

The example programs assume that the GPIB system recognizes the PC (external controller) as GPIB0, and the address number of the instrument as 11.

If you use an interface other than GPIB, change the resouce name of source code. Refer to TekVISA manual for details about resouce.

**Example 1** This is a sample program for setting the arbitrary/function generator outputs.

```
Private Sub Sample1_Click()
''Assign resource
'Tvc1.Descriptor = "GPIB0::11::INSTR"
''Initialize of device setting
'Tvc1.WriteString ("*RST")
''Set CH1 output parameters
'Tvc1.WriteString ("FUNCTION SIN") 'Set output waveform SIN
Tvc1.WriteString ("FREQUENCY 10E3") 'Set frequency 10kHz
Tvc1.WriteString ("VOLTAGE:AMPLITUDE 2.00") 'Set amplitude 2Vpp
Tvc1.WriteString ("VOLTAGE:OFFSET 1.00") 'Set offset 1V
Tvc1.WriteString ("PHASE:ADJUST 0DEG") 'Set phase 0degree
''Set CH2 output parameters
'Tvc1.WriteString ("SOURCE2:FUNCTION SIN") 'Set output waveform SIN
Tvc1.WriteString ("SOURCE2:FREQUENCY 10E3") 'Set frequency 10kHz
Tvc1.WriteString ("SOURCE2:VOLTAGE:AMPLITUDE 1.00") 'Set amplitude 1Vpp
Tvc1.WriteString ("SOURCE2:VOLTAGE:OFFSET 0.00") 'Set offset 0V
Tvc1.WriteString ("SOURCE2:PHASE:ADJUST 90DEG") 'Set phase 90degrees
''Save settings and output on
'Tvc1.WriteString ("*SAV 1") 'Save settings to Setup1 
Tvc1.WriteString ("*RCL 1") 'Recall settings from Setup1 
End Sub
```
**Example 2** This is a sample program for sending an arbitrary waveform to the arbitrary/function generator's Edit Memory and copying the contents of Edit Memory to the user waveform memory.

```
Private Sub Sample2_Click()
''Assign resource
'Tvc1.Descriptor = "GPIB0::11::INSTR"'
'Initialize of device setting
'Tvc1.WriteString ("*RST")'
'Make arbitrary block data (2000 Points)
'Dim wave(4000) As Byte
For i = 0 To 499 'Leading edge (500 Points)
   Data = i * Int(16382 / 500) 'Data range is from 0 to 16382
   High = Int(Data / 256) 'AFG's Data Format is big endian
   Low = Data - (High * 256)
   wave(2 * i) = High
   wave(2 * i + 1) =Low
Next i
For i = 500 To 799 'Part of High Level (800 Points)
   Data = 16382
   High = Int(Data / 256)
   Low = Data - (High * 256)
   wave(2 * i) = High
   wave(2 * i + 1) =Low
Next i
For i = 800 To 999 'Trailing Edge (200 Points)
   Data = (1000 - i) * Int(16382 / 200)High = Int(Data / 256)
   Low = Data - (High * 256)
   wave(2 * i) = High
   wave(2 * i + 1) =Low
```

```
Next i
For i = 1000 To 1999 'Part of Low Level (1000 Points)
   Data = 0High = Int(Data / 256)Low = Data - (High * 256)
   wave(2 * i) = High
   wave(2 * i + 1) =Low
Next i
''Transfer waveform
' Transfer arbitrary block data to edit memory
'Tvc1.SendEndEnabled = False
Tvc1.WriteString ("TRACE:DATA EMEMORY,#44000")
Tvc1.SendEndEnabled = True
Tvc1.WriteByteArray (wave)
''Copy contents of edit memory to USER1
'Tvc1.WriteString ("TRAC:COPY USER1,EMEM")
''Set CH1 output parameters
'Tvc1.WriteString ("FUNCTION USER1") 'Set output waveform USER1
Tvc1.WriteString ("FREQUENCY 8K") 'Set frequency 8kHz
Tvc1.WriteString ("OUTPUT ON") 'Set CH1 output on
```
End Sub

# **Appendices**

# **Appendix A: Accessories and Options**

This section lists the standard and optional accessories available for the instrument, as well as the product options.

# **Options**

The following options can be ordered for the instrument:

## **Table A-1: Options**

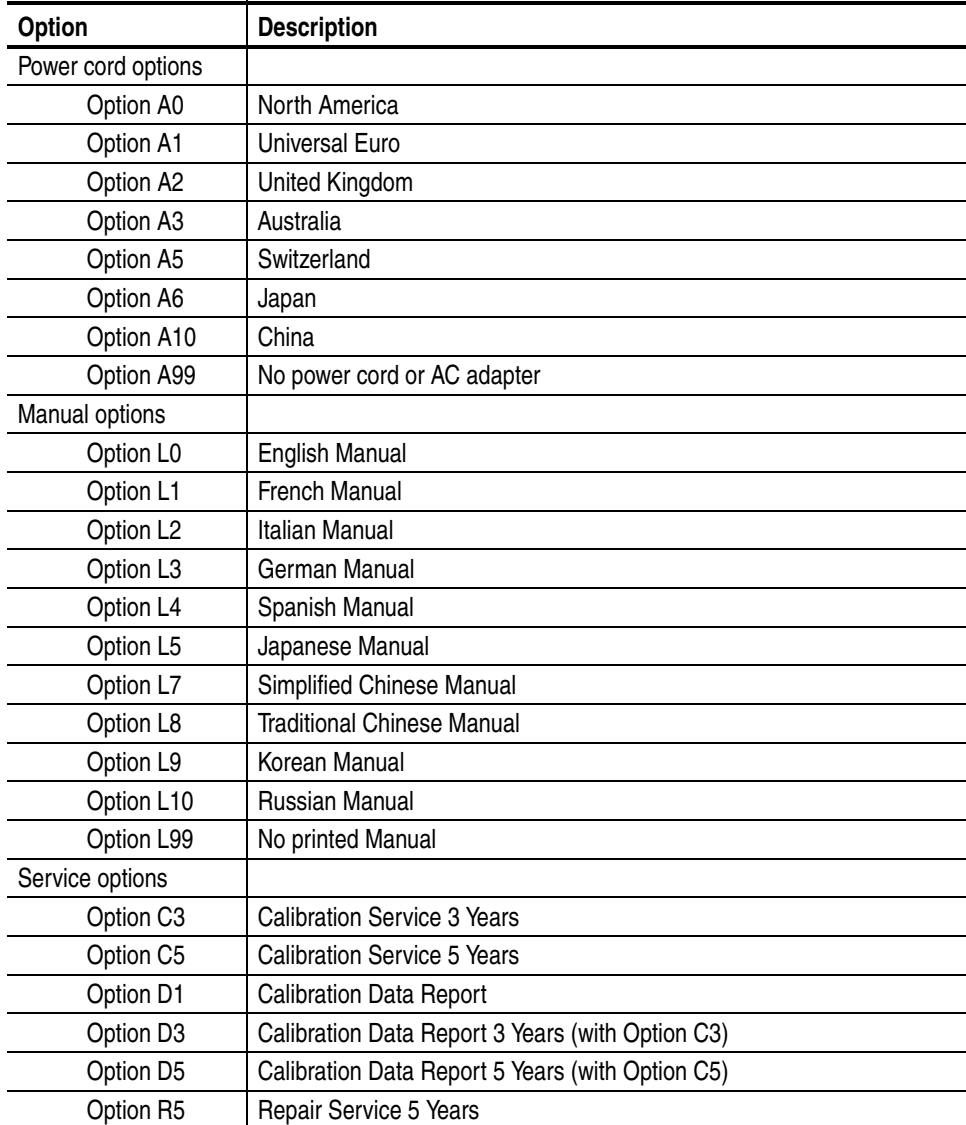

## **Accessories**

All accessories (standard and optional) are available by contacting your local Tektronix field office. [Table A-2](#page-179-0) lists standard accessories for this instrument.

**Standard** The following accessories are shipped with the instrument:

#### <span id="page-179-0"></span>**Table A-2: Standard accessories**

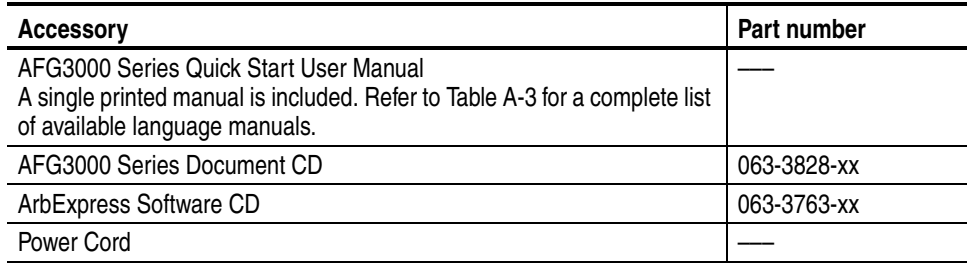

The AFG3000 Series Document CD contains the following items:

- Ouick Start User Manuals (10 languages, PDF)
- **Programmer Manual (this document, PDF)**
- LabVIEW Plug and Play and IVI-C drivers

TheLabVIEW Plug and Play driver provides connectivity to National Instrument's LabVIEW application. It requires LabVIEW and NI-VISA. Programming examples are included. Consult the readme document inside the zipped LabVIEW driver file for installation instructions. The IVI-C driver provides standard communication and command structure for communication with higher level applications. It requires IVI Compliance Package and NI-VISA. NI-VISA and other needed utilities can be downloaded from National Instrument Web site:

http://www.ni.com

**Optional** The accessories in [Table A-3](#page-179-1) are orderable for use with the instrument at the time this manual was originally published. Check the Tektronix Web site (www.tektronix.com) for the most current information.

#### <span id="page-179-1"></span>**Table A-3: Optional accessories**

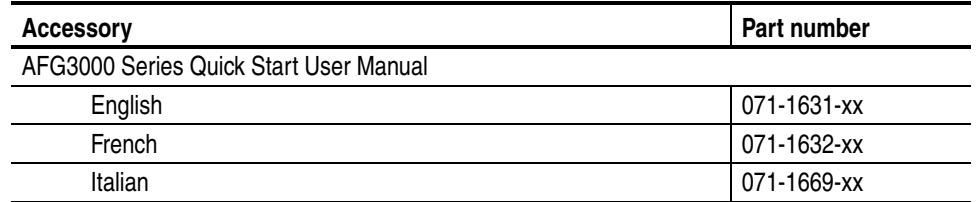
| <b>Accessory</b>                                | Part number |
|-------------------------------------------------|-------------|
| German                                          | 071-1633-xx |
| Spanish                                         | 071-1670-xx |
| Japanese                                        | 071-1634-xx |
| Simplified Chinese                              | 071-1635-xx |
| <b>Traditional Chinese</b>                      | 071-1636-xx |
| Korean                                          | 071-1637-xx |
| Russian                                         | 071-1638-xx |
| Front Panel Overlay                             |             |
| French                                          | 335-1289-xx |
| German                                          | 335-1290-xx |
| Japanese                                        | 335-1291-xx |
| Simplified Chinese                              | 335-1292-xx |
| <b>Traditional Chinese</b>                      | 335-1293-xx |
| Korean                                          | 335-1294-xx |
| Russian                                         | 335-1539-xx |
| AFG3000 Series Programmer Manual (English)      | 071-1639-xx |
| AFG3000 Series Service Manual (English)         | 071-1640-xx |
| RM3100 Rackmount Kit                            | RM3100      |
| <b>International Power Cord</b>                 |             |
| Option A0, North American                       | 161-0066-00 |
| Option A1, European                             | 161-0099-09 |
| Option A2, United Kingdom                       | 161-0099-10 |
| Option A3, Australian                           | 161-0099-13 |
| Option A5, Switzerland                          | 161-0154-00 |
| Option A6, Japanese                             | 161-0298-00 |
| Option A10. China                               | 161-0304-00 |
| 50 $\Omega$ BNC Termination                     | 011-0049-02 |
| 50 $\Omega$ BNC Cable, 91 cm (36 in), W shield  | 012-0482-00 |
| 50 $\Omega$ BNC Cable, 250 cm (98 in), W shield | 012-1256-00 |
| GPIB Interface cable, 2 m, W shield             | 012-0991-00 |
| Fuse adapter, BNC-P to BNC-R                    | 013-0345-00 |
| Fuse set, 3 pcs, 0.125 A                        | 159-0454-00 |

**Table A-3: Optional accessories (cont.)**

**Fuse Adapter.** The arbitrary/function generator will be damaged if a large DC or AC voltage is applied to the output or input connectors. To protect the output circuits, a fuse adapter is provided as an optional accessory. When the instrument is used by students or other inexperienced users, always attach the fuse adapter to the output connectors to avoid damage.

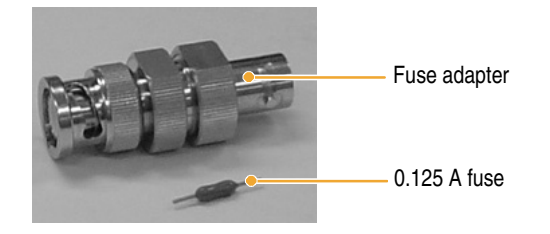

**Figure A-1: Fuse adapter**

# **Appendix B: General Care and Cleaning**

# **General Care**

Do not store or leave the arbitrary/function generator where the LCD display will be exposed to direct sunlight for long periods of time.

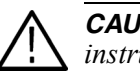

*CAUTION. To avoid damage to the arbitrary/function generator, do not expose the instrument to sprays, liquids, or solvents.*

## **Cleaning**

Inspect the arbitrary/function generator as often as operating conditions require. To clean the exterior surface, perform the following steps:

- **1.** Remove loose dust on the outside of the instrument with a lint-free cloth. Use care to avoid scratching the clear plastic display filter.
- **2.** Use a soft cloth dampened with water to clean the instrument. Use an aqueous solution of 75% isopropyl alcohol for more efficient cleaning.

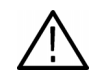

*CAUTION. To avoid damage to the surface of the instrument, do not use any abrasive or chemical cleaning agents.*

# **Appendix C: SCPI Conformance Information**

All commands in the arbitrary/function generator are based on SCPI Version 1999.0. [Table C-1](#page-184-0) lists the SCPI commands the arbitrary/function generator supports.

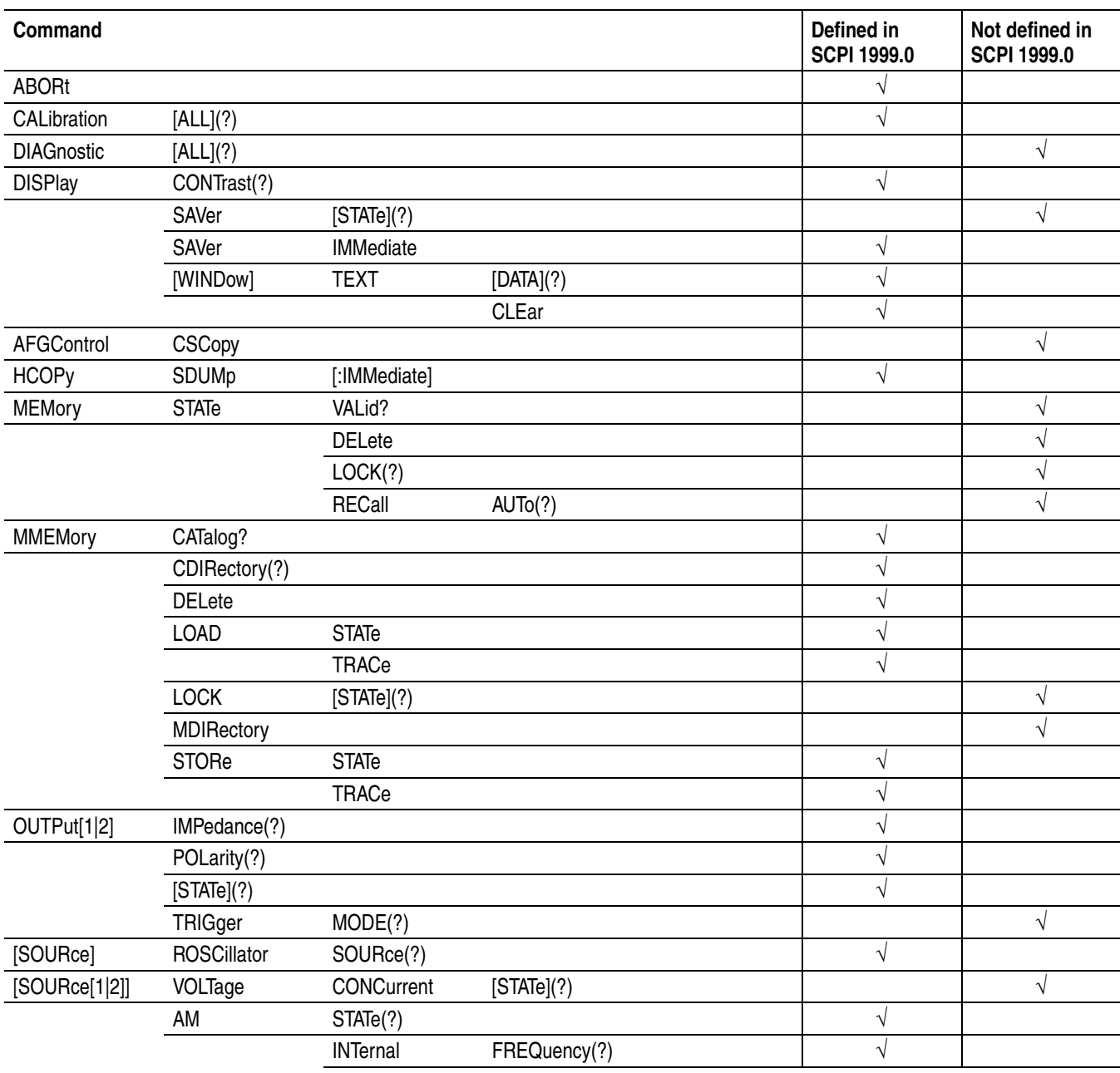

#### <span id="page-184-0"></span>**Table C-1: SCPI conformance information**

# **Table C-1: SCPI conformance information (cont.)**

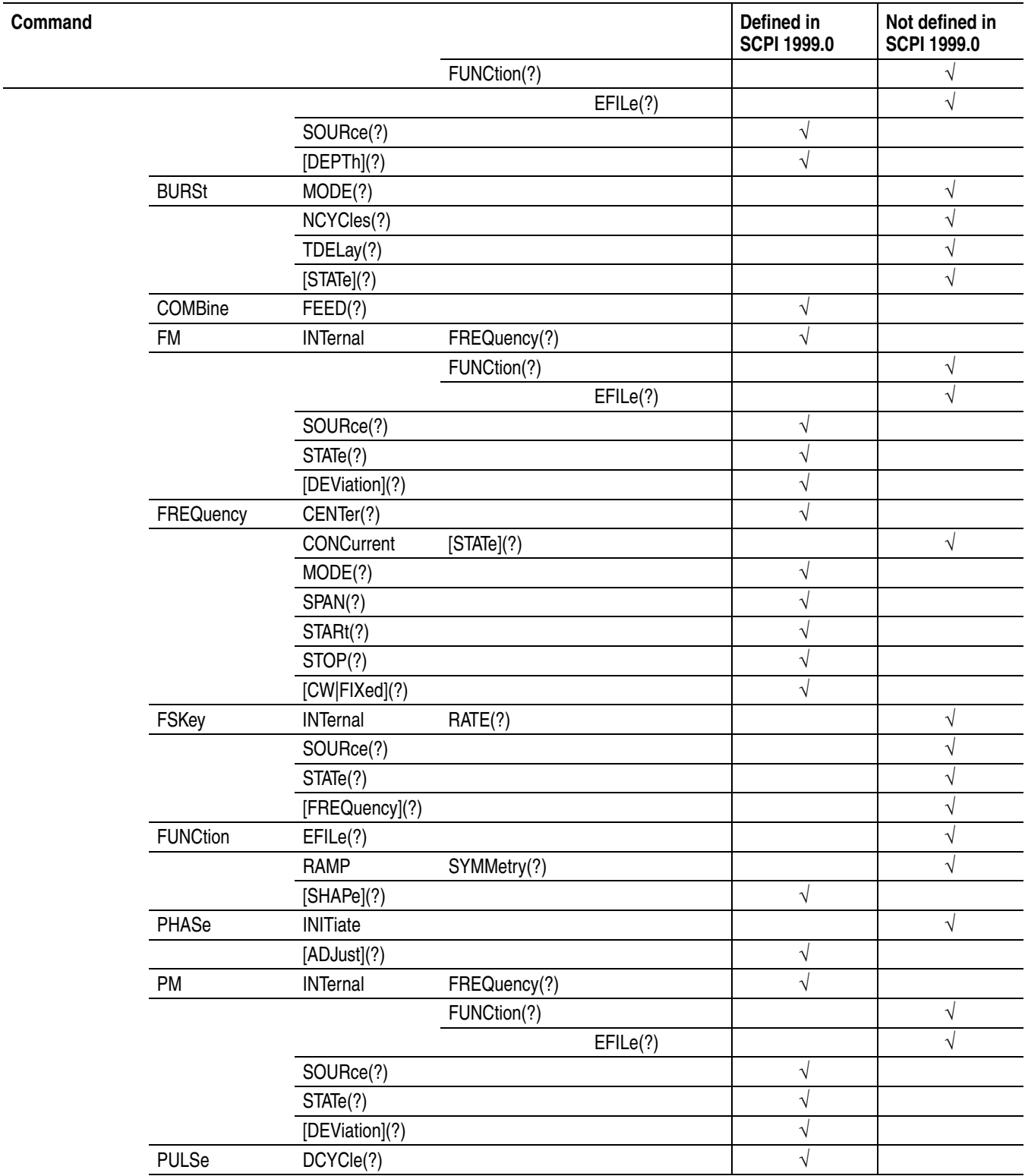

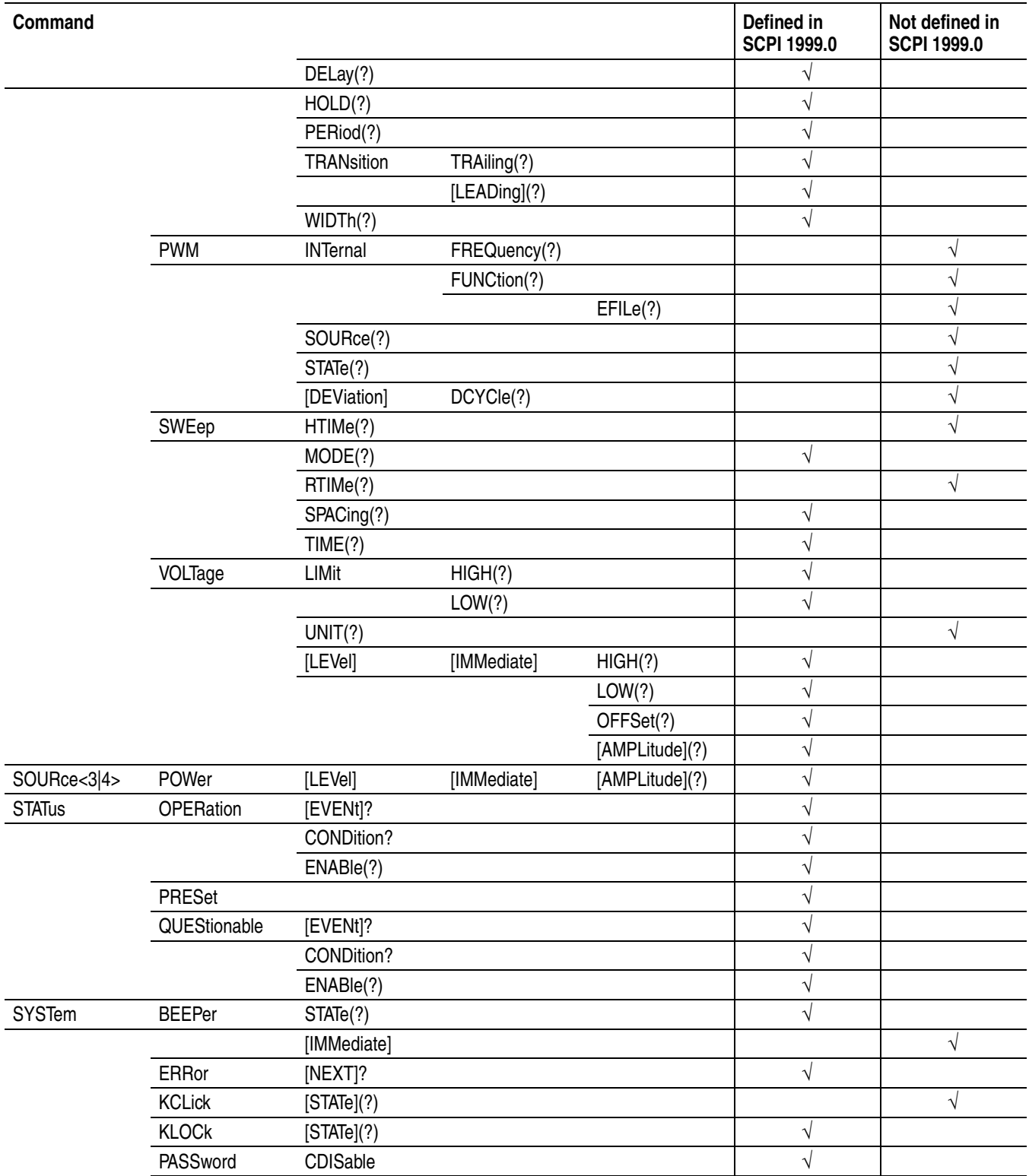

## **Table C-1: SCPI conformance information (cont.)**

## **Table C-1: SCPI conformance information (cont.)**

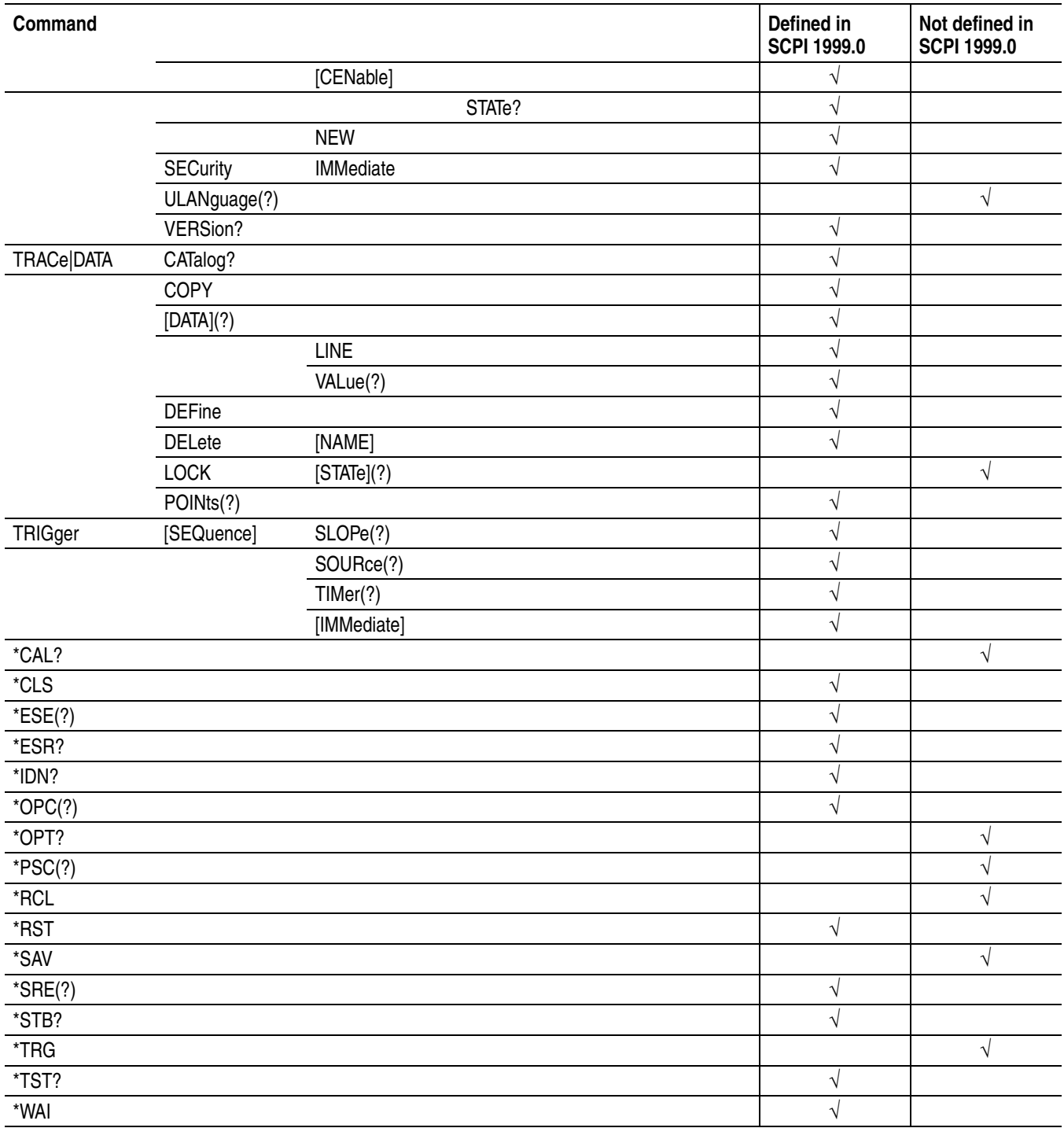

# **Appendix D: Default Setup**

[Table D-1](#page-188-0) lists the settings that are restored when you push the front-panel **Default** button.

### <span id="page-188-0"></span>**Table D-1: Default settings**

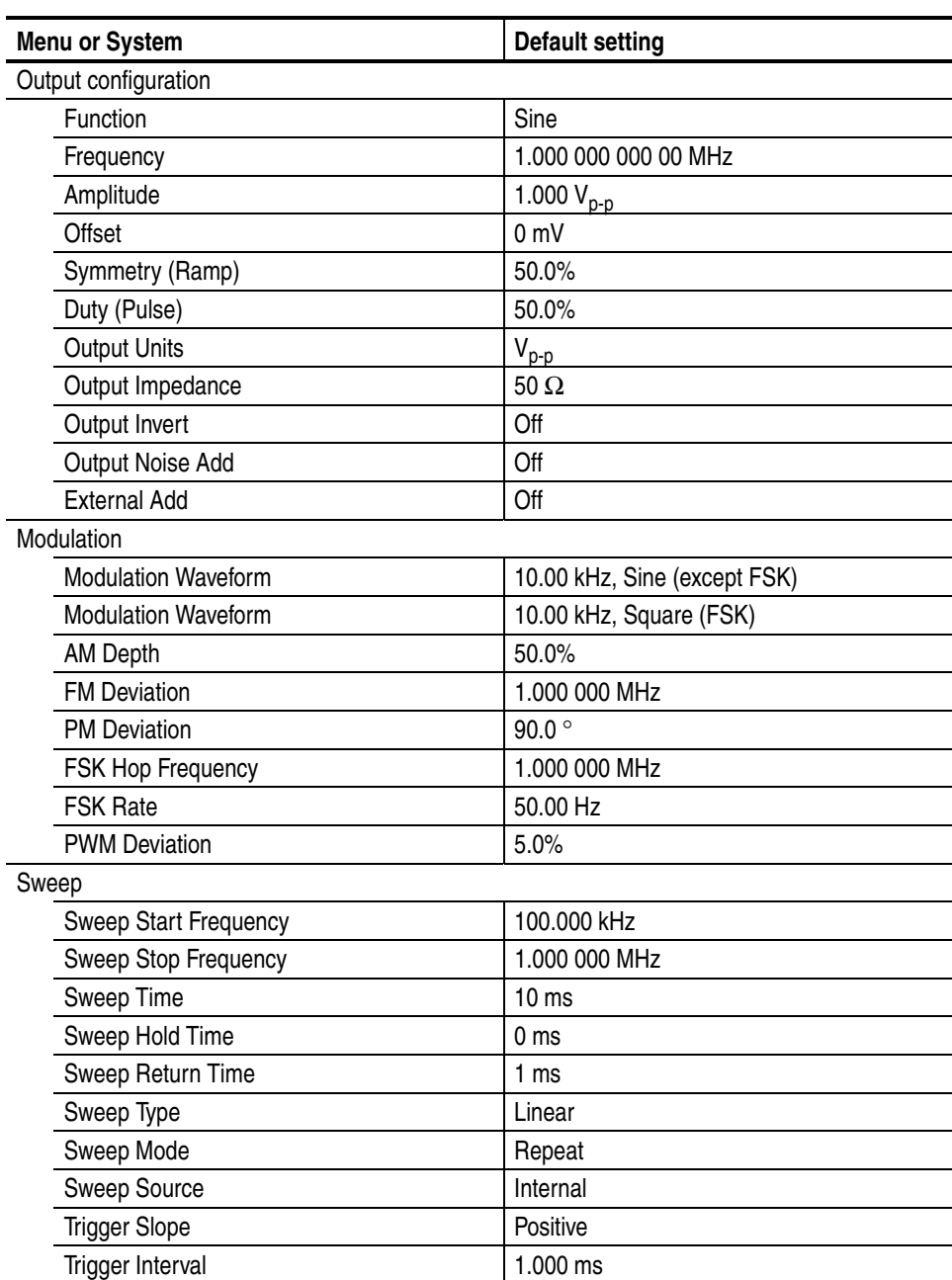

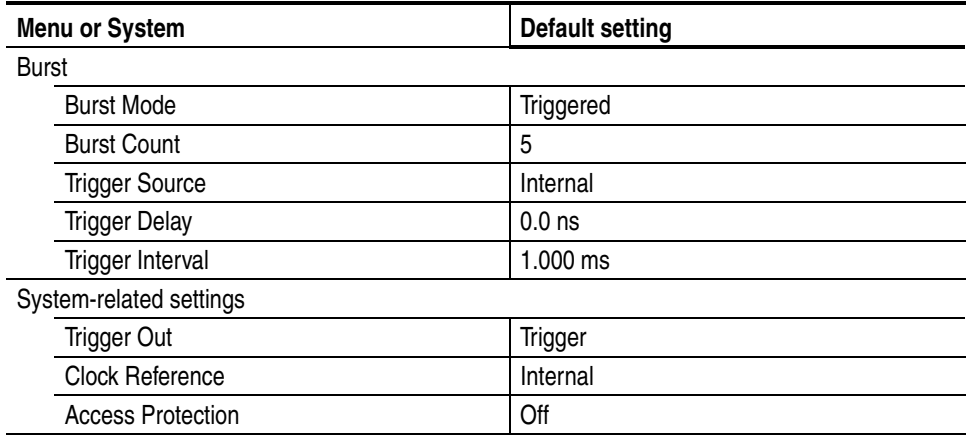

#### **Table D-1: Default settings (cont.)**

The front-panel **Default** button does not reset the following settings:

- Language option
- **Power-on settings**
- Display contrast
- Screen saver
- $\blacksquare$  Click tone
- **Beeper**
- Saved setup files
- Saved waveform files
- Calibration data
- GPIB setup
- Ethernet setup
- Access protection

# **Appendix E: Reference**

This section describes the menus associated with each front-panel menu button or control.

## **Menu System**

The user interface of the AFG3000 Series Arbitrary/Function Generators was designed for easy access to specialized functions through the menu structure.

When you push a front panel-button, the arbitrary/function generator displays the corresponding menu on the right side of the screen. The menu shows the options that are available when you push the unlabeled bezel buttons directly to the right of the screen. (Some documentation may also refer to the bezel buttons as side-menu buttons or soft keys.)

#### **Using the Menu System** The arbitrary/function generator uses the following methods to display menu options:

**Submenu Selection.** For some menus, you can use the bezel button to choose the submenus. For example, when you push the **I/O Interface** bezel button in the Utility menu, the arbitrary/function generator displays the I/O Interface submenu (GPIB or Ethernet).

**Action.** The arbitrary/function generator displays the type of action that will immediately occur when you push an action bezel button. For example, when you push the front-panel **Save** button and then push the **Save** bezel button, the arbitrary/function generator saves the settings immediately.

**Option Buttons.** The arbitrary/function generator uses a different button for each option. The currently selected option is highlighted. For example, the instrument displays various language options when you push the **Utility** menu button and then push the **Language** bezel button. To select the option, push the corresponding button. Option button is also called radio button.

**Toggle.** For some menus, pushing a bezel button will toggle the corresponding menu options. For example, when you push the **Power On** bezel button in the Utility menu, it will toggle between **Default** and **Last**. Pushing the **Beeper** bezel button will toggle between **On** and **Off**.

# **Menu Structure**

This section describes the menus and operating details associated with each front-panel menu button.

- Sine/Square Menu, [page E-3](#page-192-0)
- Ramp Menu, [page E-4](#page-193-0)
- **Pulse Menu**, [page E-4](#page-193-1)
- Arb Menu, [page E-5](#page-194-0)
- $\blacksquare$  More... Menu, [page E-6](#page-195-0)
- Run Mode Menus
	- Continuous (No bezel menu for Continuous mode)
	- Modulation Parameter Menu, [page E-7](#page-196-0)
	- Sweep Parameter Menu, page E-9
	- Burst Parameter Menu, [page E-11](#page-200-0)
- $\Box$  Output Menu, [page E-12](#page-201-0)

*NOTE. To access the Output menu, push the front-panel Top Menu button. The arbitrary/function generator does not have the Output menu button on the front panel. Refer to [page 1-3](#page-18-0) for the Top Menu button.*

- Save/Recall Menu, page E-13
- Edit Menu, [page E-14](#page-203-0)
- Utility Menu, [page E-23](#page-212-0)

<span id="page-192-0"></span>**Sine/Square Menu** [Table E-1](#page-192-1) shows the **Sine** and **Square** menu.

### <span id="page-192-1"></span>**Table E-1: Sine/Square menu**

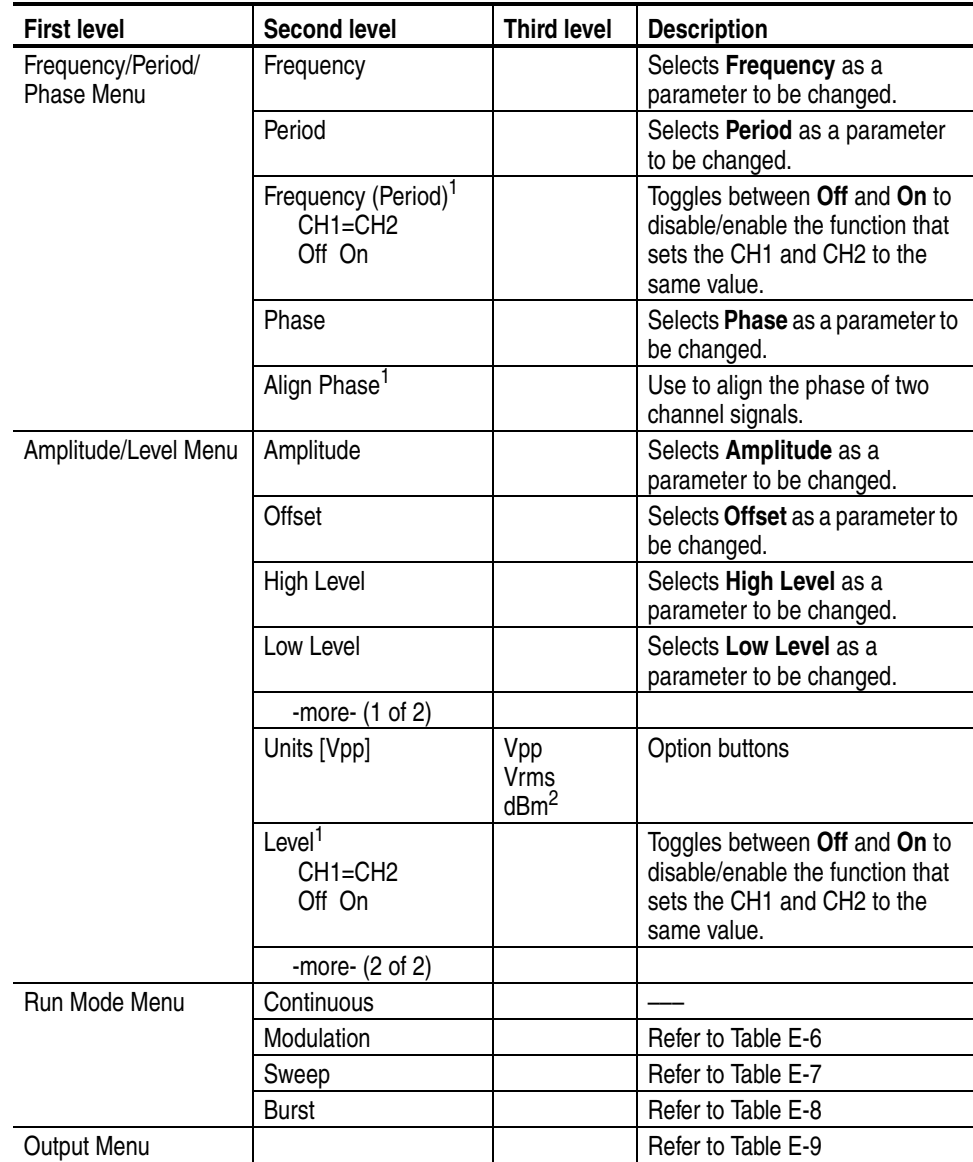

<span id="page-192-2"></span>**1. Dual-channel model only.**

**2. dBm is used only for sine waveform.**

<span id="page-193-0"></span>**Ramp Menu** [Table E-2](#page-193-2) shows the **Ramp** menu.

#### <span id="page-193-2"></span>**Table E-2: Ramp menu**

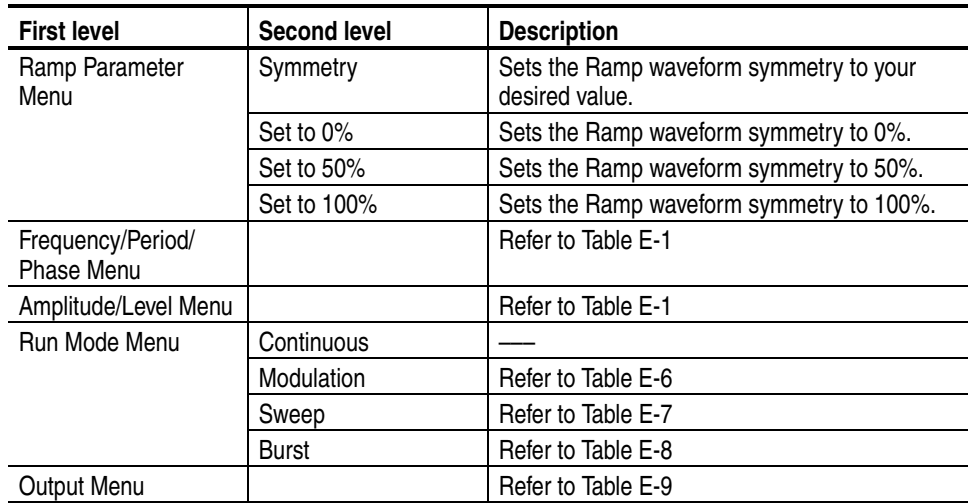

### <span id="page-193-1"></span>**Pulse Menu** [Table E-3](#page-193-3) shows the **Pulse** menu.

#### <span id="page-193-3"></span>**Table E-3: Pulse menu**

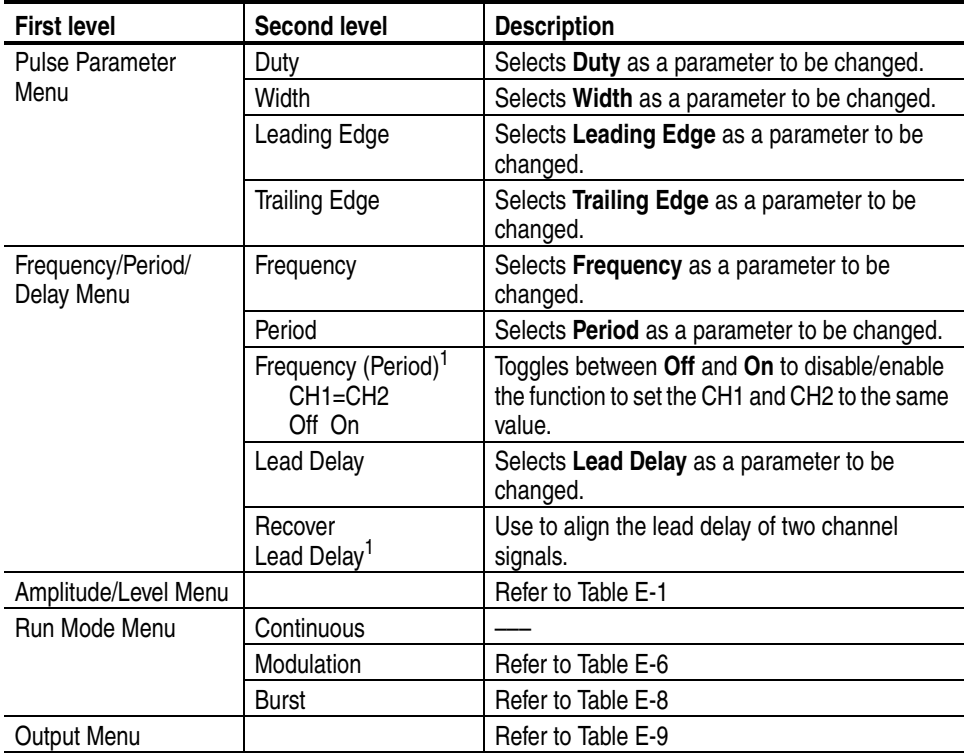

<span id="page-193-4"></span>**1. Dual-channel model only.**

<span id="page-194-0"></span>Arb Menu The arbitrary/function generator can output a user-defined waveform that is stored in the internal memory, Edit Memory, or a USB memory. [Table E-4](#page-194-1) shows the **Arb** menu.

#### <span id="page-194-1"></span>**Table E-4: Arb menu**

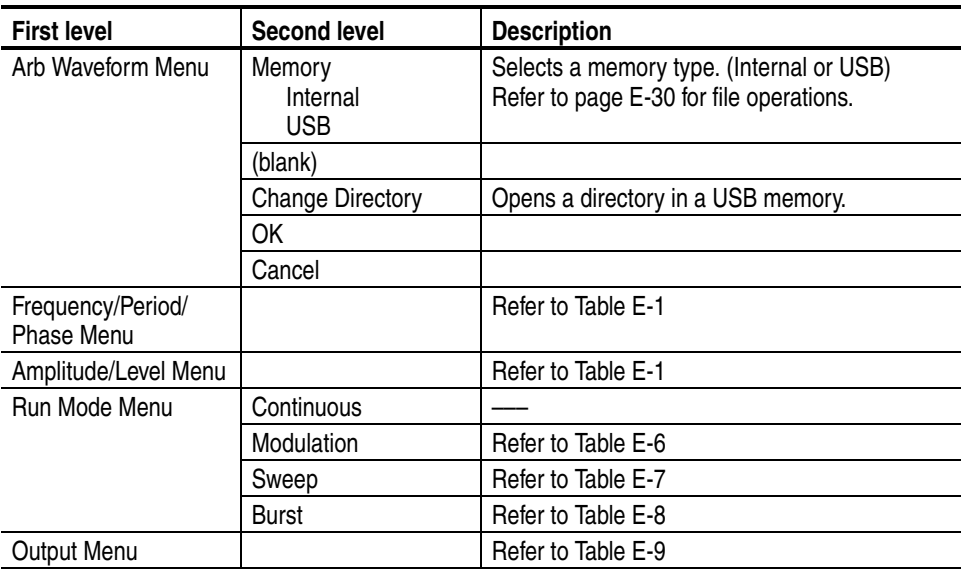

To output a user-defined waveform, you have two options:

- Output the contents of Edit Memory
- Output one of user-defined waveforms stored in the internal or in a USB memory

To output a user-defined waveform, you must first save the file in the internal or USB memory. You can save up to four user-defined waveforms in the internal waveform memory. Waveform data in the Edit Memory can also be output, but the contents of Edit Memory is deleted when the instrument power is turned off.

*NOTE. When the arbitrary/function generator outputs an Arb waveform, the peak-to-peak voltage of the measurement result is the same as the setup value if the waveform data is normalized.*

#### <span id="page-195-0"></span>**More... Menu** [Table E-5](#page-195-1) shows the **More...** menu.

#### <span id="page-195-1"></span>**Table E-5: More menu**

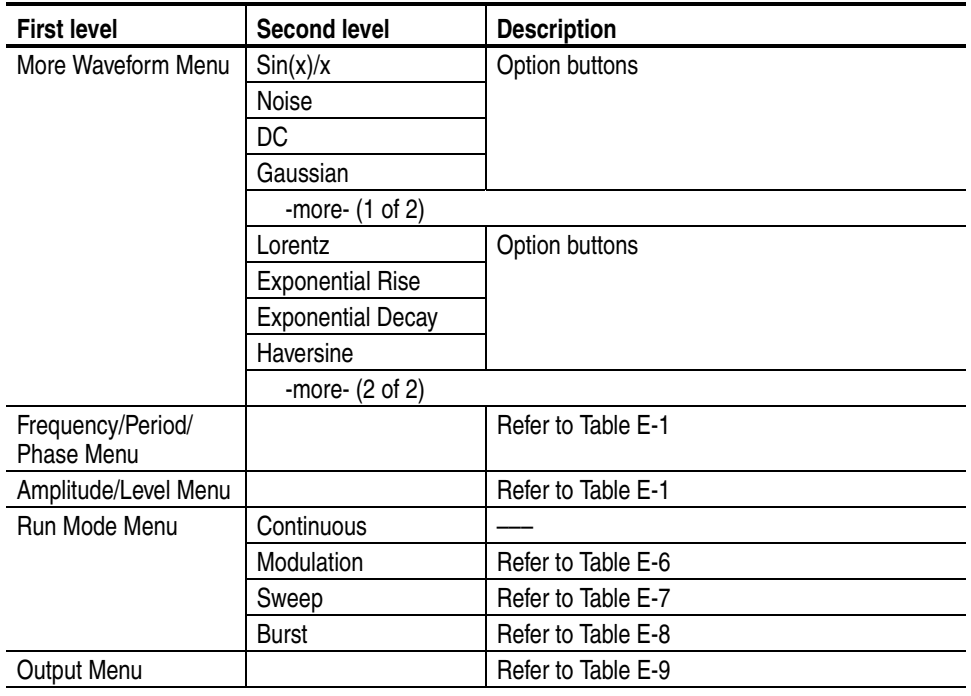

*NOTE. When the arbitrary/function generator outputs Sin(x)/x, Gaussian, Lorentz, Exponential Rise, Exponential Decay, or Haversine waveforms, the peak-to-peak voltage is defined as twice the 0 to peak value.*

#### <span id="page-196-0"></span>**Modulation Parameter Menu**

[Table E-6](#page-196-1) shows the Modulation Parameter Menu.

#### <span id="page-196-1"></span>**Table E-6: Modulation parameter menu**

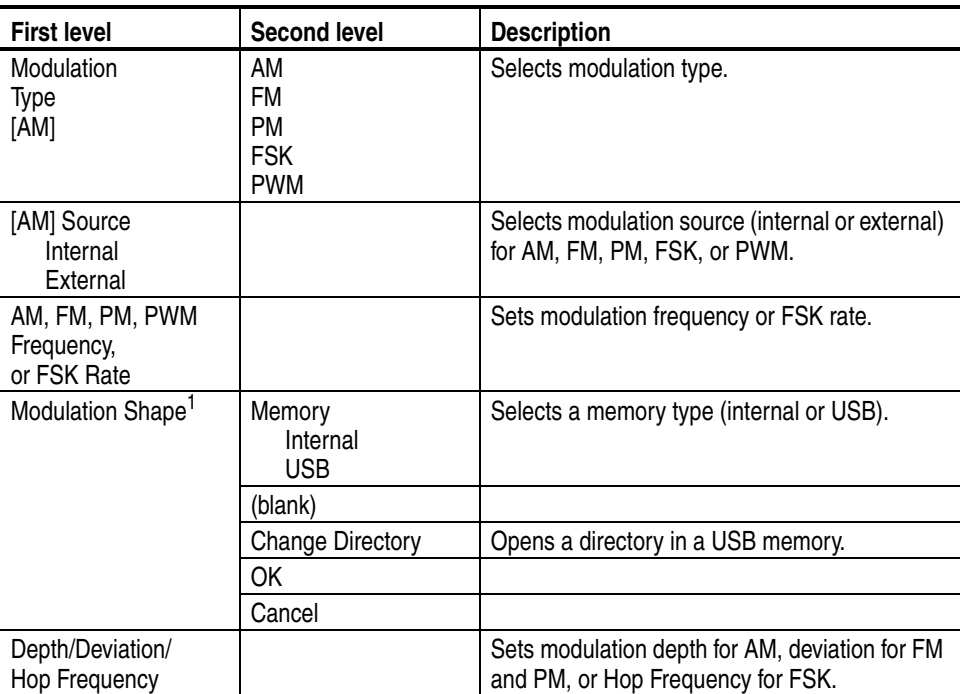

**1. If you specify Internal as the memory type, you can select the modulation shape from the following: Sine Square**

**Triangle Up Ramp Down Ramp Noise Arb (User1 to User4) Edit Memory**

**Amplitude Modulation.** Amplitude modulation is a modulation technique in which the amplitude of the carrier frequency is modified by the amplitude of the modulating waveform (internal or external modulation source).

The modulation depth is expressed as a percentage and represents the extent of the amplitude variation.

**Frequency Modulation.** Frequency modulation is a modulation technique in which the carrier frequency is modified by the amplitude of the modulating waveform.

The carrier frequency must always be greater than or equal to the deviation. Also the sum of the carrier frequency and deviation must be less than or equal to the maximum frequency for the selected waveform.

**Phase Modulation.** Phase modulation is similar to FM (Frequency modulation), but in PM, the phase of the carrier waveform is varied by the amplitude of the modulating waveform.

**Frequency Shift Keying.** Frequency shift keying modulation is a modulation technique that shifts the output signal frequency between two frequencies: the carrier frequency and the FSK Hop frequency.

**Pulse Width Modulation.** Pulse width modulation is a modulation technique in which the width of a pulse waveform is varied by the voltage of the modulating waveform.

**Sweep Parameter Menu** [Table E-7](#page-198-0) shows the Sweep Parameter Menu.

#### <span id="page-198-0"></span>**Table E-7: Sweep parameter menu**

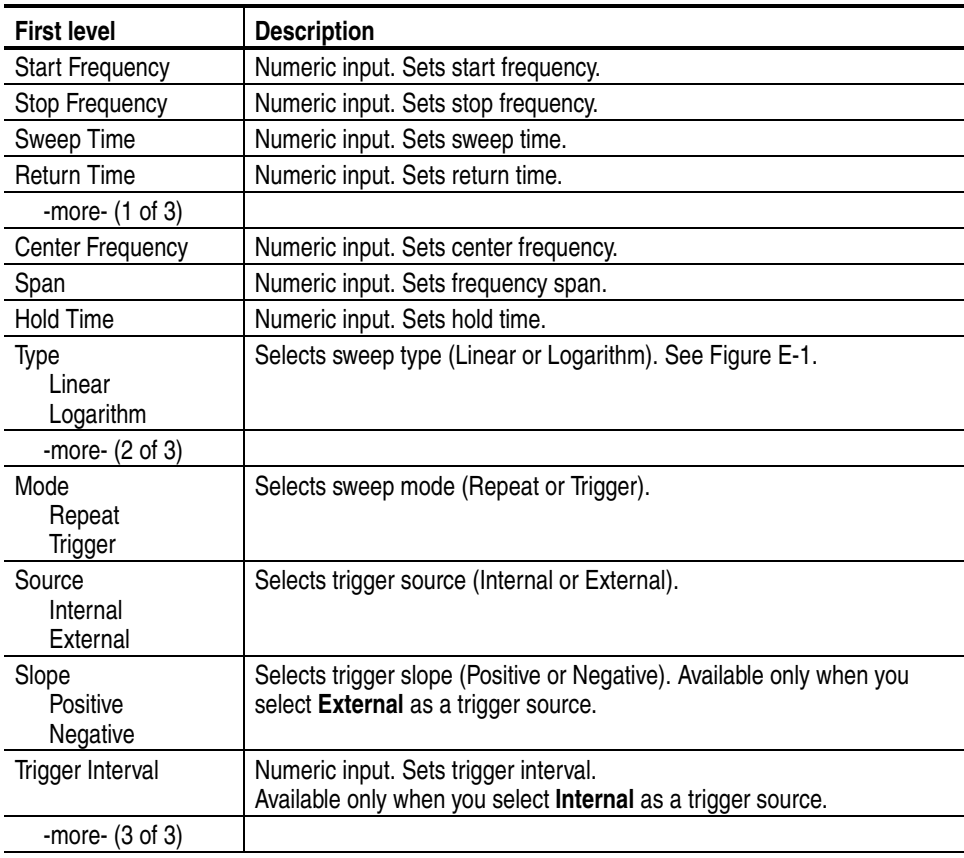

The sweep function outputs a waveform with the output signal frequency varying linearly or logarithmically.

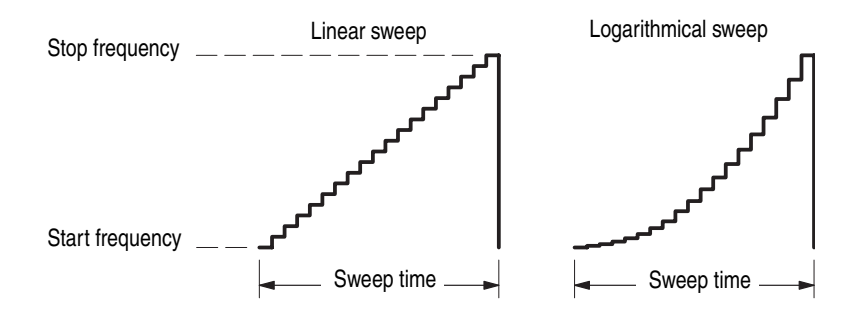

<span id="page-198-1"></span>**Figure E-1: Sweep type**

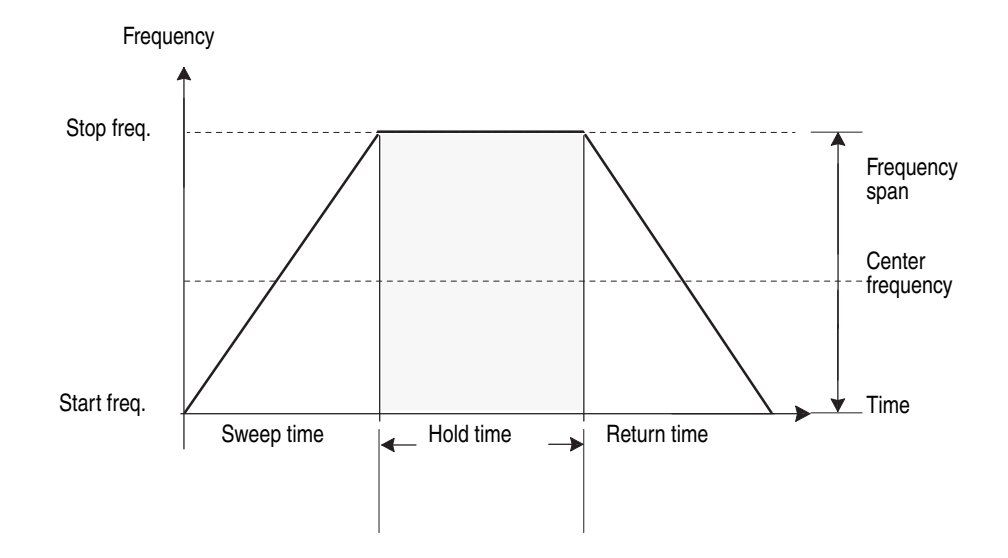

When sweep is taking place, the frequency sweeps from start frequency to stop frequency. Refer to [Figure E-2](#page-199-0).

#### <span id="page-199-0"></span>**Figure E-2: Frequency sweep**

The instrument sweeps from a low frequency to a high frequency when start frequency is set to be lower than stop frequency (start frequency < stop frequency).

The instrument sweeps from a high frequency to a low frequency when start frequency is set to be higher than stop frequency.

The frequency range differs based on the selected waveform types. For frequency sweep, you can select a sine, square, ramp, or arbitrary waveform. Pulse, DC, and Noise waveforms cannot be selected.

You can select one of the following two operation modes:

**Repeat.** A continuous sweep is output at a rate specified by the sweep time, hold time, and return time.

**Trigger.** One sweep waveform is output when a trigger input is received.

You can select a trigger source from an external signal applied to the front-panel Trigger Input connector, the trigger signal generated internally, the manual trigger, or the remote interface.

<span id="page-200-0"></span>**Burst Parameter Menu** [Table E-8](#page-200-1) shows the Burst Parameter Menu.

#### <span id="page-200-1"></span>**Table E-8: Burst parameter menu**

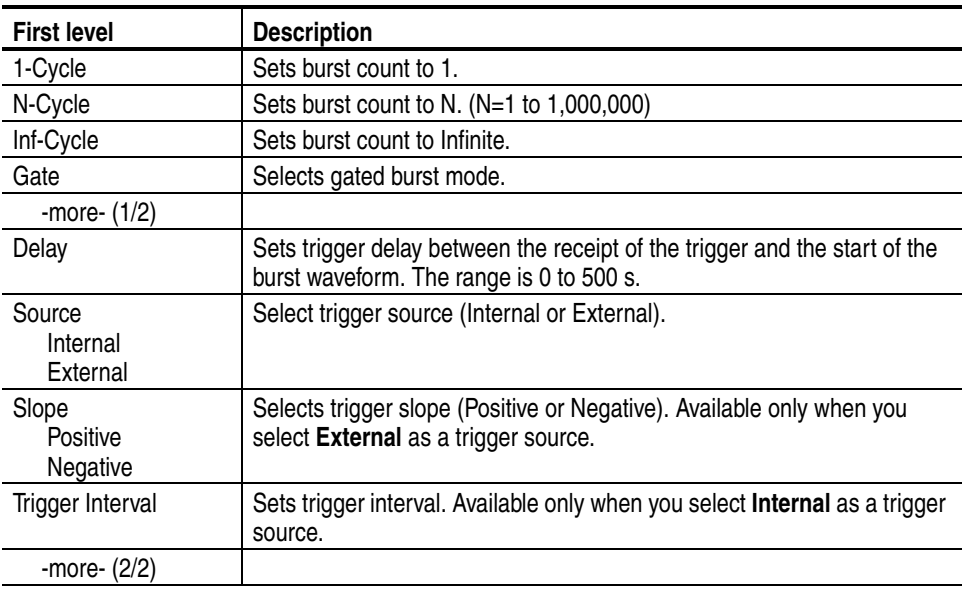

**Triggered Burst Mode.** When a trigger event occurs in the burst mode, the waveform is output for the number of cycles specified by the Burst Parameter Menu. Once the triggered burst mode is selected, the arbitrary/function generator will wait for a trigger event to occur.

A specified number (burst count) of waveform cycles are output when the instrument receives a trigger input from the internal trigger source, an external trigger source, a remote command, or the Manual Trigger button.

**Gated Burst Mode.** In the gated burst mode, the output is enabled or disabled based on the internal gate signal, an external signal applied to the front panel Trigger Input connector, or a remote command. While the gate signal is true or the front panel Manual Trigger button is depressed, the instrument outputs a continuous waveform.

When the trigger source is set to **Internal**, the trigger interval can be set. The setting range of trigger interval is 1 ms to 500 s. The default is 1 ms.

When the trigger source is set to **External**, you can select Positive or Negative as the trigger slope. The instrument will trigger on the rising edge (Positive) or falling edge (Negative) of the signal applied to the front-panel Trigger Input connector.

#### <span id="page-201-0"></span>**Output Menu** [Table E-9](#page-201-1) shows the Output Menu. To access the Output menu, push the front-panel Top Menu button, and then push the bottom bezel button.

#### <span id="page-201-1"></span>**Table E-9: Output menu**

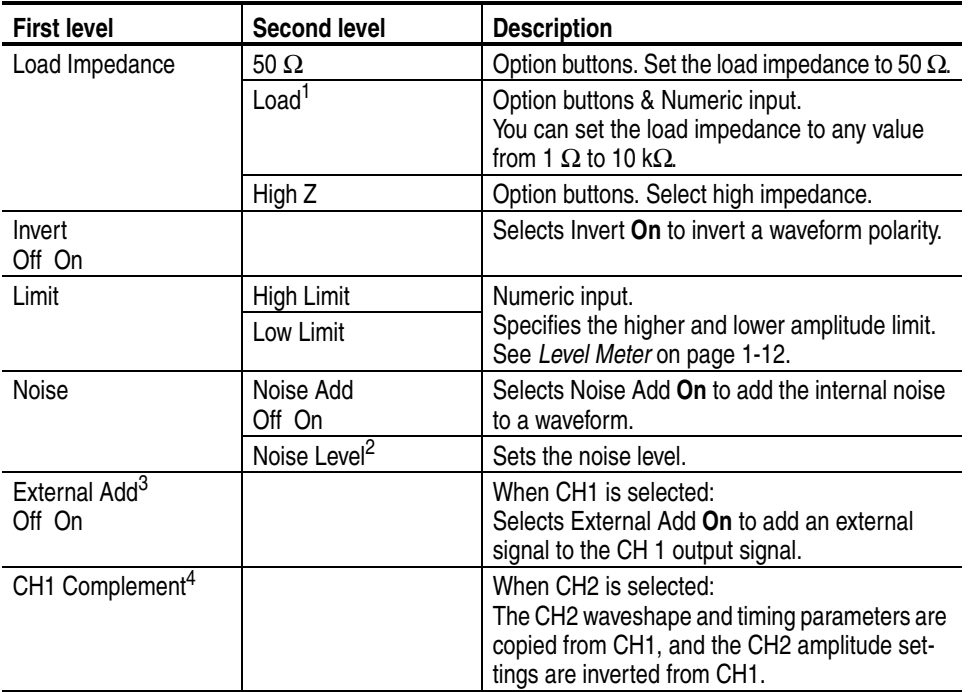

**1. Range: 1** Ω **to 10 k**Ω.

**When dBm is currently selected for output amplitude units, the amplitude units setting**  is automatically changed to V<sub>p-p</sub> if you select high impedance.

- 2. Range: 0% to 50% of amplitude setting (V<sub>p-p</sub>) of signal waveform, resolution 1% **The maximum value of noise range is limited by waveform and amplitude range.**
- **3. AFG310x and AFG325x series only.**
- **4. Dual-channel model only.**

**Load Impedance.** The output impedance of the AFG3000 series is 50 Ω. If you connect a load other than 50  $\Omega$ , the displayed Amplitude, Offset, and High/Low values are different from the output voltage. To make the displayed values same as output voltage, you need to set load impedance.

**Noise Add.** When you set Noise Add to On, the amplitude of output signal is reduced to 50%.

**CH1 Complement.** A dual-channel instrument can be used to generate a differential signal by programming CH2 to output the complement of CH1.

#### **Save/Recall Menu** The **Save** and **Recall** menus store or recall arbitrary/function generator setups. The setups are stored in either internal setup memory or USB memory.

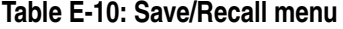

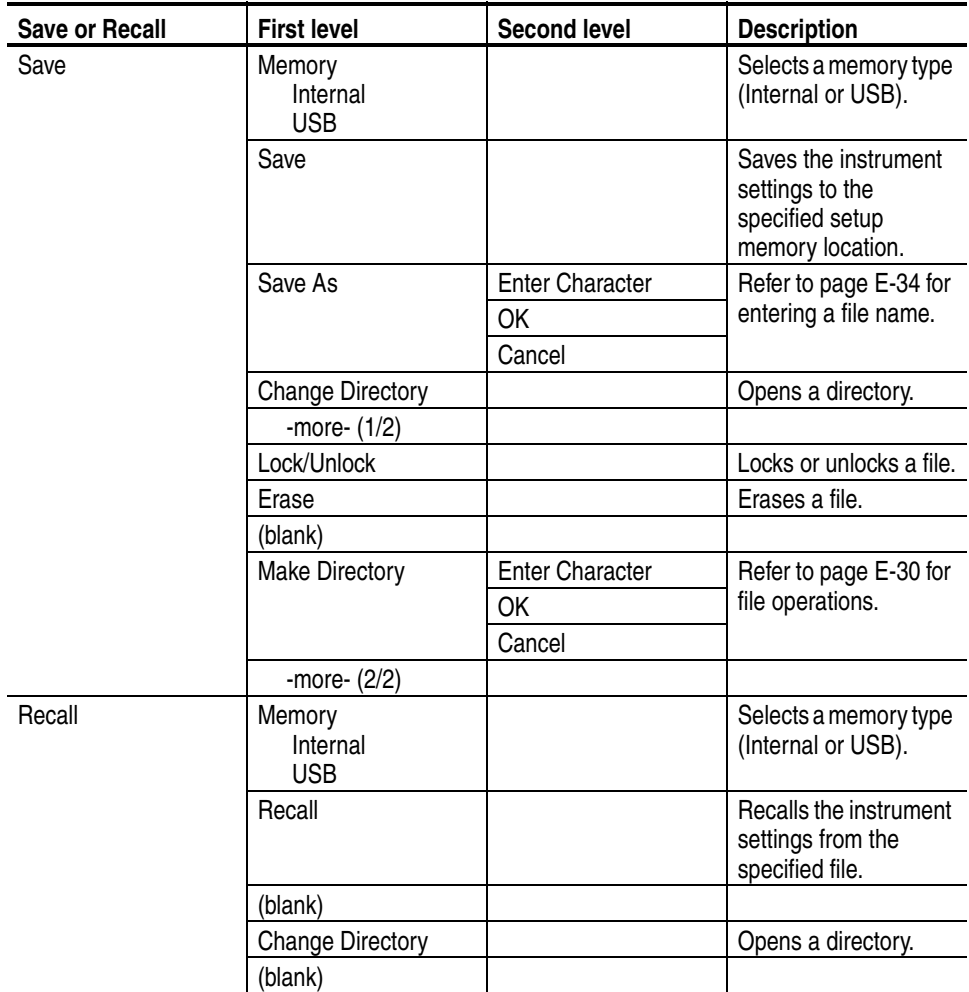

The arbitrary/function generator has four storage locations in non-volatile memory to store the instrument setups. The locations are numbered 1 through 4. The instrument uses location 0, which is called "last setup memory", to overwrite the instrument setups at power off.

You can select the instrument settings that are restored when you power on the instrument. If you select **Power On Last** in the Utility menu, the instrument will restore the last powered-off settings the next time you power on the instrument. (See the Utility Menu on [page E-23.](#page-212-0))

The **Lock/Unlock** menu allows you to lock the file against accidental overwrite. When a memory location is locked, a lock icon appears on the screen.

<span id="page-203-0"></span>**Edit Menu** The **Edit** menu is used to create or edit user-defined waveforms and to import or export waveforms. To output a user-defined waveform, waveform data must be created in the Edit Memory and then stored in the internal or a USB memory. Although you can output the content of Edit Memory, the content of Edit Memory will be deleted when the instrument is powered off.

There are three ways to create a waveform in the Edit Memory:

- Create a waveform file using the Edit Menu
- Copy a waveform file using remote commands
- $\blacksquare$  Import a waveform file using the ArbExpress software

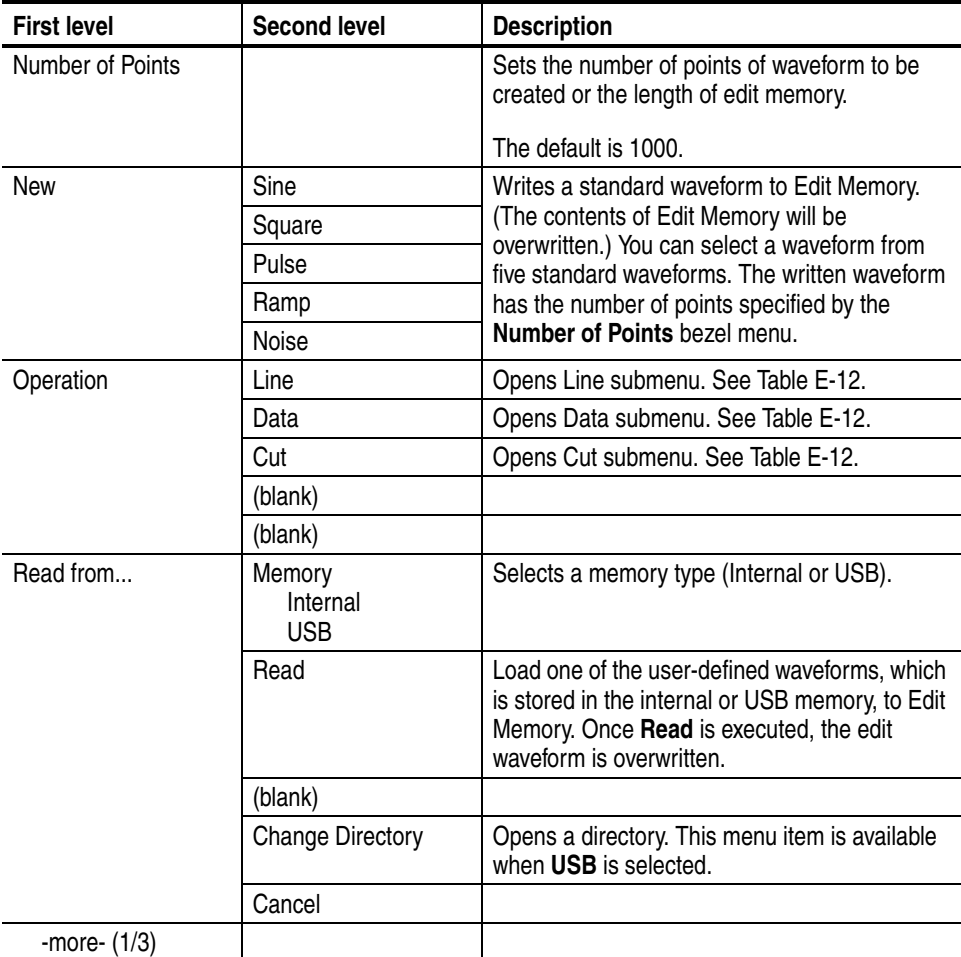

#### **Table E-11: Edit menu**

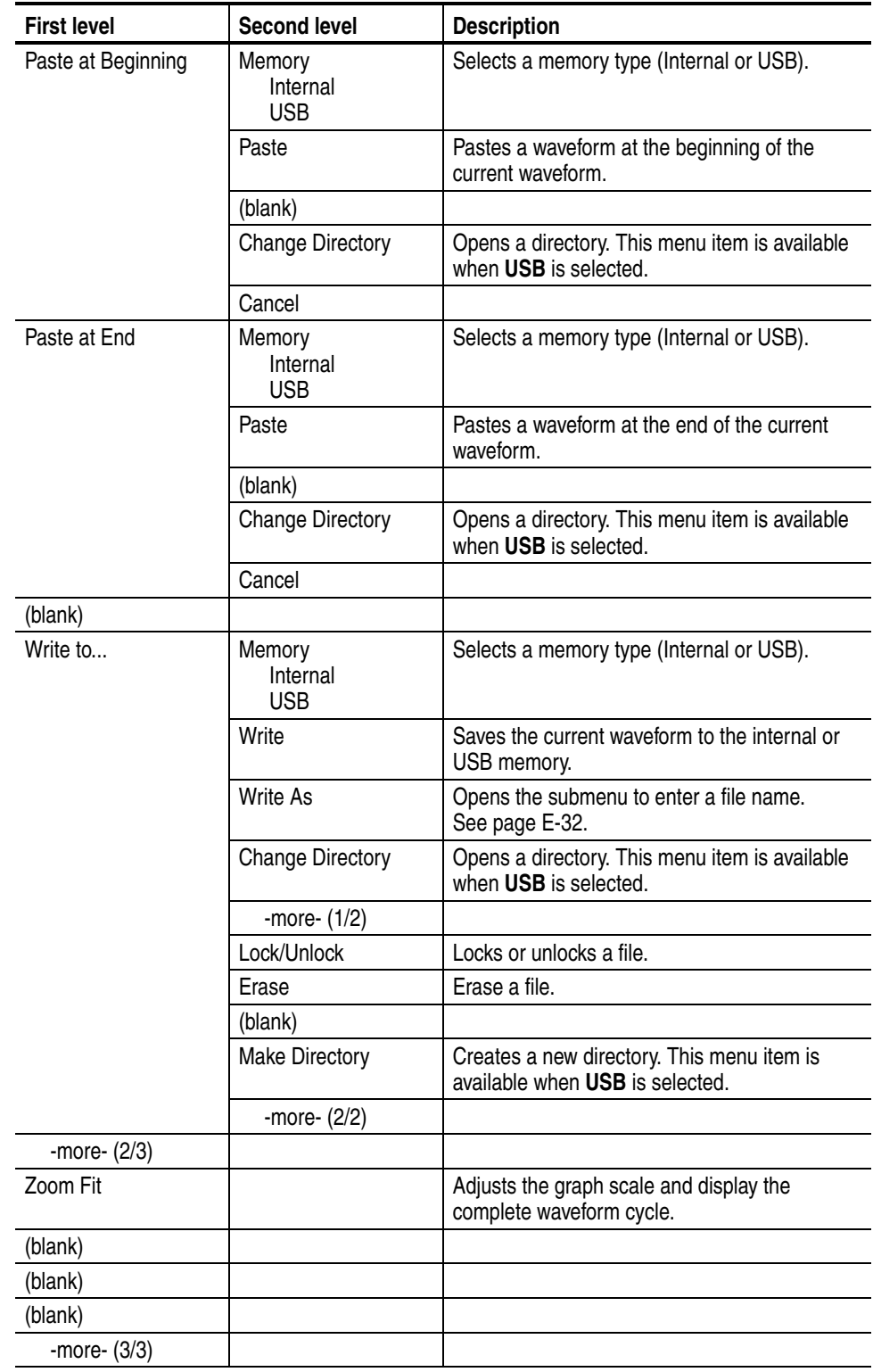

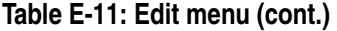

**Number of Points.** This bezel menu sets the number of points of the waveform to be created or the length of Edit Memory. The point can be set to a value in the following range:

■ Waveform Length: 2 to 131,072

If a waveform is already written to Edit Memory and **Number of Points** is set to a value smaller than the number of points in that waveform, then the data for the points starting at that value plus one will be lost. For example, if **Number of Points** is set to 500 in the state where a waveform with 1000 points has been written to Edit Memory, the waveform data for points 1 to 500 will remain without change but the data from point 501 will be lost.

If a waveform is already written to Edit Memory and **Number of Points** is set to a value greater than the number of points in that waveform, then the data for the points starting at that value plus one to the point identified by the **Number of Points** will be set to the zero level. For example, if **Number of Points** is set to 1500 in the state where a waveform with 1000 points has been written to Edit Memory, the waveform data for points 1 to 1000 will remain without change and the data from point 1001 to point 1500 will be set to zero level. See [Figure E-3](#page-205-0) for an example using the **Number of Points** parameter.

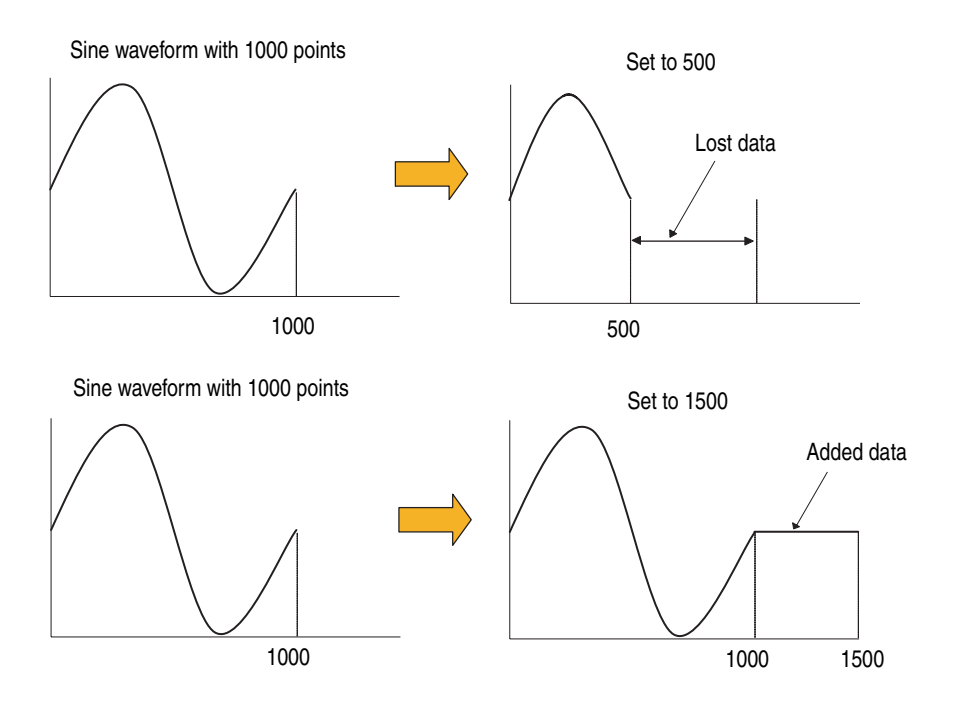

#### <span id="page-205-0"></span>**Figure E-3: Number of Points**

**New.** Pushing the **New** bezel button will display a standard waveform selection submenu. You can select a standard waveform from five waveform types (Sine, Square, Pulse, Ramp, and Noise). For example, selecting **Sine** will write a sine

waveform into Edit Memory. The waveform has the number of points specified by the **Number of Points** bezel menu. If waveform data is already stored in the Edit Memory, the existing waveform data will be lost, and the new waveform will overwrite the old data.

**Operations Submenu (Line, Data, and Cut).** For each of the **Operations** submenus, you must push the **Execute** bezel button to implement the edit operation.

| <b>First level</b> | <b>Second level</b> | <b>Description</b>                                                                                                    |  |
|--------------------|---------------------|----------------------------------------------------------------------------------------------------|--|
| Line               | From X1             | Use to edit a line linearly by interpolating from a<br>specified point in the waveform currently being<br>edited to another specified point. |  |
|                    | Y1                  |                                                                                                    |  |
|                    | To X2               |                                                                                                    |  |
|                    | Υ2                  |                                                                                                    |  |
|                    | Execute             |                                                                                                    |  |
| Data               | x                   | Use to change the specified data point in the<br>waveform currently being edited.                                                            |  |
|                    | Υ                   |                                                                                                    |  |
|                    | (blank)             |                                                                                                    |  |
|                    | (blank)             |                                                                                                    |  |
|                    | Execute             |                                                                                                    |  |
| Cut                | From X1             | Use to delete an area between specified points in                                                                                            |  |
|                    | (blank)             | the waveform currently being edited.                                                                                                    |  |
|                    | To X2               |                                                                                                    |  |
|                    | (blank)             |                                                                                                    |  |
|                    | Execute             |                                                                                                    |  |
| (blank)            |                     |                                                                                                    |  |
| (blank)            |                     |                                                                                                    |  |

<span id="page-206-0"></span>**Table E-12: Operations submenu**

**Using the Cursors.** You can use cursors to edit a waveform. To use cursors, select the **Operations** submenu in the **Edit** menu. [Figure E-4](#page-207-0) is a sample of **Line** edit screen.

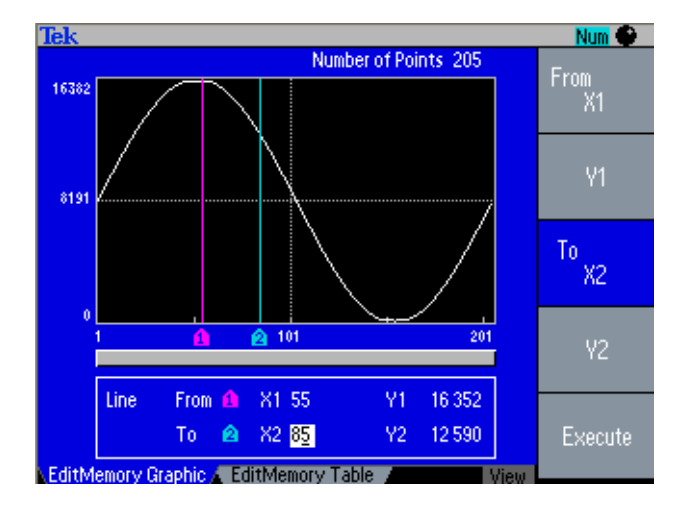

<span id="page-207-0"></span>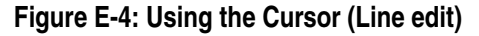

In the **Line** edit screen, there are two cursor types: X1 cursor and X2 cursor. Use the **From X1** or **To X2** bezel button to select which cursor to move. To move the X1 cursor, push the **From X1** bezel button and then turn the general purpose knob. Or, you can enter a value for the point X1 using the numeric keypad. Entering a value and then pushing the front-panel **Enter** button will move the cursor to the specified point. To move the X2 cursor, push the **To X2** bezel button and then turn the knob or enter a value.

After specified two points, push the **Execute** bezel button to implement the edit operation. The **Line** edit is applied to the portion between the two cursors (X1 and X2).

When you select **Operations** > **Data**, only one cursor is displayed. The edit operation is applied to the specified point.

When you select **Operations** > **Cut**, two cursors are displayed like **Line** edit. The edit operation is applied to the portion between the two cursors.

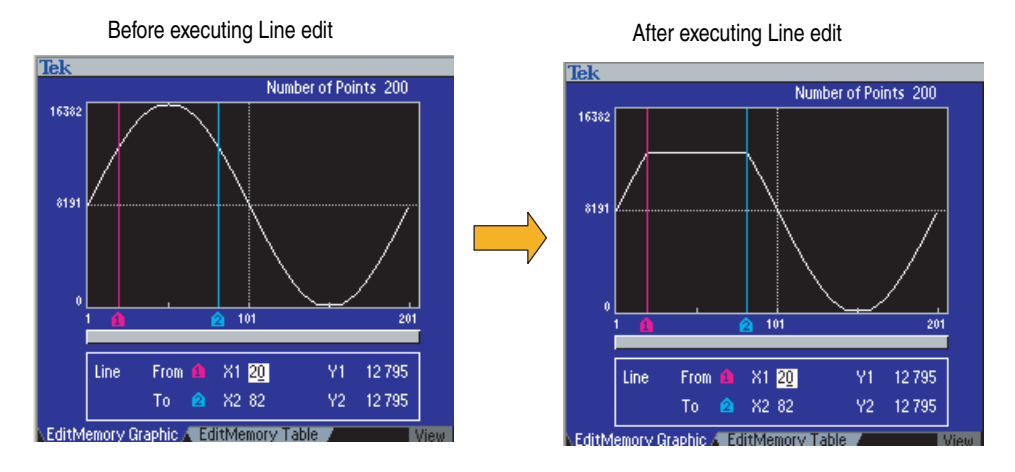

**Line (Line Edit).** The **Line** edits by linearly interpolating from a specified point in the waveform currently edited to another specified point as shown in [Figure E-5](#page-208-0).

<span id="page-208-0"></span>**Figure E-5: Line Edit example**

**Data (Edit by Data Point).** The **Data** edits a specified point in the waveform currently being edited.

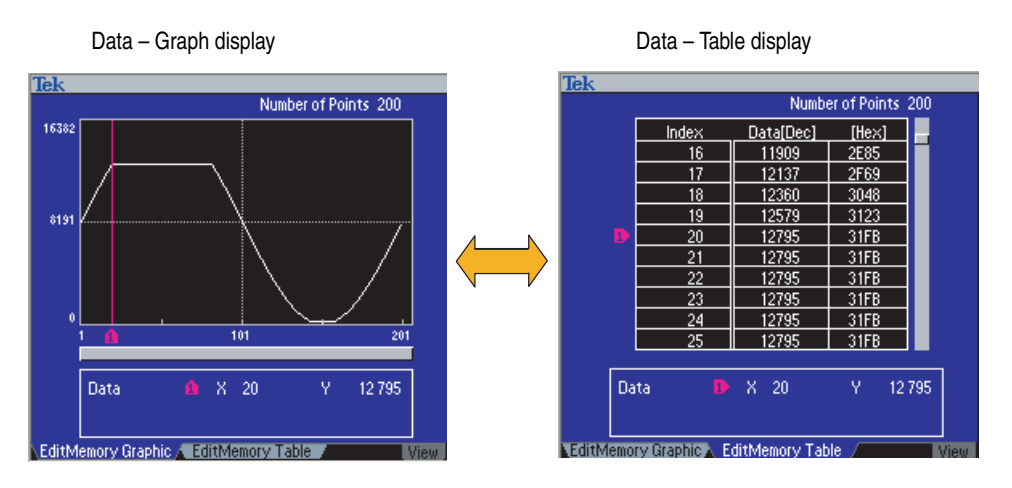

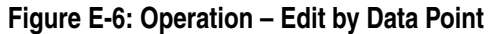

If you enter a number that exceeds the number of points in the current waveform, the entered value will be automatically changed to the number of points in the current waveform.

If you push the **Execute** bezel button in the **Data** operation, the instrument will auto-increment to the next point. For example, you specify a data point X and then push **Execute**, the instrument will automatically move from point  $X$  to  $X + 1$  in anticipation of your next input.

**Cut (Cut by Data Points).** The **Cut** deletes an area between specified points in the waveform. When **Cut** is selected, two values can be input (From X1 and To X2). See [Figure E-7.](#page-209-0)

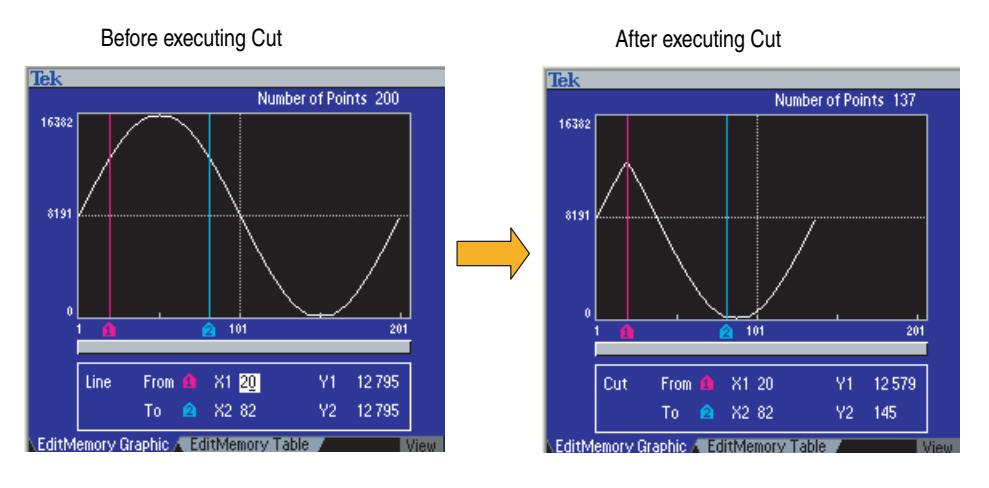

#### <span id="page-209-0"></span>**Figure E-7: Cut example**

*NOTE. Data that has been deleted cannot be recovered.*

**Read from...** Push the front-panel **Edit** button and then push the **Read from...** > **Memory** bezel menu to load a waveform file from the internal memory or a USB memory into Edit Memory.

**Paste at Beginning.** The **Paste at Beginning** inserts the contents of the user waveform memory (User1, User2, User3, or User4), USB memory, or the current contents of Edit Memory at the beginning of the waveform that is currently being edited. When this operation is executed, the Number of Points setting is automatically modified. If this operation would cause the waveform to exceed 131,072 points, the waveform insertion will not be executed.

![](_page_210_Figure_2.jpeg)

**Figure E-8: Paste at Beginning**

**Paste at End.** The **Paste at End** appends the contents of the user waveform memory (User1, User2, User3, or User4), USB memory, or the current contents of edit memory at the end of the waveform currently being edited. When this operation is executed, the Number of Points setting is automatically modified. If this operation would cause the waveform to exceed 131,072 points, the waveform append will not be executed.

![](_page_211_Figure_2.jpeg)

![](_page_211_Figure_3.jpeg)

Write to... The currently edited waveform is in Edit Memory. If the instrument power is turned off, the contents of Edit Memory will be lost. To allow this waveform to be used the next time the power is turned on, the contents of Edit Memory must be saved into the user waveform memory or a USB memory.

For more information on saving a user-defined waveform file, refer to *Saving a Waveform File* on [page E-31](#page-220-0).

<span id="page-212-0"></span>**Utility Menu** The **Utility** menu provides access to utilities used by the arbitrary/function generator such as language selection, instrument diagnostics, and user preferences.

![](_page_212_Picture_166.jpeg)

![](_page_212_Picture_167.jpeg)

| <b>First level</b> | <b>Second level</b>                          | <b>Third level</b>                                                                                            | <b>Description</b>                             |  |
|--------------------|----------------------------------------------|----------------------------------------------------------------------------------------------------|------------------------------------------------|--|
| System             | <b>Trigger Out</b><br><b>Trigger</b><br>Sync | Select Trigger to generate the trigger signal for<br>the oscilloscope.                                        |                                                |  |
|                    |                                              | series instruments.                                                                                           | Select Sync to synchronize multiple AFG3000    |  |
|                    | Clock Ref<br>Internal                        | Select Internal to accept the internal reference<br>clock.                                                    |                                                |  |
|                    | External                                     | Select External to accept an external reference<br>clock.                                                     |                                                |  |
|                    | Power On<br>Default<br>Last                  | Select Default to set the instrument power-on<br>status to the default settings.                              |                                                |  |
|                    |                                              | Select Last to set the instrument power-on<br>status to the last powered-off settings.                        |                                                |  |
|                    | Secure                                       | Select Secure to erase all data except Mac<br>Address, calibration data, and the instrument<br>serial number. |                                                |  |
|                    | -more- $(1$ of 2)                            |                                                                                                    |                                                |  |
|                    | Contrast                                     | Select Contrast to change the instrument<br>display contrast.                                                 |                                                |  |
|                    | <b>Screen Saver</b><br>Off On                | Select Screen Saver Off to deactivate the<br>screen saver.                                                    |                                                |  |
|                    |                                              | Select Screen Saver On to activate the screen<br>saver.                                                       |                                                |  |
|                    | Click Tone<br>Off On                         | Select Click Tone Off to deactivate the click<br>sound.                                                       |                                                |  |
|                    |                                              | Select Click Tone On to activate the click<br>sound.                                                          |                                                |  |
|                    | Beeper<br>Off On                             | Select Beeper Off to deactivate the beeper<br>sound.                                                          |                                                |  |
|                    |                                              |                                                                                                    | Select Beeper On to activate the beeper sound. |  |
|                    | -more- $(2 \text{ of } 2)$                   |                                                                                                    |                                                |  |
| <b>Status</b>      | Setup                                        | Select Setup to list the CH1 and CH2 waveform                                                                 |                                                |  |
|                    | Misc.                                        | parameter configuration.                                                                                      |                                                |  |
|                    |                                              | Select Misc. to list the instrument network                                                                   |                                                |  |
|                    |                                              | configuration and user preferences.                                                                           |                                                |  |
|                    | (blank)                                      |                                                                                                    |                                                |  |
|                    | Page Up                                      | Returns to previous page.                                                                                     |                                                |  |
| -more- (1 of 3)    | Page Down                                    | Moves to next page.                                                                                           |                                                |  |
|                    |                                              |                                                                                                    |                                                |  |

**Table E-13: Utility menu (cont.)**

![](_page_214_Picture_173.jpeg)

### **Table E-13: Utility menu (cont.)**

**1. To connect your instrument to a network, you must first obtain information from your network administrator. The procedure for entering the Ethernet network parameters depends on your network configuration.**

**2. If your network supports DHCP (Dynamic Host Configuration Protocol), select the DHCP On so that the instrument can automatically set its network address through DHCP.**

<span id="page-214-0"></span>**3. These menus are available only when a USB memory is inserted correctly to the instrument.**

**Connecting to a GPIB Network.** The GPIB Interface can be used for remotely controlling the arbitrary/function generator from an external device (such as a PC). Refer to *Syntax and Commands* on [page 2-1](#page-38-0) for information about remote control commands.

**Connecting to a Ethernet Network.** To connect the arbitrary/function generator to a LAN, use a 10 Base-T or 100 Base-T cable. Connect a LAN cable to the LAN port on the rear panel. See [page 1-19](#page-34-0) for the location of the LAN port.

**Synchronous Operation.** By synchronizing multiple arbitrary/function generators, you can configure the multichannel arbitrary/function generator. To synchronize multiple arbitrary/function generators, connect the instruments as follows:

- Use a BNC cable to connect the front-panel Trigger Output connector of the master unit and the Trigger Input connector of the slave unit.
- Use another BNC cable to connect the EXT REF OUTPUT connector on the rear panel of the master unit and the EXT REF INPUT connector of the slave unit.

*NOTE. The EXT REF OUTPUT connector is not present on the AFG3021B and AFG3022B rear panel.*

- **1.** Push the front-panel **Utility** button, and then push the **System** bezel button to display the System menu.
- **2.** Set the master unit as follows:
	- Trigger Out **Sync**
	- Clock Ref **Internal**
- **3.** Set the slave unit as follows:
	- Clock Ref **External**
- **4.** Select **Burst** as the Run Mode for both the master and slave units.
- **5.** Push the **-more-** bezel button of the slave unit, and select **External** as (trigger) Source.

To synchronize multiple instruments, you must stop running output signals once before triggering using the Burst mode.
<span id="page-216-3"></span>**Power-on Setting.** You can select the arbitrary/function generator settings that are restored when the instrument is powered on. By default, the arbitrary/function generator is set to restore the default settings at power-on. To change the power-on settings, use the **Utility** > **System** > **Power On** bezel menu. To restore the last powered-off settings next time you power on the instrument, select **Last**.

<span id="page-216-4"></span>**Secure.** The **Secure** function erases all the waveform/setup data in the internal memory. This is sometimes useful when you are storing data that is confidential and you must transport the instrument for servicing or demonstrations.

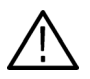

*CAUTION. Executing Secure will erase all setups and waveform data files in the internal memory. Make sure you want to remove all data before execution. You cannot recover the deleted files.*

<span id="page-216-2"></span><span id="page-216-1"></span>**Diagnostics and Calibration.** From the Utility menu, you can perform the self test and self calibration routine.

The self test can be performed by selecting the **Utility** > **-more-** > **Diagnostics/Calibration** > **Execute Diagnostics** bezel menu. The test checks whether the instrument is operating correctly. These diagnostics can be helpful when repairing the instrument.

The self calibration allows the instrument to operate with correct precision.

*NOTE. The self calibration must be executed at an ambient temperature of between +20* °*C and +30* °*C (+68* °*F to +86* °*F), when a warm-up period of approximately 20 minutes has passed.* 

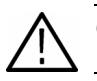

*CAUTION. Do not power off the instrument during self calibration.*

<span id="page-216-0"></span>**Backup/Restore.** The **Backup** function is provided for copying the current arbitrary/function generator information (instrument setups or user-defined waveforms) to a USB memory with a single button push. Pushing the **Backup Internal -> USB Memory** button will copy the internal memory contents to a USB memory.

The **Restore** function is provided for copying the contents of USB memory to the internal memory.

<span id="page-217-0"></span>**Firmware Update.** You can use the Utility menu to update your arbitrary/function generator instrument firmware. If Tektronix offers a newer version of firmware, download the firmware file to your USB memory from the Tektronix Web site.

- **1.** Go to www.tektronix.com.
- **2.** Download a newer version of firmware to your PC.
- **3.** Unzip the downloaded file, and copy the file to your USB memory.
- **4.** Connect the USB memory to your arbitrary/function generator.
- **5.** Push the front-panel **Utility** button.
- **6.** Push the **-more-** bezel button twice, and then select **Firmware Update**.
- **7.** Select the downloaded firmware file and then push the **Execute** bezel button.
- **8.** After the update, power the instrument off and then back on to activate the new firmware.

*NOTE. To check your instrument firmware version, push the front-panel Utility button. The version information is displayed on the screen.*

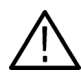

*CAUTION. Updating your instrument firmware is a sensitive operation, which may damage your instrument if you do not follow the instructions carefully.*

*To prevent damage to the instrument, do not remove the USB memory or power off the instrument during the update process.*

<span id="page-218-2"></span>**Security Menu.** Use the Security menu to limit access to the following menus:

- <span id="page-218-0"></span>**Firmware update**
- Service menu. (Refer to the service manual for information about the service menu.)

The access protection is set to off by default. To turn the access protection on, do the following steps:

- **1.** Push the front-panel **Utility** button, and then select Security Menu.
- **2.** Select **Access Protection** to display the password input page.
- **3.** Enter your password.

Use the general purpose knob to select the characters and push the **Enter Character** bezel button after each selection. As you enter the characters of your password, they are displayed as a series of asterisks (\*\*\*\*\*\*\*) on the password input page.

If no specific password has been previously defined, use the default password **DEFAULT** 

**4.** Select **OK** to turn the access protection on.

You cannot perform the firmware update without entering the password.

<span id="page-218-1"></span>**To Change the Password.** Before the password is changed for the first time, the password is DEFAULT. To change the password, do the following steps:

- **1.** Push the front-panel **Utility** button, and then select Security Menu.
- **2.** Select **Change Password** to display the password input page.
- **3.** Enter your current password.

Use the general purpose knob to select the characters and push the **Enter Character** bezel button after each selection. Then select **OK** to display the New Password input page.

**4.** Enter a new password.

A password must have at least four characters, and not more than 12 characters. When you enter a new password, the entered characters are displayed on the screen.

**5.** Select **OK** to activate the new password.

*NOTE. To activate or deactivate the access protection, you must enter the password you set. If you forget the password, you must return the instrument to Tektronix to reset the password.*

#### <span id="page-219-1"></span>**File Operations**

This section describes the basic file operations such as browsing files and saving or recalling the instrument setups or waveform data. The instrument setups or the waveform data can be saved in or recalled from files in the internal memory or a USB memory.

<span id="page-219-2"></span>**Browsing Waveform Files** To browse for a waveform file in the internal memory or in a USB memory, use the **Arb Waveform** Menu. You can select either **Internal** or **USB** as a memory type. [Figure E-10](#page-219-0) is a screen display example when **USB** is selected.

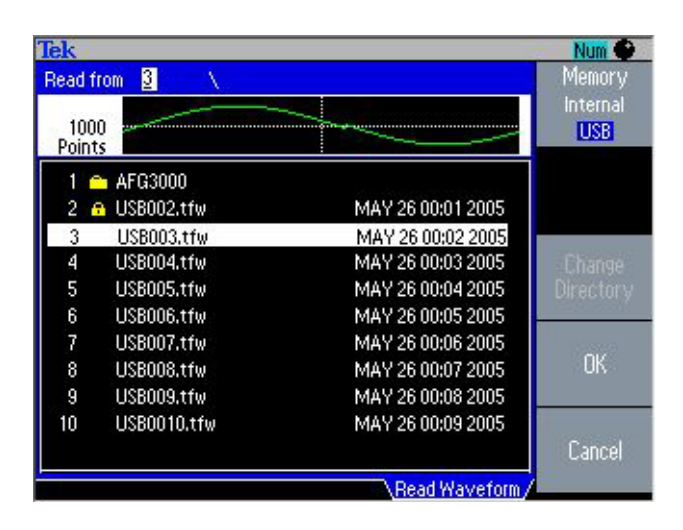

**Figure E-10: Browse waveform files (USB memory)**

<span id="page-219-0"></span>You can select a waveform to be output. The specified waveform is output if the output is enabled.

<span id="page-219-3"></span>**USB Memory.** When you select **USB** from the **Memory** bezel menu, a directory of folder and files on the USB memory are displayed on the screen. You can select a folder or file using the general purpose knob to scroll up and down the rows of the list. The directory of contents are listed in alphabetical order on the screen.

The arbitrary/function generator displays the directory with an index number (the instrument numbers the directory contents from 1 to 500 files). You can also enter an item index number using the numeric keypad to get close to the item you want.

The currently selected item is highlighted. You can open a directory by selecting that row and then pushing the **Change Directory** bezel button. To open a file, select that row and then push **OK**.

**Browsing Waveform Files using Edit Menu.** You can also browse through waveforms using the **Edit** Menu. Select a file you want to edit and then push the **Read** bezel button. The specified waveform is loaded to the Edit Memory. You can now edit the waveform.

<span id="page-220-1"></span>**Edit Memory.** The currently edited waveform is written to the Edit Memory. Written data in Edit Memory will be lost if the instrument is powered off. To allow this waveform to be used the next time the instrument is turned on, the Edit Memory waveform must be saved into the internal or a USB memory. To save a waveform file to the internal or USB memory, use the **Write to...** submenu.

#### <span id="page-220-4"></span>**Saving a Waveform File** Use the **Edit** Menu to save waveform data as a file in the internal memory or a USB memory. To save a waveform data file, do the following:

- **1.** Attach a USB memory to the front-panel USB connector.
- **2.** Push the front-panel **Edit** button to display the Edit menu.
- **3.** Push the **-more-** bezel button to display the second page, and then push the **Write to...** bezel button.
- **4.** Select a memory location:
	- To save a waveform data file to the internal memory, select **Internal**.
	- To save a waveform data file to a USB memory, select **USB**.
- **5.** Use the general purpose knob to scroll a file or directory.
	- Select **Write** to overwrite the existing file.
	- Select **Write As** to display the submenu to enter a file name. (USB only)
- <span id="page-220-3"></span>**6.** Select **Make Directory** to create a new directory. (USB only)
- **7.** To lock a file or directory, select a file or directory and then push the **Lock/Unlock** bezel button. Once a file is locked, a lock icon appears next to the file name.

*NOTE. When you lock a directory, a lock icon does not appear. Once you lock a directory, you cannot create a new file, new directory, or delete existing files.*

<span id="page-220-2"></span>To unlock a file or directory, select a locked file or directory and then push the **Lock/Unlock** bezel button. If the lock icon disappears, it indicates that the file is unlocked.

<span id="page-220-0"></span>To delete a file or directory, select a file or directory and then push the **Erase** bezel button.

<span id="page-221-1"></span>**Entering a File Name.** When you select **Write As** from the **Write to...** submenu, the character entry box is displayed as shown in [Figure E-11](#page-221-0).

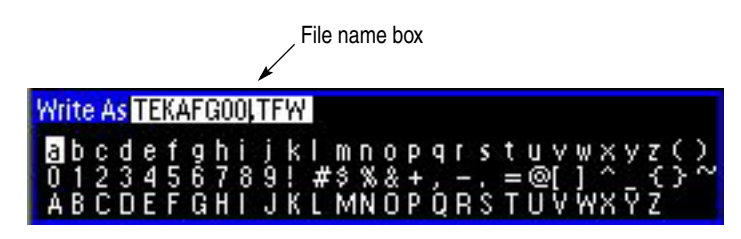

**Figure E-11: Write As - Character entry box**

<span id="page-221-0"></span>English alphabet characters are displayed below the file name box. A selected character is highlighted. You can move the highlighted selection using the general purpose knob. To enter the desired character, push the **Enter Character** bezel button or the front-panel **Enter** button. The selected character is displayed in the file name box.

- To move the cursor in the file name box, use the arrow keys.
- To delete a character in the file name box, push the front-panel **BKSP** key.
- $\blacksquare$  To insert a character in the file name box, move the cursor using the arrow keys, then enter a character.

When the filename is specified, push the **OK** bezel button. To cancel the entry, push the front-panel **Cancel** button.

If you select **Make Directory**, you can create a new directory. The created directory name will be listed. The file listings are in alphabetical order. The specified filename will be highlighted.

*NOTE. File names are displayed only in English characters regardless of current instrument language selection. If you use non-English characters to name a file, these characters are replaced by Roman symbols such as #, \$,% on the display screen.*

#### <span id="page-222-1"></span>**Browsing Instrument Setup Files**

To browse instrument setup files in the internal memory or in a USB memory, push the front-panel **Recall** button, and then push the **Memory** bezel button to specify **Internal** or **USB** as a memory type. [Figure E-12](#page-222-0) is an example of screen when **Internal** is selected.

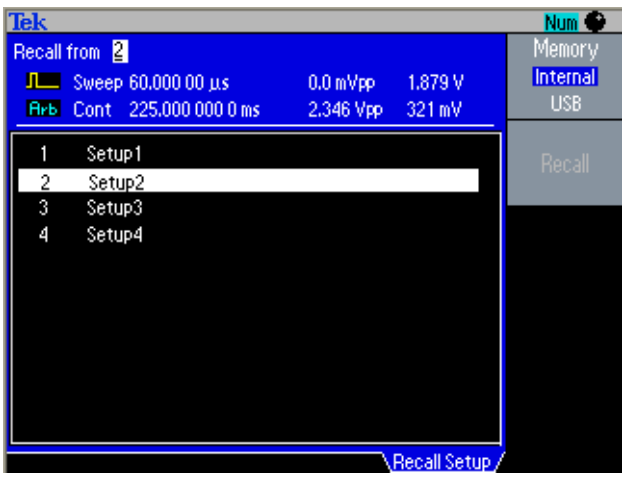

#### <span id="page-222-0"></span>**Figure E-12: Recall menu (Internal)**

Select a desired setup file, and then push **Recall**. The selected setup file is recalled.

<span id="page-222-2"></span>**Saving an Instrument Setup File** Use the front-panel **Save** button to save instrument setups in the internal or in a USB memory.

- **1.** Push the front-panel **Save** button to display the Save menu.
- **2.** Select a memory location:
	- To save a setup to the internal memory, select **Internal**.
	- To save a setup to a USB memory, select **USB**.
- **3.** Use the general purpose knob to scroll a file or directory.
	- Select **Save** to overwrite the existing file.
	- Select **Save As** to display the submenu to enter a file name. (USB only)
	- Select **Make Directory** to create a new directory. (USB only)

<span id="page-223-2"></span>**Entering a File Name.** When you select **Save As**, the file name box is displayed as shown in [Figure E-13.](#page-223-0)

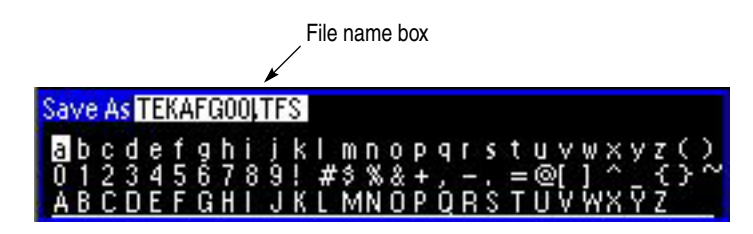

**Figure E-13: Save As - Character entry box**

<span id="page-223-0"></span>English alphabet characters are displayed below the file name box. A selected character is highlighted. You can move the highlighted selection using the general purpose knob. To enter the desired character, push the **Enter Character** bezel button or the front-panel **Enter** button. The selected character is displayed in the file name box.

- To move the cursor in the file name box, use the arrow keys.
- To delete a character in the file name box, push the front-panel **BKSP** key.
- $\blacksquare$  To insert a character in the file name box, move the cursor using the arrow keys, then enter a character.

When the filename is specified, push the **OK** bezel button. To cancel the entry, push the front-panel **Cancel** button.

If you select **Make Directory**, you can create a new directory. The created directory name will be listed. The file listings are in alphabetical order. The specified filename will be highlighted.

<span id="page-223-1"></span>**File Management Conventions** The arbitrary/function generator checks for available space on the USB memory before saving files, and displays a warning message if there is not enough memory for the files you are saving.

> The arbitrary/function generator does not have the internal calendar. If you create a file using the file saving menus such as Save As or Write to, the date and time information is not displayed.

If a file is created by other tools such as ArbExpress software, the date and time information is displayed on the arbitrary/function generator screen.

# **Index**

# **Index**

## **Symbols**

 $+/-$  button [1-6](#page-21-0)

# **A**

ABORt [2-15](#page-52-0) Access Protection Security menu [E-25](#page-214-0) Accessories [A-1](#page-178-0) Action buttons [1-3](#page-18-0) Add external signal, Output menu [E-12](#page-201-0) ADD INPUT connector, rear panel [1-19](#page-34-0) Add Noise, Output menu [E-12](#page-201-1) AFGControl:CSCopy [2-16](#page-53-0) Align Phase [E-3](#page-192-0) Amplitude/High button, shortcut button [1-9](#page-24-0) Arb button [1-8](#page-23-0) Arb menu [E-5](#page-194-0) ArbExpress [E-14](#page-203-0)

## **B**

Backup/Restore [E-27](#page-216-0) Beeper, Utility menu [E-24](#page-213-0) Bezel buttons [1-13](#page-28-0), [E-1](#page-190-0) Bezel menu [1-11](#page-26-0) Bezel menu display area, screen interface [1-13](#page-28-1) BKSP button [1-6](#page-21-1) Burst Parameter Menu [E-11](#page-200-0)

## **C**

\*CAL? [2-16](#page-53-1) Calibration [E-27](#page-216-1) CALibration[:ALL] [2-17](#page-54-0) Cancel button [1-6](#page-21-2) To unlock front panel controls [1-10](#page-25-0) CH1 Complement, Output menu [E-12](#page-201-2) CH1/CH2 Output On button [1-7](#page-22-0) Change Password Security menu [E-25](#page-214-1) Changing waveform parameters Using the bezel menu [1-14](#page-29-0) Using the shortcut buttons [1-17](#page-32-0) Channel Copy, Utility menu [E-25](#page-214-2) Channel Select button [1-7](#page-22-1)

Chassis ground screw, rear panel [1-20](#page-35-0) Cleaning [B-1](#page-182-0) Click Tone, Utility menu [E-24](#page-213-1) Clock Ref, Utility menu [E-24](#page-213-2) \*CLS [2-17](#page-54-1) Command Abbreviating [2-6](#page-43-0) Chaining [2-7](#page-44-0) Message elements [2-2](#page-39-0) Parameter types [2-5](#page-42-0) Query response [2-3](#page-40-0) Special characters [2-6](#page-43-1) Units [2-7](#page-44-1) Command entry [2-4](#page-41-0) Command errors [3-11](#page-162-0) Command groups [2-9](#page-46-0) Command syntax [2-1](#page-38-0) Connecting to a Ethernet Network [E-26](#page-215-0) Connecting to a GPIB Network [E-26](#page-215-1) Contrast, Utility menu [E-24](#page-213-3) Cursors [E-18](#page-207-0) Cut, Edit menu [E-20](#page-209-0)

## **D**

Data, Edit menu [E-19](#page-208-0) DC, More waveform menu [E-6](#page-195-0) Default button [1-7](#page-22-2) Control settings [D-1](#page-188-0) Delete a file [E-31](#page-220-0) Device errors [3-17](#page-168-0) Device specific errors [3-15](#page-166-0) DIAGnostic[:ALL] [2-18](#page-55-0) Diagnostics [E-27](#page-216-2) DISPlay:CONTrast [2-19](#page-56-0) DISPlay:SAVer:IMMediate [2-19](#page-56-1) DISPlay:SAVer[:STATe] [2-20](#page-57-0) DISPlay[:WINDow]:TEXT:CLEar [2-21](#page-58-0) DISPlay[:WINDow]:TEXT[:DATA] [2-21](#page-58-1) Documentation [x](#page-13-0) Duty/Width button, shortcut button [1-9](#page-24-1)

## **E**

Edit button [1-6](#page-21-3) Edit Memory [E-5](#page-194-1), [E-14](#page-203-1), [E-31](#page-220-1) Edit menu [E-14](#page-203-2)

Enter button [1-6](#page-21-4) Erase Edit menu [E-15](#page-204-0) Save menu [E-13](#page-202-0) Error/Event Queue [3-10](#page-161-0) \*ESE [2-22](#page-59-0) ESER [3-8](#page-159-0) \*ESR? [2-23](#page-60-0) Event Status Enable Register [3-3](#page-154-0), [3-8](#page-159-1) Execution errors [3-13](#page-164-0) Exponential Decay, More waveform menu [E-6](#page-195-1) Exponential Rise, More waveform menu [E-6](#page-195-2) EXT MODULATION CH 1 INPUT connector, rear panel [1-19](#page-34-1) EXT MODULATION CH 2 INPUT connector, rear panel [1-19](#page-34-2) EXT REF INPUT connector Master-slave operation [E-26](#page-215-2) Rear panel [1-19](#page-34-3) EXT REF OUTPUT connector Master-slave operation [E-26](#page-215-3) Rear panel [1-19](#page-34-4) External Add, Output menu [E-12](#page-201-3)

## **F**

File management conventions [E-34](#page-223-1) File operations [E-30](#page-219-1) To browse instrument setup files [E-33](#page-222-1) To browse waveform files [E-30](#page-219-2) To enter a file name (Save As) [E-34](#page-223-2) To enter a file name (Write As) [E-32](#page-221-1) Firmware update [E-28](#page-217-0) Access protection [E-29](#page-218-0) Frequency/Period button, shortcut button [1-9](#page-24-2) Front panel controls [1-2](#page-17-0) Front Panel Overlay, part number [A-3](#page-180-0) Function buttons [1-8](#page-23-1) Fuse adapter [A-4](#page-181-0)

## **G**

Gated burst mode [E-11](#page-200-1) Gaussian, More waveform menu [E-6](#page-195-3) GPIB connector, rear panel [1-20](#page-35-1)

## **H**

Haversine, More waveform menu [E-6](#page-195-4) HCOPy:SDUMp[:IMMediate] [2-23](#page-60-1)

Help button [1-6](#page-21-5)

#### **I**

I/O Interface, Utility menu [E-23](#page-212-0) \*IDN? [2-24](#page-61-0) Instrument options [A-1](#page-178-1) Instrument setup file Browsing [E-33](#page-222-1) Saving [E-33](#page-222-2) Invert, Output menu [E-12](#page-201-4) IVI-C driver [A-2](#page-179-0)

#### **L**

LabVIEW Plug and Play driver [A-2](#page-179-1) LAN connector, rear panel [1-20](#page-35-2) Language options [A-1](#page-178-2) Language, Utility menu [E-23](#page-212-1) Last setup memory [2-25](#page-62-0), [2-26](#page-63-0), [2-29](#page-66-0), [2-37](#page-74-0), [E-13](#page-202-1) Leading/Trailing button, shortcut button [1-9](#page-24-3) Level meter [1-11](#page-26-1), [1-12](#page-27-0) Limit, Output menu [E-12](#page-201-5) Line, Edit menu [E-19](#page-208-1) Load Impedance [1-10](#page-25-1) Output menu [E-12](#page-201-6) Lock a directory [E-31](#page-220-2) Lock/Unlock Edit menu [E-15](#page-204-1) Lock or unlock a file [E-31](#page-220-3) Save menu [E-13](#page-202-2) Lorentz, More waveform menu [E-6](#page-195-5)

#### **M**

Main display area [1-11](#page-26-2), [E-23](#page-212-2) Manual Trigger button [1-6](#page-21-6) MEMory:STATe:DELete [2-25](#page-62-1) MEMory:STATe:LOCK [2-25](#page-62-2) MEMory:STATe:RECall:AUTo [2-26](#page-63-1) MEMory:STATe:VALid? [2-24](#page-61-1) Menu buttons [1-6](#page-21-7) Menu structure [E-2](#page-191-0) Menu system [E-1](#page-190-1) Message display area [1-11](#page-26-3), [1-12](#page-27-1) Messages and codes [3-11](#page-162-1) MMEMory:CATalog? [2-27](#page-64-0) MMEMory:CDIRectory [2-28](#page-65-0) MMEMory:DELete [2-28](#page-65-1)

MMEMory:LOAD:STATe [2-29](#page-66-1) MMEMory:LOAD:TRACe [2-29](#page-66-2) MMEMory:MDIRectory [2-30](#page-67-0) MMEMory:STORe:STATe [2-31](#page-68-0) MMEMory:STORe:TRACe [2-31](#page-68-1) MMEMory:LOCK[:STATe] [2-30](#page-67-1) Modulation Parameter Menu [E-7](#page-196-0) More Waveform Menu [E-6](#page-195-6) More... button [1-8](#page-23-2)

#### **N**

New, Edit menu [E-16](#page-205-0) Noise More waveform menu [E-6](#page-195-7) Noise Add Output menu [E-12](#page-201-7) Number of Points, Edit menu [E-16](#page-205-1) Numeric input [1-15](#page-30-0)

## **O**

OCR [3-7](#page-158-0) OENR [3-9](#page-160-0) OEVR [3-7](#page-158-1) Offset/Low button, shortcut button [1-9](#page-24-4) \*OPC [2-32](#page-69-0) Operation complete events [3-16](#page-167-0) Operation Condition Register [3-3](#page-154-1), [3-7](#page-158-2) Operation Enable Register [3-3](#page-154-2), [3-9](#page-160-1) Operation Event Register [3-3](#page-154-3), [3-7](#page-158-3) Operations submenu, Edit menu [E-17](#page-206-0) \*OPT? [2-32](#page-69-1) Option buttons [E-1](#page-190-2) Optional accessories [A-2](#page-179-2) Options [A-1](#page-178-3) Output a user-defined waveform [E-5](#page-194-2) Output menu [E-12](#page-201-8) How to access [E-2](#page-191-1) Output Queue [3-10](#page-161-1) Output status [1-11](#page-26-4) Output status, screen interface [1-11](#page-26-5) OUTPut[1|2]:IMPedance [2-33](#page-70-0) OUTPut[1|2]:POLarity [2-34](#page-71-0) OUTPut[1|2][:STATe] [2-34](#page-71-1) OUTPut:TRIGger:MODE [2-35](#page-72-0)

#### **P**

Password How to change [E-29](#page-218-1) Paste at Beginning, Edt menu [E-21](#page-210-0) Paste at End, Edit menu [E-22](#page-211-0) Phase | Delay button, shortcut button [1-9](#page-24-5) Power button [1-3](#page-18-1) Power cord options [A-1](#page-178-4) Power On, Utility menu [E-13](#page-202-3), [E-24](#page-213-4) Power-on events [3-15](#page-166-1) Power-on setting [E-27](#page-216-3) Programmer Manual, part number [A-3](#page-180-1) Programming examples [4-1](#page-172-0) \*PSC [2-36](#page-73-0) Pulse button [1-8](#page-23-3) Pulse menu [E-4](#page-193-0)

## **Q**

QCR [3-8](#page-159-2) QENR [3-10](#page-161-2) QEVR [3-8](#page-159-3) Query errors [3-15](#page-166-2) Questionable Condition Register [3-8](#page-159-4) Questionable Enable Register [3-10](#page-161-3) Questionable Event Register [3-8](#page-159-5) Queues [3-10](#page-161-4) Quick Start User Manual, part number [A-2](#page-179-3)

## **R**

Radio button [E-1](#page-190-3) Ramp button [1-8](#page-23-4) Ramp menu [E-4](#page-193-1) \*RCL [2-36](#page-73-1) Read from..., Edit menu [E-20](#page-209-1) Rear panel [1-19](#page-34-5) Recall button [1-6](#page-21-8) Recall menu [E-13](#page-202-4) Recover Lead Delay, Pulse menu [E-4](#page-193-2) Registers [3-4](#page-155-0) Request control events [3-16](#page-167-1) \*RST [2-37](#page-74-1) Run Mode buttons [1-7](#page-22-3)

#### **S**

\*SAV [2-37](#page-74-2)

Save button [1-6](#page-21-9) Save menu [E-13](#page-202-4) SBR [3-5](#page-156-0) SCPI Conformance information [C-1](#page-184-0) Standard codes [3-11](#page-162-2) SCPI commands [2-4](#page-41-1) General rules [2-8](#page-45-0) Screen copy [1-11](#page-26-6) Screen interface [1-11](#page-26-7) Screen Saver, Utility menu [E-24](#page-213-5) Screen view formats [1-3](#page-18-2) Secure [E-27](#page-216-4) Utility menu [E-24](#page-213-6) Security menu [E-29](#page-218-2) Security slot, rear panel [1-20](#page-35-3) Select a channel [1-7](#page-22-1) Service Manual, part number [A-3](#page-180-2) Service options [A-1](#page-178-5) Service Request Enable Register [3-9](#page-160-2) SESR [3-6](#page-157-0) Setup memory location 0 [2-37](#page-74-3) Shortcut buttons [1-9](#page-24-6) Changing waveform parameters [1-17](#page-32-0) Side-menu buttons [1-13](#page-28-2), [E-1](#page-190-4)  $Sin(x)/x$ , More waveform menu [E-6](#page-195-8) Sine button [1-8](#page-23-5) Sine menu [E-3](#page-192-1) Soft keys [1-13](#page-28-3), [E-1](#page-190-5) [SOURce[1|2]]:AM[:DEPTh] [2-38](#page-75-0) [SOURce[1|2]]:AM:INTernal:FREQuency [2-39](#page-76-0) [SOURce[1|2]]:AM:INTernal:FUNCtion [2-40](#page-77-0) [SOURce[1|2]]:AM:INTernal:FUNCtion:EFILe [2-41](#page-78-0) [SOURce[1|2]]:AM:SOURce [2-41](#page-78-1) [SOURce[1|2]]:AM:STATe [2-42](#page-79-0) [SOURce[1|2]]:BURSt:MODE [2-42](#page-79-1) [SOURce[1|2]]:BURSt:NCYCles [2-43](#page-80-0) [SOURce[1|2]]:BURSt[:STATe] [2-44](#page-81-0) [SOURce[1|2]]:BURSt:TDELay [2-45](#page-82-0) [SOURce[1|2]]:COMBine:FEED [2-46](#page-83-0) [SOURce[1|2]]:FM[:DEViation] [2-47](#page-84-0) [SOURce[1|2]]:FM:INTernal:FREQuency [2-48](#page-85-0) [SOURce[1|2]]:FM:INTernal:FUNCtion [2-49](#page-86-0) [SOURce[1|2]]:FM:INTernal:FUNCtion:EFILe [2-50](#page-87-0) [SOURce[1|2]]:FM:SOURce [2-50](#page-87-1) [SOURce[1|2]]:FM:STATe [2-51](#page-88-0) [SOURce[1|2]]:FREQuency:CENTer [2-52](#page-89-0) [SOURce[1|2]]:FREQuency:CONCurrent

[:STATe] [2-53](#page-90-0) [SOURce[1|2]]:FREQuency[:CW|:FIXed] [2-54](#page-91-0) [SOURce[1|2]]:FREQuency:MODE [2-55](#page-92-0) [SOURce[1|2]]:FREQuency:SPAN [2-56](#page-93-0) [SOURce[1|2]]:FREQuency:STARt [2-57](#page-94-0) [SOURce[1|2]]:FREQuency:STOP [2-58](#page-95-0) [SOURce[1|2]]:FSKey[:FREQuency] [2-59](#page-96-0) [SOURce[1|2]]:FSKey:INTernal:RATE [2-59](#page-96-1) [SOURce[1|2]]:FSKey:SOURce [2-60](#page-97-0) [SOURce[1|2]]:FSKey:STATe [2-60](#page-97-1) [SOURce[1|2]]:FUNCtion:EFILe [2-61](#page-98-0) [SOURce[1|2]]:FUNCtion:RAMP:SYMMetry [2-61](#page-98-1) [SOURce[1|2]]:FUNCtion[:SHAPe] [2-62](#page-99-0) [SOURce[1|2]]:PHASe[:ADJust] [2-63](#page-100-0) [SOURce[1|2]]:PHASe:INITiate [2-64](#page-101-0) [SOURce[1|2]]:PM[:DEViation] [2-64](#page-101-1) [SOURce[1|2]]:PM:INTernal:FREQuency [2-65](#page-102-0) [SOURce[1|2]]:PM:INTernal:FUNCtion [2-66](#page-103-0) [SOURce[1|2]]:PM:INTernal:FUNCtion:EFILe [2-67](#page-104-0) [SOURce[1|2]]:PM:SOURce [2-67](#page-104-1) [SOURce[1|2]]:PM:STATe [2-68](#page-105-0) [SOURce[1|2]]:PULSe:DCYCle [2-70](#page-107-0) [SOURce[1|2]]:PULSe:DELay [2-70](#page-107-1) [SOURce[1|2]]:PULSe:HOLD [2-71](#page-108-0) [SOURce[1|2]]:PULSe:PERiod [2-72](#page-109-0) [SOURce[1|2]]:PULSe:TRANsition[:LEADing] [2-72](#page-109-1) [SOURce[1|2]]:PULSe:TRANsition:TRAiling [2-73](#page-110-0) [SOURce[1|2]]:PULSe:WIDTh [2-74](#page-111-0) [SOURce[1|2]]:PWM[:DEViation]:DCYCle [2-79](#page-116-0) [SOURce[1|2]]:PWM:INTernal:FREQuency [2-75](#page-112-0) [SOURce[1|2]]:PWM:INTernal:FUNCtion [2-76](#page-113-0) [SOURce[1|2]]:PWM:INTernal:FUNCtion :EFILe [2-77](#page-114-0) [SOURce[1|2]]:PWM:SOURce [2-77](#page-114-1) [SOURce[1|2]]:PWM:STATe [2-78](#page-115-0) [SOURce[1|2]]:SWEep:HTIMe [2-80](#page-117-0) [SOURce[1|2]]:SWEep:MODE [2-81](#page-118-0) [SOURce[1|2]]:SWEep:RTIMe [2-82](#page-119-0) [SOURce[1|2]]:SWEep:SPACing [2-82](#page-119-1) [SOURce[1|2]]:SWEep:TIME [2-83](#page-120-0) [SOURce[1|2]]:VOLTage:CONCurrent[:STATe] [2-84](#page-121-0) [SOURce[1|2]]:VOLTage[:LEVel][:IMMediate][:AM-PLitude] [2-88](#page-125-0) [SOURce[1|2]]:VOLTage[:LEVel][:IMMediate]:HIGH [2-85](#page-122-0) [SOURce[1|2]]:VOLTage[:LEVel][:IMMediate]:LOW [2-86](#page-123-0)

[SOURce[1|2]]:VOLTage[:LEVel][:IMMediate]:OFF-Set [2-87](#page-124-0) [SOURce[1|2]]:VOLTage:LIMit:HIGH [2-89](#page-126-0) [SOURce[1|2]]:VOLTage:LIMit:LOW [2-90](#page-127-0) [SOURce[1|2]]:VOLTage:UNIT [2-91](#page-128-0) SOURce<3|4>:POWer[:LEVel][:IMMediate][:AM-PLitude] [2-69](#page-106-0) [SOURce]:ROSCillator:SOURce [2-80](#page-117-1) Square button [1-8](#page-23-6) Square menu [E-3](#page-192-2) \*SRE [2-92](#page-129-0) SRER [3-9](#page-160-3) Standard accessories [A-2](#page-179-4) Standard Event Status Register [3-3](#page-154-4), [3-6](#page-157-1) State buttons [1-7](#page-22-4) Status Byte Register [3-5](#page-156-1) Status reporting structure [3-1](#page-152-0) Status, Utility menu [E-24](#page-213-7) STATus:OPERation:CONDition? [2-93](#page-130-0) STATus:OPERation:ENABle [2-93](#page-130-1) STATus:OPERation[:EVENt]? [2-94](#page-131-0) STATus:PRESet [2-94](#page-131-1) STATus:QUEStionable:CONDition? [2-95](#page-132-0) STATus:QUEStionable:ENABle [2-95](#page-132-1) STATus:QUEStionable[:EVENt]? [2-96](#page-133-0) \*STB? [2-96](#page-133-1) Sweep Parameter Menu [E-9](#page-198-0) Synchronous operation [E-26](#page-215-4) System related menu, Utility menu [E-24](#page-213-8) SYSTem:BEEPer[:IMMediate] [2-97](#page-134-0) SYSTem:BEEPer:STATe [2-97](#page-134-1) SYSTem:ERRor[:NEXT]? [2-98](#page-135-0) SYSTem:KCLick[:STATe] [2-98](#page-135-1) SYSTem:KLOCk[:STATe] [2-99](#page-136-0) SYSTem:PASSword:CDISable [2-99](#page-136-1) SYSTem:PASSword[:CENable] [2-100](#page-137-0) SYSTem:PASSword[:CENable]:STATe [2-100](#page-137-1) SYSTem:PASSword:NEW [2-101](#page-138-0) SYSTem:SECurity:IMMediate [2-101](#page-138-1) SYSTem:ULANguage [2-102](#page-139-0)

## **T**

Toggle button selections [1-13](#page-28-4) Top Menu button [1-3](#page-18-3) To access the Output menu [E-2](#page-191-2) TRACe|DATA:CATalog? [2-103](#page-140-0) TRACe|DATA:COPY [2-103](#page-140-1)

TRACe|DATA[:DATA] [2-104](#page-141-0) TRACe|DATA[:DATA]:LINE [2-105](#page-142-0) TRACe|DATA[:DATA]:VALue [2-106](#page-143-0) TRACe|DATA:DEFine [2-107](#page-144-0) TRACe|DATA:LOCK[:STATe] [2-108](#page-145-0) TRACe|DATA:POINts [2-109](#page-146-0) \*TRG [2-109](#page-146-1) Trigger Input connector [1-10](#page-25-2) Trigger Out, Utility menu [E-24](#page-213-9) Trigger Output connector [1-10](#page-25-3) Triggered burst mode [E-11](#page-200-2) TRIGger[:SEQuence][:IMMediate] [2-111](#page-148-0) TRIGger[:SEQuence]:SLOPe [2-110](#page-147-0) TRIGger[:SEQuence]:SOURce [2-110](#page-147-1) TRIGger[:SEQuence]:TIMer [2-111](#page-148-1) Trig'd LED [1-6](#page-21-10) \*TST? [2-112](#page-149-0)

## **U**

Unified coarse screw [1-20](#page-35-4) Unlock front panel controls [1-10](#page-25-4) Upper Menu button [1-3](#page-18-4) USB connector Front panel [1-10](#page-25-5) Rear panel [1-20](#page-35-5) USB memory [E-30](#page-219-3) Firmware Update [E-28](#page-217-0) Save a screen image [1-11](#page-26-6) User request events [3-16](#page-167-2) User-defined waveform [E-5](#page-194-3) Using cursors [E-18](#page-207-0) Using the menu system [E-1](#page-190-6) Utility button [1-6](#page-21-11) Utility menu [E-23](#page-212-3)

## **V**

View button [1-3](#page-18-5) View tab, screen interface [1-11](#page-26-8)

#### **W**

\*WAI [2-112](#page-149-1) Waveform data file Browsing [E-30](#page-219-2) Saving [E-31](#page-220-4) Waveform parameters, how to change [1-14](#page-29-1) Write to..., Edit menu [E-22](#page-211-1)

Index

## **Z**

Zoom Fit, Edit menu [E-15](#page-204-2)